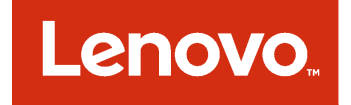

Lenovo Hardware Management Pack für Microsoft System Center Operations Manager -Installations- und Benutzerhandbuch

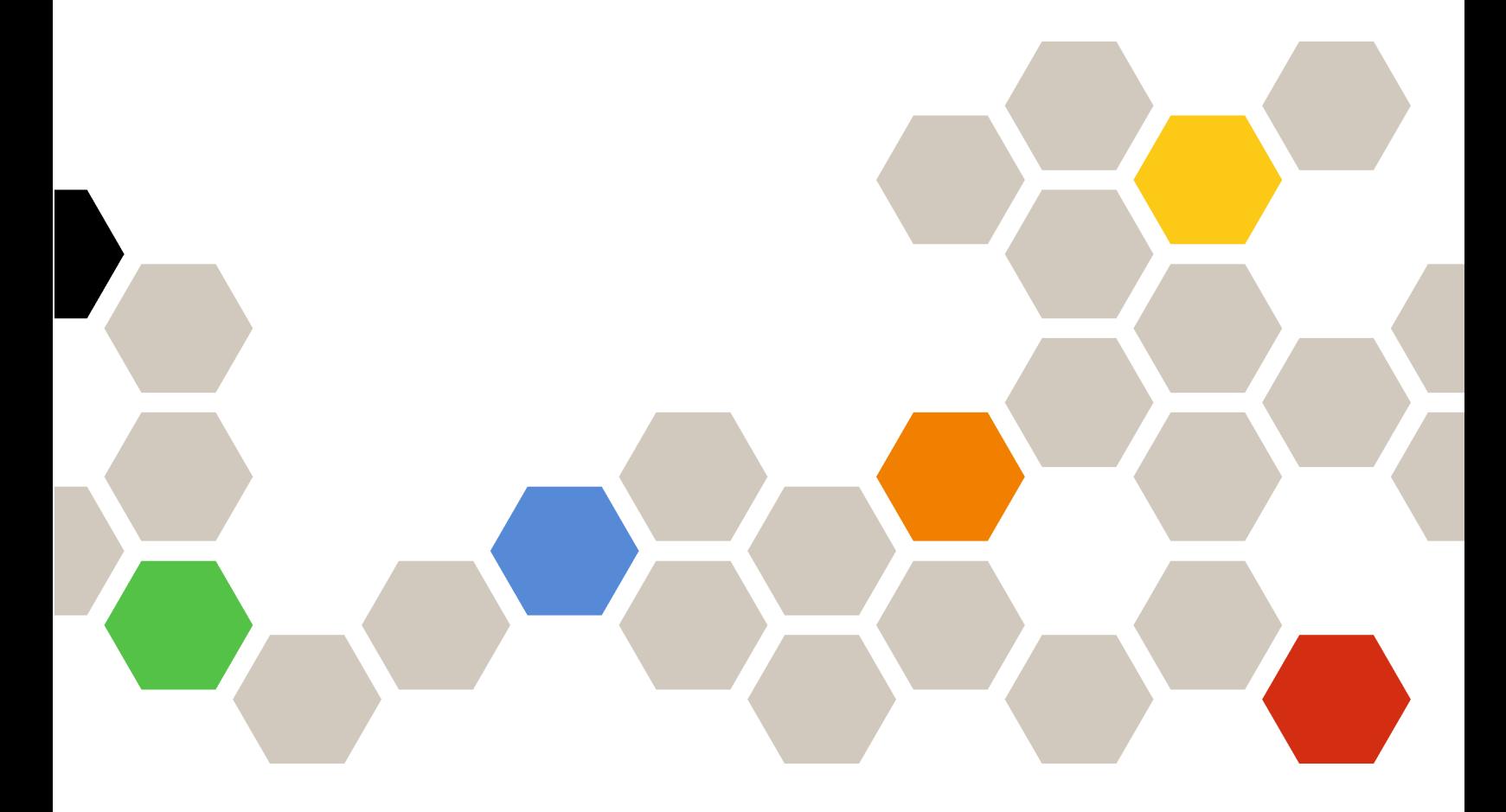

**Version 7.3.0**

### **Anmerkung**

Vor Verwendung dieser Informationen und des darin beschriebenen Produkts sollten die Informationen unter [Anhang D "Hinweise" auf Seite 135](#page-144-0) gelesen werden.

**Zwölfte Ausgabe (November 2017)**

**© Copyright Lenovo 2014, 2017. In Teilen © Copyright IBM Corporation 1999,2014**

HINWEIS ZU EINGESCHRÄNKTEN RECHTEN: Werden Daten oder Software gemäß einem GSA-Vertrag (General Services Administration) ausgeliefert, unterliegt die Verwendung, Vervielfältigung oder Offenlegung den in Vertrag Nr. GS-35F-05925 festgelegten Einschränkungen.

# **Inhaltsverzeichnis**

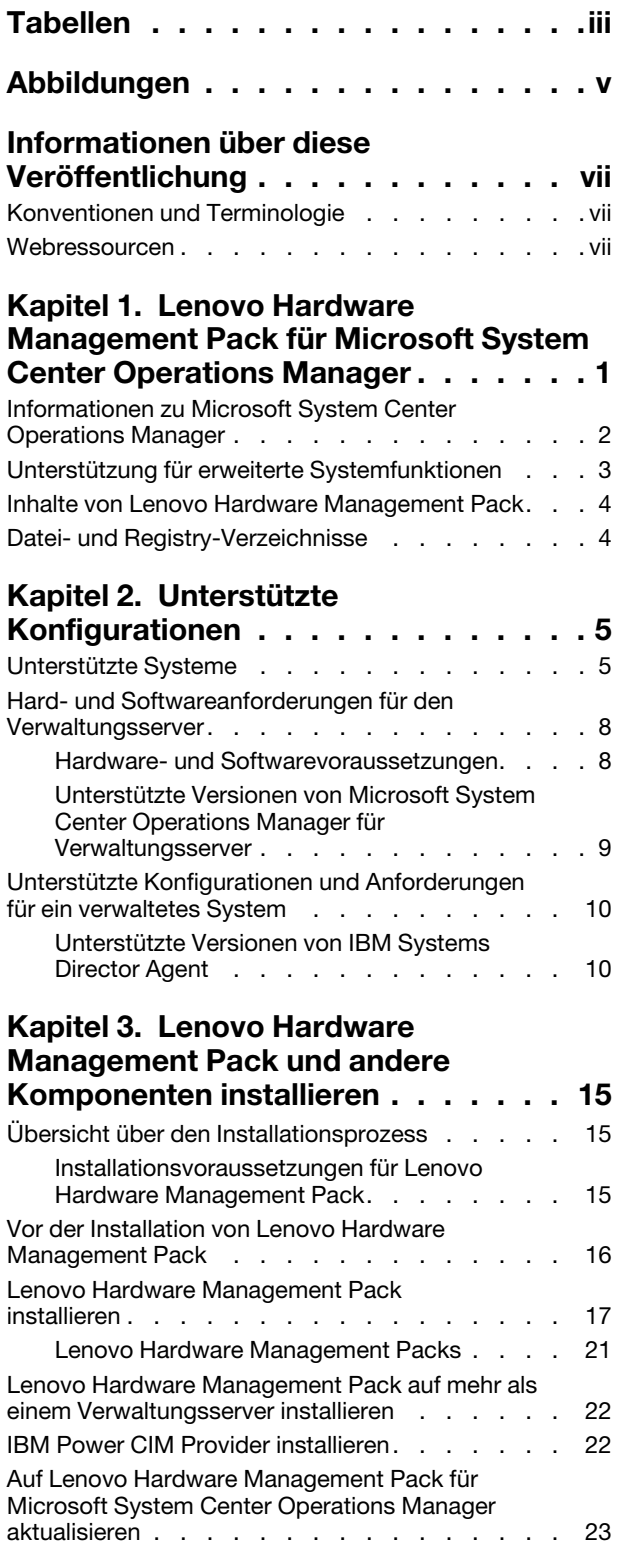

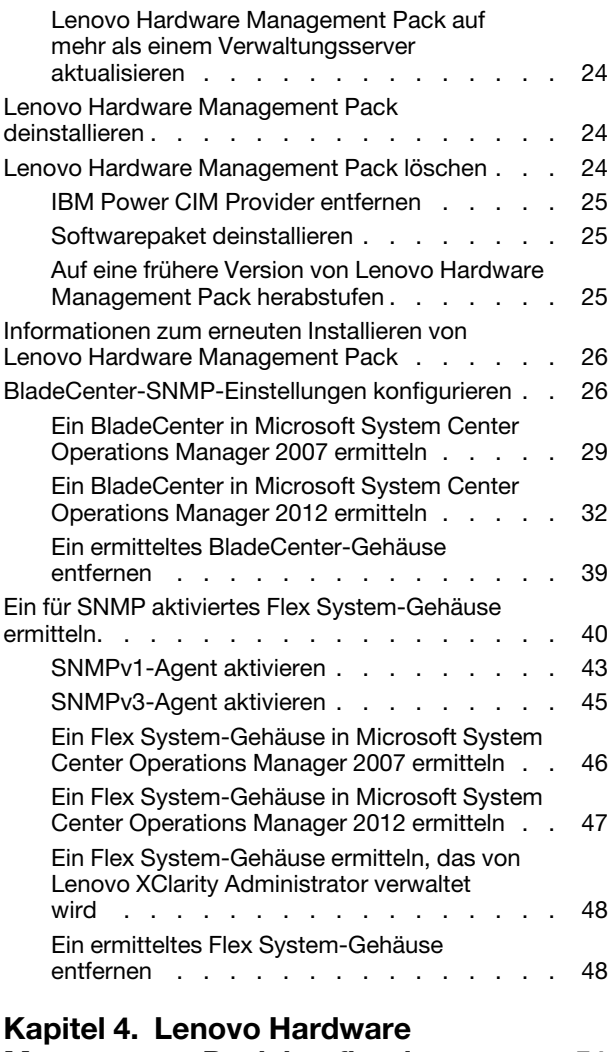

# **[Management Pack konfigurieren](#page-60-0) . . . 51** [Lenovo XClarity Integrator-Verwaltung öffnen](#page-60-1) . . . 51 [Kennwort für Unified Service ändern. . . . . . . 51](#page-60-2) Servicedaten erfassen [. . . . . . . . . . . . 51](#page-60-3) Protokolldateien erfassen [. . . . . . . . . 51](#page-60-4) [Protokollierungsstufe ändern](#page-60-5) . . . . . . . . 51 Sicherheit verwalten [. . . . . . . . . . . . . 52](#page-61-0) [BMC-Kommunikationsprotokoll festlegen](#page-61-1) . . . 52 [Stammzertifikat neu generieren](#page-61-2) . . . . . . . 52 [Stammzertifikat herunterladen](#page-61-3) . . . . . . . 52 [Datenbankinformationen anzeigen](#page-61-4) . . . . . . . 52 [Daten von PostgreSQL zu SQL migrieren](#page-62-0) . . . . 53

**[Kapitel 5. Mit Lenovo Hardware](#page-64-0)** 

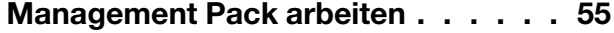

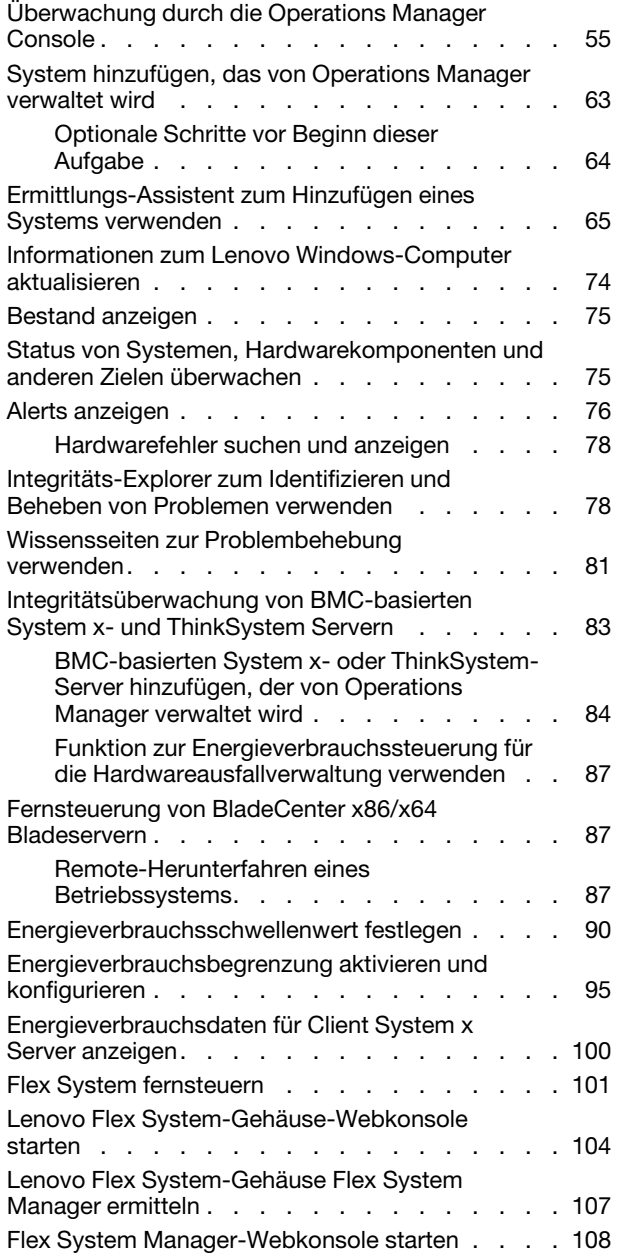

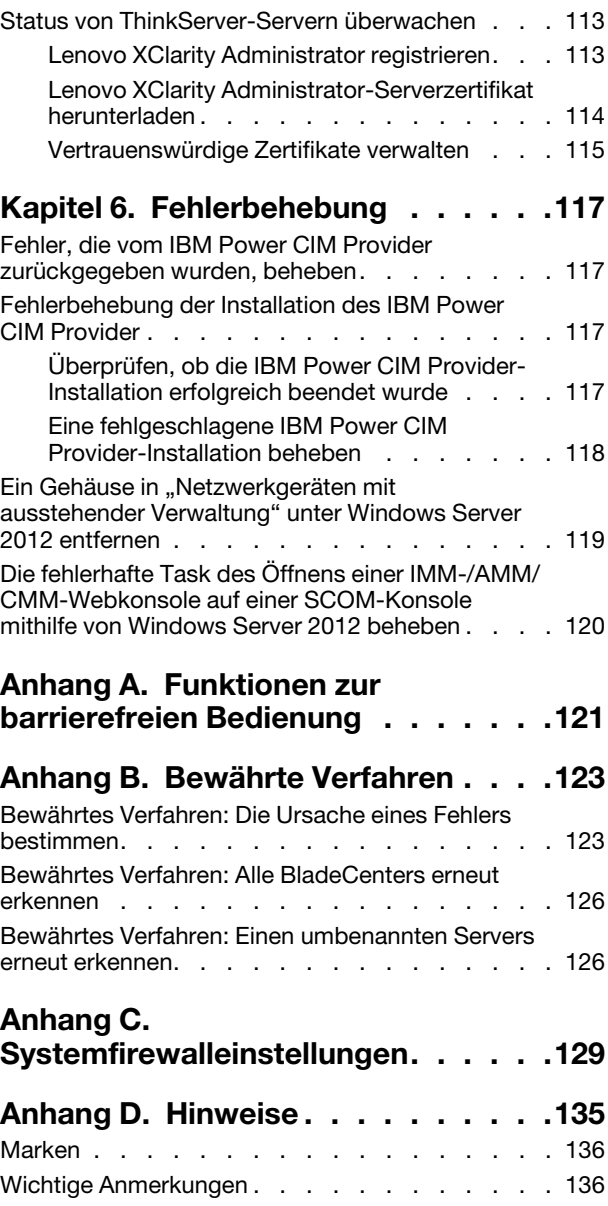

# <span id="page-4-0"></span>**Tabellen**

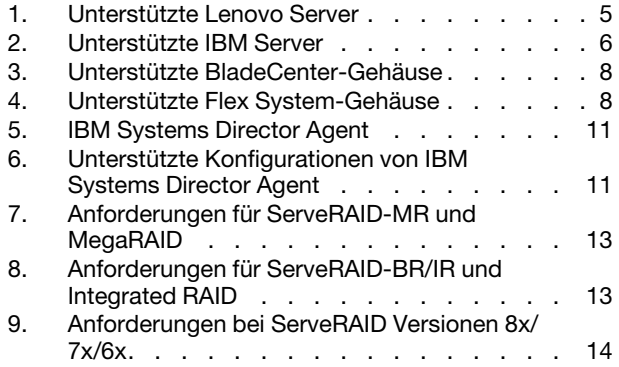

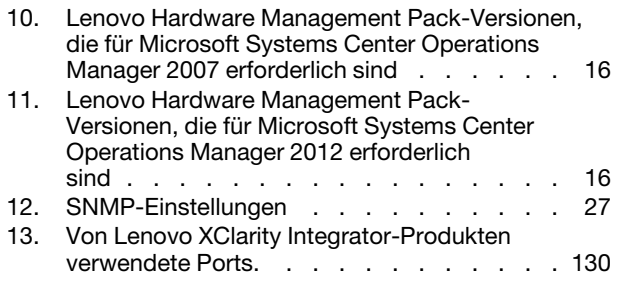

**iv** Lenovo Hardware Management Pack für Microsoft System Center Operations Manager-Installations- und Benutzerhandbuch

# <span id="page-6-0"></span>**Abbildungen**

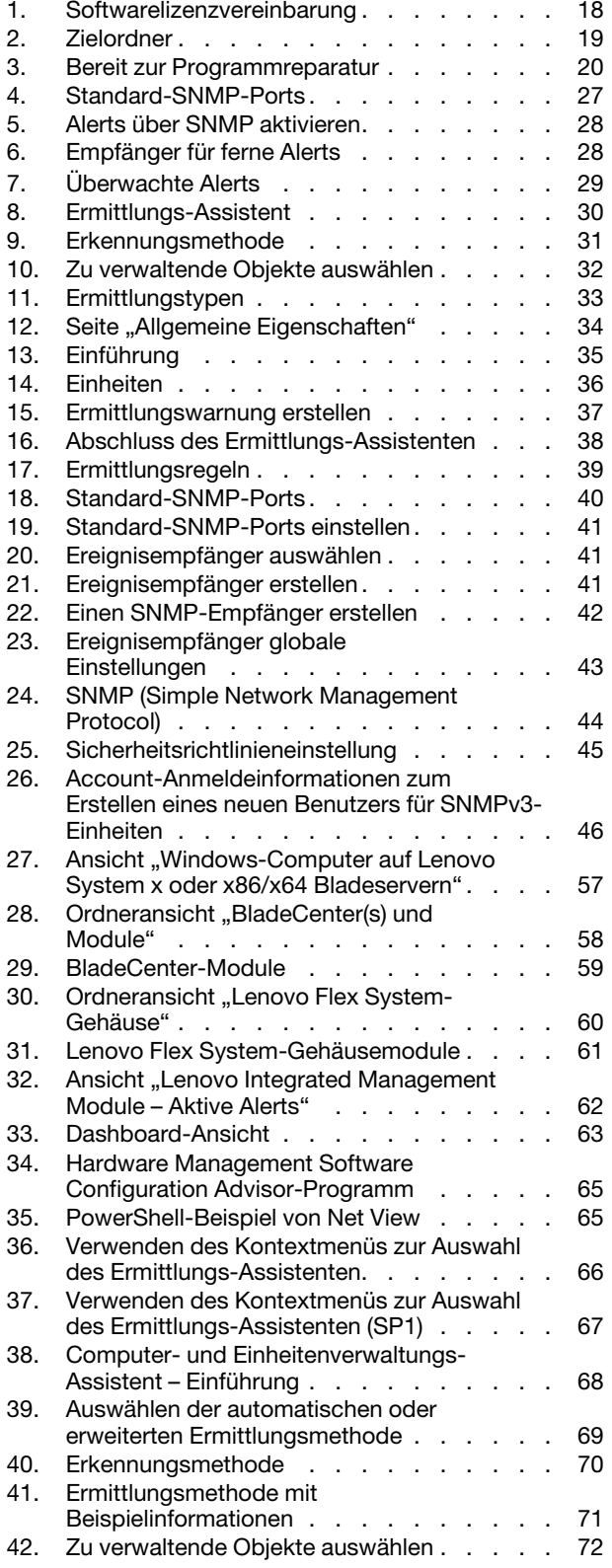

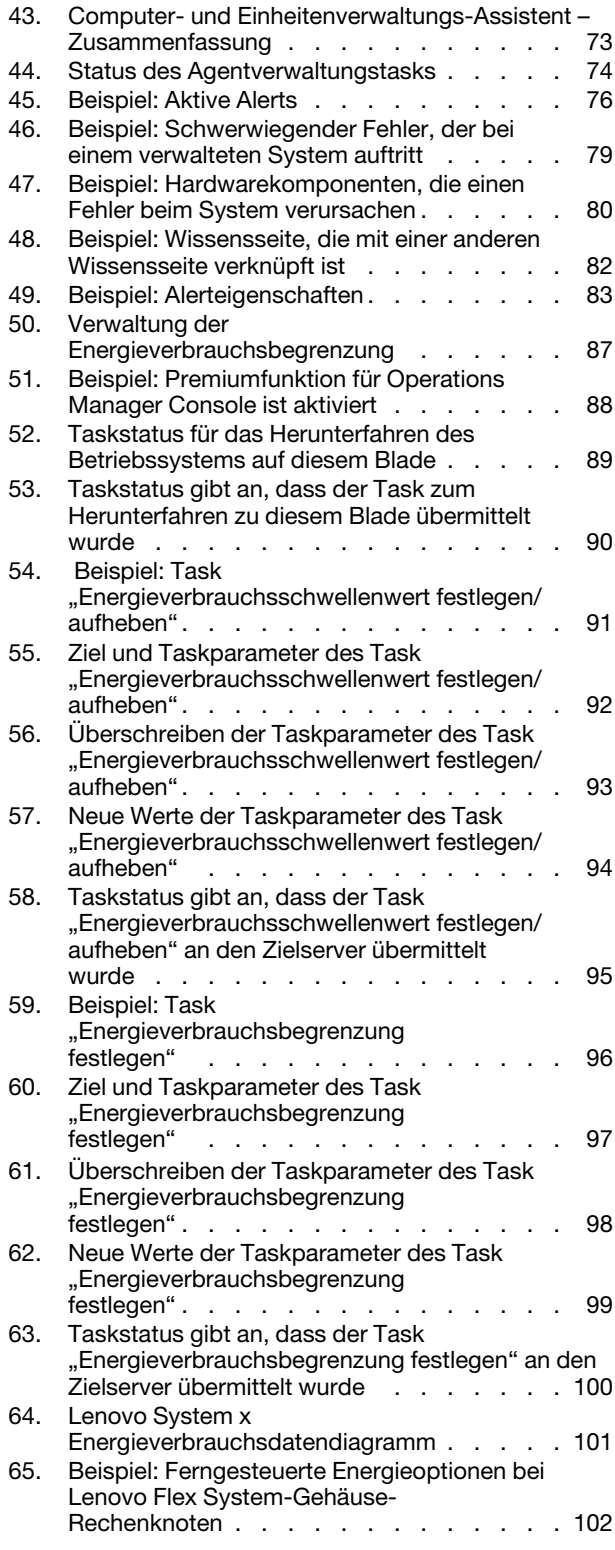

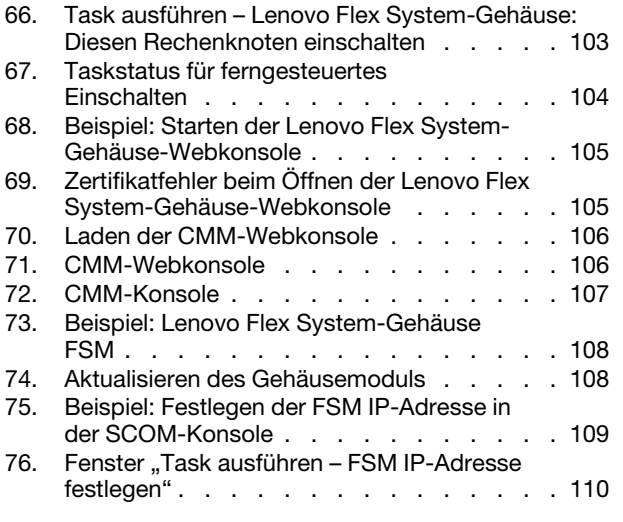

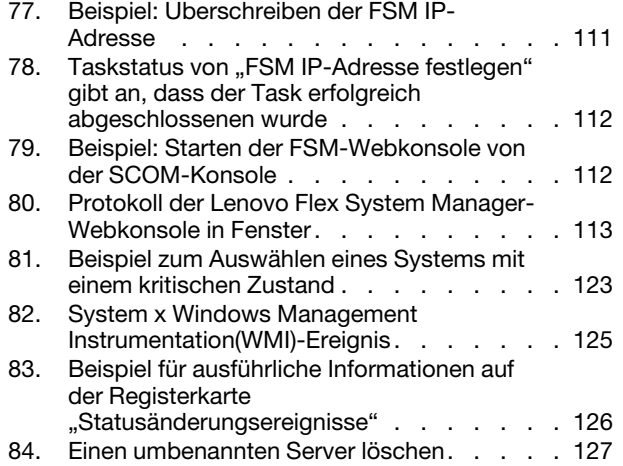

# <span id="page-8-0"></span>**Informationen über diese Veröffentlichung**

Dieses Buch bietet Anweisungen für das Installieren von Lenovo Hardware Management Pack für Microsoft System Center Operations Manager in Microsoft System Center Operations Manager und die Verwendung der integrierten Funktionen, um Systeme in Ihrer Umgebung zu verwalten.

# <span id="page-8-1"></span>**Konventionen und Terminologie**

Absätze, die mit den fettgedruckten Begriffen **Hinweis**, **Wichtig** oder **Achtung** beginnen, sind Hinweise mit bestimmten Bedeutungen, in denen Schlüsselinformationen hervorgehoben werden.

**Anmerkung:** Diese Bemerkungen bieten wichtige Tipps, Anleitungen oder Ratschläge.

**Wichtig:** Diese Bemerkungen enthalten Informationen oder Empfehlungen, die Ihnen dabei helfen können, unangenehme oder schwierige Situationen zu vermeiden.

**Achtung:** Diese Bemerkungen weisen auf eventuelle Schäden an Programmen, Geräten oder Daten hin. Der Hinweis "Achtung" wird vor einer Anweisung oder Situation angezeigt, bei der es zu Beschädigungen kommen kann.

# <span id="page-8-2"></span>**Webressourcen**

Die folgenden Websites enthalten Ressourcen zum Verständnis, zur Verwendung und zur Fehlerbehebung vonBladeCenter-, Flex System-, System x®-Servern und Systemverwaltungstools.

### **Lenovo-Website für Microsoft Systems Management Solutions für Lenovo-Servers**

Suchen Sie die neuesten Downloads für das Lenovo Add-in für Microsoft System Center Virtual Machine Manager:

["Lenovo XClarity Integrator for Microsoft System Center"](https://datacentersupport.lenovo.com/documents/lnvo-manage)

### **Systemverwaltung mit Lenovo XClarity-Lösungen**

Diese Website bietet eine Übersicht über die Lenovo XClarity-Lösungen, die System x- und Flex System-Hardware integrieren, um Systemmanagementfunktionen bereitzustellen:

• ["System Management with Lenovo XClarity Solution"](http://www3.lenovo.com/us/en/data-center/software/systems-management/xclarity-integrators/)

### **Lenovo Technical Support Portal**

Diese Website kann Ihnen helfen, wenn Sie Unterstützung für Hardware und Software suchen:

• [Lenovo Support Portal-Website](http://www.lenovo.com/support)

### **Lenovo ServerProven-Seiten**

Rufen Sie Informationen zu Hardwarekompatibilität mit Lenovo System x, BladeCenter und IBM IntelliStation-Hardware ab.

- [Lenovo ServerProven: Compatibility for BladeCenter products](http://www.lenovo.com/us/en/serverproven/eserver.shtml)
- [Lenovo ServerProven: Compatibility for Flex System Chassis](http://www.lenovo.com/us/en/serverproven/flexsystem.shtml)
- [Lenovo ServerProven: Compatibility for System x hardware, applications, and middleware](http://www.lenovo.com/us/en/serverproven/indexsp.shtml)

### **Microsoft System Center Operations Manager-Website**

Diese Website bietet einen Überblick über Microsoft System Center Operations Manager:

• [Microsoft System Center Operations Manager-Website](https://technet.microsoft.com/library/hh205987.aspx)

# <span id="page-10-0"></span>**Kapitel 1. Lenovo Hardware Management Pack für Microsoft System Center Operations Manager**

Lenovo Hardware Management Pack für Microsoft System Center Operations Manager verwendet die erweiterten Funktionen von Microsoft System Center Operations Manager, um den Integritätsstatus von System x-Servern, Blades, BladeCenter-Gehäuse, Rechenknoten und Flex System-Gehäuse zu verwalten. Hardware Management Pack bietet eine ganzheitliche Ansicht Ihrer IT-Infrastrukturen und minimiert die durch Hardwarefehler verursachte Ausfallzeit.

Hauptmerkmale von Lenovo Hardware Management Pack:

- Umfassende Überwachung des Systemstatus über das Simple Network Management Protocol (SNMP) für BladeCenter-Gehäuse, Flex System-Gehäuse und Module.
- Umfassende Überwachung von IMM-basierten Servern mithilfe des agentenlosen Modus.
- Umfassende Überwachung des Hardwarekomponentenstatus für System x-Server, BladeCenter x86/x64 Bladeserver und Flex System x86/x64 Rechenknoten auf Windows-Systemen.
- Umfassende Überwachung des Softwarestapelstatus zum Verwalten der Hardware.
- Einfache Bestimmung des Gesamtsystemstatus durch die Bündelung der Überwachungsprogramme für den Hardwarestatus.
- Automatische Migration virtueller Maschinen von einem Serverhost, auf dem Hardwareausfälle erkannt wurden, zu anderen Serverhosts.
- Herstellen von Außerband/Inband-Kommunikation (OOB-IB) durch Reflexion, um die Außerband (mittels SNMP) und Inband (mittels BS) erfassten Informationen zu synchronisieren.
- Starten einer Flex System-Gehäuse Management Module (CMM) Webkonsole von der Operations Manager Console.
- Ermitteln einer Flex System Manager (FSM) Einheit und Starten einer FSM-Konsole in der Operations Manager Console.
- Überwachen von Flex System-Gehäuse und Modulen mit SNMPv1 und SNMPv3.
- Starten einer Windows Integrated Management Module (IMM) Webkonsole von der Operations Manager Console.
- Einsatz von aktiver Energieverbrauchssteuerung und -überwachung bei uEFI- und IMM System x Servern und Bladeservern, auf denen Windows 2008 und Windows 2008 R2 mit IBM Systems Director Agent Platform Agent v6.2.1 oder höher ausgeführt wird. Sie können den Gesamtenergieverbrauch des Systems überwachen und verwalten und Alerts generieren, wenn der Energieverbrauch vordefinierte Verbrauchsschwellenwerte übersteigt.
- Anpassen und Festlegen von Energieverbrauchsschwellenwerten für Alerts für die Energieverbrauchsüberwachung.
- Festlegen und Aktivieren von Schwellenwerten für die Energieverbrauchsbegrenzung zum Verwalten der maximalen Wattleistung beim Energieverbrauch.
- Überwachen der Energieverbrauchsdaten von Client-System x-Systemen durch Anzeige des System x-Energieverbrauchsdatendiagramms.
- Übermitteln des Status von BladeCenter x86/x64 Modulen an die BladeCenter x86/x64 Bladeserver, die von diesen Modulen beeinflusst werden. Die Korrelation des Hardwarestatus und die Ereignisweitergabe von BladeCenter und Blade ermöglicht die BladeCenter-spezifische Überwachung des Hardwarestatus in der Windows Integritäts-Exploreransicht.
- Aktivieren des Hardware Management Software Configuration Advisor für Lenovo Systeme (SW-Konfiguration-Advisor), das Softwareabhängigkeiten des Lenovo Hardware Management Pack auf einem

verwalteten Microsoft WindowsSystem analysiert. Das Programm wird vom Operations Manager Verwaltungsserver ausgeführt. Der SW-Konfiguration-Advisor erkennt das Vorhandensein der Lenovo Hardware Management Pack Softwareabhängigkeiten und liefert entsprechende Konfigurationsempfehlungen.

- Ermöglicht das ferngesteuerte Ein- und Ausschalten von Bladeservern mit der Operations Manager Console.
- Ermitteln des Integrated Management Module (IMM) und Zuordnen des IMM zum Host.
- <span id="page-11-0"></span>• Überwachen der Hardwarekomponenten für IMM-basierte Server mithilfe des agentenlosen Modus.

# **Informationen zu Microsoft System Center Operations Manager**

Sie können Microsoft System Center Operations Manager verwenden, um den Status eines Verwaltungsziels zu überwachen, Hardwareausfallverwaltung durchzuführen, Management Packs zu erstellen und Verwaltungsvorgänge auszuführen.

Ein Verwaltungsziel in Microsoft System Center Operations Manager kann ein Computersystem, eine Betriebssysteminstanz, eine Anwendung, ein Netzwerkadapter oder eine Unterkomponente innerhalb eines Verwaltungsziels sein. Lenovo Hardware Management Pack bietet Verwaltungsinnovationen für seine Verwaltungsziele. In diesem Rahmen der Verwaltung wird Operations Manager als ein Software-Tool zur Systemverwaltung klassifiziert.

Bei der Ermittlung eines Windows-Systems überträgt der Microsoft System Center Operations Manager Verwaltungsserver den Microsoft System Center Operations Manager Agenten auf das System, mitsamt Skripten im Lenovo Hardware Management Pack, die Richtlinien für die Statusüberwachung und Ereigniserfassung bereitstellen.

Lenovo Hardware Management Pack ermittelt und überwacht den Status des BladeCenter-Gehäuse und der Gehäusekomponenten und ermittelt die Integrated Management Modules (IMMs) und ordnet sie dem Host zu.

Lenovo Hardware Management Pack verbessert in Operations Manager neben der Systemverwaltung auch die Zuverlässigkeit, Verfügbarkeit und Wartbarkeit von Hardwareserverprodukten.

Mit Microsoft System Center Operations Manager können Sie benutzerdefinierte Objektgruppen erstellen, um entsprechend Ihrer geschäftlichen Anforderungen eine ganzheitliche Statusbündelung zu verwalten. Sie können verschiedene Überwachungs- und Bündelungsregeltypen für verschiedene Gruppen definieren.

Beispielsweise hat ein Provider, der eine Anwendung hostet, möglicherweise eine ganzheitliche Statusansicht der gesamten Hardware, Betriebssysteme, Anwendungen und anderer Objekte für diesen Client. Möglicherweise verfügt der Hosting-Provider außerdem über eine Ansicht pro Anwendung oder mehrere gleichzeitige Ansichten zur selben Zeit.

Microsoft System Center Operations Manager hat Vorgangsdatenbanken für das Verfolgen aller Ereignisse, die gemeldet werden. Eine sachverständige Analyse der Vorgangsdatenbanken kann grundlegende Ursache-und-Wirkung-Beziehungen in den Verlaufsdaten zeigen, die die Ursache eines komplizierten Problems aufdecken können.

Operations Manager meldet die Lüfterverfügbarkeit auf Grundlage der Messwerte des Lüfteranwesenheitssensors und die Lüfterleistung auf Grundlage der Messwerte des Lüfterdrehzahlmessers. Lenovo Hardware Management Pack stellt Beziehungen für Hosting und Gruppierung und außerdem eine Statusabhängigkeit zwischen den Verwaltungszielen her. Operations Manager liefert Status-Rollups und -Drilldowns, um Ihnen eine ganzheitliche Ansicht von Objekten zu verschaffen und Ihnen zu ermöglichen, ein bestimmtes Problem schnell einzugrenzen.

### **Operations Manager Agent**

Nachdem Microsoft System Center Operations Manager einen zu verwaltenden Server ausgewählt hat, überträgt es den Operations Manager Agent mit Lenovo Hardware Management Pack auf das verwaltete System, falls das Ziel ein System x- oder BladeCenter x86/x64 Bladeserver ist. Der Operations Manager Agent und Lenovo Hardware Management Pack kommunizieren mit dem IBM Systems Director Agent und anderer Software für Hardwareverwaltung auf dem System und im Netzwerk zum Operations Manager-Server.

# <span id="page-12-0"></span>**Unterstützung für erweiterte Systemfunktionen**

Mit Lenovo Hardware Management Pack für Microsoft System Center Operations Manager können Sie die erweiterten Funktionen von Microsoft System Center Operations Manager verwenden, um mit Flex Systemund BladeCenter-Verwaltungsmodulen, System x Systemen und x86/x64 Bladeservern zu kommunizieren, die mit IBM Director Core Services oder Platform Agent installiert wurden.

Sie können Microsoft System Center Operations Manager verwenden, um alle Flex-Gehäuse, BladeCenter-Gehäuse, IMM-basierten Server und Windows-basierten Server zu ermitteln und ganzheitlich zu überwachen, da Lenovo Hardware Management Pack mit den folgenden Systemen und Komponenten kommuniziert:

- BladeCenter-Gehäuse und Komponenten
- Flex System-Gehäuse und Komponenten
- Flex System-Gehäuse x86/x64 Rechenknoten
- Integrated Management Module
- System x-, ThinkServer- und BladeCenter x86/x64 Bladeserver

Lenovo Hardware Management Pack kommuniziert über das Verwaltungsmodul mit dem Simple Network Management Protocol (SNMP) über ein LAN mit Flex System und BladeCenter-Gehäuse und Gehäusekomponenten.

Lenovo Hardware Management Pack kommuniziert mit einzelnen Servern, einschließlich BladeCenter Bladeservern, auf denen das Windows-Betriebssystem ausgeführt wird und auf denen eine unterstützte Version von IBM Director Core Services oder Platform Agent installiert ist.

Lenovo Hardware Management Pack kommuniziert mit dem Service Location Protocol (SLP) und Common Information Model (CIM) über ein LAN mit IMM-basierten Servern.

Lenovo Hardware Management Pack kommuniziert über den Netzwerkport **9500** mit IMM-basierten Servern. Stellen Sie sicher, dass dieser Port nicht von der Firewall blockiert wird. Gehen Sie wie folgt vor, um eine Regel zum Umgehen der Firewall zu erstellen:

- 1. Navigieren Sie zu **Control Panel (Systemsteuerung)** ➙ **System and Security (System und Sicherheit)**  ➙ **Windows Firewall (Windows-Firewall)** ➙ **Advanced settings (Erweiterte Einstellungen)**.
- 2. So erstellen Sie eine eingehende Regel:
	- a. Klicken Sie mit der rechten Maustaste auf **Inbound Rules (Eingehende Regeln)**, damit **New Rule (Neue Regel)** angezeigt wird.
	- b. Wählen Sie **Port (Port)** aus und klicken Sie anschließend auf **Next (Weiter)**.
	- c. Klicken Sie auf **TCP**.
	- d. Legen Sie den Wert **Specific local ports (Bestimmte lokale Ports)** auf **9500** fest und klicken Sie auf **Next (Weiter)**.
	- e. Geben Sie den Regelnamen ein.
	- f. Klicken Sie auf **Finish (Fertigstellen)**.

# <span id="page-13-0"></span>**Inhalte von Lenovo Hardware Management Pack**

Lenovo Hardware Management Pack beinhaltet:

- Sieben Management Packs:
	- Lenovo Hardware Management Pack Allgemeine Bibliothek
	- Lenovo Hardware Management Pack System x und x86/64 Blade System
	- Lenovo Hardware Management Pack BladeCenter-Gehäuse und Module
	- Lenovo Hardware Management Pack Hardware-ID-Bibliothek
	- Lenovo Hardware Management Pack Beziehungsbibliothek
	- Lenovo Hardware Management Pack Flex System-Gehäuse und Module
	- Lenovo Hardware Management Pack Flex-Beziehungsbibliothek
- Artikel zu Hardwarewissen mit ausführlichen Informationen zu Hardwareereignissen, die unabhängig von der Art der Integration von Hardware Management Pack in Microsoft System Center Operations Manager sind
- Unterstützender Code für die Verwaltung von BladeCenter
- <span id="page-13-1"></span>• Unterstützender Code für die Verwaltung von Flex System-Gehäuse

# **Datei- und Registry-Verzeichnisse**

Standardmäßig sind die Inhalte von Lenovo Hardware Management Pack im folgenden Verzeichnis installiert: %Programme%\Lenovo\Lenovo Hardware Management Pack.

Der von Hardware Management Pack verwendete Registry-Pfad ist: HKEY\_LOCAL\_MACHINE\SOFTWARE\Lenovo \Systems Management Integrations\Lenovo HW Mgmt Pack for OpsMgr.

Hardware Management Pack verwendet die folgenden systemweiten Umgebungsvariablen:

## IBM\_DIR\_KB

Das Verzeichnis, das die Artikel zu Hardwarewissen enthält.

## IBM\_DIR\_VBS

Das Programmverzeichnis, das die Aufgabe für das ferngesteuerte Ein- und Ausschalten von Bladeservern enthält.

# <span id="page-14-0"></span>**Kapitel 2. Unterstützte Konfigurationen**

Das Lenovo Hardware Management Pack hat bestimmte Anforderungen zu Hardware und Software. In diesem Abschnitt finden Sie ausführliche Informationen zu Konfigurationen, Hardware und Software, die von dieser Version von Lenovo Hardware Management Pack unterstützt werden.

# <span id="page-14-1"></span>**Unterstützte Systeme**

Lenovo Hardware Management Pack für Microsoft System Center Operations Manager unterstützt viele verschiedene Server und Gehäuse.

Weitere Informationen zu unterstützten Lenovo x86 Servern finden Sie unter ["Lenovo Hardware Management](https://datacentersupport.lenovo.com/documents/lnvo-hwmp) [Pack for Microsoft System Center Operations Manager".](https://datacentersupport.lenovo.com/documents/lnvo-hwmp)

### **Anmerkungen:**

- Gebührenpflichtige Unterstützung für die Energieverbrauchsüberwachung ist für die Systeme verfügbar, die auf der nachfolgenden Liste "Unterstützte Server" mit einem "\*" gekennzeichnet sind und über die neueste Firmware verfügen. Für die Energieverbrauchsüberwachung muss auf dem System Windows 2008 oder Windows 2008 R2 und IBM Systems Director Agent v6.2.1 oder höher ausgeführt werden. Weitere Informationen hierzu finden Sie unter ["Unterstützte Konfigurationen von verwalteten Systemen mit](#page-23-1) [Energieverbrauchsüberwachung" auf Seite 14](#page-23-1).
- Lenovo Hardware Management Pack unterstützt den IBM Systems Director Agent nicht auf Servern, die in der nachfolgenden Liste "Unterstützte Server" mit "\*\*" gekennzeichnet sind. Die folgenden Funktionen, die vom IBM Systems Director Agent abhängen, werden nicht auf diesen Servern unterstützt.
	- Auf den Energieverbrauch bezogene Funktionen, einschließlich Energieverbrauchsüberwachung und -steuerung.
	- Fernpräsenz des Baseboard Management Controllers
	- Inband-Bestandsdaten, die vom IBM Systems Director Agent abhängen
	- Inband-Ereignisse und -Überwachung, die vom IBM Systems Director Agent abhängen

Sie können diese Server stattdessen mithilfe des Baseboard Management Controllers überwachen und verwalten. Weitere Informationen hierzu finden Sie unter ["BMC-basierten System x- oder ThinkSystem-](#page-93-0)[Server hinzufügen, der von Operations Manager verwaltet wird" auf Seite 84.](#page-93-0)

Eine Beschreibung der Kompatibilität eines bestimmten Systems mit dem Windows-Betriebssystem und anderen Hardwarekomponenten finden Sie unter ["Webressourcen" auf Seite vii](#page-8-2) und auf der entsprechenden ServerProven-Seite für das System.

### **Unterstützte Server**

Lenovo Hardware Management Pack unterstützt Lenovo und IBM Server.

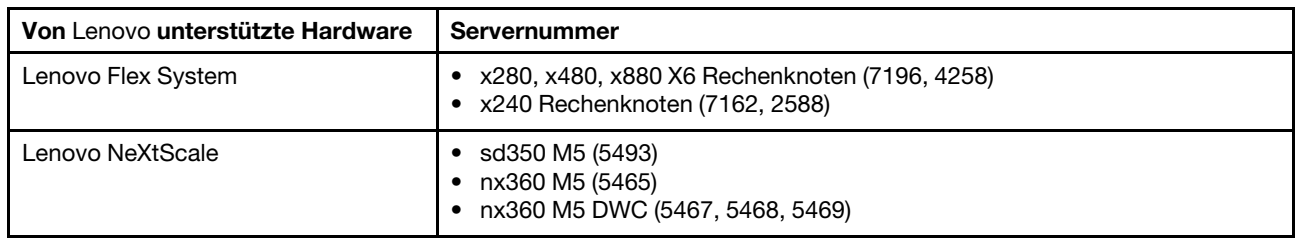

<span id="page-14-2"></span>Tabelle 1. Unterstützte Lenovo Server

Tabelle 1. Unterstützte Lenovo Server (Forts.)

| Von Lenovo unterstützte Hardware | Servernummer                                                                                                    |
|----------------------------------|----------------------------------------------------------------------------------------------------|
| Lenovo System x                  | $\bullet$ x240 M5 (2591, 9532)<br>• x3250 M6 (3633, 3943)<br>• x3500 M5 (5464)<br>$\bullet$ x3550 M4 (7914)<br>• x3550 M5 (5463)<br>• x3630 M4 (7158)<br>• x3650 M4 (7915)<br>* x3650 M5 (5462, 8871)<br>• x3750 M4 (8753)<br>• x3850 X6 (6241)<br>• x3950 X6 (6241)<br>$\bullet$ x440 (7167, 2590)                                                            |
| Lenovo ThinkServer               | • RD350<br>RD450<br><b>RD550</b><br>RD650<br><b>RS160</b><br><b>TD350</b><br>• TS460                                                                                                    |
| Lenovo ThinkSystem **            | • SD530 (7X20, 7X21, 7X22)<br>SN550 (7X16)<br>٠<br>SN850 (7X15)<br>٠<br>SR530 (7X07, 7X08)<br>٠<br>• SR550 (7X03, 7X04)<br>• SR570 (7Y02, 7Y03)<br>• SR590 (7X98, 7X99)<br>SR630 (7X01, 7X02)<br>٠<br>SR650 (7X05, 7X06)<br>٠<br>SR850 (7X18, 7X19)<br>٠<br>SR860 (7X69, 7X70)<br>SR950 (7X11, 7X12)<br>ST550 (7X09, 7X10)<br>• ST558 (7Y15, 7Y16) (nur China) |

#### <span id="page-15-0"></span>Tabelle 2. Unterstützte IBM Server

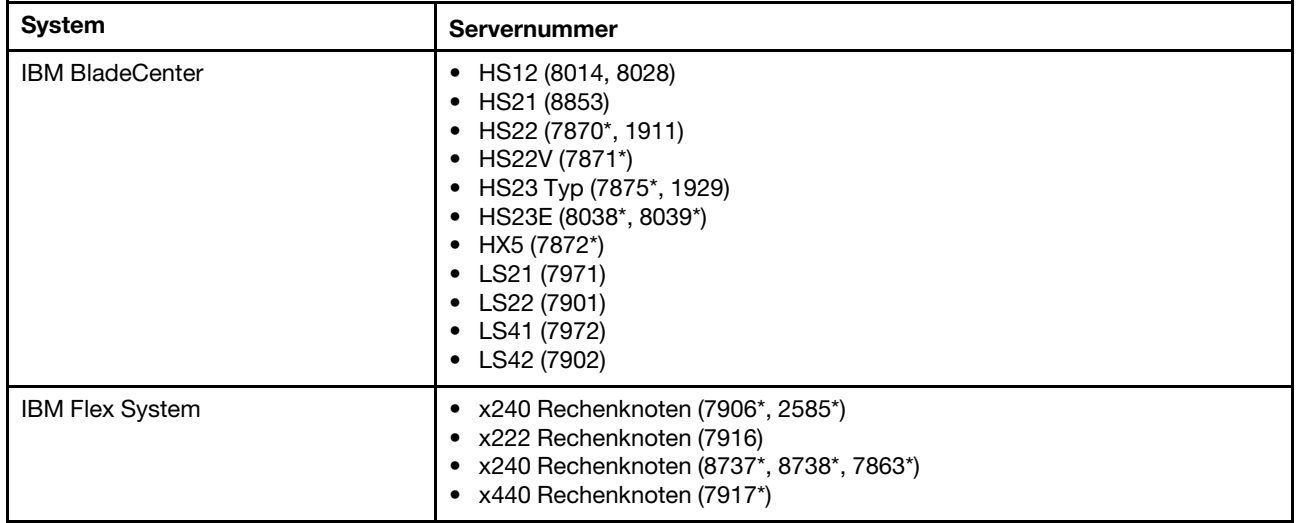

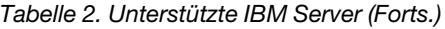

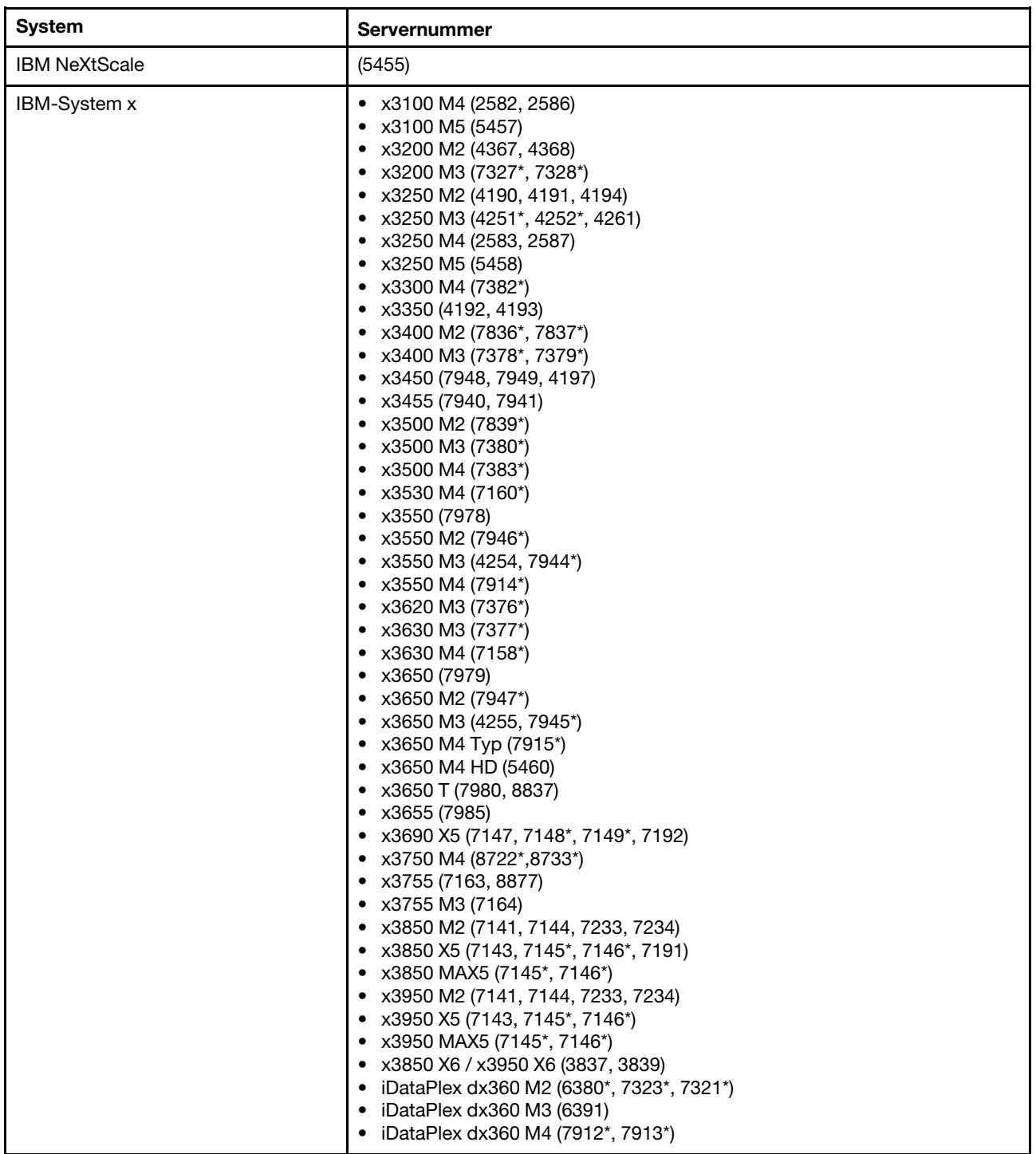

## **Unterstützte BladeCenter-Gehäuse**

Lenovo Hardware Management Pack unterstützt BladeCenter-Gehäuse.

<span id="page-17-2"></span>Tabelle 3. Unterstützte BladeCenter-Gehäuse

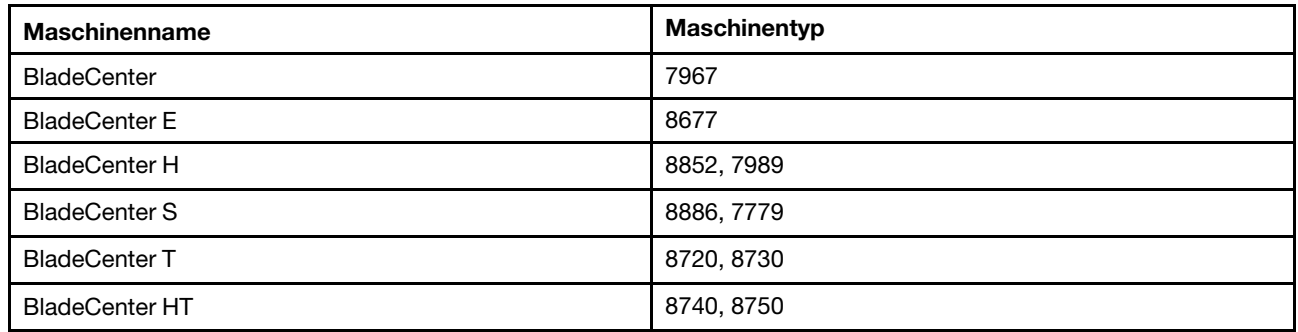

#### **Unterstützte Flex System-Gehäuse**

Lenovo Hardware Management Pack unterstützt Flex System-Gehäuse.

<span id="page-17-3"></span>Tabelle 4. Unterstützte Flex System-Gehäuse

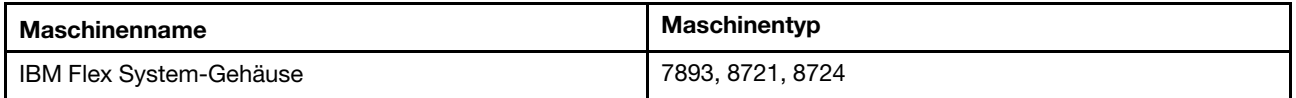

# <span id="page-17-0"></span>**Hard- und Softwareanforderungen für den Verwaltungsserver**

Verwenden Sie diesen Abschnitt, um festzustellen, ob ein System von Lenovo Hardware Management Pack als Verwaltungsserver unterstützt werden kann. Ein Verwaltungsserver wird unterstützt, wenn er die Anforderungen von Systems Center Operations Manager erfüllt und eine unterstützte Hardwarekonfiguration hat.

# <span id="page-17-1"></span>**Hardware- und Softwarevoraussetzungen**

Stellen Sie sicher, dass der Verwaltungsserver die folgenden Hardwareanforderungen für Lenovo Hardware Management Pack für Microsoft System Center Operations Manager erfüllt (je nach Anzahl der verwalteten Server).

#### **Hardwarevoraussetzungen**

**Anmerkung:** Lenovo Hardware Management Pack für Microsoft System Center Operations Manager kann bis zu 500 Server verwalten.

#### **Verwaltung von bis zu 100 Lenovo Servern**

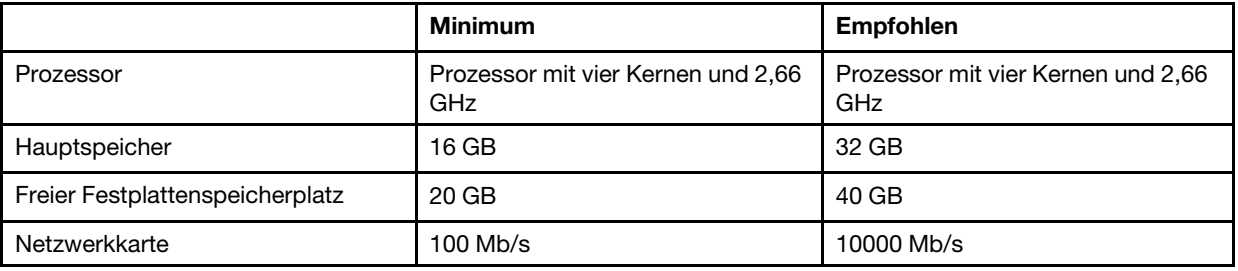

### **Verwaltung von bis zu 300 Lenovo Servern**

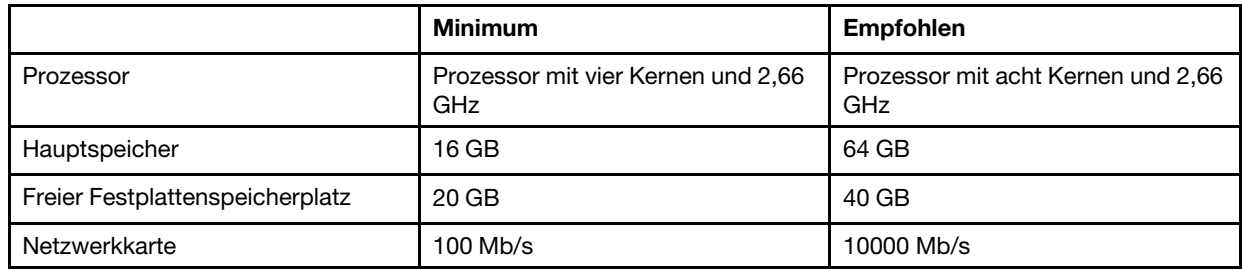

### **Verwaltung von bis zu 500 Lenovo Servern**

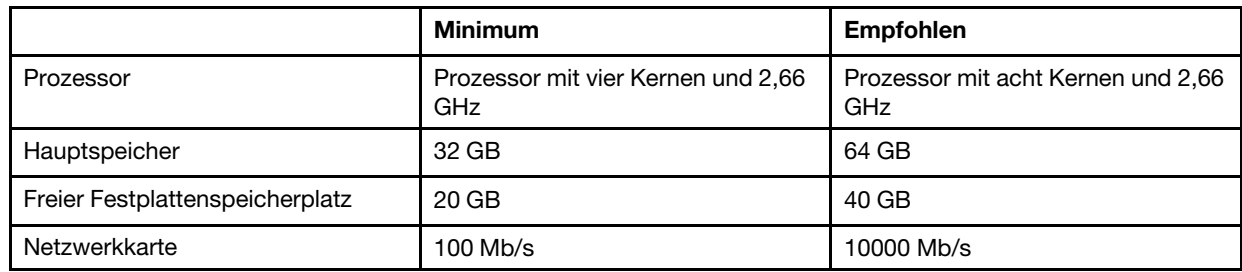

#### **Softwarevoraussetzungen**

- Microsoft .NET Framework v4.0 (siehe ["Microsoft .NET Framework 4 \(Standalone Installer\)"\)](http://www.microsoft.com/download/details.aspx?id=17718)
- PowerShell 3.0 (siehe [Windows PowerShell 3.0-Website](https://www.microsoft.com/en-pk/download/details.aspx?id=30002))
- Internet Explorer 10 mit KB3087038 oder neuerem Update (siehe Kumulatives Sicherheitsupdate für Internet [Explorer 10 unter Windows Server 2012 \(KB3087038\)](https://www.microsoft.com/en-us/download/details.aspx?id=48845)
- Um SQL Server als Datenbank für den Unified Service zu verwenden, installieren Sie das Programm "SQL Server Client Tools Connectivity" auf dem Server.

# <span id="page-18-0"></span>**Unterstützte Versionen von Microsoft System Center Operations Manager für Verwaltungsserver**

Die folgenden Versionen von Microsoft System Center Operations Manager für Verwaltungsserver werden unterstützt:

- Microsoft System Center Operations Manager 2016
- Microsoft System Center Operations Manager 2012
- Microsoft System Center Operations Manager 2012 R2
- Microsoft System Center Operations Manager 2012 SP1
- Microsoft System Center Operations Manager 2007
- Microsoft System Center Operations Manager 2007 R2

## **Voraussetzungen für die Hardwareausfallverwaltung**

Überprüfen Sie jede der Voraussetzungen:

- Microsoft System Center Operations Manager (SCOM) und Microsoft System Center Virtual Machine Manager (SCVMM) sind installiert.
- Die verwalteten Knoten (Lenovo Hardwareserver) sind in Clustern und werden von SCVMM und SCOM verwaltet.
- Das Integrated Management Module (IMM) für die Lenovo Hardwareserver ist ordnungsgemäß konfiguriert, einschließlich IP-Adresse, CIM, SLP und Benutzeraccounts.

## **Unterstützte Betriebssysteme für Verwaltungsserver**

Dieser Abschnitt enthält eine Liste der unterstützten Betriebssysteme für Verwaltungsserver sowie Links zu weiteren Informationen.

- [Microsoft System Center Operations Manager 2016](https://technet.microsoft.com/en-us/system-center-docs/om/plan/system-requirements)
- [Microsoft System Center Operations Manager 2012](http://technet.microsoft.com/library/jj656649)
- [Microsoft System Center Operations Manager 2012 R2](http://technet.microsoft.com/library/dn249696.aspx)
- [Microsoft System Center Operations Manager 2012 SP1](http://technet.microsoft.com/library/jj656654.aspx)
- [Microsoft System Center Operations Manager 2007 R2](http://technet.microsoft.com/library/bb309428.aspx): Siehe Zeile "Verwaltungsserver oder Root-Verwaltungsserver".
- [Microsoft System Center Operations Manager 2007 SP1:](http://technet.microsoft.com/library/dd819933.aspx) Siehe Zeile "Verwaltungsserver oder Root-Verwaltungsserver".

**Anmerkungen:** Microsoft System Center Operations Manager 2007 SP1 wird auf Windows Server 2008 und Windows Server 2008 SP1/R2 unterstützt, erfordert aber die Anwendung verschiedener Hotfixes.Weitere Informationen finden Sie unter:

- Webseite "Microsoft Support Support for running System Center Operations Manager 2007 Service Pack 1 [and System Center Essentials 2007 Service Pack 1 on a Windows Server 2008-based computer"](http://support.microsoft.com/kb/953141)
- Webseite "Microsoft Support Description of System Center Operations Manager 2007 Service Pack 1 [Update"](http://support.microsoft.com/kb/971541)

## **Zusätzliche Konfigurationsanforderungen für Verwaltungsserver**

Auf allen Operations Manager Verwaltungsservern innerhalb derselben Verwaltungsgruppe muss dieselbe Version von Lenovo Hardware Management Pack installiert sein. Eine Mischversion von Management Packs wird daher nicht unterstützt.

- Bei Verwaltungsservern, die ein BladeCenter verwalten, muss eine der folgenden Versionen von Lenovo Hardware Management Pack installiert und in Operations Manager importiert sein:
	- Lenovo.HardwareMgmtPack.BladeCenter.mp
	- Lenovo.HardwareMgmtPack.BladeCenter.v2.mp
- Bei Verwaltungsservern, die Flex System-Gehäuse verwalten, muss eine der folgenden Versionen von Lenovo Hardware Management Pack installiert und in Operations Manager importiert sein:
	- Lenovo.HardwareMgmtPack.FlexSystem.mp
	- Lenovo.HardwareMgmtPack.FlexSystem.v2.mp

# <span id="page-19-0"></span>**Unterstützte Konfigurationen und Anforderungen für ein verwaltetes System**

Dieser Abschnitt beschreibt unterstützte Konfigurationen und Anforderungen für ein verwaltetes System.

Ein ordnungsgemäß konfiguriertes verwaltetes System muss die folgenden Anforderungen erfüllen:

- Es wird in einer Operations Manager-Verwaltungsgruppe von einem Verwaltungsserver mit einer unterstützten Konfiguration verwaltet.
- Es ist auf einem unterstützten Server installiert. Weitere Informationen hierzu finden Sie unter ["Unterstützte Systeme" auf Seite 5.](#page-14-1)
- Es führt eine unterstützte Version des Windows-Betriebssystems aus.
- Es führt die erforderliche Software für die Hardwareverwaltung aus.
- Optional können Sie SQL Server 2008 R2 SP3 oder eine höhere Version ausführen.

# <span id="page-19-1"></span>**Unterstützte Versionen von IBM Systems Director Agent**

Ein verwaltetes Windows-System erfordert, dass eine unterstützte Version von IBM Systems Director Agent installiert ist und ausgeführt wird.

Die folgende Tabelle enthält eine Liste der Versionen von IBM Systems Director Agent und gibt an, ob die Version für ein verwaltetes Windows-System unterstützt wird.

**Anmerkung:** Lenovo Hardware Management Pack unterstützt IBM Systems Director Agent nicht auf Servern, die unter [Unterstützte Systeme](#page-14-1) mit "\*\*" gekennzeichnet sind. Die Funktionen für Energieverbrauchsüberwachung und -steuerung, die vom IBM Systems Director Agent abhängen, werden nicht auf diesen Servern unterstützt. Sie können diese Server stattdessen mithilfe des Baseboard Management Controllers überwachen und verwalten. Weitere Informationen hierzu finden Sie unter [BMC](#page-93-0)[basierten System x- oder ThinkSystem-Server hinzufügen, der von Operations Manager verwaltet wird](#page-93-0).

| <b>IBM Systems Director Agent</b><br><b>Version</b> | Unterstützt von Lenovo<br><b>Hardware Management Pack</b><br>für Microsoft System Center<br><b>Operations Manager</b> | <b>Hinweise</b>                                                               |  |
|-----------------------------------------------------|----------------------------------------------------------------------------------------------------|-------------------------------------------------------------------------------|--|
| 6.3, 6.3.1, 6.3.2, 6.3.3                            | Unterstützte                                                                                                    | Platform Agent und Common Agent werden<br>unterstützt.                        |  |
| 6.2.0, 6.2.1                                        | Unterstützte                                                                                                    | Platform Agent und Common Agent werden<br>unterstützt.                        |  |
| 6.1.1, 6.1.2                                        | Unterstützte                                                                                                    | Platform Agent und Common Agent werden<br>unterstützt.                        |  |
| 5.20, 5.20.1, 5.20.2, 5.20.3x                       | Unterstützte                                                                                                    | IBM Director Core Services (auch Stufe-1-Agent<br>genannt) oder Stufe-2-Agent |  |

<span id="page-20-0"></span>Tabelle 5. IBM Systems Director Agent

# **Unterstützte Konfigurationen von IBM Systems Director Agent**

Die folgende Tabelle enthält Informationsquellen zur Hardware und Software, die von der jeweiligen Version von IBM Systems Director Agent unterstützt werden.

<span id="page-20-1"></span>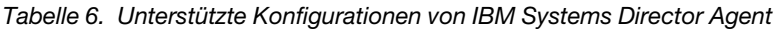

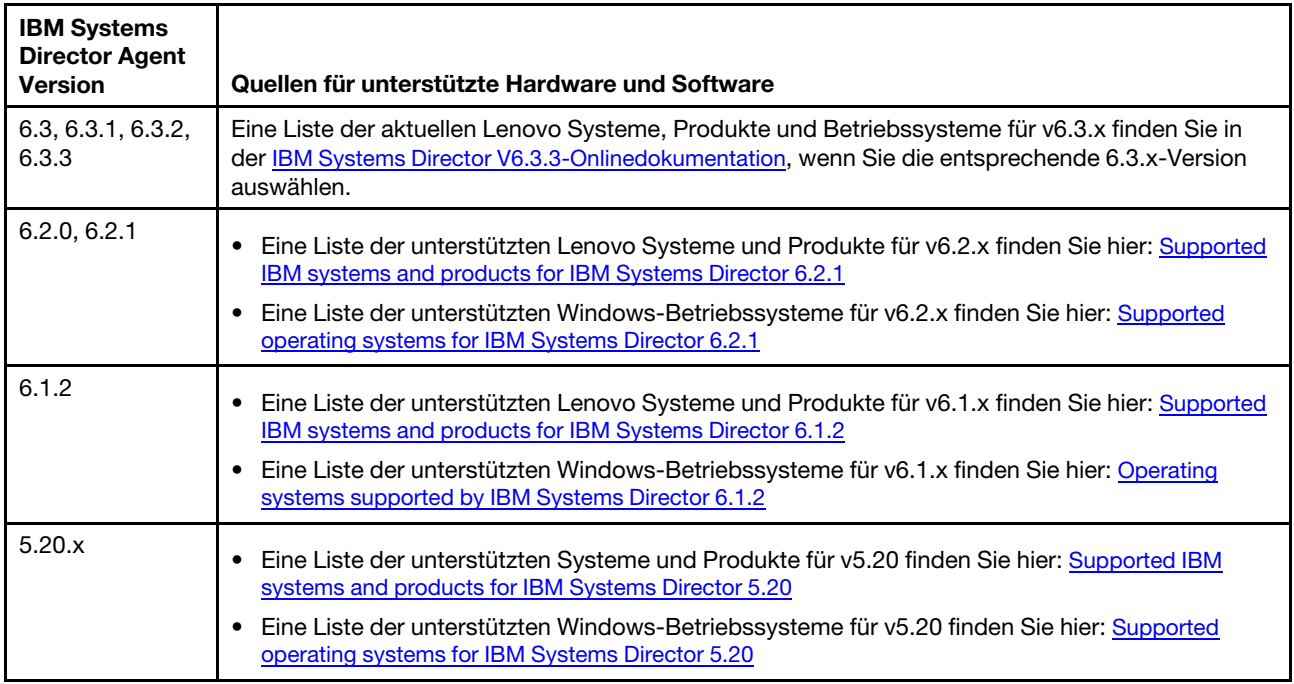

# <span id="page-21-0"></span>**Unterstützte Konfigurationen von verwalteten Systemen mit BMC oder IPMI**

Ein verwaltetes Windows-System mit einem Baseboard Management Controller (BMC) oder Intelligent Platform Management Interface (IPMI) erfordert, dass eine unterstützte Version des IPMI-Treiberstapels installiert ist und ausgeführt wird.

#### **Windows Server 2000 und Windows Server 2003**

Für Windows Server 2000 oder Windows Server 2003 sind der OSA IPMI-Einheitentreiber und die IBM Mapping Layer für den OSA IPMI-Treiber erforderlich. Den OSA IPMI-Einheitentreiber für ein Windows-System finden Sie hier: [OSA IPMI device driver v2.2.1.2 for Microsoft Windows Server 2000 and 2003 -](http://www.ibm.com/support/entry/portal/docdisplay?lndocid=MIGR-5069608)  [IBM BladeCenter and System x](http://www.ibm.com/support/entry/portal/docdisplay?lndocid=MIGR-5069608)

#### **Windows Server 2003 R2**

Für Windows Server 2003 R2 muss der IPMI-Treiber installiert sein und ausgeführt werden. Standardmäßig ist der Microsoft IPMI-Treiber nicht installiert.

#### **Windows Server 2008**

Für alle Versionen von Windows Server 2008 ist der Microsoft IPMI-Treiber erforderlich. Die Microsoft IPMI-Treiber wird automatisch auf Servern mit BMC oder IPMI installiert. Es ist nicht erforderlich, die IBM Mapping Layer für OSA IPMI-Treiber mit dem Microsoft IPMI-Treiberstapel zu installieren.

Die IBM Mapping Layer für OSA IPMI für Windows finden Sie hier:

- [IBM Mapping Layer for OSA IPMI for x86 version](http://www.ibm.com/support/entry/portal/docdisplay?lndocid=MIGR-5069605)
- [IBM Mapping Layer for OSA IPMI for x64 version](http://www.ibm.com/support/entry/portal/docdisplay?lndocid=MIGR-5069607)

Informationen dazu, wie Sie die aktuelle Firmware für den Baseboard Management Controller oder ein Intelligent Platform Management Interface auf einem verwalteten System erhalten und anwenden können, finden Sie auf der [Lenovo Support Portal-Website](http://www.lenovo.com/support).

## **Unterstützte Konfigurationen von verwalteten Systemen mit Remote Supervisor Adapter II**

Bei einem verwalteten Windows System mit Remote Supervisor Adapter (RSA) II muss der RSA-II Daemon installiert sein und ausgeführt werden.

Der RSA-II Daemon für ein Windows-System steht unter den folgenden Adressen zur Verfügung:

- ["Webseite "IBM Remote Supervisor Adapter II Daemon v5.46 for Microsoft Windows IA32 IBM System](http://www.ibm.com/support/entry/portal/docdisplay?lndocid=MIGR-5071025) [x"" auf Seite](http://www.ibm.com/support/entry/portal/docdisplay?lndocid=MIGR-5071025)
- ["Webseite "IBM Remote Supervisor Adapter II Daemon v5.44 for Microsoft Windows Server 2003/2008](http://www.ibm.com/support/entry/portal/docdisplay?lndocid=MIGR-5071027) [\(x64\) - IBM System x"" auf Seite](http://www.ibm.com/support/entry/portal/docdisplay?lndocid=MIGR-5071027)

Für Systeme mit einem Baseboard Management Controller (BMC), bei denen auch der RSA-II installiert ist, ist der RSA-II Daemon optional, wenn ein unterstützter Intelligent Platform Management Interface (IPMI) Treiberstapel installiert ist und ausgeführt wird. Der RSA-II Daemon fügt allerdings zusätzliche Inband-Systemverwaltungsfunktionen zur Funktionalität hinzu, die durch den IPMI-Treiberstapel mit einem BMC geboten wird.

IBM Systems Director Agent 6.x unterstützt Systeme, die sowohl einen BMC als auch einen RSA-II haben. Verwenden Sie für diese Systeme IBM Systems Director Agent 5.20.3x mit dem RSA-II Daemon.

Informationen dazu, wie Sie die aktuelle RSA-II-Firmware für ein verwaltetes System erhalten und anwenden können, finden Sie unter [Lenovo Support Portal-Website.](http://www.lenovo.com/support)

# **Unterstützte Konfigurationen von verwalteten Systemen mit ServeRAID-MR oder MegaRAID**

In diesem Abschnitt finden Sie Informationen zu unterstützten Konfigurationen von verwalteten Systemen mit ServeRAID-MR oder MegaRAID.

In der folgenden Tabelle sind die Anforderungen der Systeme mit ServeRAID-MR oder MegaRAID aufgelistet.

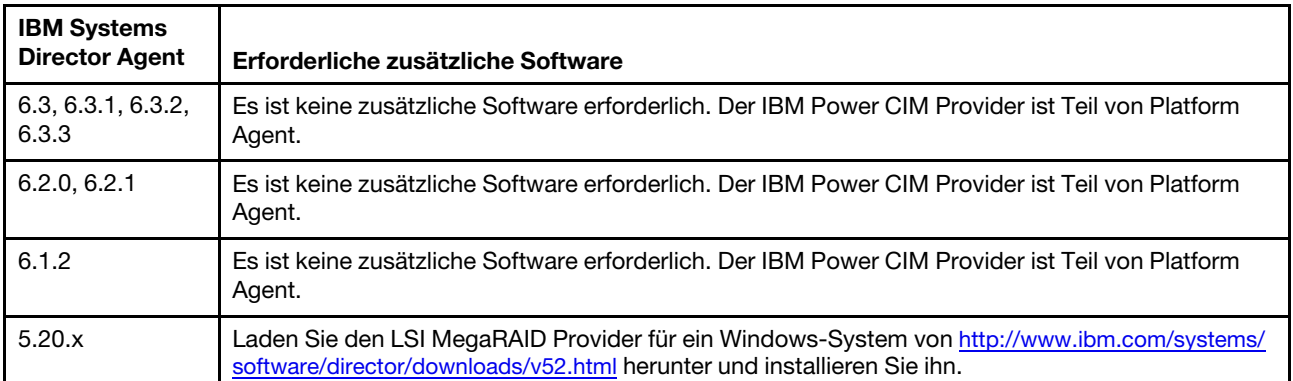

<span id="page-22-0"></span>Tabelle 7. Anforderungen für ServeRAID-MR und MegaRAID

Informationen dazu, wie Sie die aktuelle Firmware und die Einheitentreiber für den ServeRAID-MR oder MegaRAID-Controller für ein verwaltetes System herunterladen und installieren, finden Sie unter [Lenovo](http://www.lenovo.com/support) [Support Portal-Website](http://www.lenovo.com/support).

## **Unterstützte Konfigurationen von verwalteten Systemen mit ServeRAID-BR/IR oder Integrated RAID**

In diesem Abschnitt finden Sie Informationen zu unterstützten Konfigurationen von verwalteten Systemen mit ServeRAID-BR/IR oder Integrated RAID.

In der folgenden Tabelle sind die Anforderungen der Systeme mit ServeRAID-BR/IR oder Integrated RAID aufgelistet.

| <b>IBM Systems</b><br><b>Director Agent</b><br><b>Version</b> | Erforderliche zusätzliche Software                                                                                                    |
|---------------------------------------------------------------|----------------------------------------------------------------------------------------------------|
| 6.3, 6.3.1, 6.3.2,<br>6.3.3                                   | Es ist keine zusätzliche Software erforderlich. Der IBM Power CIM Provider ist Teil von Platform<br>Agent.                                                            |
| 6.2.0, 6.2.1                                                  | Es ist keine zusätzliche Software erforderlich. Der IBM Power CIM Provider ist Teil von Platform<br>Agent.                                                            |
| 6.1.2                                                         | Es ist keine zusätzliche Software erforderlich. Der IBM Power CIM Provider ist Teil von Platform<br>Agent.                                                            |
| 5.20.x                                                        | Laden Sie den LSI MegaRAID Provider für ein Windows-System von http://www.ibm.com/systems/<br>software/director/downloads/v52.html herunter und installieren Sie ihn. |

<span id="page-22-1"></span>Tabelle 8. Anforderungen für ServeRAID-BR/IR und Integrated RAID

Informationen dazu, wie Sie die aktuelle Firmware und die Einheitentreiber für ServeRAID-BR/IR oder Integrated RAID für ein verwaltetes System herunterladen und installieren, finden Sie unter [Lenovo Support](http://www.lenovo.com/support)  [Portal-Website.](http://www.lenovo.com/support)

# **Unterstützte Konfigurationen von verwalteten Systemen mit ServeRAID Versionen 8x/7x/6x**

In diesem Abschnitt finden Sie Informationen zu unterstützten Konfigurationen von verwalteten Systemen mit ServeRAID Versionen 8x/7x/6x.

In der folgenden Tabelle sind die Anforderungen an Systeme mit ServeRAID-Controller Versionen 8x, 7x und 6x aufgelistet:

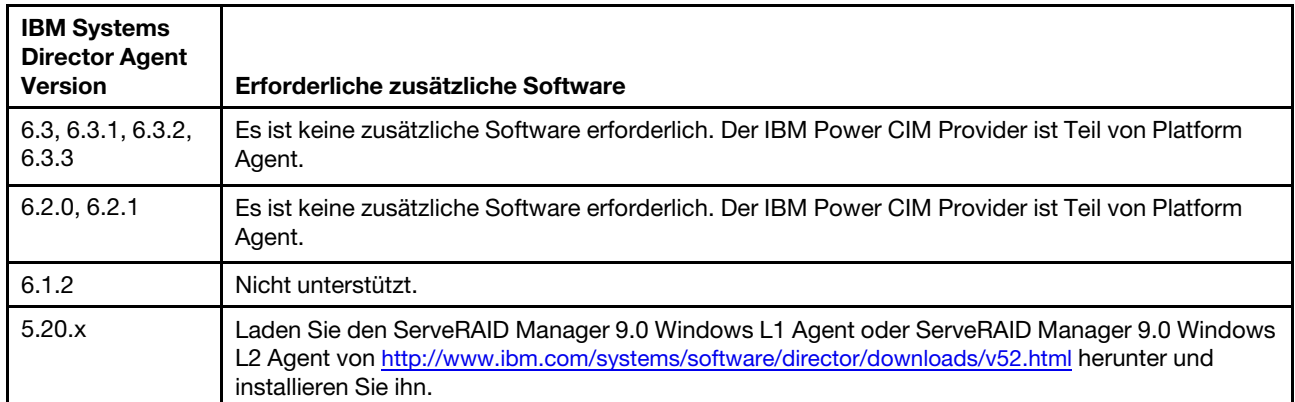

<span id="page-23-0"></span>Tabelle 9. Anforderungen bei ServeRAID Versionen 8x/7x/6x

Informationen dazu, wie Sie die aktuelle Firmware und die Einheitentreiber für den ServeRAID-8x/7x/6x-Controller für ein verwaltetes System herunterladen und installieren, finden Sie unter [Lenovo Support Portal-](http://www.lenovo.com/support)[Website.](http://www.lenovo.com/support)

## <span id="page-23-1"></span>**Unterstützte Konfigurationen von verwalteten Systemen mit Energieverbrauchsüberwachung**

In diesem Abschnitt werden unterstützte Konfigurationen von verwalteten Systemen mit Energieverbrauchsüberwachung beschrieben.

Der IBM Power CIM Provider hat die folgenden Hardware- und Softwareanforderungen:

- Server, die unter ["Unterstützte Systeme" auf Seite 5](#page-14-1) mit "\*\*" gekennzeichnet sind, werden nicht unterstützt.
- Auf der Hardware müssen die aktuellen Versionen von IMM und uEFI installiert sein. IMM unterstützt die Energieverbrauchsüberwachung und/oder Energieverbrauchsbegrenzung. Weitere Konfigurationsinformationen finden Sie unter ["Unterstützte Konfigurationen von verwalteten Systemen mit](#page-21-0) [BMC oder IPMI" auf Seite 12](#page-21-0).
- IBM Systems Director Agent6.2.1 oder höher
- Die folgenden Windows-Betriebssystemversionen:
	- Windows Server 2008
	- Windows Server 2008 SP1/R2
	- Windows Server 2008 SP1/R2 mit Service Pack 1
	- Windows Server 2012

# <span id="page-24-0"></span>**Kapitel 3. Lenovo Hardware Management Pack und andere Komponenten installieren**

In diesem Abschnitt wird beschrieben, wie Sie Lenovo Hardware Management Pack und andere Komponenten installieren, aktualisieren, deinstallieren und neu installieren.

# <span id="page-24-1"></span>**Übersicht über den Installationsprozess**

Die Installationsprozess beginnt mit der Installation einer unterstützten Version von Microsoft System Center Operations Manager 2007 oder 2012 auf dem Verwaltungsserver. Nachdem Microsoft System Center Operations Managerund Microsoft System Center Virtual Machine Manager installiert wurden, kann Lenovo Hardware Management Pack auf dem Verwaltungsserver installiert werden.

Verwenden Sie den Operations Manager-Ermittlungs-Assistenten, um ein Windows-System auf einem System x-Server oder einem BladeCenterBlade-Server hinzuzufügen, den Operations Manager verwaltet.

Wenn die Lenovo Hardware Management Pack-Installation abgeschlossen ist, werden die folgenden Microsoft System Center Operations Manager-Ansichten für System x- und BladeCenter-x86-Systeme angezeigt:

### **Integritäts-Explorer-Ansicht**

Prüft den Integritätsstatus des BladeCenter-Gehäuse und der Komponenten und der einzelnen Server auf Komponentenebene in einer hierarchischen Ansicht der Verfügbarkeit, Konfiguration, Leistung und Sicherheit.

### **Diagrammansicht**

Zeigt organisatorische Ansichten von BladeCenter-Gehäuse, System x, BladeCenter und Rechenknotens x86/x64 an.

### **Ereignisansicht**

Erfasst Ereignisse, die auf bestimmten oder Gesamtzielen der BladeCenter-Gehäuse-, System x- und System x-x86/x64-Systeme auftreten.

### **Aktive Alerts-Ansicht**

Listet alle Alertbenachrichtigungen für bestimmte oder Gesamtziele der BladeCenter-Gehäuse-, System x und BladeCenterx86/x64-Systeme auf.

Für weitere Informationen und Anweisungen für den Installationsprozess wählen Sie eine der folgenden Optionen aus:

- [Microsoft System Center Bereitstellen von System Center 2012 Operations Manager](https://technet.microsoft.com/library/hh278852)
- [Microsoft System Center Bereitstellen von System Center 2012 Virtual Machine Manager](https://technet.microsoft.com/library/gg610669.aspx)

# <span id="page-24-2"></span>**Installationsvoraussetzungen für Lenovo Hardware Management Pack**

Dieser Abschnitt beschreibt die Installationsvoraussetzungen für Lenovo Hardware Management Pack.

In der folgenden Liste werden die Installationsvoraussetzungen beschrieben.

- Sie müssen für das System, in dem Sie Lenovo Hardware Management Pack installieren, und auch für die Operations ManagerVerwaltungsgruppe, in der Sie die Management Packs importieren, Administratorrechte haben.
- Sie müssen Lenovo Hardware Management Pack auf einem Lenovo-System installieren, das als Microsoft System Center Operations Manager-Verwaltungsserver ausgeführt wird. Der Server kann sich im Root-

Verwaltungsserver der Operations Manager-Verwaltungsgruppe oder in einem Nicht-Root-Verwaltungsserver in der Verwaltungsgruppe befinden. Ausführliche Anforderungen hierzu finden Sie unter ["Hard- und Softwareanforderungen für den Verwaltungsserver" auf Seite 8.](#page-17-0)

• Wenn Lenovo Hardware Management Pack auf einem Server mit Microsoft System Center Operations Manager 2007 installiert ist, müssen Sie Microsoft NET Framework-Version 4.0. zuerst installieren.

Die Versionen von Lenovo Hardware Management Pack, die für Microsoft System Center Operations Manager 2007 und Microsoft System Center Operations Manager 2012 erforderlich sind, werden in den Tabellen unten aufgelistet. Lenovo Hardware Management Pack erfordert eine minimale Version wie aufgeführt oder eine spätere, unterstützte Version.

<span id="page-25-1"></span>Tabelle 10. Lenovo Hardware Management Pack-Versionen, die für Microsoft Systems Center Operations Manager 2007 erforderlich sind

| <b>Management Pack-Name</b>             | <b>Management Pack-ID</b>                    | Management<br><b>Pack-Version</b> |
|-----------------------------------------|----------------------------------------------|-----------------------------------|
| Statusbibliothek                        | System.Health.Library                        | 6.0.5000.0                        |
| Systembibliothek                        | System.Library                               | 6.0.5000.0                        |
| Leistungsbibliothek                     | System.Performance.Library                   | 6.0.5000.0                        |
| SNMP-Bibliothek                         | Sustem.Snmp.Library                          | 6.0.6278.0                        |
| Data Warehouse-Bibliothek               | Microsoft.SustemCenter.Datawarehouse.Library | 6.0.6278.0                        |
| <b>System Center-</b><br>Kernbibliothek | Microsoft.SustemCenter.Library               | 6.0.5000.0                        |
| Netzwerkeinheit-Bibliothek              | Microsoft.SustemCenter.NetworkDevice.Libaru  | 6.0.6278.0                        |
| Windows Kernbibliothek                  | Microsoft.Windows.Library                    | 6.0.5000.0                        |

<span id="page-25-2"></span>Tabelle 11. Lenovo Hardware Management Pack-Versionen, die für Microsoft Systems Center Operations Manager 2012 erforderlich sind

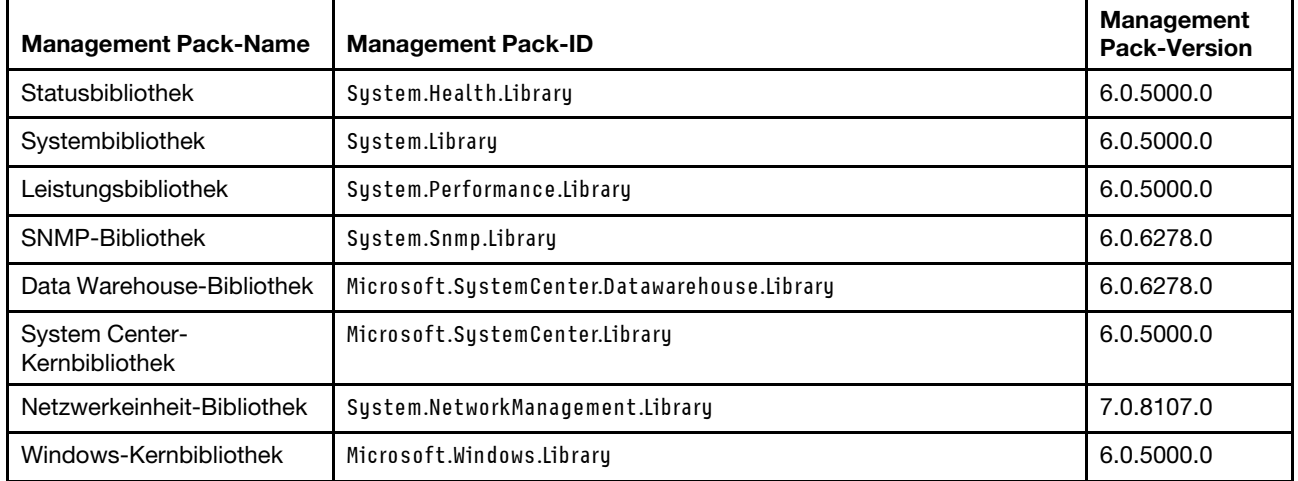

# <span id="page-25-0"></span>**Vor der Installation von Lenovo Hardware Management Pack**

Dieser Abschnitt enthält zusätzliche Informationen, die Sie bei der Installation von Lenovo Hardware Management Pack unterstützen.

• Für Microsoft System Center Operations Manager 2007 können Sie Lenovo Hardware Management Pack für Microsoft System Center Operations Manager entweder auf einem Root-Verwaltungsserver oder

einem Nicht-Root-Verwaltungsserver installieren. Ein Root-Verwaltungsserver ist der erste Verwaltungsserver in einer Verwaltungsgruppe, in der Sie Operations Manager installieren.

- Für Microsoft System Center Operations Manager 2012 können Sie Lenovo Hardware Management Pack für Microsoft System Center Operations Manager auf einem Nicht-Root-Verwaltungsserver installieren.
- Sie müssen eine ausreichende Berechtigungsstufe haben und sich mit dem Root-Verwaltungsserver und Nicht-Root-Verwaltungsserver auskennen, bevor Sie den Installationsprozess starten können.
- Es gibt nur ein einziges Installationspaket für Lenovo Hardware Management Pack für die Windows-32- Bit- und -64-Bit-Betriebssysteme. Um die Installation zu starten, befolgen Sie die Anweisungen zum Suchen und Starten des richtigen Installationspakets in "Lenovo Hardware Management Pack installieren [" auf Seite 17](#page-26-0).
- Wenn eine frühere Version von Lenovo Hardware Management Pack auf einem Verwaltungsserver installiert ist oder die Management Packs bereits in Operations Manager importiert wurden, siehe ["Auf](#page-32-0) [Lenovo Hardware Management Pack für Microsoft System Center Operations Manager aktualisieren" auf](#page-32-0) [Seite 23](#page-32-0).

**Anmerkung:** Sie können Lenovo Hardware Management Pack installieren oder deinstallieren, indem Sie Lenovo XClarity Integrator Installer für Microsoft System Center verwenden. Weitere Informationen zum Durchführen dieser Aktion finden Sie im Lenovo XClarity Integrator Installer für Microsoft System Center-Benutzerhandbuch unter ["System Management with Lenovo XClarity Solution".](http://www3.lenovo.com/us/en/data-center/software/systems-management/xclarity-integrators/)

# <span id="page-26-0"></span>**Lenovo Hardware Management Pack installieren**

Im folgenden Verfahren wird beschrieben, wie Sie Lenovo Hardware Management Pack installieren.

### **Vorbereitende Schritte**

Wenn Sie Microsoft System Center Operations Manager 2007 Service Pack 1 (SP1) auf Windows Server 2008 ausführen, installieren Sie die Service-Packs für Windows Server 2008 und Microsoft System Center Operations Manager 2007 SP1, bevor Sie mit der Hardware Management Pack-Installation fortfahren.

Weitere Informationen zum Installieren von Service Packs finden Sie unter: Webseite "Microsoft Support – [Support for running System Center Operations Manager 2007 Service Pack 1 and System Center Essentials](https://support.microsoft.com/kb/953141)  [2007 Service Pack 1 on a Windows Server 2008-based computer"](https://support.microsoft.com/kb/953141).

### **Vorgehensweise**

- Schritt 1. Suchen Sie im Abschnitt mit den Dateidetails auf der "Lenovo Hardware Management Pack for [Microsoft System Center Operations Manager"-](https://datacentersupport.lenovo.com/documents/lnvo-hwmp)Webseite die Datei mit der Bezeichnung lnvgy\_sw\_ hwmp x.x.x windows 32-64.exe und laden Sie Lenovo Hardware Management Pack für Microsoft System Center Operations Manager herunter.
- Schritt 2. Um den Installationsprozess zu starten, doppeltklicken Sie auf die heruntergeladene ausführbare Installationsdatei: lnvgy\_sw\_hwmp\_x.x.x\_windows\_32-64.exe.

Weitere Informationen zum Installieren von Microsoft System Center Operations Manager 2007 finden Sie im Abschnitt [Microsoft System Center – Kurzanleitung zu Operations Manager 2007 R2.](https://technet.microsoft.com/library/bb418758.aspx)

Weitere Informationen zum Installieren von Microsoft System Center Operations Manager 2012 finden Sie unter: [Microsoft System Center – Bereitstellen von System Center 2012 – Operations](https://technet.microsoft.com/library/hh278852)  [Manager.](https://technet.microsoft.com/library/hh278852)

Die Seite Welcome to the InstallShield Wizard forenovo Hardware Management Pack for Microsoft Operations Manager (Willkommen beim InstallShield-Assistenten für Lenovo Hardware Management Pack für Microsoft System Center Configuration Manager) v7.3.0 wird geöffnet.

**Anmerkung:** Wenn das Installationsprogramm Microsoft System Center Operations Manager auf dem System nicht finden kann, wird die Installation geschlossen.

### Schritt 3. Klicken Sie auf **Next (Weiter)**.

<span id="page-27-0"></span>Die Seite mit der Softwarelizenzvereinbarung wird geöffnet.

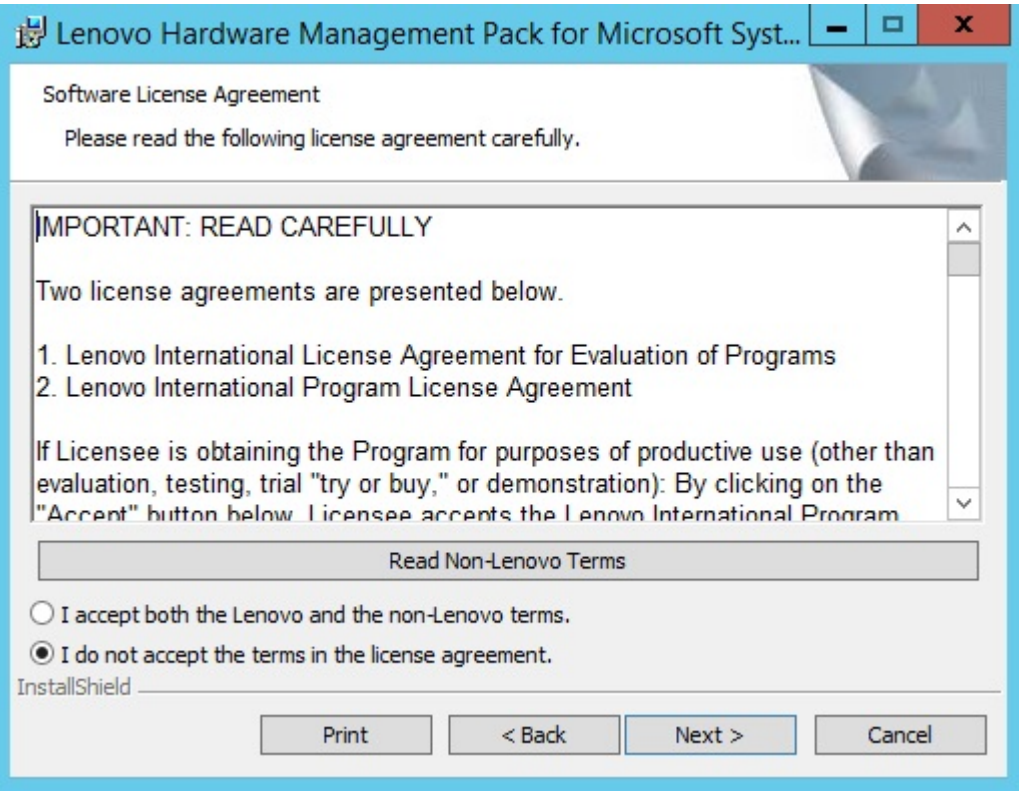

Abbildung 1. Softwarelizenzvereinbarung

- Schritt 4. Lesen Sie die Softwarelizenzvereinbarung für Lenovo-Bedingungen und klicken Sie dann auf **Read Non-Lenovo Terms (Drittanbieter-Nutzungsbedingungen lesen)**, um die Nicht-Lenovo-Bedingungen zu lesen. Wenn Sie zustimmen und die Lenovo- und Nicht-Lenovo-Bedingungen akzeptieren, wählen Sie die Option **I accept the Lenovo and the non-Lenovo terms (Ich akzeptiere die Bedingungen von Lenovo und alle weiteren Bedingungen)** und klicken Sie auf **Next (Weiter)**.
- Schritt 5. Wählen Sie auf der Seite Select Installation Mode (Installationsmodus auswählen) einen der folgenden Installationsmodi aus:

#### **Vollständige Installation**

Diese Option installiert alle Komponenten, einschließlich Lenovo XClarity Integrator Unified Service und PostgreSQL.

## **Nur Konsole**

Diese Option installiert nur mit der Konsole verbundene Komponenten. Wählen Sie diese Option aus, wenn sich nur die SCOM-Operations Console auf dem Server befindet.

Schritt 6. Überprüfen Sie auf der Seite Destination Folder (Zielordner), ob der Standardzielort richtig ist und klicken Sie auf **Next (Weiter)** oder klicken Sie auf **Change (Ändern)**, um einen Zielordner für die Installationssoftware auszuwählen. Klicken Sie dann auf **Next (Weiter)**.

<span id="page-28-0"></span>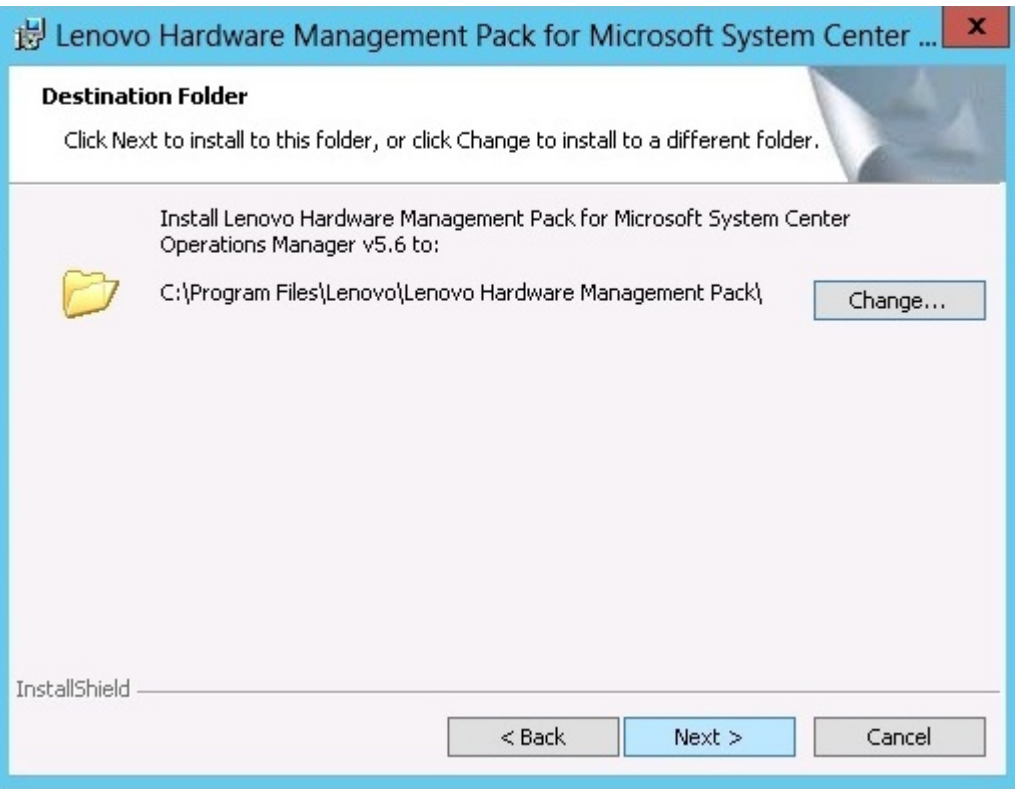

Abbildung 2. Zielordner

Schritt 7. Wenn auf Ihrem System eine vorherige Installation von Lenovo Hardware Management Pack installiert ist, öffnet sich die Seite Program Maintenance (Programmwartung). Wählen Sie **Remove function (Funktion entfernen)**, um das Lenovo Hardware Management Pack-Paket nur vom lokalen System und nicht von Operations Manager zu entfernen.Verwenden Sie die Operations Manager Console, um die Management Packs aus Operations Manager zu löschen.

<span id="page-29-0"></span>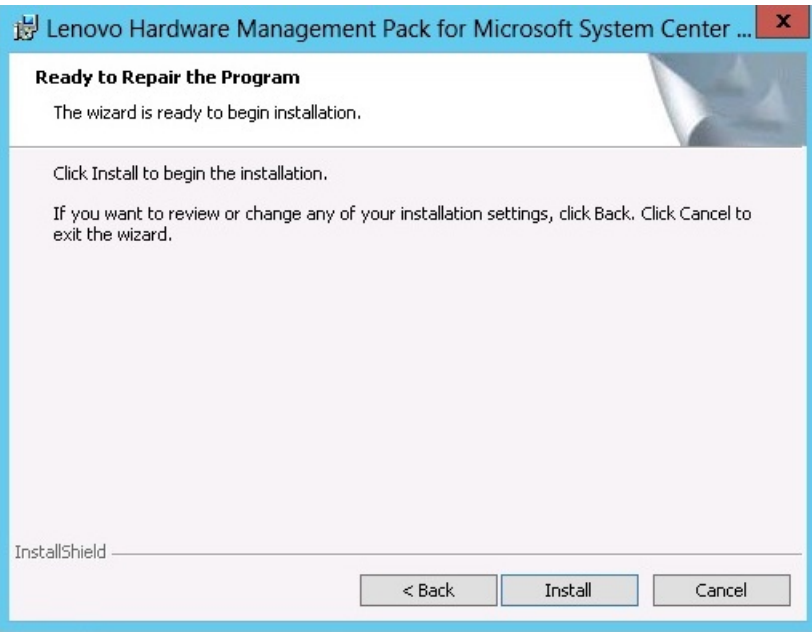

Abbildung 3. Bereit zur Programmreparatur

Schritt 8. Klicken Sie auf **Next (Weiter)**, um die Installation zu bestätigen.

Wenn Sie auf einem Nicht-Root-Verwaltungsserver installieren, müssen Sie den Root-Verwaltungsservernamen manuell konfigurieren.

- Schritt 9. Wenn Sie den Modus "Full Installation (Vollständige Installation)" auswählen, klicken Sie auf **Next (Weiter)**, um Lenovo XClarity Integrator Unified Service und PostgreSQL zu installieren.
	- a. Geben Sie das Kennwort und den Port für PostgreSQL ein und klicken Sie auf **Next (Weiter)**.
	- b. Geben Sie das Kennwort und den Port für Lenovo XClarity Integrator Unified Service ein und klicken Sie auf **Next (Weiter)**.

**Anmerkung:** Während der Installation müssen Sie die Datenbank für Lenovo XClarity Integrator Unified Service auswählen. Unified Service unterstützt PostgreSQL- und SQL-Datenbankserver. Wenn Sie sich für die Verwendung eines PostgreSQL-Servers entscheiden, wird eine neue PostgreSQL-Datenbank auf dem Server installiert. Wenn Sie sich für die Verwendung eines SQL Servers entscheiden, müssen Sie SQL Server-Informationen bereitstellen. Weitere Informationen zu diesen Datenbanken finden Sie unter [Lenovo XClarity Integrator Unified Service-](http://sysmgt.lenovofiles.com/help/topic/com.lenovo.lxci_unifiedsvc.doc/unifiedsvc_welcome.html)[Onlinedokumentation](http://sysmgt.lenovofiles.com/help/topic/com.lenovo.lxci_unifiedsvc.doc/unifiedsvc_welcome.html).

Schritt 10. Wenn die Installation abgeschlossen ist, wählen Sie **Read me (Lies mich)** und **Import Management packs to the Operations Manager (Management Packs in Operations Manager importieren)** und klicken Sie auf **Finish (Fertigstellen)**.

#### **Anmerkungen:**

• Import Management packs to the Operations Manager (Management Packs in Operations Manager importieren) wird angezeigt, wenn die Softwareabhängigkeit vorliegt. Wenn diese Option nicht angezeigt wird, müssen Sie die Management Packs manuell importieren. Die importierten Management Packs sind möglicherweise nicht von Operations Manager Console sichtbar, bis Operations Manager die Bestandsdaten der Management Packs aktualisiert. Wenn Import Management packs to the Operations Manager (Management Packs in Operations Manager importieren) nicht angezeigt wird, führen Sie die folgenden Schritte aus, um die Management Packs manuell zu importieren.

- Der Import von Management Packs in Operations Manager schlägt möglicherweise fehl, wenn die alten Management Packs nicht ordnungsgemäß entfernt werden können. In diesem Fall entfernen Sie die alten Management Packs manuell aus Operations Manager und importieren Sie die neuen Management Packs mithilfe der folgenden Schritte.
- Um Daten von PostgreSQL zu SQL zu migrieren, wählen Sie **Migrate data from PostgreSQL to SQL SERVER (Migration von Daten von PostgreSQL zum SQL SERVER)**. Das Fenster Lenovo XClarity Integrator Administration (Lenovo XClarity Integrator-Verwaltung) wird zur Migration der Daten angezeigt (siehe [Daten von PostgreSQL zu SQL migrieren\)](#page-62-0).
- Schritt 11. Lesen Sie die PostSetupCheckList.rtf-Datei und ergreifen Sie die vorgeschlagenen Maßnahmen. Die PostSetupCheckList.rtf-Datei ist installiert unter: %Program Files%\Lenovo\Lenovo Hardware Management Pack\.
- Schritt 12. Öffnen Sie die Operations Manager Console, um die Lenovo Hardware Management Pack-Management Packs in Operations Manager zu importieren.
- Schritt 13. Klicken Sie auf die Schaltfläche **Administration (Verwaltung)**, klicken Sie mit der rechten Maustaste auf **Management Packs** und dann auf **Import Management Packs (Management Packs importieren)**.
- Schritt 14. Folgen Sie den Anweisungen des Assistenten, um die fünf Lenovo Hardware Management Pack-Management Packs manuell zu importieren.Standardmäßig sind die Management Packs unter % Program Files%\Lenovo\Lenovo Hardware Management Pack\Management Packs installiert.

# <span id="page-30-0"></span>**Lenovo Hardware Management Packs**

Nachdem die Lenovo Hardware Management Packs erfolgreich importiert wurden, werden die unten aufgelisteten Lenovo Hardware Management Packs im Verwaltungsbereich von Operations Manager Console angezeigt.

Für Microsoft System Center Operations Manager 2012 sind die Lenovo Hardware Management Packs Folgende:

- **Lenovo Hardware Management Pack Allgemeine Bibliothek:**  Lenovo.HardwareMgmtPack.Common.mp
- **Lenovo Hardware Management Pack für Lenovo System x und x86/x64 Blade-Systeme:** Lenovo.HardwareMgmtPack.xSystems.mp
- **Lenovo Hardware Management Pack for BladeCenter-Gehäuse und -Module:**  Lenovo.HardwareMgmtPack.BladeCenter.v2.mp
- **Lenovo Hardware Management Pack Hardware-ID-Bibliothek:**

Lenovo.HardwareMgmtPack.HardwareIDs.mp

- **Lenovo Hardware Management Pack Beziehungsbibliothek:** Lenovo.HardwareMgmtPack.Relation.v2.mp
- **Lenovo Hardware Management Pack für Lenovo Flex System-Gehäuse und -Module:** Lenovo.HardwareMgmtPack.FlexSustem.v2.mp
- **Lenovo Hardware Management Pack Flex-Beziehungsbibliothek:**

Lenovo.HardwareMgmtPack.RelationCMM.v2.mp

**Lenovo Hardware Management Pack für Lenovo Integrated Management Module:** Lenovo.HardwareMgmtPack.IMM2.v2.mp

Für Microsoft System Center Operations Manager 2007 sind die Lenovo Hardware Management Packs Folgende:

## **Lenovo Hardware Management Pack - Allgemeine Bibliothek:**

Lenovo.HardwareMgmtPack.Common.mp

- **Lenovo Hardware Management Pack für Lenovo System x und x86/x64 Blade-Systeme:** Lenovo.HardwareMgmtPack.xSystems.mp
- **Lenovo Hardware Management Pack for BladeCenter-Gehäuse und -Module:** Lenovo.HardwareMgmtPack.BladeCenter.mp
- **Lenovo Hardware Management Pack Hardware-ID-Bibliothek:**  Lenovo.HardwareMgmtPack.HardwareIDs.mp
- **Lenovo Hardware Management Pack Beziehungsbibliothek:** Lenovo.HardwareMgmtPack.Relation.mp
- **Lenovo Hardware Management Pack für Lenovo Flex System-Gehäuse und -Module:** Lenovo.HardwareMgmtPack.FlexSystem.mp
- **Lenovo Hardware Management Pack Flex-Beziehungsbibliothek:**  Lenovo.HardwareMgmtPack.RelationCMM.mp
- **Lenovo Hardware Management Pack für Lenovo Integrated Management Module:** Lenovo.HardwareMgmtPack.IMM2.mp

**Anmerkung:** Manchmal werden Management Pack-Einträge nicht sofort nach der Installation angezeigt. Aktualisieren Sie das Fenster, indem Sie auf **F5** drücken, oder warten Sie einige Minuten, bis die Management Pack-Einträge angezeigt werden.

# <span id="page-31-0"></span>**Lenovo Hardware Management Pack auf mehr als einem Verwaltungsserver installieren**

Im folgenden Verfahren wird beschrieben, wie Sie Lenovo Hardware Management Pack auf mehr als einem Verwaltungsserver installieren.

### **Vorgehensweise**

- Schritt 1. Installieren Sie Lenovo Hardware Management Pack auf allen erforderlichen Verwaltungsservern für Ihr System.
- Schritt 2. Importieren Sie die Management Packs auf einem der Verwaltungsserver in Operations Manager.

**Anmerkung:** Um mehrere BladeCenter in den separaten Netzwerken zu verwalten, installieren Sie Lenovo Hardware Management Pack auf mehreren Verwaltungsservern. Dies ermöglicht die Kommunikation mit dem entsprechenden BladeCenter über SNMP. Ein Verwaltungsserver kann mehrere BladeCenter-Gehäuse verwalten, solange der Verwaltungsserver SNMP verwenden kann, um mit dem Zielgehäuse zu kommunizieren.

Nähere Informationen zum Importieren von Management Packs finden Sie in der Dokumentation zu Microsoft System Center Operations Manager 2007 oder Microsoft System Center Operations Manager 2012.

# <span id="page-31-1"></span>**IBM Power CIM Provider installieren**

Die Installation der Premium-Funktion von IBM Power CIM Provider ist optional. Diese Funktion ermöglicht die Stromverbrauchssteuerung auf energiefähigen Zielsystemen.

### **Vorbereitende Schritte**

Eine Liste der Server, die Funktionen zur Stromverbrauchssteuerung bieten, finden Sie unter ["Unterstützte](#page-14-1) [Systeme" auf Seite 5.](#page-14-1)

### **Zu dieser Aufgabe**

Im Gegensatz zur Lenovo Hardware Management Pack-Installation muss die IBM Power CIM Provider-Installation auf jedem Endpunkt ausgeführt werden, in dem Funktionen zur Stromverbrauchssteuerung gewünscht sind.

### **Vorgehensweise**

• Suchen Sie die IBM Power CIM Provider-Installationsdatei IBMPowerCIMInstaller.msi.

Der Standardverzeichnis der Installationsdatei ist in der Toolbox: %Programme%\Lenovo\Lenovo Hardware Management Pack\toolbox

• Um eine automatisierte, unbeaufsichtigte Installation der IBM Power CIM Provider ohne Aufforderung auf der Benutzerschnittstelle durchzuführen, führen Sie den folgenden Befehl aus: msiexec /qn /i IBMPowerCIMInstaller.msi.

Wenn die Installation im Ruhemodus ausgeführt wird, wird der Standard-Ordnerpfad C:\Program Files\IBM \IBM Power CIM Provider\ als Ziel für alle Installationsdateien verwendet.

Das Benutzerschnittstellenniveau des Installationsprogramms kann mit Standard-msiexec-Befehlszeilenparametern gesteuert werden.

- Entsprechend müssen Sie für eine unbeaufsichtigte Deinstallation von IBM Power CIM Provider den folgenden Befehl ausführen: msiexec /qn /x IBMPowerCIMInstaller.msi.
- Das IBM Power CIM Provider-Installationsprogramm führt während des Installationsprozesses ein anpassbares Action-Batch-Script aus, um den Provider beim IBM Systems Director Agent-CIM-Server zu registrieren.

Wenn ein Fehler beim Ausführen dieses Scripts auftritt, werden die Details der Fehler in einer Datei mit dem Namen RegIBMPowerCIM.log im IBM Power CIM Provider-Installationsverzeichnis protokolliert. In dieser Datei erhalten Sie genauere Informationen über die Ergebnisse der Installation und Deinstallation.

• Führen Sie nicht mehr als eine Instanz des Power CIM-Installationsprogramms gleichzeitig aus.

IBM Power CIM-Installationsprogramm kann nicht mehrere, gleichzeitige Installationsinstanzen von sich selbst erkennen.

# <span id="page-32-0"></span>**Auf Lenovo Hardware Management Pack für Microsoft System Center Operations Manager aktualisieren**

Wenn eine frühere Version von Lenovo Hardware Management Pack bereits installiert ist, müssen Sie die frühere Version manuell deinstallieren, bevor Sie die neue Version installieren.

- 1. Deinstallieren Sie **Lenovo Hardware Management Pack** aus **Add or Remove Programs (Programme hinzufügen oder entfernen)**.
- 2. Deinstallieren Sie **Lenovo XClarity Integrator Unified Service** aus **Add or Remove Programs (Programme hinzufügen oder entfernen)**.
- 3. Installieren Sie das neue Lenovo Hardware Management Pack.

Um auf v7.3.0 zu aktualisieren, versetzen Sie den Verwaltungsserver, auf dem Sie Lenovo Hardware Management Pack installieren, in der Operations Manager Console in den Wartungsmodus. Lassen Sie den Verwaltungsserver im Wartungsmodus, bis der Import des neuen Management Packs abgeschlossen ist.

**Anmerkung:** Bei der Aktualisierung von v6.3 oder früher wird die Funktion automatic import MP (MP automatisch importieren) das neue Management Pack möglicherweise nicht importieren. Sie müssen das Management Pack manuell importieren, wenn Sie ein Upgrade von v6.3 oder früher durchführen.

# <span id="page-33-0"></span>**Lenovo Hardware Management Pack auf mehr als einem Verwaltungsserver aktualisieren**

Gehen Sie wie folgt vor, wenn Sie Lenovo Hardware Management Pack auf mehr als einem Verwaltungsserver aktualisieren.

### **Vorgehensweise**

- Schritt 1. Schließen Sie die Installation von Lenovo Hardware Management Pack auf allen Verwaltungsservern vollständig ab, bevor Sie die Management Packs importieren.
- Schritt 2. Wenn die Installation abgeschlossen ist, nehmen Sie die Verwaltungsserver aus dem Wartungsmodus.

# <span id="page-33-1"></span>**Lenovo Hardware Management Pack deinstallieren**

Im folgenden Verfahren wird beschrieben, wie Sie Lenovo Hardware Management Pack deinstallieren.

### **Vorgehensweise**

- Schritt 1. Versetzen Sie den Server, von dem Sie Lenovo Hardware Management Pack deinstallieren, in den Wartungsmodus.
- Schritt 2. Entfernen Sie die Management Pack-Einträge aus der Operations Manager Console. Weitere Informationen hierzu finden Sie unter ["Lenovo Hardware Management Pack löschen" auf Seite 24.](#page-33-2)
- Schritt 3. Verwenden Sie die Option **Add or Remove Programs (Programme hinzufügen oder entfernen)**, um Lenovo Hardware Management Pack zu entfernen.

# <span id="page-33-2"></span>**Lenovo Hardware Management Pack löschen**

Um die Fehler zu verhindern, die durch fehlende Runtime-Unterstützungsbibliotheken verursacht werden, löschen Sie zuerst die Verwaltungspakete von Operations Manager, bevor Sie das Lenovo Hardware Management Pack-Paket entfernen. Fehler können auch auftreten, wenn Sie Lenovo Hardware Management Pack aus mehr als einem Verwaltungsserver deinstallieren.

## **Vorbereitende Schritte**

Wenn Sie Lenovo Hardware Management Pack weiter verwenden möchten, jedoch die Verantwortung eines Verwaltungsservers auf einen anderen Server verschieben müssen, vergewissern Sie sich, ob ein neuer ausgewählter Verwaltungsserver die Verantwortung erfolgreich übernommen hat, bevor Sie das installierte Lenovo Hardware Management Pack-Paket entfernen.

### **Vorgehensweise**

Schritt 1. Wählen und löschen Sie im Verwaltungsbereich der Operations Manager Console die folgenden

- Verwaltungspaketeinträge von Lenovo Hardware Management Pack von Operations Manager:
	- Lenovo Hardware Management Pack Allgemeine Bibliothek
	- Lenovo Hardware Management Pack für System x und x86/x64-Bladesysteme
	- Lenovo Hardware Management Pack für BladeCenter-Gehäuse und Module
	- Lenovo Hardware Management Pack Hardware-ID-Bibliothek
	- Lenovo Hardware Management Pack Beziehungsbibliothek
	- Lenovo Hardware Management Packfür Flex System-Gehäuse und Module
	- Lenovo Hardware Management Pack Flex-Beziehungsbibliothek
	- Lenovo Hardware Management Pack für Lenovo Integrated Management Module
- Schritt 2. Entfernen Sie das Softwarepaket und die Dateien, wie in "Softwarepaket deinstallieren" auf Seite [25](#page-34-1) beschriebenen, indem Sie die Option **Add/Remove Programs (Programme hinzufügen/ entfernen)** verwenden.

# <span id="page-34-0"></span>**IBM Power CIM Provider entfernen**

Im folgenden Verfahren wird beschrieben, wie Sie IBM Power CIM Provider entfernen.

### **Zu dieser Aufgabe**

Um IBM Power CIM Provider zu entfernen, führen Sie Schritt 1 aus. Schritt 2 erklärt, wie Sie die Deinstallationsergebnisse und Debug-Informationen anzeigen.

### **Vorgehensweise**

- Schritt 1. Indem Sie **Add/Remove Programs (Programme hinzufügen/entfernen)** auf dem verwalteten Server verwenden, wählen Sie die IBM Power CIM Provider, die Sie entfernen möchten, und klicken Sie auf **uninstall (Deinstallieren)**. Der CIM-Server wmicimserver braucht einige Minuten, um das Entladen von IBM Power CIM Provider abzuschließen.
- Schritt 2. Suchen Sie im IBM Power CIM Provider-Installationsverzeichnis nach einer Datei mit dem Namen RegIBMPowerCim.log, die die Ausgabe des Deinstallationsprozesses auflistet. Diese Protokolldatei gibt an, ob ein Fehler während der Deinstallation aufgetreten ist.
	- Um unvorhersehbare Ergebnisse zu vermeiden, deinstallieren Sie IBM Power CIM Provider, bevor Sie IBM Systems Director Agent deinstallieren.
	- Wenn Sie versehentlich zuerst IBM Systems Director Agent deinstallieren und dann versuchen, IBM Power CIM Provider zu deinstallieren, wird IBM Power CIM Provider möglicherweise nicht deinstalliert. Gehen Sie wie folgt vor.
		- 1. Um IBM Power CIM Provider zu deinstallieren, installieren Sie IBM Systems Director Agent erneut und reparieren Sie IBM Power CIM Provider.
		- 2. Deinstallieren Sie IBM Power CIM Provider und deinstallieren Sie dann IBM Systems Director Agent.

# <span id="page-34-1"></span>**Softwarepaket deinstallieren**

Im folgenden Verfahren wird beschrieben, wie Sie Lenovo Hardware Management Pack deinstallieren.

### **Vorgehensweise**

- Schritt 1. Entfernen Sie die Management Pack-Einträge, wie unter "Lenovo Hardware Management Pack [löschen" auf Seite 24](#page-33-2) beschrieben.
- Schritt 2. Deinstallieren Sie das Softwarepaket und die Dateien vollständig, indem Sie **Add/Remove Programs (Programme hinzufügen/entfernen)** in der Windows-Systemsteuerung und anschließend **Remove the Lenovo Hardware Management Pack for Microsoft System Center Operations Manager 2007, v5.5 (Lenovo Hardware Management Pack für Microsoft System Center Operations Manager 2007, v5.5 entfernen)** auswählen.

# <span id="page-34-2"></span>**Auf eine frühere Version von Lenovo Hardware Management Pack herabstufen**

Um Lenovo Hardware Management Pack auf eine frühere Version des Lenovo Hardware Management Pack herabzustufen, führen Sie das folgende Verfahren aus.

### **Vorgehensweise**

- Schritt 1. Deinstallieren Sie die aktuelle Version von Lenovo Hardware Management Pack.
- Schritt 2. Installieren Sie die frühere Version der Lenovo Hardware Management Pack erneut.

# <span id="page-35-0"></span>**Informationen zum erneuten Installieren von Lenovo Hardware Management Pack**

Wenn Sie kürzlich Management Packs auf der Operations Manager Console entfernt haben, müssen Sie warten, bis die Einstellungen an die Operations Manager Console-Datenbank weitergegeben wurden, bevor Sie erneut installieren können.

**Wichtig:** Wenn Sie nicht warten, bis das Entfernen der Management Packs registriert wurde, kann die Neuinstallation dazu führen, dass verwaltete Clients nicht in Operations Manager aufgelistet sind.

Informationen zu bekannten Einschränkungen für Microsoft System Center Operations Manager finden Sie unter [Microsoft Support – Discovery information is missing after you delete and then reimport a management](https://support.microsoft.com/kb/943307) [pack in Microsoft System Center Operations Manager 2007](https://support.microsoft.com/kb/943307).

Wenn Sie die Management Packs aus der Konsole entfernen, lösen Sie Lenovo Hardware Management Pack vom Microsoft System Center Operations Manager-Server. Sie müssen dann Lenovo Hardware Management Pack erneut in Microsoft System Center Operations Manager installieren und die Management Packs wieder zur Konsolenansicht hinzufügen.

# <span id="page-35-1"></span>**BladeCenter-SNMP-Einstellungen konfigurieren**

BladeCenter-Gehäuse-Gehäuse, die ordnungsgemäß für SNMP aktiviert wurden, können automatisch über die Microsoft-Netzwerkeinheitenermittlung ermittelt werden. Nachdem Sie Lenovo Hardware Management Pack installiert haben, können Sie bestimmen, ob das BladeCenter-Gehäuse erkannt werden kann, indem Sie das folgende Verfahren durchführen.

### **Vorgehensweise**

Schritt 1. Um die Microsoft System Center Operations Manager-Konsolen anzuzeigen, die BladeCenter-Gehäuse ermitteln, klicken Sie auf **Lenovo Hardware** ➙ **Lenovo BladeCenters and Modules (Lenovo BladeCenters und Module)** ➙ **Windows Computers for managing Lenovo BladeCenters (Windows-Computer zur Verwaltung von Lenovo BladeCenter)**.

Verwenden Sie diese Ansicht, um den Zustand der Computer zu identifizieren, auf denen Lenovo Hardware Management Pack installiert ist und die BladeCenter-Gehäuse und Komponenten ermitteln und verwalten können.

Schritt 2. Klicken Sie zur Überwachung von BladeCenter-Gehäuse-Modulen auf **Monitoring (Überwachung)** ➙ **Lenovo Hardware** ➙ **Lenovo BladeCenter(s) and Modules (Lenovo BladeCenter(s) und Module)**.

> Gehäuseeinheiten werden im Ergebnisbereich angezeigt, gefolgt von einer Ansicht ihrer Komponenten und auf gleiche Weise angezeigt, wie Verwaltungsmodule Komponenten darstellen:

- BladeCenter-Blades
- BladeCenter-Gehäuse
- BladeCenter-Kühlungsmodule
- BladeCenter-E/A-Module
- BladeCenter-Verwaltungsmodule
- BladeCenter-Einschubmodule
- BladeCenter-Stromversorgungsmodule
- BladeCenter-Speichermodule

Jeder Modultyp hat einen Integritätsstatus und die folgenden Eigenschaften:

- Einen Produktnamen und einen logischen Namen für Blades
- Einen Produktnamen und einen logischen Namen für das Modul
- Informationen zum physischen Standort
- Schritt 3. Melden Sie sich an der BladeCenter-AMM-Webkonsole an.
- Schritt 4. Klicken Sie zum Festlegen von Ports für die SNMP-Kommunikation für ein BladeCenter-Gehäuse, das nicht automatisch erkannt wurde, auf **MM Control (MM-Steuerung)** ➙ **Port Assignment (Portzuordnung)** auf der Verwaltungsmodul-Webkonsole.

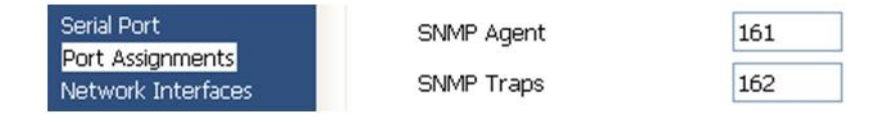

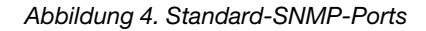

Verwenden Sie die Standard-SNMP-Ports **161** für den Agenten (Abfragen) und **162** für das Trapping. Es ist wichtig, dass die SNMP-Porteinstellungen konsistent sind. Andernfalls kann Operations Manager BladeCenter-Gehäuse nicht erkennen.

- Schritt 5. Um die SNMP-Einstellungen zu ändern, klicken Sie auf **MM Control (MM-Steuerung)** ➙ **Network Protocols (Netzwerkprotokolle)** ➙ **Simple Network Management Protocol SNMP** und führen Sie die folgenden Schritte aus.
	- a. Wählen Sie **Enabled for SNMP Traps, SNMP v1 agent (Aktiviert für SNMP-Traps, SNMP v1 Agent)**.

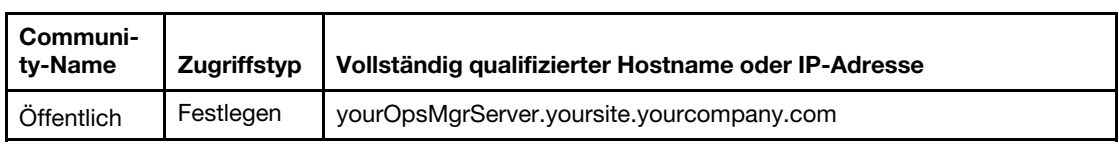

Tabelle 12. SNMP-Einstellungen

- b. Geben Sie folgende Informationen zu jedem Operations Manager-Verwaltungsserver ein, der das BladeCenter verwaltet:
	- **Community name (Community-Name)** ist dem BladeCenter zugewiesen, über das SNMP kommuniziert.
	- Die Option **Fully qualified host name or the IP address (Vollständig qualifizierter Hostname oder die IP-Adresse)**.
- c. Wählen Sie in der Liste **Access Type (Zugriffstyp)** die Option **Set (Festlegen)** aus. **Set** ist der Zugriffstyp, der für das Aktivieren der Verwaltungstasks erforderlich ist. Ein Taskbeispiel ist das Ein- oder Ausschalten eines Bladeservers per Fernzugriff über die Operations Manager Console.

Wenn Sie nicht möchten, dass dieser Tasktyp über die Operations Manager Console läuft, können Sie den Zugriffstyp auf **Trap** verringern. Der Zugriffstyp **Trap** muss mindestens für den Operations Manager-Server festgelegt sein, damit SNMP-Abfragen durchgeführt und SNMP-Traps vom BladeCenter empfangen werden können.

Um Ereignisse aus Verwaltungsmodulen zu empfangen, muss eine Netzverbindung zwischen dem Verwaltungsmodul und Operations Manager vorhanden sein. Sie müssen auch das Verwaltungsmodul konfigurieren, um Ereignisse zu senden.

Schritt 6. Um Alerts, die SNMP verwenden, über das LAN in der Firmwareüberarbeitung 46 zu aktivieren, klicken Sie auf **MM Control (MM-Steuerung)** ➙ **Alerts**. Klicken Sie im rechten Bereich unter **Remote Alert Recipients (Empfänger für ferne Alerts)** auf den Link **not used (nicht verwendet)**, um den Alertempfänger wie in der folgenden Abbildung dargestellt zu konfigurieren. Dieser Schritt weicht möglicherweise geringfügig je nach Firmwareversion ab.

#### **Remote Alert Recipient 3 @**

- 1. If you enable a SNMP over LAN recipient, you also need to complete the SNMP section on the Network Protocols page.
- 2. If you enable an E-mail over LAN recipient, you also need to complete the SMTP section on the Network Protocols page.

By entering an email or SNMP address not assigned to your company, you are consenting to share hardware serviceable events and data with the owner of that email or SNMP address not assigned to your company. In sharing this information, you warrant that you are in compliance with all import/export laws.

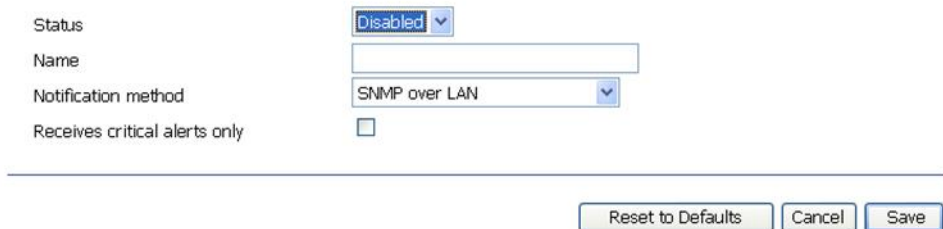

Abbildung 5. Alerts über SNMP aktivieren

- a. Ändern Sie im neuen Fenster für den Empfänger der fernen Alerts den Status von **Disabled (Deaktiviert)** in **Enabled (Aktiviert)**.
- b. Geben Sie im Feld **Name** einen beschreibenden Namen für den Verwaltungsserver für Operations Manager ein, den Sie für die Verwaltung des BladeCenter verwenden. Weitere Informationen zu den Einstellungen des Management Server finden Sie unter "Ein [BladeCenter in Microsoft System Center Operations Manager 2007 ermitteln" auf Seite 29.](#page-38-0)
- c. Wählen Sie aus der Liste **Notification method (Benachrichtigungsmethode) SNMP over LAN (SNMP über LAN)** aus.
- d. Klicken Sie auf **Save (Speichern)**. Die folgende Abbildung enthält ein Beispiel für einen abgeschlossenen Empfänger für ferne Alerts.

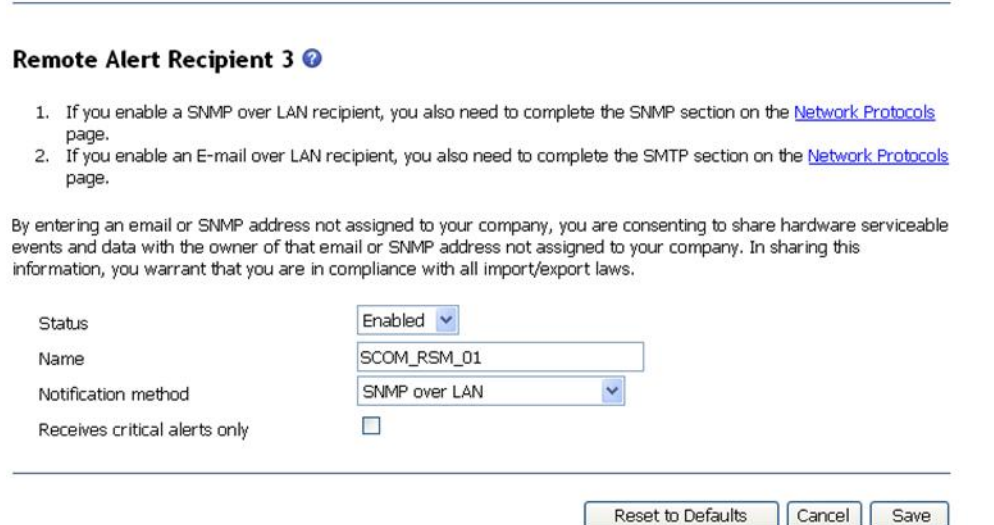

Abbildung 6. Empfänger für ferne Alerts

Schritt 7. Führen Sie die folgenden Anweisungen für Firmwareüberarbeitung 46 aus:

- a. Klicken Sie im Navigationsbereich unter **MM Control (MM-Steuerung)** auf **Alerts**.
- b. Wählen Sie im Kontextmenü **Monitor Alerts (Alerts überwachen)** aus.
- c. Wählen Sie die zu sendenden Alerts aus und klicken Sie auf **Save (Speichern)**.

Die folgende Abbildung bietet ein Beispiel dafür, was nach Abschluss dieser Task angezeigt wird.

#### Monitored Alerts @

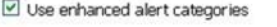

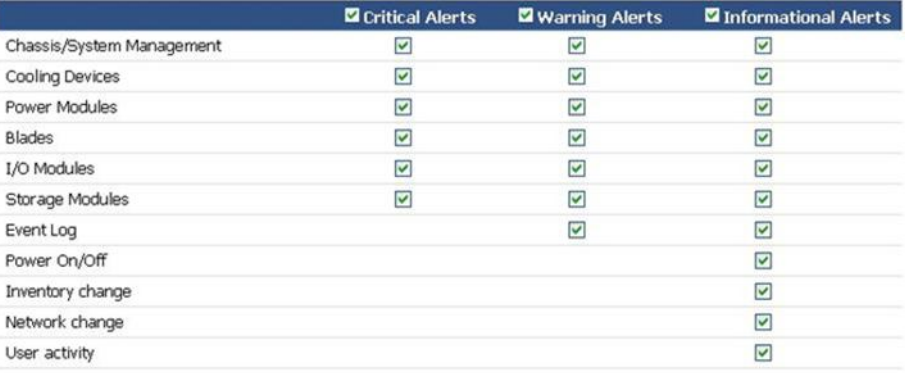

Abbildung 7. Überwachte Alerts

# <span id="page-38-0"></span>**Ein BladeCenter in Microsoft System Center Operations Manager 2007 ermitteln**

Im folgenden Verfahren wird beschrieben, wie Sie ein BladeCenter in Microsoft System Center Operations Manager 2007 ermitteln.

#### **Zu dieser Aufgabe**

Diese Task wird von der Operations Manager Console ausgeführt.

#### **Vorgehensweise**

Schritt 1. Klicken Sie im Navigationsbereich **Administration (Verwaltung)** ➙ **Device Management (Einheitenverwaltung)** ➙ **Agent Managed (Mit Agents verwaltet)** ➙ **Discovery Wizard (Ermittlungs-Assistent)** aus, um den Computer and Device Management Wizard (Computer- und Einheitenverwaltungs-Assistent) zu starten.

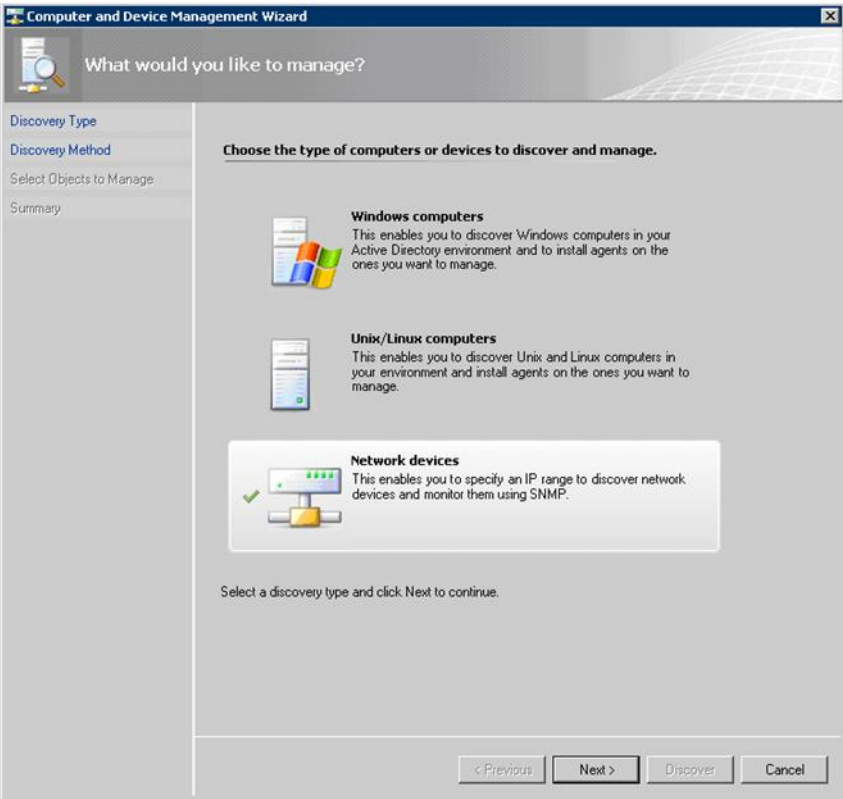

Abbildung 8. Ermittlungs-Assistent

Schritt 2. Klicken Sie auf der Seite What would you like to manage (Was möchten Sie verwalten) auf **Network devices (Netzwerkeinheiten)** und klicken Sie auf **Next (Weiter)**, wie in der Abbildung oben für Microsoft System Center Operations Manager 2007 R2 dargestellt.

**Anmerkung:** Nehmen Sie für Microsoft System Center Operations Manager 2007 SP1 die folgenden Auswahlen vor:

- a. Klicken Sie auf **Advanced discovery (Erweiterte Ermittlung)** für **Auto or Advanced (Automatisch oder erweitert)**.
- b. Klicken Sie auf **Network Devices for Computer & Device Types (Netzwerkeinheiten für Computer und Einheitentypen)**.
- c. Wählen Sie in der Liste **Management Server (Verwaltungsserver)** den Verwaltungsserver aus, der zur Ermittlung und Verwaltung des BladeCenter verwendet werden soll.

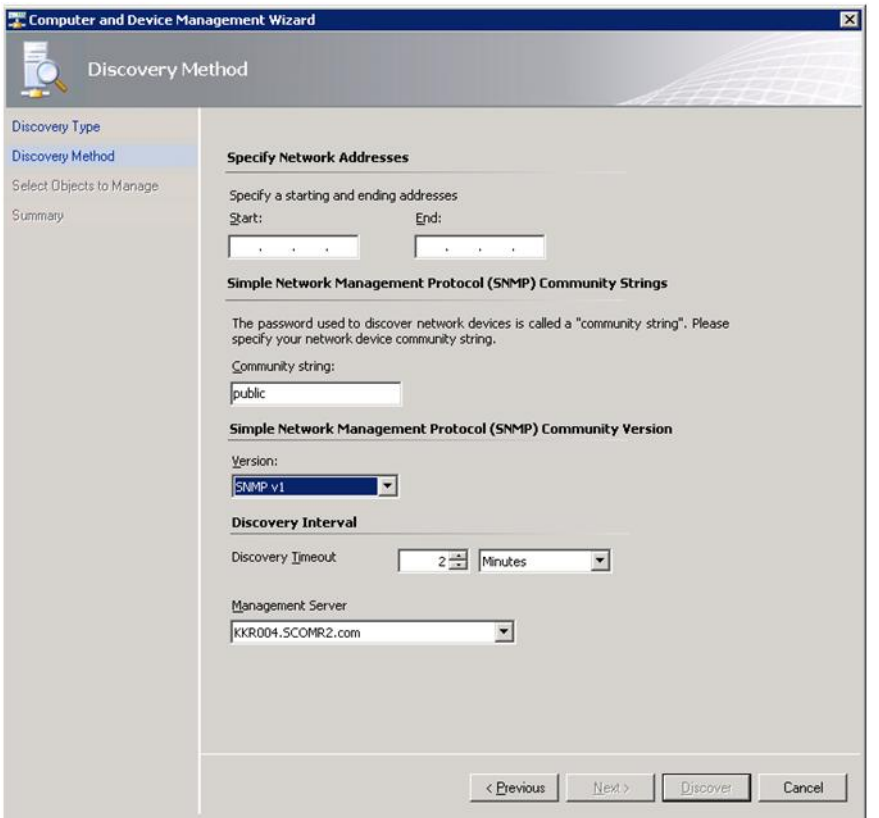

Abbildung 9. Erkennungsmethode

- Schritt 3. Geben Sie auf der Seite Discovery Method (Ermittlungsmethode) die folgenden Informationen ein:
	- a. **Specify Network Addresses (Netzwerkadressen angeben)**: Geben Sie einen IP-Adressbereich für die Ermittlung an. Geben Sie die **start (Start)**- und **end (End)**-IP-Adressen ein.
	- b. **Community String (Community-Zeichenfolge)**: Geben Sie den Namen ein, der in den Gehäuse-SNMP-Einstellungen verwendet wird.
	- c. **Version**: Wählen Sie in der Liste **Version** die Option **SNMPv1** aus.
	- d. **Discovery Interval (Erkennungsintervall)**: Wählen Sie das Ermittlungstimeout aus, indem Sie die Minutenanzahl für das Timeout festlegen.
	- e. **Management Server (Verwaltungsserver)**: Wählen Sie den Microsoft System Center Operations Manager-Verwaltungsserver aus, der zur Ermittlung und Verwaltung des Ziel-BladeCenter verwendet werden soll.

**Anmerkung:** Stellen Sie sicher, dass der Verwaltungsserver, auf dem Lenovo Hardware Management Pack installiert ist, auch so eingerichtet ist, dass er das Zielgehäuse über seine SNMP-Einstellungen ermitteln und verwalten kann. Weitere Informationen finden Sie in den Abschnitten ["BladeCenter-SNMP-Einstellungen konfigurieren" auf Seite 26](#page-35-0) und ["Ein für](#page-49-0) [SNMP aktiviertes Flex System-Gehäuse ermitteln" auf Seite 40](#page-49-0).

f. Klicken Sie auf **Discovery (Ermittlung)**, um die Seite Select Objects to Manage (Zu verwaltende Objekte auswählen) aufzurufen.

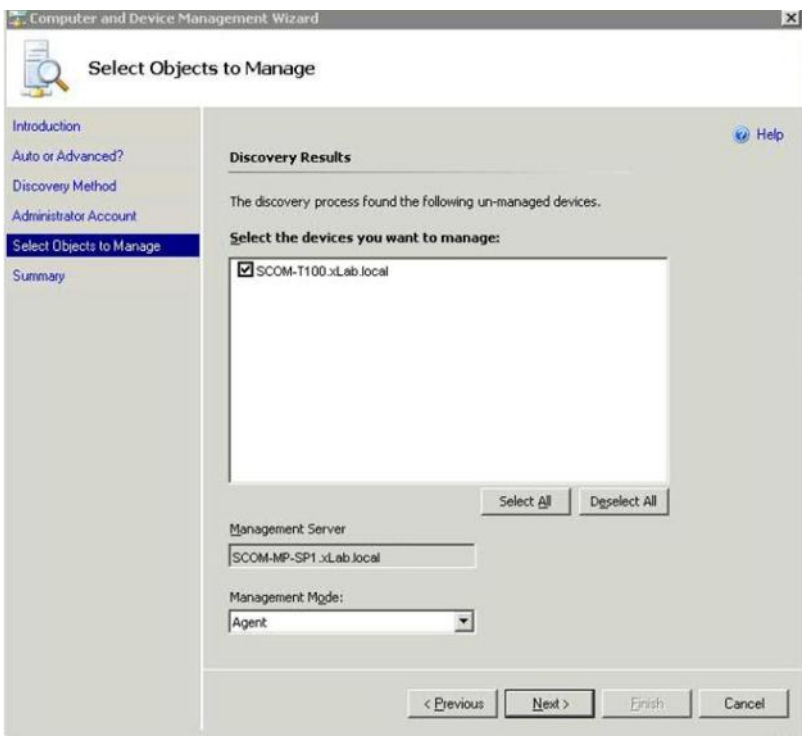

Abbildung 10. Zu verwaltende Objekte auswählen

Schritt 4. Führen Sie die folgenden Schritte durch und klicken Sie dann auf **Next (Weiter)**.

- a. **Select the devices you want to manage (Zu verwaltende Einheiten auswählen)**: Wählen Sie die IP-Adresse der Gehäuseeinheit aus, die verwaltet werden soll.
- b. **Management Server (Verwaltungsserver)**: Nehmen Sie die Standardwerte an.
- c. **Management Mode (Verwaltungsmodus)**: Nehmen Sie die Standardwerte an.

**Anmerkung:** Geben Sie für Microsoft System Center Operations Manager 2007 SP1 den Namen des Microsoft System Center Operations Manager-Verwaltungsservers ein, den Sie in das Feld **Proxy Agent (Proxy-Agent)** auf der Seite Auto or Advanced (Automatisch oder erweitert) eingegeben haben.

# **Ein BladeCenter in Microsoft System Center Operations Manager 2012 ermitteln**

Im folgenden Verfahren wird beschrieben, wie Sie ein BladeCenter in Microsoft System Center Operations Manager 2012 ermitteln.

### **Zu dieser Aufgabe**

Diese Task wird von der Operations Manager Console ausgeführt.

#### **Vorgehensweise**

Schritt 1. Klicken Sie im Navigationsbereich **Administration (Verwaltung)** ➙ **Device Management (Einheitenverwaltung)** ➙ **Agent Managed (Mit Agents verwaltet)** ➙ **Discovery Wizard (Ermittlungs-Assistent)** aus, um den Computer and Device Management Wizard (Computer- und Einheitenverwaltungs-Assistent) zu starten.

Schritt 2. Klicken Sie im Navigationsfenster auf **Discovery Types (Ermittlungstypen)**  (Systemeinstellungen).

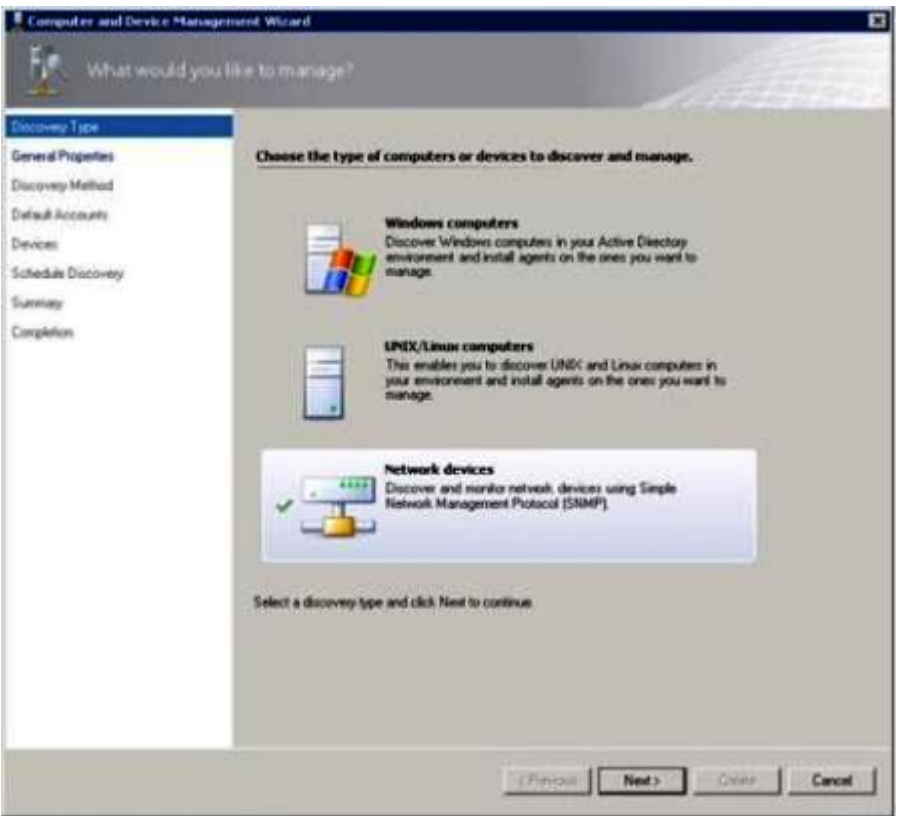

Abbildung 11. Ermittlungstypen

Schritt 3. Klicken Sie auf der Seite What would you like to manage (Was möchten Sie verwalten) auf **Network devices (Netzwerkeinheiten)** und klicken Sie auf **Next (Weiter)**, wie in der Abbildung oben dargestellt.

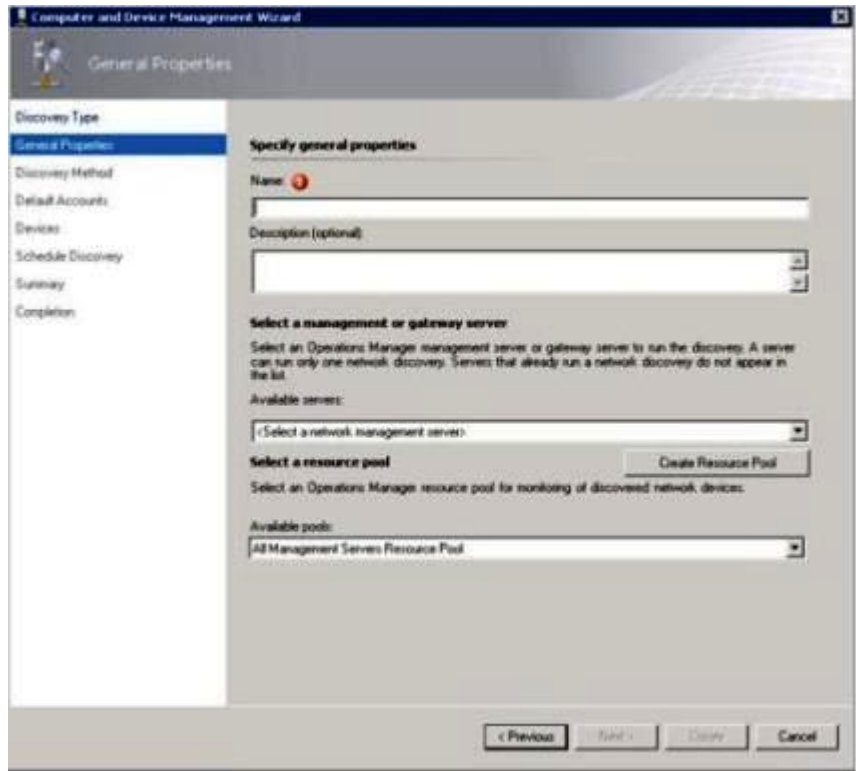

Abbildung 12. Seite "Allgemeine Eigenschaften"

- Schritt 4. Gehen Sie auf der Seite General Properties (Allgemeine Eigenschaften) wie folgt vor und klicken Sie dann auf **Next (Weiter)**.
	- a. Geben Sie im Feld **Name** den Namen der Ermittlungsregel ein.
	- b. Wählen Sie **Available management server (Verfügbarer Verwaltungsserver)** aus.
	- c. Wählen Sie **Resource pool (Ressourcenpool)** aus.
- Schritt 5. Wählen Sie auf der Seite Discovery Method (Ermittlungsmethode) **Explicit Discovery (Explizite Ermittlung)** und klicken Sie auf **Next (Weiter)**.
- Schritt 6. Wählen Sie auf der Seite Default Accounts (Standardkonten) **Create Account (Konto erstellen)**  und klicken Sie auf **Finish (Fertigstellen)**, um die Community-Zeichenfolge zu erstellen. Der Assistent "Create Run As Account Wizard" (Ausführendes Konto erstellen) wird gestartet und die Seite Introduction (Einführung) wird geöffnet.

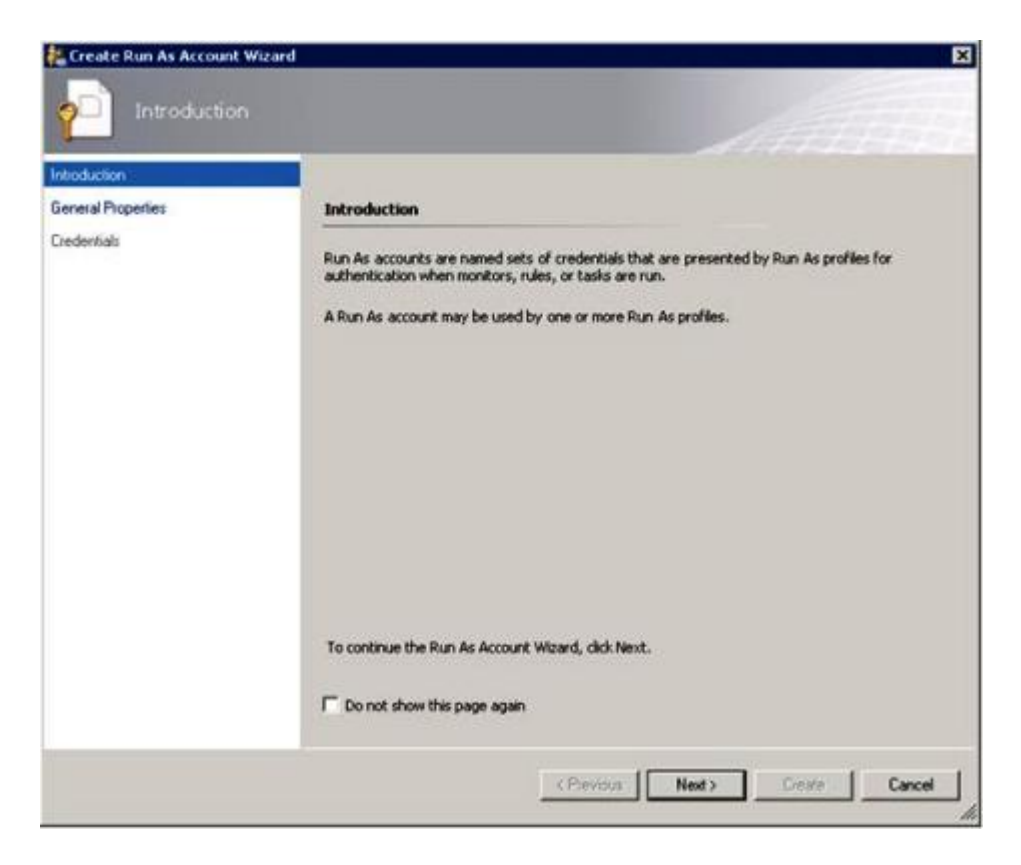

Abbildung 13. Einführung

Schritt 7. Klicken Sie auf der Einführungsseite auf **Next (Weiter)**. Die Seite Devices (Geräte) wird geöffnet.

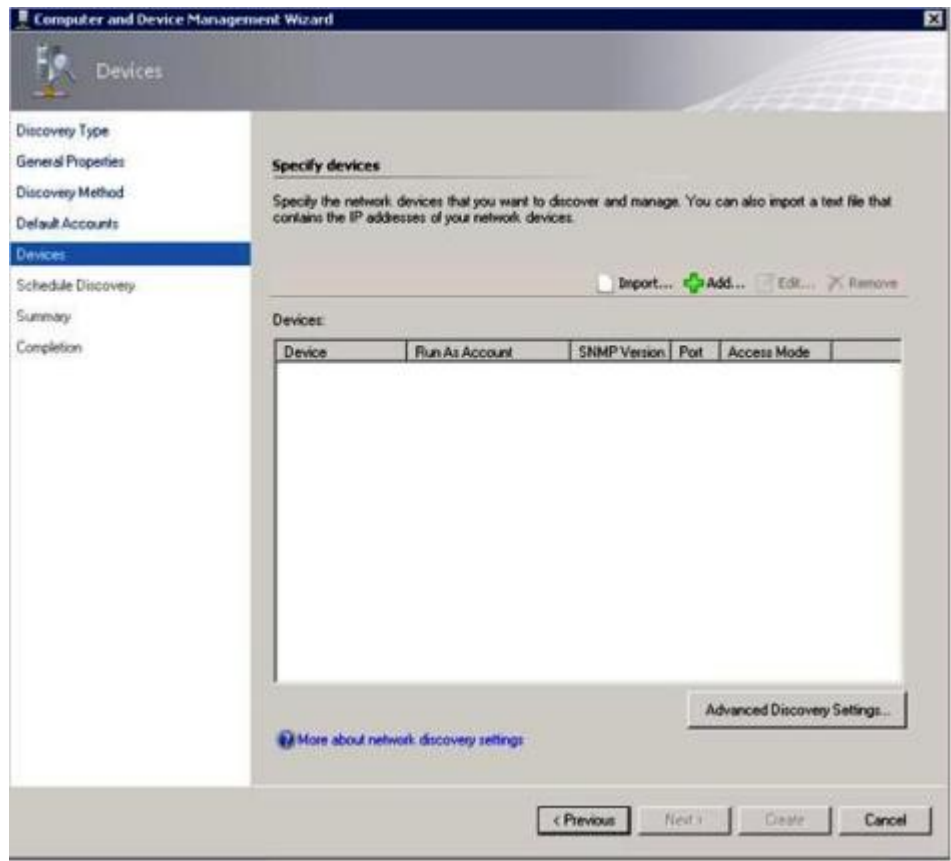

Abbildung 14. Einheiten

- Schritt 8. Klicken Sie auf der Seite Devices (Geräte) auf **Add (Hinzufügen)**. Das Dialogfenster Add a Device (Einheit hinzufügen) wird geöffnet.
- Schritt 9. Gehen Sie im Dialogfenster Add a Device (Einheit hinzufügen) wie folgt vor:
	- 1. Geben Sie in das Feld **BladeCenter IP address (BladeCenter IP-Adresse)** die IP-Adresse des BladeCenter ein.
	- 2. Wählen Sie in der Liste **Access Mode (Zugriffsmodus)** die Option **SNMP** aus.
	- 3. Ändern Sie im Feld **SNMP V1 or V2 Run as account (Ausführendes SNMP-V1- oder SNMP-V2-Konto)** den Wert für SNMPV1 oder SNMPV2.
	- 4. Klicken Sie auf **OK**, um zum Discovery (Ermittlungs)-Assistenten zurückzukehren.

Wenn Sie zusätzliche Einheiten zum Hinzufügen haben, wiederholen Sie die Schritte 8 und 9. Schritt 10. Klicken Sie auf **Next (Weiter)**, um den Discovery (Ermittlungs)-Assistenten abzuschließen.

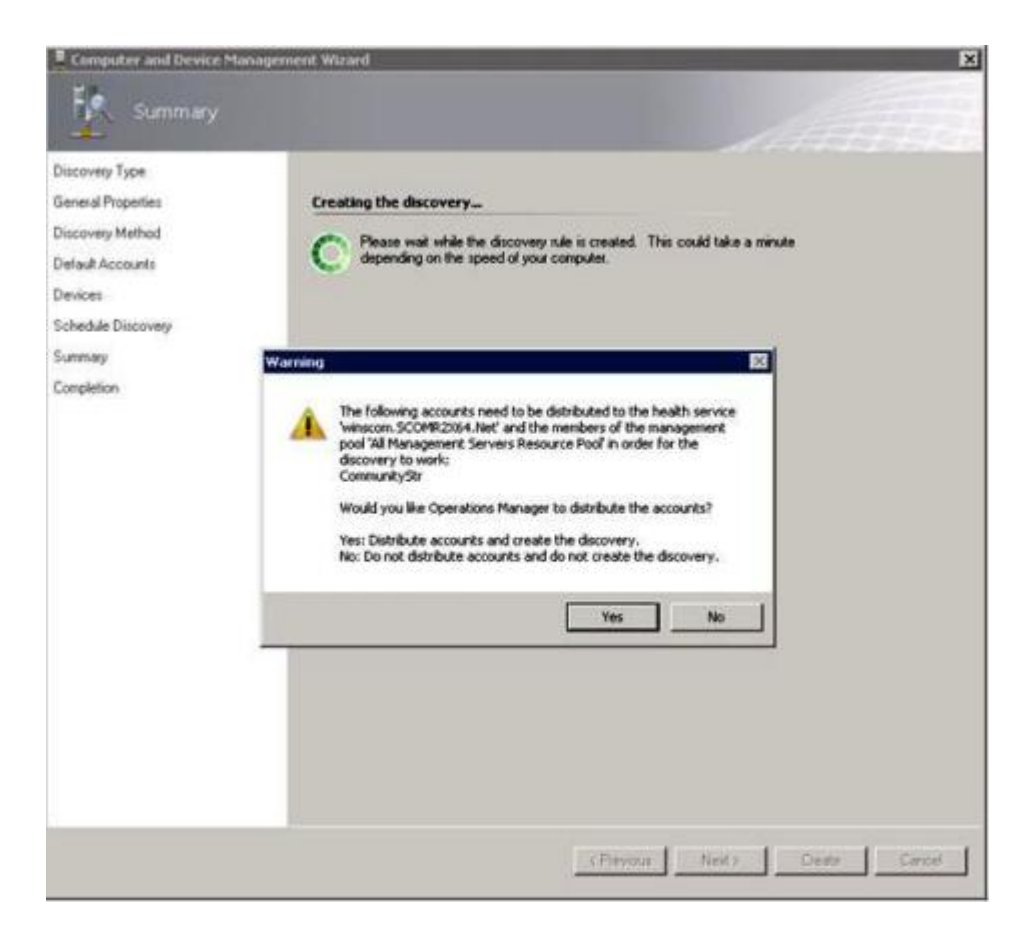

Abbildung 15. Ermittlungswarnung erstellen

**Anmerkung:** Wenn Sie in einem Fenster Warning (Warnung) gefragt werden, ob Sie die Konten verteilen möchten, wählen Sie **Yes (Ja)** aus, um den Discovery (Ermittlungs)-Assistenten abzuschließen.

Die Seite Completion (Abschluss) wird geöffnet.

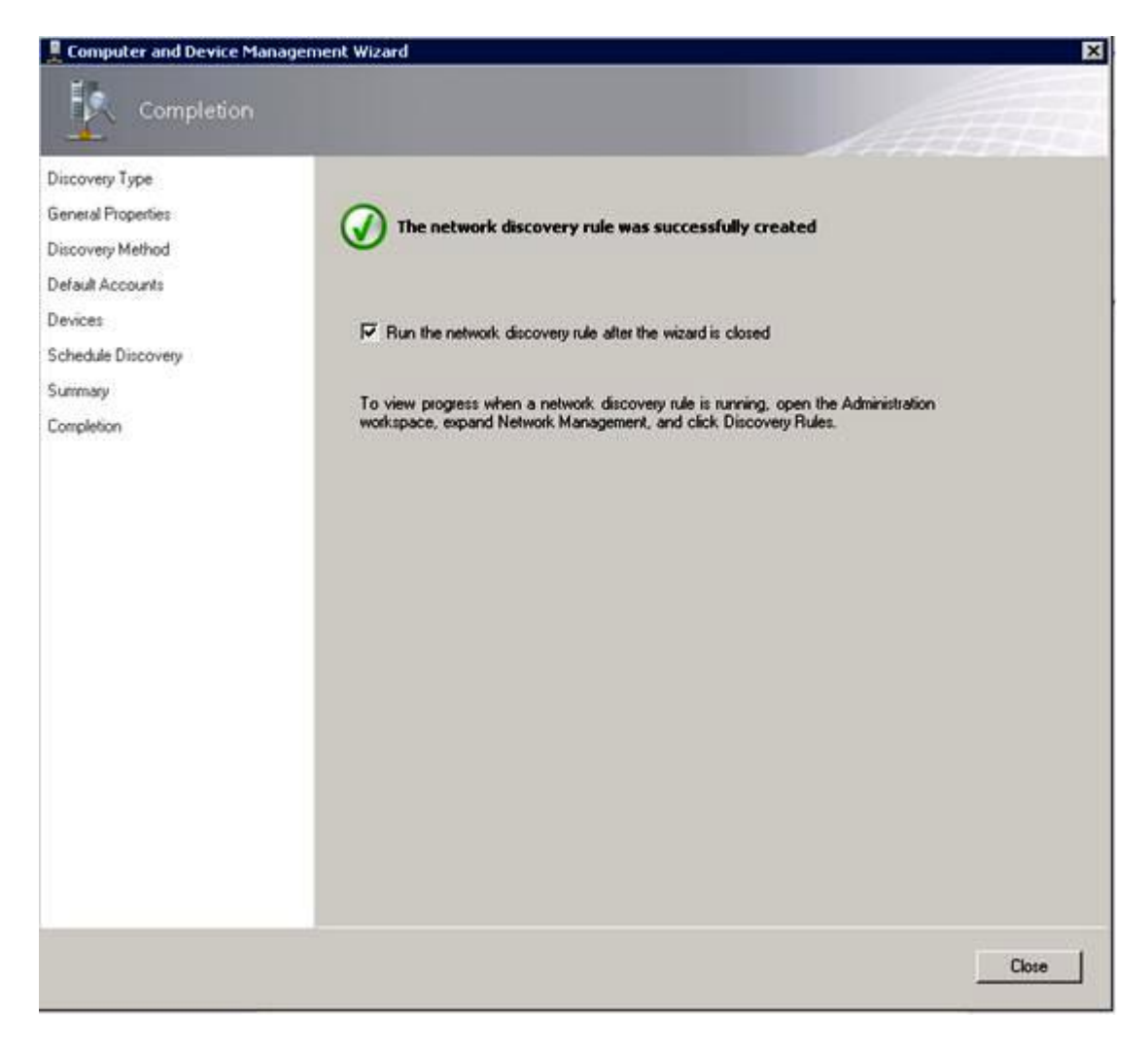

Abbildung 16. Abschluss des Ermittlungs-Assistenten

Schritt 11. Wählen Sie auf der Seite Completion (Abschluss) eine der folgenden Optionen aus.

- Klicken Sie auf **Run the network discovery rule after the wizard is closed (Netzwerkermittlungsregel nach Schließen des Assistenten ausführen)** und klicken Sie auf **Close (Schließen)**. Der Fortschritt einer Netzwerkerkennungsregel, die ausgeführt wird, nachdem Discovery (Ermittlungs)-Assistent geschlossen wurde, wird angezeigt.
- Klicken Sie auf **Close (Schließen)** und rufen Sie die Seite Discovery Rules (Ermittlungsregeln) auf, um eine auszuführende Ermittlungsregel auszuwählen.

Die Seite Discovery Rules (Ermittlungsregeln) wird geöffnet.

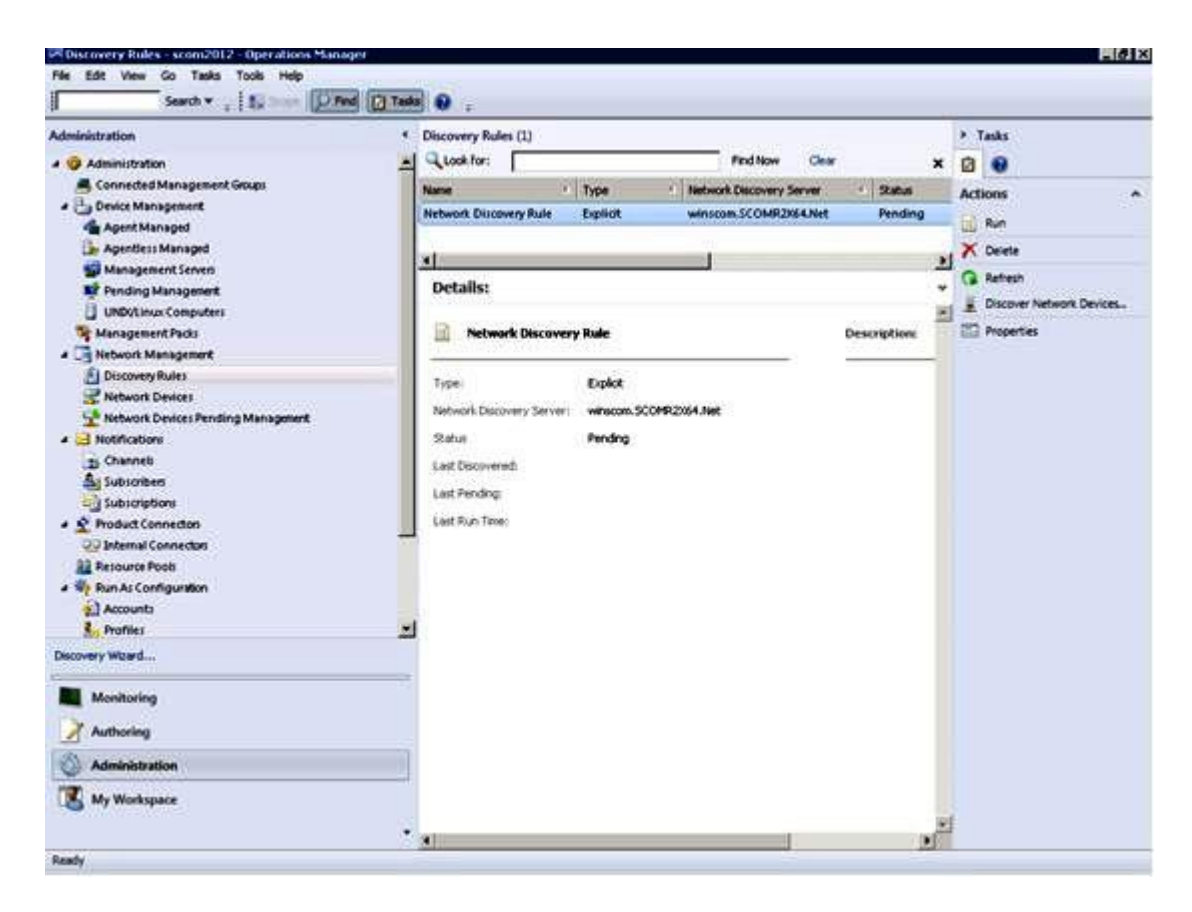

Abbildung 17. Ermittlungsregeln

Schritt 12. Wählen Sie eine **Discovery Rule (Ermittlungsregel)** aus und klicken Sie auf **Run (Ausführen)**.

# **Ein ermitteltes BladeCenter-Gehäuse entfernen**

Im folgenden Verfahren wird beschrieben, wie ein ermitteltes BladeCenter-Gehäuse aus einer Gruppe ermittelter Systeme entfernen.

### **Zu dieser Aufgabe**

Diese Task wird von der Operations Manager Console ausgeführt.

#### **Vorgehensweise**

Schritt 1. Klicken Sie auf Administration (Verwaltung) → Device Management (Einheitenverwaltung) → **Network Devices (Netzwerkeinheiten)**.

Im Ergebnisbereich wird eine Liste aller BladeCenter-Gehäuse angezeigt.

Schritt 2. Klicken Sie mit der rechten Maustaste auf ein BladeCenter-Gehäuse und wählen Sie **Delete (Löschen)**, um die Task zum Löschen zu starten.

Wenn das Gehäuse und seine ermittelten Komponenten aus der Gruppe entfernt werden, werden die folgenden Komponenten nicht mehr für das BladeCenter, das gelöscht wurde, angezeigt:

- BladeCenter-Blades
- BladeCenter-Gehäuse
- BladeCenter-Kühlungsmodule
- BladeCenter-E/A-Module
- BladeCenter-Verwaltungsmodule
- BladeCenter-Einschubmodule
- BladeCenter-Stromversorgungsmodule
- BladeCenter-Speichermodule

# <span id="page-49-0"></span>**Ein für SNMP aktiviertes Flex System-Gehäuse ermitteln**

Ein Flex System-Gehäuse-Gehäuse, das ordnungsgemäß für SNMP aktiviert wurde, kann automatisch über die Microsoft-Netzwerkeinheitenermittlung ermittelt werden. Nachdem Sie Hardware Management Pack installiert haben, können Sie sicherstellen, ob Flex System-Gehäuse erkannt werden kann.

### **Vorgehensweise**

- Schritt 1. Um ein Flex System-Gehäuse zu ermitteln, klicken Sie auf **Lenovo Hardware** ➙ **Lenovo Flex Systems and Modules (Lenovo Flex Systems und Module)** ➙ **Windows Computers for managing Lenovo Flex Systems Chassis(s) (Windows-Computer zur Verwaltung von Lenovo Flex System-Gehäusen)**.Sie können diese Ansicht auch verwenden, um den Zustand der Computer zu identifizieren, auf denen Hardware Management Pack installiert ist und die Flex System-Gehäuse und Komponenten ermitteln und verwalten.
- Schritt 2. Klicken Sie zur Überwachung von Flex System-Gehäuse-Modulen auf **Monitoring (Überwachung)** ➙ **Lenovo Hardware** ➙ **Lenovo Flex System Chassis(s) and Modules (Lenovo Flex System-Gehäuse und Module)**.

Gehäuseeinheiten werden im Ergebnisbereich angezeigt und umfassen eine Ansicht ihrer Komponenten, die auf gleiche Weise angezeigt werden, wie Verwaltungsmodule Komponenten darstellen:

- Lenovo Flex System-Rechenknoten/-Speicher
- Lenovo Flex System-Kühlungsmodule
- Lenovo Flex System-Mux-Lüfter-Module
- Lenovo Flex System-E/A-Module
- Lenovo Flex System-Verwaltungsmodule
- Lenovo Flex System-Stromversorgungsmodule
- Lenovo Flex System-Rückseiten-LED-Module

Jeder Modultyp hat einen Integritätsstatus und die folgenden Eigenschaften:

- Einen Produktnamen und einen logischen Namen für das Modul
- Information zum physischen Standort
- Schritt 3. Melden Sie sich an der IBM Flex System-Gehäuse-CMM-Webkonsole an. Klicken Sie zum Festlegen von SNMP-Kommunikationsports für ein Flex System-Gehäuse, das nicht automatisch erkannt wurde, auf **Mgt Module Management (Mgt Modulverwaltung)** ➙ **Network (Netzwerk)**  ➙ **Port Assignments on the Chassis management module web console (Portzuweisungen auf der Webkonsole des Gehäuse-Verwaltungsmoduls)**.

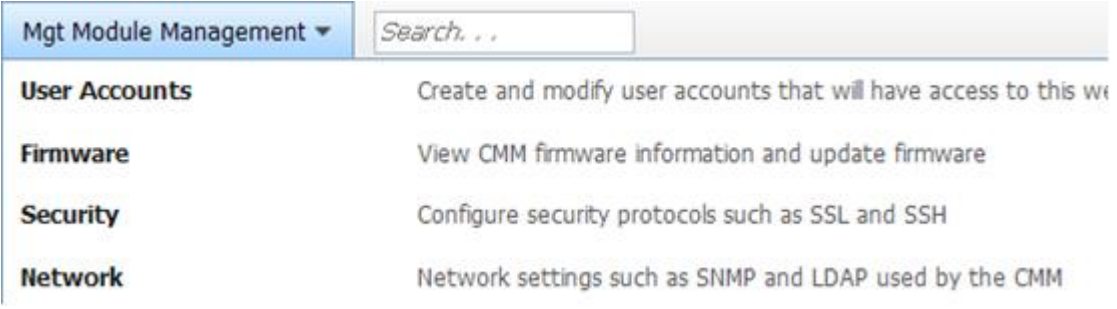

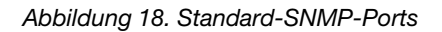

Es ist wichtig, dass die SNMP-Porteinstellungen konsistent sind. Andernfalls kann Operations Manager Flex System-Gehäuse nicht erkennen. Verwenden Sie die folgenden Standard-SNMP-Ports:

- 161 für den Agenten (Abfrage)
- 162 für Trapping

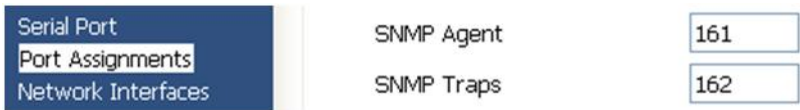

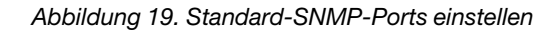

- Schritt 4. Um die SNMP-Einstellungen zu ändern, klicken Sie auf **Mgt Module Management (Mgt Modulverwaltung)** ➙ **Network (Netzwerk)** ➙ **SNMP**. Es gibt zwei SNMP-Agentenversionen, die für System Center Operations Manager (SCOM) ausgewählt werden können, um das Flex-Gehäuse zu verwalten. Wählen Sie eine der folgenden Methoden aus:
	- Methode 1: Aktiviert für SNMPv1-Agent
	- Methode 2: Aktiviert für SNMPv3-Agent

Um Ereignisse aus den Verwaltungsmodulen zu empfangen, muss eine Netzverbindung zwischen dem Verwaltungsmodul und dem Microsoft System Center Operations Manager vorhanden sein. Sie müssen auch das Verwaltungsmodul konfigurieren, um Ereignisse zu senden.

### Schritt 5. Klicken Sie unter Verwendung von **SNMP over LAN (SNMP über LAN)** auf Events (Ereignisse) → **Event Recipients (Ereignisempfänger)**.

| Events $\ast$           | Service and Support ▼ | Chassis Management *                               | Mgt Module Management • |
|-------------------------|-----------------------|----------------------------------------------------|-------------------------|
| <b>Event Log</b>        |                       | Full log history of all events                     |                         |
| <b>Event Recipients</b> |                       | Add and modify E-Mail, SNMP, and Syslog recipients |                         |

Abbildung 20. Ereignisempfänger auswählen

Schritt 6. Klicken Sie auf **Create (Erstellen)** ➙ **Create SNMP Recipient (SNMP-Empfänger erstellen)**.

# **Event Recipients**

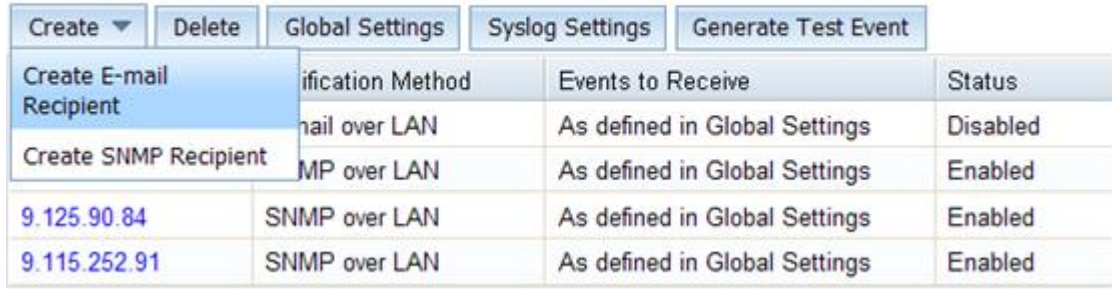

Abbildung 21. Ereignisempfänger erstellen

Schritt 7. Gehen Sie im Dialogfenster Create SNMP Recipient (SNMP-Empfänger erstellen) wie folgt vor.

- Geben Sie im Feld **Descriptive name (Beschreibender Name)** einen Namen ein.
- Wählen Sie in der Liste **Status** die Option **Enable this recipient (Diesen Empfänger aktivieren)** aus.
- Wählen Sie für **Events to receive (Zu erhaltende Ereignisse) Use the global settings (Globale Einstellungen verwenden)** oder **Only receive critical alerts (nur kritische Alerts empfangen)** aus.
- Klicken Sie auf **OK**, um zur Seite der Ereignisempfänger zurückzukehren.

# **Event Recipients**

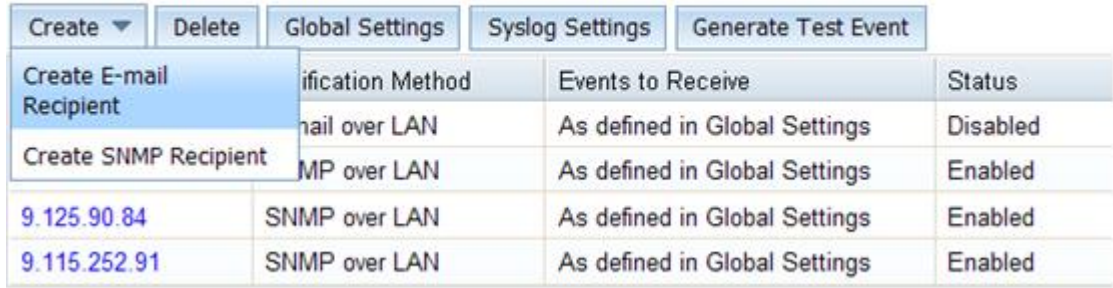

#### Abbildung 22. Einen SNMP-Empfänger erstellen

Schritt 8. Wenn Sie **Use the global settings (Globale Einstellungen verwenden)** ausgewählt haben, wird das Dialogfenster Event Recipient Global Settings (Ereignisempfänger globale Einstellungen) angezeigt.

| Event Recipient Global Settings                    |                        |                | ×                    |
|----------------------------------------------------|------------------------|----------------|----------------------|
| These settings will apply to all event recipients. |                        |                |                      |
| Retry limit:<br>×                                  |                        |                |                      |
| 5<br>$\rightarrow$                                 |                        |                |                      |
| Delay between attempts (minutes):                  |                        |                |                      |
| A<br>30<br>$\mathcal{C}$                           |                        |                |                      |
|                                                    |                        |                |                      |
| Send event log with e-mail notifications           |                        |                |                      |
|                                                    | <b>Critical Events</b> |                | Informational Events |
|                                                    |                        | Warning Events |                      |
|                                                    |                        |                |                      |
| Chassis/System Management                          |                        |                |                      |
| Cooling Devices                                    |                        |                | ø                    |
| Power Modules                                      |                        |                | Y                    |
| Compute Nodes                                      | ē                      |                | V                    |
| I/O Modules                                        | D                      |                | Z                    |
| Event Log                                          |                        | Ø              |                      |
| Power On/Off                                       |                        |                | s                    |
|                                                    |                        |                | Z                    |
| Inventory change<br>Network change                 |                        |                | $\frac{1}{2}$        |

Abbildung 23. Ereignisempfänger globale Einstellungen

Schritt 9. Klicken Sie auf **OK**, um zur Seite der Ereignisempfänger zurückzukehren.

# **SNMPv1-Agent aktivieren**

Im folgenden Verfahren wird beschrieben, wie Sie das SNMPv1-Agentenprotokoll aktivieren.

#### **Vorgehensweise**

Schritt 1. Klicken Sie auf **Enabled for SNMPv1 Agent (Aktiviert für SNMPv1-Agent)**.

### **Simple Network Management Protocol (SNMP)**

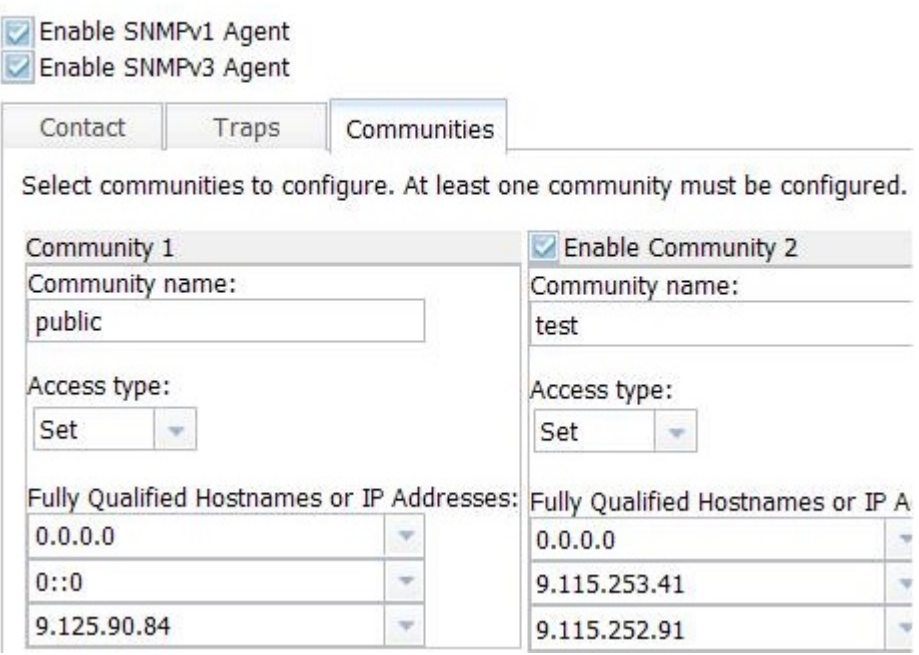

Abbildung 24. SNMP (Simple Network Management Protocol)

- Schritt 2. Klicken Sie auf die Registerkarte **Traps** und klicken Sie auf **Enable SNMP Traps (SNMP-Traps aktivieren)**.
- Schritt 3. Klicken Sie auf die Registerkarte **Communities (Communitys)** und führen Sie die folgenden Schritte für jeden Microsoft System Center Operations Manager-Server aus, der Flex System verwaltet.
	- a. Geben Sie im Feld **Community name (Community-Name)** den Namen ein, der dem Flex System zugeordnet ist, über das SNMP kommuniziert.
	- b. Wählen Sie in der Liste **Access Type (Zugriffstyp)** die Option **Set (Festlegen)** aus.Dies ist für das Aktivieren der Verwaltungstasks erforderlich. Wenn Sie nicht möchten, dass dieser Tasktyp über die Operations Manager Console läuft, können Sie den Zugriffstyp auf **Trap**  verringern. Der Zugriffstyp **Trap** muss mindestens für den Operations Manager-Server festgelegt sein, sodass SNMP-Abfragen durchgeführt und SNMP-Traps vom Flex System empfangen werden können.
	- c. Wählen Sie in den Listen **Fully Qualified Hostnames or IP Addresses (Vollständig qualifizierte Hostnamen oder IP-Adressen)** die entsprechenden Einträge aus.

**Anmerkung:** Standardmäßig ist die Sicherheitsrichtlinienebene des Gehäusemoduls Secure (Sicher). Auf dieser Ebene kann SNMPv1 nicht aktiviert werden. Um SNMPv1 zu verwenden, ändern Sie die Sicherheitsstufe auf **Legacy (Traditionell)**, indem Sie auf **Mgt Module Management (Mgt Modulverwaltung)** ➙ **Security (Sicherheit)** ➙ **Security Policies (Sicherheitsrichtlinien)** ➙ **Legacy (Traditionell)** klicken.

|                         | <b>IBM Chassis Management Module</b>                                                                            |                                                                                                |             |                       |                                                                         | <b>USERID</b>                                                                                                    |
|-------------------------|----------------------------------------------------------------------------------------------------|------------------------------------------------------------------------------------------------|-------------|-----------------------|-------------------------------------------------------------------------|----------------------------------------------------------------------------------------------------|
| System Status<br>Search | Multi-Chassis Monitor                                                                                           | Events $\star$                                                                                 |             | Service and Support = | Chassis Management *                                                    | Mgt Module Management -                                                                                                    |
| Security<br>Apply       |                                                                                                    |                                                                                                |             |                       |                                                                         |                                                                                                    |
| Security Policies       | Certificate Authority HTTPS Server<br>Use the vertical slder control below to adjust the security policy level. |                                                                                                | LDAP Client | SSH Server            |                                                                         |                                                                                                    |
| - Secure                |                                                                                                    | Policy Setting: Legacy                                                                         |             |                       |                                                                         |                                                                                                    |
|                         | below:                                                                                                    |                                                                                                |             |                       |                                                                         | The Legacy level of security policy provides the user with the greatest level of flexibility and responsibility for managing<br>platform security, but this policy is least secure overall. Some of the attributes of Legacy security policy level are listed |
| Legacy                  |                                                                                                    | · Weak password policies are permitted<br>· Unencrypted communication protocols may be enabled |             |                       | . Well-known passwords for network login are not required to be changed |                                                                                                    |

Abbildung 25. Sicherheitsrichtlinieneinstellung

# **SNMPv3-Agent aktivieren**

Im folgenden Verfahren wird beschrieben, wie Sie das Aktiviert für SNMPv3-Agent-Protokoll aktivieren. Wenn Sie den SNMPv3-Agenten verwenden, müssen Sie entweder einen neuen Benutzer mit der Option "Benutzer erstellen" oder den Standardbenutzer verwenden.

### **Vorbereitende Schritte**

Wenn Sie SNMPv3-Agent zum Verwalten eines Flex System-Gehäuse vom Microsoft System Center Operations Manager-Server verwenden möchten, müssen Sie zuerst ein SNMPv3-Benutzeraccount erstellen oder einen Standardbenutzer aus der Liste auswählen, um die Seite User Properties (Benutzereigenschaften) aufzurufen.

### **Vorgehensweise**

- Schritt 1. Klicken Sie auf **Mgt Module Management (Mgt Modulverwaltung)** ➙ **User Accounts (Benutzeraccounts)**.
- Schritt 2. Klicken Sie auf die Registerkarte **General (Allgemein)** und legen Sie das Benutzerkennwort fest.
- Schritt 3. Klicken Sie auf die Registerkarte **SNMPv3** und konfigurieren Sie das **Authentication Protocol (Authentifizierungsprotokoll)**.

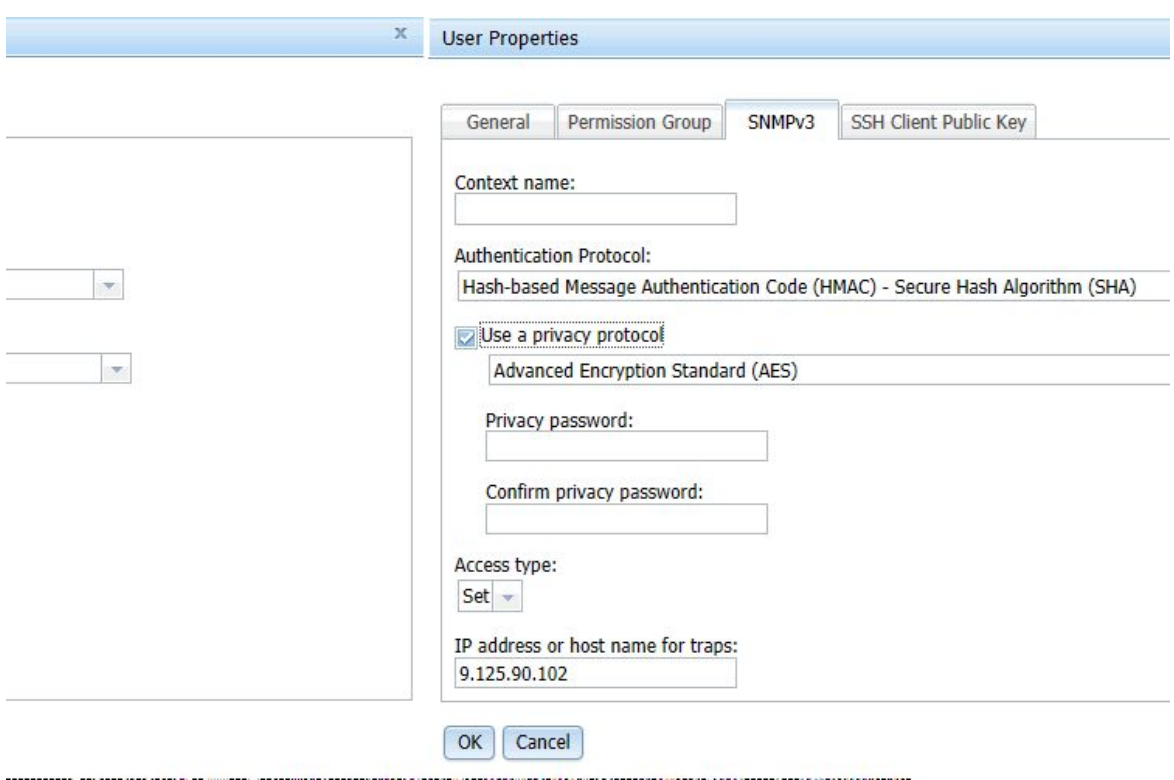

Abbildung 26. Account-Anmeldeinformationen zum Erstellen eines neuen Benutzers für SNMPv3-Einheiten

- 1. Wählen Sie in der Liste **Authentication Protocol (Authentifizierungsprotokoll)** die Option **Use a Privacy Protocol (Datenschutzprotokoll verwenden)** aus.
- 2. Geben Sie im Feld **Privacy password (Datenschutzkennwort)** den Authentifizierungsschlüssel ein und geben Sie ihn im Feld **Confirm privacy password (Datenschutzkennwort bestätigen)** erneut ein.
- 3. Ändern Sie **Access Type (Zugriffstyp)** in **Set (Festlegen)**.
- 4. Geben Sie im Feld **IP address or host name for traps (IP-Adresse oder Hostname für Traps)** die SCOM-Server IP-Adresse ein.

Schritt 4. Klicken Sie auf **OK**.

# **Ein Flex System-Gehäuse in Microsoft System Center Operations Manager 2007 ermitteln**

Microsoft System Center Operations Manager 2007 unterstützt nur SNMPv1 zum Verwalten von Flex System-Gehäuse.

#### **Zu dieser Aufgabe**

Um ein Gehäuse und seine Komponenten in Microsoft System Center Operations Manager 2007 zu ermitteln, lesen Sie in ["Ein BladeCenter in Microsoft System Center Operations Manager 2007 ermitteln" auf](#page-38-0) [Seite 29](#page-38-0) nach.

# **Ein Flex System-Gehäuse in Microsoft System Center Operations Manager 2012 ermitteln**

Im folgenden Verfahren wird beschrieben, wie Sie ein Flex System-Gehäuse in Microsoft System Center Operations Manager 2012 ermitteln.

### **Vorbereitende Schritte**

Melden Sie sich auf einem Verwaltungsserver an der Microsoft System Center Operations Manager-Operations Console als Administrator an.

**Anmerkung:** Diese Funktion unterstützt nur eine CMM-IP-Adresse. Verwenden Sie keine IMM-IP-Adresse.

### **Zu dieser Aufgabe**

Um ein Gehäuse und seine Komponenten in Operations Manager 2012 using SNMPv1 zu ermitteln, lesen Sie in ["Ein BladeCenter in Microsoft System Center Operations Manager 2007 ermitteln" auf Seite 29](#page-38-0) nach.

Um ein Gehäuse und seine Komponenten in Operations Manager 2012 mithilfe von SNMPv3 zu ermitteln, führen Sie die folgenden Schritte auf einem Verwaltungsserver aus.

### **Vorgehensweise**

- Schritt 1. Wählen Sie Administration (Verwaltung) → Device Management (Einheitenverwaltung) → **Agent Management (Agentverwaltung)** ➙ **Discovery Wizard (Ermittlungs-Assistent)** aus, um den Computer and Device Management Wizard (Computer- und Einheitenverwaltungs-Assistent) zu starten.
- Schritt 2. Klicken Sie im Navigationsfenster auf **Discovery Types (Ermittlungstypen)**  (Systemeinstellungen).
- Schritt 3. Klicken Sie auf der Seite What would you like to manage (Was möchten Sie verwalten) auf **Network devices (Netzwerkeinheiten)** und klicken Sie auf **Next (Weiter)**.
- Schritt 4. Führen Sie auf der Seite "Allgemeine Eigenschaften" die folgenden Schritte aus:
	- a. Geben Sie im Feld **Name** die Ermittlungsregel ein.
	- b. Wählen Sie einen **Available management server (Verfügbaren Verwaltungsserver)** aus.
	- c. Wählen Sie einen **Resource pool (Ressourcenpool)** aus.
- Schritt 5. Wählen Sie auf der Seite Discovery Method (Ermittlungsmethode) **Explicit Discovery (Explizite Ermittlung)** und klicken Sie auf **Next (Weiter)**.
- Schritt 6. Wählen Sie auf der Seite Default Accounts (Standardkonten) die Option **Next (Weiter)** aus.
- Schritt 7. Klicken Sie auf der Seite Devices (Geräte) auf **Add (Hinzufügen)**. Das Dialogfenster Add a Device (Einheit hinzufügen) wird geöffnet.
- Schritt 8. Gehen Sie im Dialogfenster Add a Device (Einheit hinzufügen) wie folgt vor.
	- 1. Geben Sie die **Flex System IP address (Flex System-IP-Adresse)** ein.
	- 2. Wählen Sie **SNMP** als Zugriffsmodus aus.
	- 3. Wählen Sie **v3** als SNMP-Version aus.
	- 4. Wählen Sie **Add SNMP V3 Run As Account (Ausführendes SNMP-V3-Konto hinzufügen)**  aus.
	- 5. Führen Sie die Schritte im Assistenten Create Run As Account (Ausführendes Konto erstellen) aus, um das SNMPv3-Konto auszufüllen, das Sie gerade in der Flex-Verwaltungswebkonsole erstellt haben.
	- 6. Klicken Sie auf **OK**, um zum Discovery (Ermittlungs)-Assistenten zurückzukehren.

Wenn Sie zusätzliche Einheiten zum Hinzufügen haben, wiederholen Sie die Schritte 7 und 8.

Schritt 9. Klicken Sie auf **Next (Weiter)**, um den Discovery (Ermittlungs)-Assistenten abzuschließen.

Schritt 10. Wählen Sie auf der Seite "Completion (Abschluss)" eine der folgenden Optionen aus.

- Klicken Sie auf **Run the network discovery rule after the wizard is closed (Netzwerkermittlungsregel nach Schließen des Assistenten ausführen)** und klicken Sie dann auf **Close (Schließen)**. Der Fortschritt einer Netzwerkerkennungsregel wird angezeigt, nachdem der Discovery (Ermittlungs)-Assistent geschlossen wurde.
- Klicken Sie auf **Close (Schließen)**.

Schritt 11. Wählen Sie eine **Discovery Rule (Ermittlungsregel)** aus und klicken Sie auf **Run (Ausführen)**.

**Anmerkung:** Sie können die Ermittlungsregel auch ändern, indem Sie die Regeln **Properties (Eigenschaften)** auswählen.

# **Ein Flex System-Gehäuse ermitteln, das von Lenovo XClarity Administrator verwaltet wird**

Durch die Einführung der zentralen Verwaltung von Lenovo kann Systems Center Operations Manager ein Problem beim Zugreifen auf CMM über SNMPv3 haben.

### **Vorgehensweise**

Wenn das Flex-Gehäuse von Lenovo XClarity Administrator verwaltet wird und Sie es in Operations Manager über SNMPv3-Kommunikation überwachen möchten, müssen Sie Ihre Umgebung vorbereiten, indem Sie die folgenden Schritte für jeden verwalteten CMM ausführen:

- Schritt 1. Melden Sie sich mit dem RECOVERY\_ID-Benutzernamen und Kennwort an der CMM-Webschnittstelle an.
- Schritt 2. Wenn für die Sicherheitsrichtlinie **Secure (Sicher)** festgelegt wurde, ändern Sie das Benutzerauthentifizierungsverfahren.
	- 1. Klicken Sie auf **Mgt Module Management (Mgt Modulverwaltung)** ➙ **User Accounts (Benutzeraccounts)**.
	- 2. Wechseln Sie auf die Registerkarte **Accounts (Konten)**.
	- 3. Klicken Sie auf **Global login settings (Globale Anmeldeeinstellungen)**.
	- 4. Klicken Sie auf die Registerkarte **General (Allgemein)**.
	- 5. Wählen Sie für das Benutzerauthentifizierungsverfahren die Option **External first, then local authentication (Erst externe, danach lokale Authentifizierung)** aus.
	- 6. Klicken Sie auf **OK**.
- Schritt 3. Erstellen Sie über die CMM-Webschnittstelle einen neuen lokalen Benutzer mit den richtigen SNMP-Einstellungen.
- Schritt 4. Wenn für die Sicherheitsrichtlinie **Secure (Sicher)** festgelegt wurde, melden Sie sich bei der CMM-Webschnittstelle ab und anschließend mit dem neuen Benutzernamen und dem Kennwort an. Ändern Sie das Kennwort für den neuen Benutzer, wenn Sie dazu aufgefordert werden.

Sie können den neuen Benutzer jetzt als aktiven SNMP-Benutzer verwenden.

**Anmerkung:** Wenn Sie die Verwaltung des Gehäuses aufheben und dann wieder aufnehmen, wird dieser neue Benutzeraccount gesperrt und deaktiviert. In diesem Fall müssen Sie diese Schritte wiederholen und einen neuen Benutzeraccount erstellen.

# **Ein ermitteltes Flex System-Gehäuse entfernen**

Im folgenden Verfahren wird beschrieben, wie ein ermitteltes Flex System-Gehäuse aus der Gruppe ermittelter Systeme entfernen.

### **Zu dieser Aufgabe**

Diese Task wird von der Operations Manager Console ausgeführt.

#### **Vorgehensweise**

- Schritt 1. Klicken Sie auf **Administration (Verwaltung)** ➙ **Network Devices (Netzwerkeinheiten)**.
- Schritt 2. Im Ergebnisbereich wählen Sie das Flex System oder BladeCenter-Gehäuse aus, das Sie löschen möchten.
- Schritt 3. Klicken Sie mit der rechten Maustaste und wählen Sie **Delete (Löschen)**, um die Task zum Löschen zu starten.

Wenn das Gehäuse und seine ermittelten Komponenten aus der Gruppe entfernt werden, werden die folgenden Komponenten nicht mehr für ein Flex System-Gehäuse, das gelöscht wurde, angezeigt:

- Lenovo Flex System-Gehäuse-Rechenknoten/-Speicher
- Lenovo Flex System-Gehäuse-Kühlungsmodule
- Lenovo Flex System-Gehäuse-Mux-Lüfter-Module
- Lenovo Flex System-Gehäuse-E/A-Module
- Lenovo Flex System-Gehäuse-Verwaltungsmodule
- Lenovo Flex System-Gehäuse-Stromversorgungsmodule
- Lenovo Flex System-Gehäuse-Rückseiten-LED-Module

# <span id="page-60-0"></span>**Kapitel 4. Lenovo Hardware Management Pack konfigurieren**

In diesem Abschnitt wird die Konfiguration von Lenovo Hardware Management Pack beschrieben.

# **Lenovo XClarity Integrator-Verwaltung öffnen**

### **Vorbereitende Schritte**

Stellen Sie sicher, dass Sie bei Lenovo XClarity Integrator Unified Service angemeldet sind.

### **Vorgehensweise**

Führen Sie die folgenden Schritte aus, um die Lenovo XClarity Integrator-Verwaltung zu öffnen.

- Schritt 1. Klicken Sie in der Operations Manager Console auf **Windows Computers**.
- Schritt 2. Klicken Sie im Bereich Windows Computer Tasks (Windows-Computeraufgaben) auf **Lenovo XClarity Integrator Administration (Lenovo XClarity Integrator-Verwaltung)** in der rechten unteren Ecke des Fensters.

Schritt 3. Melden Sie sich mit dem Benutzernamen und dem Kennwort für Unified Service an.

# **Kennwort für Unified Service ändern**

Sie können das Kennwort für Unified Service ändern.

### **Vorgehensweise**

Schließen Sie die folgenden Schritte ab, um das Kennwort für Unified Service zu ändern.

- Schritt 1. Klicken Sie oben rechts auf **Change Password (Kennwort ändern)**.
- Schritt 2. Geben Sie das vorhandene Kennwort und das neue Kennwort ein.

**Anmerkung:** Das neue Kennwort muss den Kennwortregeln entsprechen.

Schritt 3. Klicken Sie auf **Change (Ändern)**.

## **Servicedaten erfassen**

Sie können Protokolldateien erfassen und die Protokollierungsstufe festlegen.

# **Protokolldateien erfassen**

Sie können Protokolldateien erfassen und herunterladen.

### **Vorgehensweise**

Schritt 1. Klicken Sie auf **Collect Log (Protokoll erfassen)**.

Schritt 2. Klicken Sie auf **Download Log (Protokoll herunterladen)**.

# **Protokollierungsstufe ändern**

Sie können die Protokollierungsstufe ändern. Die Protokollierungsstufen umfassen Debug-Nachrichten, Informationen, Warnungen und Fehler.

### **Vorgehensweise**

Klicken Sie auf das Dropdown-Menü, um die Protokollierungsstufe zu ändern.

- **Debug-Nachrichten**. Die Protokolldatei zeichnet Fehler, Warnungen, Informationen und Debug-Nachrichten auf.
- **Informationen**. Die Protokolldatei zeichnet Fehler, Warnungen und Informationsnachrichten auf.
- **Warnung**. Die Protokolldatei zeichnet Warnungen und Fehlernachrichten auf.
- **Fehler**. Die Protokolldatei zeichnet nur Fehlernachrichten auf.

## **Sicherheit verwalten**

Sie können das BMC-Kommunikationsprotokoll festlegen und Stammzertifikate verwalten.

# **BMC-Kommunikationsprotokoll festlegen**

Sie können sich dazu entscheiden, mit allen verwalteten Baseboard Management Controllern (BMCs) über das HTTPS-Protokoll zu kommunizieren.

### **Vorbereitende Schritte**

Stellen Sie sicher, dass das HTTPS-Protokoll auf allen BMCs aktiviert ist. Falls es nicht aktiviert ist, erfolgt erst ein Versuch mit HTTPS und dann ein Versuch mit HTTP.

### **Vorgehensweise**

Schritt 1. Klicken Sie auf die Registerkarte **Security Setting (Sicherheitseinstellung)**.

- Schritt 2. Wählen Sie das Kontrollkästchen aus.
- Schritt 3. Klicken Sie auf **Save (Speichern)**.

## **Stammzertifikat neu generieren**

Sie können das Stammzertifikat neu generieren.

### **Vorgehensweise**

Führen Sie die folgenden Schritte aus, um das Stammzertifikat neu zu generieren.

- Schritt 1. Klicken Sie auf die Registerkarte **Certificate Authority (Zertifizierungsstelle)**.
- Schritt 2. Klicken Sie auf **Regenerate Certificate Authority Root Certificate (Stammzertifikat der Zertifizierungsstelle neu generieren)**.
- Schritt 3. Klicken Sie auf **OK**, um fortzufahren.
- Schritt 4. Klicken Sie nach dem Neustart des Service auf **Refresh (Aktualisieren)**.

## **Stammzertifikat herunterladen**

Sie können das Stammzertifikat herunterladen.

### **Vorgehensweise**

Schritt 1. Klicken Sie auf die Registerkarte **Certificate Authority (Zertifizierungsstelle)**.

Schritt 2. Wählen Sie **Download Certificate Authority Root Certificate (Stammzertifikat der Zertifizierungsstelle herunterladen)** aus.

# **Datenbankinformationen anzeigen**

Sie können die Datenbankinformationen anzeigen.

### **Vorgehensweise**

Um Datenbankinformationen anzuzeigen, klicken Sie auf die Registerkarte **Database Information (Datenbankinformationen)**.

# **Daten von PostgreSQL zu SQL migrieren**

Sie können vorhandene Daten von einem PostgreSQL- zu einem SQL-Datenbankserver migrieren.

### **Vorbereitende Schritte**

Während der Deinstallation der alten Version darf die Konfigurationsdatei nicht gelöscht werden und der PostgreSQL-Server darf nicht deinstalliert sein.

Während der Installation der neuen Version müssen Sie den SQL Server als Datenbanklösung auswählen.

Nach erfolgreichem Abschluss der Migration werden die vorhandenen Daten in der neuen Datenbank durch die migrierten Daten überschrieben.

### **Vorgehensweise**

Schließen Sie die folgenden Schritte ab, um das Kennwort für Unified Service zu ändern.

Schritt 1. Klicken Sie links auf der Seite auf die Registerkarte **Migrate Data (Daten migrieren)**.

Schritt 2. Klicken Sie rechts auf der Seite auf die Registerkarte **Migrate Data (Daten migrieren)**.

Schritt 3. Klicken Sie auf **OK**.

Schritt 4. Klicken Sie nach erfolgreichem Abschluss der Migration auf **OK**.

# <span id="page-64-1"></span>**Kapitel 5. Mit Lenovo Hardware Management Pack arbeiten**

In diesem Abschnitt wird beschrieben, wie Hardware Management Pack die Funktionalität von Operations Manager verbessert, indem es mehr ausführliche Informationen zu verwalteten Lenovo Systemen bereitstellt.

Um mehr zur Verwendung von Operations Manager zu erfahren, wenn Hardware Management Pack installiert ist, führen Sie die Schritte unter ["Überwachung durch die Operations Manager Console" auf Seite](#page-64-0) [55](#page-64-0) aus.

Lenovo Hardware Management Pack kann:

- ein System im Bereich Monitoring (Überwachung) von Operations Manager Console überwachen, wie in ["Überwachung durch die Operations Manager Console" auf Seite 55](#page-64-0) beschrieben.
- ein Lenovo System zu den verwalteten Systemen hinzufügen, wie in "System hinzufügen, das von [Operations Manager verwaltet wird" auf Seite 63](#page-72-0) beschrieben.
- den Zustand von Systemen, Komponenten und Systemverwaltungssoftware überwachen, wie in "Status [von Systemen, Hardwarekomponenten und anderen Zielen überwachen" auf Seite 75](#page-84-0) beschrieben.
- fehler identifizieren und beheben, wie in ["Integritäts-Explorer zum Identifizieren und Beheben von](#page-87-0) [Problemen verwenden" auf Seite 78](#page-87-0) beschrieben.
- auf die Lenovo Wissensseiten zugreifen, wie in ["Wissensseiten zur Problembehebung verwenden" auf](#page-90-0) [Seite 81](#page-90-0) beschrieben.

# <span id="page-64-0"></span>**Überwachung durch die Operations Manager Console**

Im folgenden Verfahren wird beschrieben, wie Sie die Operations Manager Console mit installiertem Hardware Management Pack verwenden. Nach der Installation von Hardware Management Pack können Sie den Bereich Monitoring (Überwachung) der Operations Manager Console verwenden, um Ordner und Ansichten auszuwählen, die vollständige Statusinformationen Ihrer BladeCenter-Gehäuse, Flex System-Gehäuse und Gehäusekomponenten, System x und ThinkSystem BMC, ThinkServer BMC und System x und x86/x64 Bladeserver enthalten. Über die Operations Manager Console können Sie auch ein System x und ThinkSystem BMC ermitteln, um die Hardwareausfallverwaltung zu aktivieren und zu überwachen.

### **Vorgehensweise**

Gehen Sie wie folgt vor, um sich mit dem Bereich Monitoring (Überwachung) der Operations Manager Console und den Funktionen vertraut zu machen, die Hardware Management Pack zusätzlich bietet:

Schritt 1. Klicken Sie im Navigationsbereich auf die Registerkarte **Monitoring (Überwachung)**.

Im Bereich Monitoring (Überwachung) sind die Systeme und Hardwarekomponenten aufgelistet, die Sie mit Hardware Management Pack überwachen können. Nach der Installation von Hardware Management Pack erscheint ein Lenovo Hardware-Verzeichnis.

Der Ordner **Lenovo Hardware** besteht aus mehreren unterschiedlichen Ansichten und Ordnern, die von Lenovo Systemen erfasste Daten überwachen. Die Ansicht Windows Computers on Lenovo System x or x86/x64 Blade Servers (Windows-Computer auf Lenovo System x- oder x86/ x64 Bladeservern) bietet eine globale Ansicht. Die anderen Ordner bieten zusätzliche Ansichten für verschiedene Überwachungsdatentypen, die von Lenovo Systemen erfasst werden.

### **Lenovo Hardware**

Dieser Ordner beinhaltet aktive Alerts, Taskstatus und Gesamtziele für alle ermittelten Lenovo Systeme und Hardwarekomponenten.

### **Lenovo System x und ThinkSystem BMC**

Diese Ansicht zeigt den Status von BMC-basierten Servern.

#### **Lenovo Windows System Group**

Diese Ansicht zeigt den Status von Windows-Computern auf einem Server.

#### **Lenovo ThinkServer BMC**

Diese Ansicht zeigt den Status von ThinkServer Servern.

#### **Lenovo ThinkServer Windows Computer**

Diese Ansicht zeigt den Status von ThinkServer Servern, die vom SCOM Ermittlungs-Assistenten ermittelt wurden und auf denen Windows ausgeführt wird.

#### **Windows-Computer auf Lenovo System x oder x86/x64 Bladeservern**

Diese Ansicht zeigt den Status von System x oder x86/x64 Bladeservern. Verwenden Sie diese Ansicht wie die Ansicht **Monitoring (Überwachung)** ➙ **Computers (Computer)**. Der Unterschied zwischen den beiden Ansichten ist, dass diese Ansicht nur System x oder BladeCenter x86/x64 Bladeserver enthält.

#### **Lenovo BladeCenter und Module:**

Dieser Ordner enthält eine zusammengefasste Ansicht aller BladeCenter und Module und benutzerdefinierte, zusammengefasste Ansichten von bestimmten Alerts, Taskstatus, BladeCenter und Windows-Computern für die Verwaltung von BladeCenter.

#### **Gehäuse und Module des Lenovo Flex Systems**

Dieser Ordner enthält eine zusammengefasste Ansicht aller Flex System-Gehäuse und Module und benutzerdefinierte, zusammengefasste Ansichten von bestimmten Alerts, Taskstatus, Flex System-Gehäuse und Windows-Computern für die Verwaltung von Flex System-Gehäuse.

#### **Lenovo System x und ThinkSystem BMC**

Dieser Ordner enthält eine zusammengefasste Ansicht für Hardwarekomponenten von BMCbasierten Servern und benutzerdefinierte, zusammengefasste Ansichten von aktiven Alerts, Kühlgeräten, Fibre Channel- und InfiniBand-Netzwerkadaptern, numerischen Sensoren, physischem Speicher, Prozessoren, RAID-Controllern und PCI-Einheiten.

#### **Lenovo System x und x86/x64 Bladeserver:**

Dieser Ordner enthält eine zusammengefasste Ansicht für alle Systeme, einschließlich System x und BladeCenter x86/x64 Blade Systeme und benutzerdefinierte, zusammengefasste Ansichten bestimmter Typen von System x und BladeCenter x86/x64 Bladeservern. Diese Systeme werden nach Plattformtyp gruppiert und beinhalten Tower, Rack, Blade, Enterprise Server und "nicht klassifiziert".

#### **Lenovo ThinkServer BMC**

Dieser Ordner enthält eine zusammengefasste Ansicht für Hardwarekomponenten von ThinkServer-Servern und benutzerdefinierte, zusammengefasste Ansichten von aktiven Alerts, Kühlgeräten, Fibre Channel- und InfiniBand-Netzwerkadaptern, numerischen Sensoren, physischem Speicher, Prozessoren und PCI-Einheiten.

### Schritt 2. Klicken Sie auf **Windows Computer on Lenovo System X or x86/x64 Blade Servers (Windows-Computer auf Lenovo System x oder x86/x64 Bladeservern)**, um ausführliche Informationen für System x oder x86/x64 Bladeserver anzuzeigen, auf denen Windows ausgeführt wird.

Nur verwaltbare Hardwarekomponenten werden ermittelt und überwacht. Daher sind nicht alle Komponenten enthalten. Beispielsweise werden bei einem System mit einem oder mehreren nicht verwaltbaren Lüftern nicht alle Lüfter ermittelt oder überwacht. Auf der folgenden Abbildung zeigt die Detailansicht für den Bereich "Lenovo Hardwarekomponenten von Lenovo System x oder x86/ x64 Bladeservern" verschiedene Komponenten an.

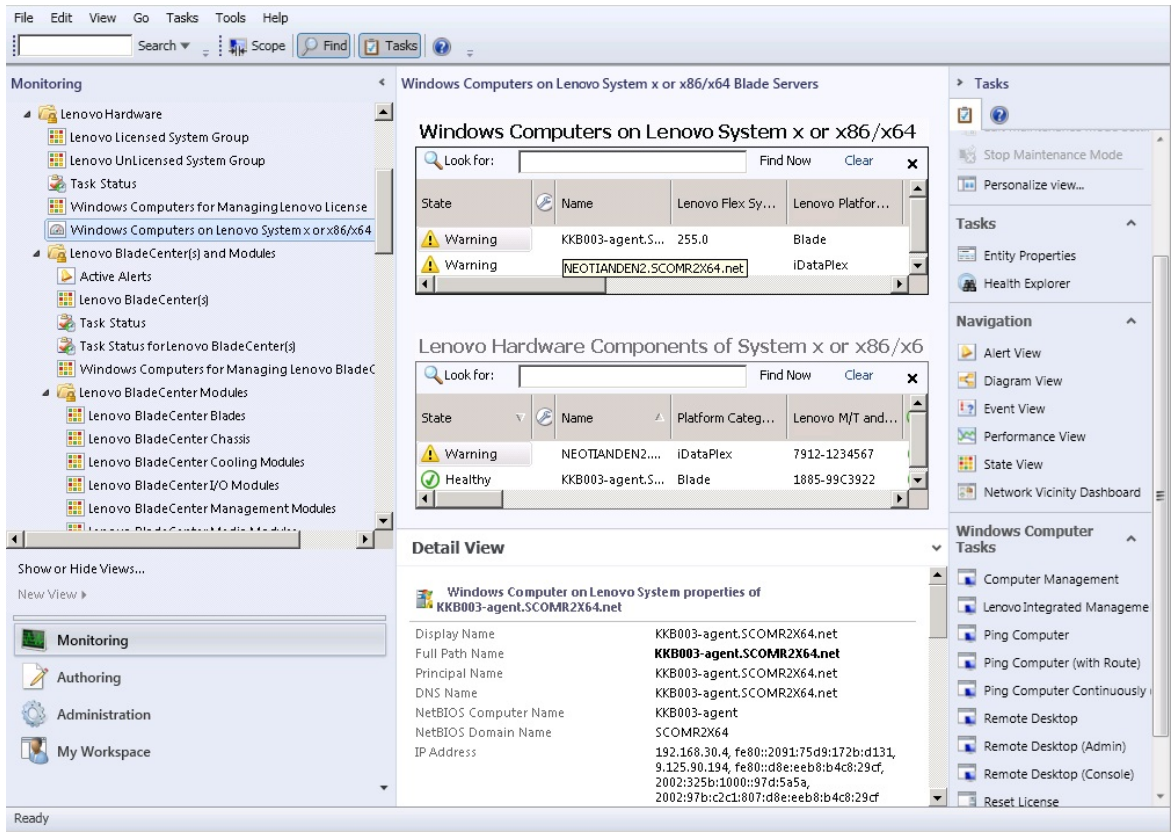

Abbildung 27. Ansicht "Windows-Computer auf Lenovo System x oder x86/x64 Bladeservern"

Schritt 3. Klicken Sie auf den Ordner **Lenovo BladeCenter(s) and Modules (Lenovo BladeCenter und Module)**, um ausführliche Informationen zu BladeCenter und Modulen anzuzeigen.

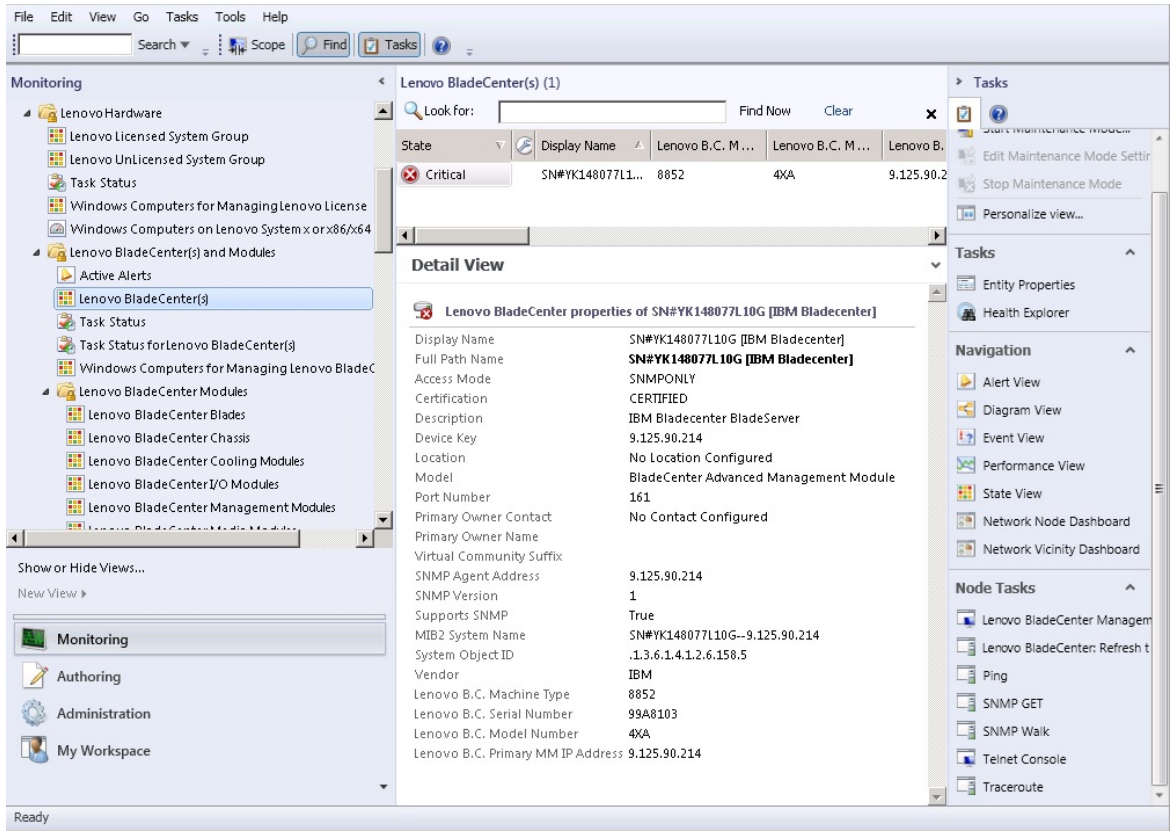

Abbildung 28. Ordneransicht "BladeCenter(s) und Module"

Der Ordner **Lenovo BladeCenter(s) and Modules (Lenovo BladeCenter und Module)** enthält fünf Ansichten und einen Ordner:

#### **Aktive Alerts**

Diese Ansicht zeigt den Status der BladeCenter-Alerts.

#### Lenovo BladeCenter**(s)**

Diese Ansicht zeigt eine zusammengefasste Liste aller BladeCenter-Gehäuse und Gehäusekomponenten, z. B. Blades, Kühlung, E/A, Speicher, Netzstrom, Verwaltungsmodule und andere Komponenten.

#### **Taskstatus**

Diese Ansicht zeigt den Status der BladeCenter-Module und -Gehäuse.

#### **Taskstatus für BladeCenter**

Diese Ansicht zeigt den Status der BladeCenter.

### **Windows-Computer zur Verwaltung von Lenovo BladeCenter**

Diese Ansicht zeigt die Verwaltungsmodule, die mit BladeCenter-Gehäuse kommunizieren.

#### **BladeCenter-Module**

Dieser Ordner enthält alle Komponenten- und Statusinformationen für BladeCenter-Gehäuse, Gehäusekomponenten und Bladeserver. Zu den Kategorien gehören Blades, Gehäuse, Kühlung, E/A, Verwaltungsmodule, Einschubmodule, Netzstrom und Speicher.

Schritt 4. Klicken Sie auf den Ordner **Lenovo BladeCenter Modules (Lenovo BladeCenter-Module)**, um die Ansichten in diesem Ordner anzuzeigen.

Nach der Ermittlung eines BladeCenter-Gehäuse und seiner Gehäusemodule klassifiziert Hardware Management Pack die Module ihrem Modultyp entsprechend und fügt dann jedes Modul zur entsprechenden Modulansicht hinzu:

- BladeCenter-Blades
- BladeCenter-Gehäuse
- BladeCenter-Kühlungsmodule
- BladeCenter-E/A-Module
- BladeCenter-Verwaltungsmodule
- BladeCenter-Einschubmodule
- BladeCenter-Stromversorgungsmodule
- BladeCenter-Speichermodule

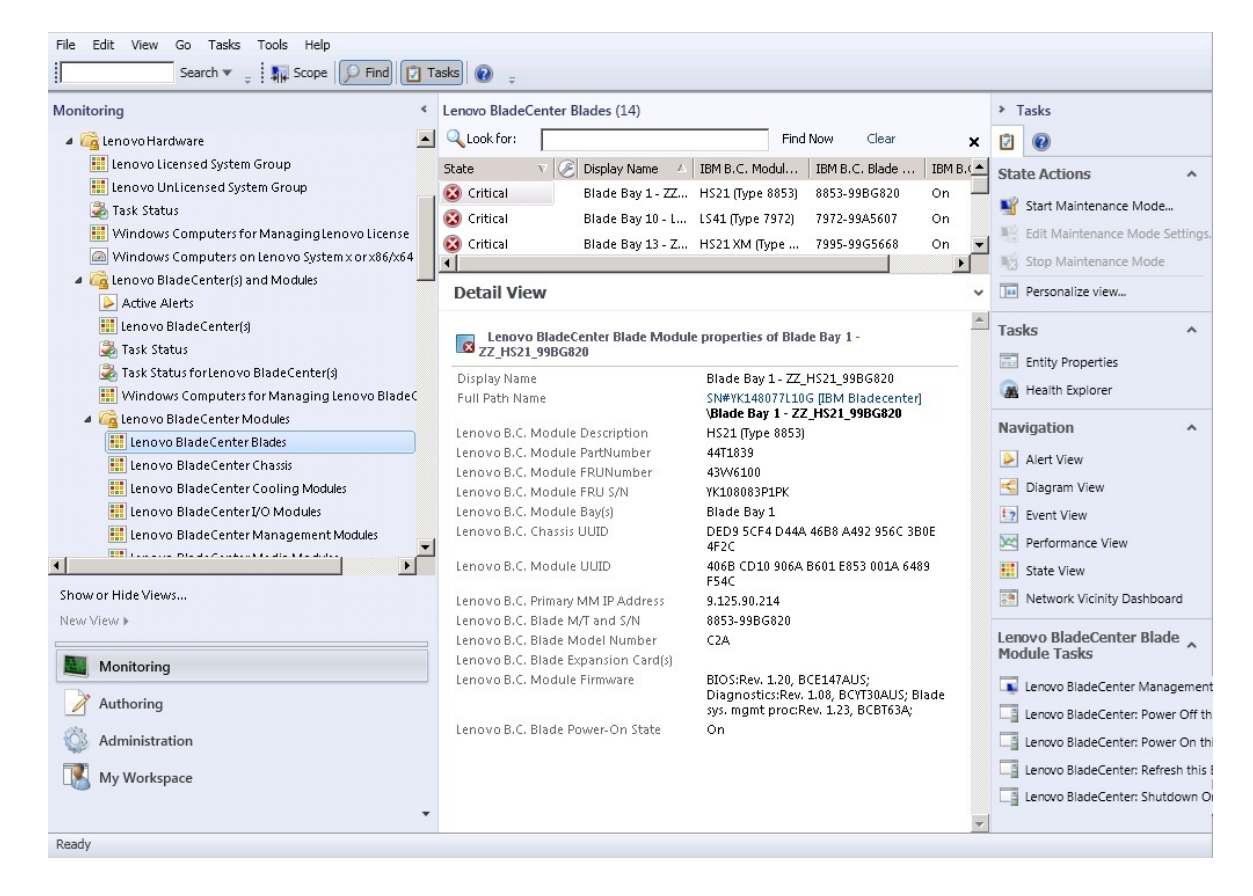

Abbildung 29. BladeCenter-Module

Schritt 5. Klicken Sie auf den Ordner **Lenovo Flex System Chassis and Modules (Gehäuse und Module des Lenovo Flex Systems)**, um ausführliche Informationen zu Flex System-Gehäuse und Modulen anzuzeigen.

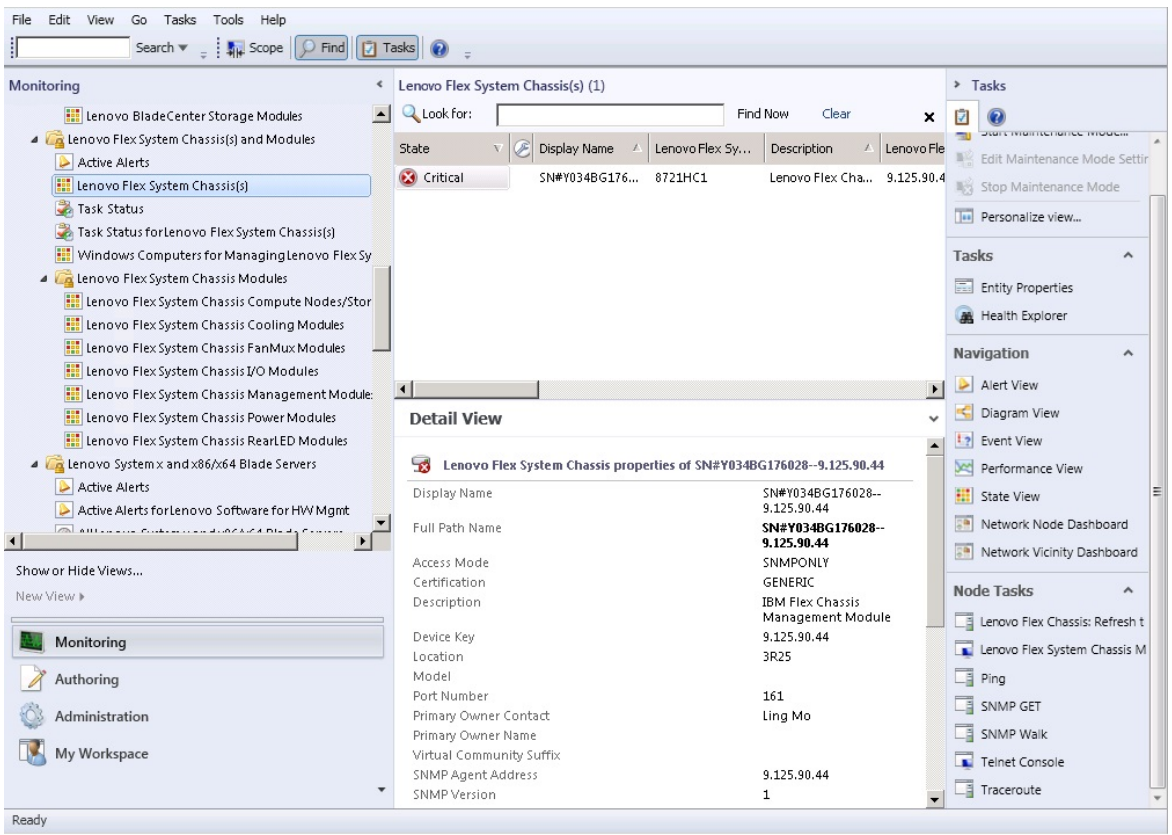

Abbildung 30. Ordneransicht "Lenovo Flex System-Gehäuse"

Der Ordner **Lenovo Flex System Chassis and Modules (Gehäuse und Module des Lenovo Flex Systems)** enthält fünf Ansichten und einen Ordner:

#### **Aktive Alerts**

Diese Ansicht zeigt den Status der Flex System-Gehäuse-Alerts.

#### **Lenovo Flex System-Gehäuse**

Diese Ansicht zeigt eine zusammengefasste Liste aller Flex System-Gehäuse und Gehäusekomponenten, z. B. Rechenknoten, Kühlung, E/A, Speicher, Netzstrom, Verwaltungsmodule und andere Komponenten.

#### **Taskstatus**

Diese Ansicht zeigt den Status der Flex System-Gehäuse-Module und -Gehäuse.

### **Taskstatus für Lenovo Flex System-Gehäuse**

Diese Ansicht zeigt den Status der Flex System-Gehäuse.

### **Windows-Computer zur Verwaltung von Lenovo Flex System-Gehäusen**

Diese Ansicht zeigt die Verwaltungsmodule, die mit Flex System-Gehäuse kommunizieren können.

### **Lenovo Flex System-Gehäusemodule**

Dieser Ordner enthält alle Komponenten- und Statusinformationen für Flex System-Gehäuse, Gehäusekomponenten und Rechenknoten. Zu den Kategorien gehören Rechenknoten, Kühlung, FanMux-Module, FSM, E/A-Module, Verwaltungsmodule, Stromversorgungsmodule, rückwärtige LED-Module und Speicher.

### Schritt 6. Klicken Sie auf den Ordner **Lenovo Flex System Chassis Modules (Lenovo Flex System-Gehäusemodule)**, um die Ansichten in diesem Ordner anzuzeigen.

Nach der Ermittlung eines Flex System-Gehäuse und der Gehäusemodule klassifiziert Hardware Management Pack die Gehäusemodule ihrem Modultyp entsprechend und fügt dann jedes Modul zur entsprechenden Modulansicht hinzu:

- Lenovo Flex System-Gehäuse-Rechenknoten
- Lenovo Flex System-Gehäuse-Kühlungsmodule
- Lenovo Flex System-Gehäuse-Mux-Lüfter-Module
- Lenovo Flex System-Gehäuse-FSM
- Lenovo Flex System-Gehäuse-E/A-Module
- Lenovo Flex System-Gehäuse-Verwaltungsmodule
- Lenovo Flex System-Gehäuse-Stromversorgungsmodule
- Lenovo Flex System-Gehäuse-Rückseiten-LED-Module
- Lenovo Flex System-Gehäuse-Speicher

| Go Tasks Tools<br>Edit<br>View<br>File<br>Help<br>Search $\mathbf{v}$<br>$-$ : $\frac{1}{2}$ Scope<br>$\Box$ Find                                                                                                    | $\boxed{7}$ Tasks                                                                                                    |                                                                                                    |
|----------------------------------------------------------------------------------------------------|----------------------------------------------------------------------------------------------------|----------------------------------------------------------------------------------------------------|
| Monitoring<br>Lenovo BladeCenter Storage Modules<br>4 <b>A</b> Lenovo Flex System Chassis(s) and Modules<br>Active Alerts<br><b>III</b> Lenovo Flex System Chassis(s)<br>Task Status<br>Task Status for Lenovo Flex System Chassis(s)<br>Windows Computers for Managing Lenovo Flex Sy<br>A <b>Ca</b> Lenovo Flex System Chassis Modules<br>[12] Lenovo Flex System Chassis Compute Nodes/Stor<br>Lenovo Flex System Chassis Cooling Modules<br><b>ED</b> Lenovo Flex System Chassis FanMux Modules<br><b>Example 1</b> Lenovo Flex System Chassis I/O Modules<br>Lenovo Flex System Chassis Management Module:<br>Lenovo Flex System Chassis Power Modules<br><b>ED</b> Lenovo Flex System Chassis RearLED Modules | Lenovo Flex System Chassis Cooling Modules (10)<br>$\triangleleft$<br><b>Q</b> Look for:<br>Find Now<br>Clear<br>Display Name<br>State<br>IBM Flex Syste<br>O Healthy<br>Cooling Modul<br>Chassis Cooling<br>(b) Healthy<br>Cooling Modul<br>Chassis Cooling<br>(V) Healthy<br>Cooling Modul<br>Chassis Cooling<br>(V) Healthy<br>Cooling Modul<br>(V) Healthy<br>Chassis Cooling<br>Cooling Modul<br>(V) Healthy<br>Cooling Modul<br>Chassis Cooling<br>(V) Healthy<br>Cooling Modul<br>Chassis Cooling<br>(V) Healthy<br>Cooling Modul<br>Chassis Cooling<br>(V) Healthy<br>Cooling Modul<br>A Healthy<br>Cooling Modul<br>Charcis Cooline<br><b>Detail View</b> | > Tasks<br>Ø<br>×<br><b>State Actions</b><br>$\hat{\phantom{a}}$<br>Start Maintenance Mode<br>Edit Maintenance Mode Settings.<br>Stop Maintenance Mode<br>Personalize view |
| 4 <b>4</b> Lenovo System x and x86/x64 Blade Servers<br>Active Alerts<br>Active Alerts for Lenovo Software for HW Mgmt<br><b>Commission Continued Acceptance</b><br>$\vert \cdot \vert$<br>Show or Hide Views<br>New View »<br>Monitoring                                                                                                    | Lenovo Flex System Cooling Module properties of Cooling Module Bay 1 -<br>VK10JPB7B193<br>Display Name<br>Cooling Module Bay 1-<br>YK10JPB7B193<br>Full Path Name<br>SN#Y034BG176028--<br>9.125.90.44\Cooling Module<br>Bay 1 - YK10JPB7B193<br>Lenovo Flex System Module Description<br><b>Chassis Cooling Device</b><br>Lenovo Flex System Module PartNumber<br>88Y6691<br>Lenovo Flex System Module FRUNumber<br>88Y6685<br>Lenovo Flex System Module FRU S/N<br>YK10JPB7B193                                                                                                    |                                                                                                    |
| Authoring<br>Administration<br>My Workspace                                                                                                    | Lenovo Flex System Module Bay(s)<br>Cooling Module Bay 1<br>Lenovo Flex System Chassis UUID<br>0B3A BEC1 37A5 4FA0 9260<br>13D5 4E1A 1426<br>Lenovo Flex System Module UUID<br>ED67 3CA1 AE1F 11E0 B058<br>B47C C0D6 5B6D                                                                                                    |                                                                                                    |

Abbildung 31. Lenovo Flex System-Gehäusemodule

### Schritt 7. Klicken Sie auf die Ansicht **Lenovo Integrated Management Module**, um die Ansichten im Ordner anzuzeigen.

Nach der Ermittlung eines IMM-basierten Systems, das den agentenlosen Modus verwendet, fügt Hardware Management Pack das System zur Ansicht des Lenovo Integrated Management Module hinzu und fügt (sofern vorhanden) untergeordnete Hardwarekomponenten zu den Gruppenansichten **Lenovo System x and x86/x64 Blade Servers (Lenovo System x und x86/ x64 Bladeserver)** hinzu:

#### • Kühleinheiten

- Fibre Channel
- Firmware/elementare Produktdaten (VPD)
- InfiniBand
- Netzadapter
- Numerischer Sensor
- PCI-Gerät
- Physischer Speicher
- Prozessor
- RAID-Controller

| Search $\mathbf{v} = \frac{1}{2}$ Overrides $\mathbf{v} = \frac{1}{2}$ $\frac{1}{4}$ Scope $\left[\begin{array}{cc} \mathbf{0} & \mathbf{0} \end{array}\right]$ Tasks $\left[\begin{array}{cc} \mathbf{0} & \mathbf{0} \end{array}\right]$                                                                               |                                                                                                    |                                                                                                    |                                                                                                    |             |                                                                                                    |
|----------------------------------------------------------------------------------------------------|----------------------------------------------------------------------------------------------------|----------------------------------------------------------------------------------------------------|----------------------------------------------------------------------------------------------------|-------------|----------------------------------------------------------------------------------------------------|
| <b>Monitoring</b><br>Lenovo UnLicensed System Group<br>$\sim$<br>Task Status<br>Windows Computers for Managing Lenovo License<br>Windows Computers on Lenovo System x or x86/x641<br>D A Lenovo BladeCenter(s) and Modules<br>D Lenovo Flex System Chassis(s) and Modules<br>4 Lenovo Integrated Management Module (IMM) | * Active Alerts (18)<br><b>Q</b> Look for:<br><b>C</b> I., P., Source<br>4 Severity: Critical (13)<br>Ø<br>$\bullet$<br>$\mathbf{\hat{x}}$                                                                                       | A Name<br>89B8E140DF7C11D49AB09F8B8B8B8B8B<br>89B8E140DF7C11D49AB09F8B8B8B8B8B<br>89B8E140DF7C11D49AB09F8B8B8B8B8B                                                                                                    | Find Now<br>Clear<br>Lenovo alert generation rule for IMM eve<br>Lenovo alert generation rule for IMM eve<br>Lenovo alert generation rule for IMM evil                                                                                                    | ø<br>$\sim$ | > Tasks<br>$\bullet$<br><b>Alert Actions</b><br>$\hat{\phantom{a}}$<br>View or edit the settings of this rule<br>Start Maintenance Mode<br>Edit Maintenance Mode Settings<br>Stop Maintenance Mode                               |
| Active Alerts<br>Cooling Devices<br>Fibre Channel<br>Firmware/VFD<br>InfiniBand<br>Ξ<br>Network Adapter<br>Numeric Sensor<br>PCI Device<br>Physical Memory<br><b>Hill</b> Processor<br>RAID Controller<br>Lenovo System x and x86/x64 Blade Servers                                                                      | $\hat{\mathbf{x}}$<br>$\infty$<br>$\hat{\mathbf{x}}$<br>$\mathbf{\hat{x}}$<br>$\bullet$<br>$\mathbf{\hat{x}}$<br>$\mathbf{\hat{x}}$<br>$\hat{\mathbf{x}}$<br>$\mathbf{\hat{x}}$<br>$\mathbf{\hat{x}}$<br>4 Severity: Warning (5) | 89B8E140DF7C11D49AB09F8B8B8B8B8B<br>89B8E140DF7C11D49AB09F8B8B8B8B8B<br>6A34700069A211E3B4D16CAE8B702EE0<br>6A34700069A211E3B4D16CAE8B702EE0<br>6A34700069A211E3B4D16CAE8B702EE0<br>6A34700069A211E3B4D16CAE8B702EE0<br>6A34700069A211E3B4D16CAE8B702EE0<br>6A34700069A211E3B4D16CAE8B702EE0<br>6A34700069A211E3B4D16CAE8B702EE0<br>89B8E140DF7C11D49AB09F8B8B8B8B8B | Lenovo alert generation rule for IMM eve<br>Lenovo alert generation rule for IMM eve<br>Lenovo alert generation rule for IMM eve<br>Lenovo alert generation rule for IMM eve<br>Lenovo alert generation rule for IMM eve<br>Lenovo alert generation rule for IMM eve<br>Lenovo alert generation rule for IMM eve<br>Lenovo alert generation rule for IMM eve<br>Lenovo alert generation rule for IMM eve<br>Lenovo alert generation rule for IMM eve | Tasks       | Overrides <b>M</b><br>Personalize view<br>Subscription<br>$\hat{\phantom{a}}$<br>Create<br>Modify<br>$\hat{\phantom{a}}$<br>Alert Properties<br>Close Alert                                                                      |
| Microsoft Audit Collection Services<br>b.<br>$\checkmark$<br>Microsoft Windows Client<br>$\rightarrow$<br>ш<br>Show or Hide Views<br>New View »<br>Monitoring<br>Authoring<br><b>Reporting</b><br>Administration<br>My Workspace                                                                                         | △<br>$\checkmark$<br>Ш<br><b>Alert Details</b><br>$\infty$<br>Lenovo alert generation rule for IMM event<br>Source:<br>Full Path Name:<br>Alert Rule:<br>Created:                                                                | 89B8E140DF7C11D49AB09F8B8B8B8B8B<br>29B8E140DF7C11D49AB09F8B8B8B8B8B<br>89B8E140DF7C11D49AB09F8B8B8B8B8B<br>Alert for Lenovo IMM Error Events<br>3/15/2015 11:57:38 PM                                                                                                    | Lenovo alert generation rule for IMM evilu<br>$\rightarrow$<br><b>Alert Description</b><br>The alert was genereted<br>because event "(PLAT0522,<br>0x8007021B0302FFFF)Sensor<br>CPU 2 QPILinkErr has<br>transitioned to critical from a<br>less severe state," received from<br>IMM 10.240.195.52                                                                                                    |             | Set Resolution State F<br><b>Entity Properties</b><br>Health Explorer<br>Navigation<br>$\hat{\phantom{a}}$<br>Alert View<br>Diagram View<br><b>12</b> Event View<br>Performance View<br>State View<br>Network Vicinity Dashboard |
| Ready                                                                                                    | Knowledge:<br>No knowledge was available for this alert                                                                                                    | 臝                                                                                                    | View additional knowledge                                                                                                    |             | Tasks<br>$\hat{\phantom{a}}$<br>Authoritate IM                                                                                                    |

Abbildung 32. Ansicht "Lenovo Integrated Management Module - Aktive Alerts"

Schritt 8. Klicken Sie auf die Ansicht **Lenovo System x and x86/x64 Blade Servers (Lenovo System x und x86/x64 Bladeserver)**, um die Ansichten im Ordner anzuzeigen.

Nach der Ermittlung eines Lenovo Systems mit Windows klassifiziert Hardware Management Pack das System dem Systemtyp entsprechend und fügt das System zur Ansicht **All Lenovo System x and x86/x64 Blade Servers (Alle Lenovo System x und x86/x64 Bladeserver)** und dem Systemplattformtyp entsprechend zu einer der folgenden Systemgruppenansichten hinzu:

- Aktive Alerts für Lenovo Software für die Hardwareverwaltung
- Alle Lenovo System x und x86/x64 Bladeserver
- Lenovo Flex System x86/x64 Rechenknoten
- Lenovo System x Enterprise/skalierbare Systeme
- Lenovo System x iDataPlex Systeme
- Lenovo System x Einschubsysteme
- Lenovo System x Tower-Systeme
- Lenovo x86/x64 Bladesysteme
- Lenovo Blade OOB-IB Reflexionsgruppe: Diese Ansicht zeigt den Status von Windows-Computern auf Lenovo x86/x64 Bladeservern und die Beziehung zwischen einem BladeCenter x86/x64 Bladeserver in den Ordnern **LenovoSystem x and BladeCenter x86/x64 Blade Servers (Lenovo System x und BladeCenter x86/x64 Bladeserver)** (durch Inband überwacht) und **BladeCenter(s) and Modules (BladeCenter und Module)** (durch Außerband überwacht).
**Anmerkung:** Diese Ansicht ist nur verfügbar, wenn die Premiumfunktionen aktiviert sind.

- Taskstatus
- Nicht klassifizierte Lenovo System x und BladeCenter x86/x64 Bladesysteme (Systeme, die entweder zu alt oder zu neu sind, um ordnungsgemäß klassifiziert zu werden)
- Hardwarekomponenten von Lenovo System x oder x86/x64 Bladeservern (Ordner)

Schritt 9. Klicken Sie auf die Ansicht **All Lenovo System x and x86/x64 Blade Servers (Alle Lenovo System x und x86/x64 Bladeserver)**, um die Dashboard-Ansichten der Systeme und Hardwarekomponenten anzuzeigen.

Jede Ansicht innerhalb der Ansicht **All Lenovo Systems x and x86/x64 Blade Servers (Alle Lenovo Systems x und x86/x64 Bladeserver)** zeigt ein Dashboard der Integritätsstatus und verwaltbaren Hardwarekomponenten für jedes System (siehe folgende Abbildung).

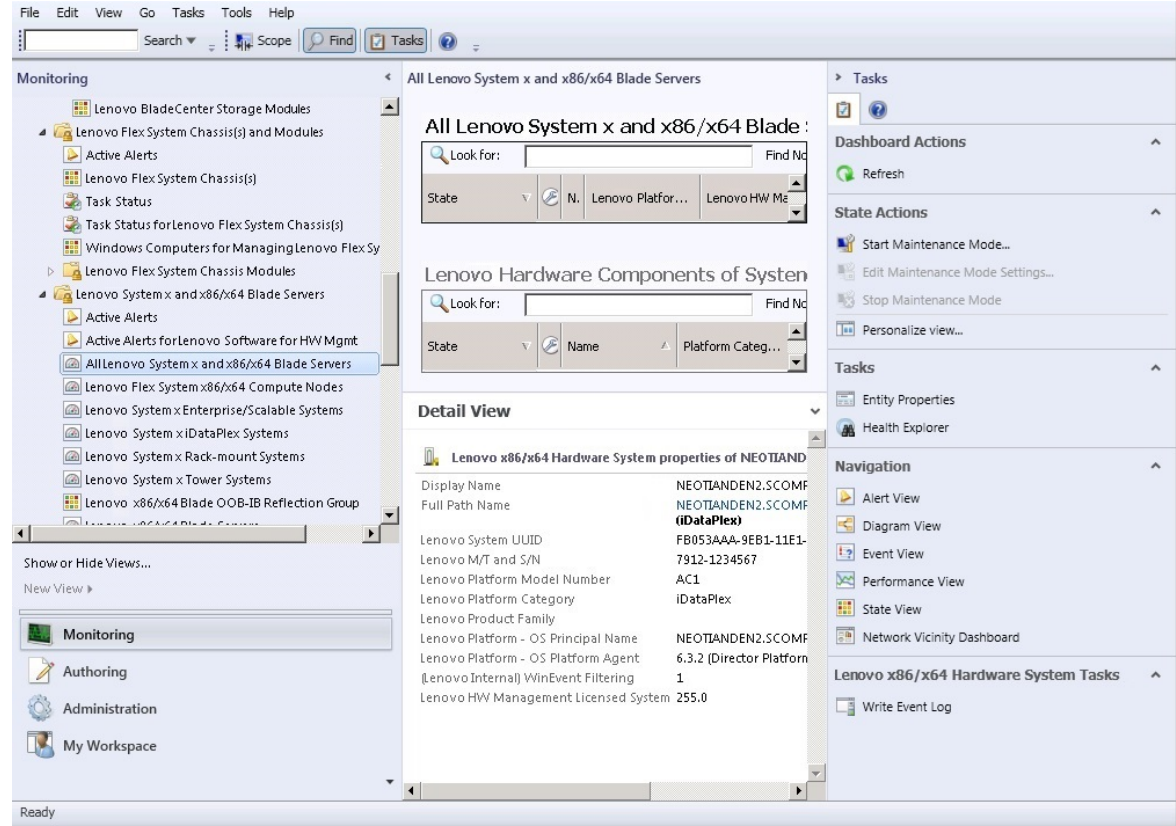

Abbildung 33. Dashboard-Ansicht

# **System hinzufügen, das von Operations Manager verwaltet wird**

Verwenden Sie den Microsoft System Center Operations Manager 2007 Discovery Wizard (Ermittlungs-Assistenten), um Systeme zu ermitteln und hinzuzufügen, die von Operations Manager verwaltet werden sollen. Der Discovery Wizard (Ermittlungs-Assistent) implementiert Hardware Management Pack auf dem ermittelten System.

**Anmerkung:** Der Discovery Wizard (Ermittlungs-Assistent) zeigt keine Systeme an, die bereits überwacht werden.

# **Optionale Schritte vor Beginn dieser Aufgabe**

Wenn das Lenovo License Entitlement Pack installiert ist und der Root-Verwaltungsserver von Microsoft System Center Operations Manager beim Lenovo License Entitlement Pack registriert ist, analysiert der Hardware Management Software Configuration Advisor für Lenovo Systeme (SW-Konfiguration-Advisor) die Software-Abhängigkeiten von Lenovo Hardware Management Pack für Windows-Computer, die von Microsoft System Center Operations Manager verwaltet werden.

Wenden Sie sich an Ihren Lenovo Vertriebsmitarbeiter, um weitere Informationen zum Lenovo License Entitlement Pack zu erhalten.

### **Softwareabhängigkeiten auf einem Remotecomputer überprüfen**

Im folgenden Verfahren wird beschrieben, wie Sie Softwareabhängigkeiten mit dem Software Configuration Advisor überprüfen.

### **Vorgehensweise**

- Schritt 1. Melden Sie sich beim Operations Manager Server an und öffnen Sie ein Befehlsshellfenster, ein DOS-Befehlsfenster oder ein PowerShell-Befehlsfenster.
- Schritt 2. Ändern Sie das Verzeichnis zum toolbox-Verzeichnis. Der Standardverzeichnispfad zur Toolbox ist folgender: %Programme%\Lenovo\Lenovo Hardware Management Pack\toolbox (Dieses Verzeichnis befindet sich hinter dem Installationsverzeichnis von Lenovo Hardware Management Pack für Microsoft System Center Operations Manager.)
- Schritt 3. Starten Sie ibmSwConfigurationAdvisor.vbs. Dies ist der Programmname für den Hardware Management Software Configuration Advisor für Lenovo Systeme. Sie können beim Ausführen des Programms die folgenden Optionen verwenden:

#### **/help:**

Stellt die Syntax des ibmSwConfigurationAdvisor.vbs-Programms zur Verfügung.

### **/opt detail:**

Stellt zusätzliche ausführliche Informationen über den Zielcomputer bereit.

Schritt 4. Geben Sie die folgenden erforderlichen Kontoinformationen für das Konto ein, das Teil der Administratorrolle für den Windows-Computer ist.

Dieses Programm liegt im Microsoft Visual Basic Script-Format vor.

- Computername: IBMUIM004
- Domänenname: d205
- Benutzername: admind205
- Kennwort: aWd25\$tg

Die Informationen des Zielcomputers sind in der "Analysis Summary" (Analysezusammenfassung) des Programms aufgelistet:

```
> escript //nologo escript //nologo ibmSwConfigurationAdvisor.vbs
/remote IBMUIM004 d205 admind205 aMd25#tg
==========>>> Computer: IBMUIM004 <<<===========
-------- Analysis Summary --------
Computer Name : IBMUIM004
                       : IBM
                                              MT-Model-S/N: 7870-ACl-
Manufacturer
0XXX493
Machine Summary
                      : BladeCenter HS22 -[7870AC1]-
-- Operating System --
Detected : Microsoft Windows Server 2008 R2 Enterprise (64-bit) - No
Service Pack Information
-- SMBIOS IPMI Support --
Detected : Default System BIOS
      SMBIOS IPMI Support is installed
-- MS IPMI --Detected : Microsoft Generic IPMI Compliant Device
      Microsoft IPMI Driver is running
-- Systems Director --
Detected : 6.2.1 (Director Platform Agent)
      Systems Director is running
-- ServeRAID-MR, MegaRAID, ServeRAID-BR/IR, Integrated RAID --
Detected : ServeRAID-BR10i1
```
Abbildung 34. Hardware Management Software Configuration Advisor-Programm

Schritt 5. Suchen Sie im Hardware Management Software Configuration Advisor nach dem Bericht für Lenovo Systeme. Dieser Bericht enthält eine Zusammenfassung der Analyseergebnisse. Wenn darin Softwareabhängigkeitsprobleme enthalten sind, suchen Sie im Hauptteil des Berichts nach möglichen Problemlösungen für die Softwareabhängigkeiten.

In vielen Fällen sind mehrere Computer das Ziel der Softwareabhängigkeitsanalyse. Die Verwendung einer Befehlsshell-Pipeline steigert die Produktivität dieser Analyse.

Das folgende Beispiel verwendet PowerShell, um eine Net View-Computernamenliste an ibmSwConfigurationAdvisor.vbs weiterzureichen und speichert die Programmausgabe in der Datei mit dem Namen "OneShotServey4IbmHwMp.txt".

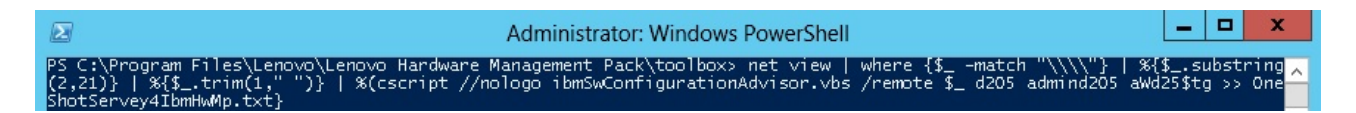

Abbildung 35. PowerShell-Beispiel von Net View

Das in der Abbildung oben gezeigte Beispiel ist von der Windows-Netzwerkeinrichtung und der PowerShell-Umgebung abhängig. Möglicherweise sind Anpassungen bei der Netzwerkeinrichtung und der PowerShell-Installation erforderlich.

# **Ermittlungs-Assistent zum Hinzufügen eines Systems verwenden**

Im folgenden Verfahren wird beschrieben, wie Sie ein System hinzufügen, das durch Operations Manager verwaltet wird.

### **Zu dieser Aufgabe**

Diese Task wird von der Operations Manager Console ausgeführt.

### **Vorgehensweise**

Schritt 1. Navigieren Sie zu **Administration (Verwaltung)** ➙ **Device Management (Einheitenverwaltung)**  ➙ **Agent Managed (Mit Agents verwaltet)** ➙ **Discovery Wizard (Ermittlungs-Assistent)**, um den Computer and Device Management Wizard (Computer- und Einheitenverwaltungs-Assistent) zu starten.

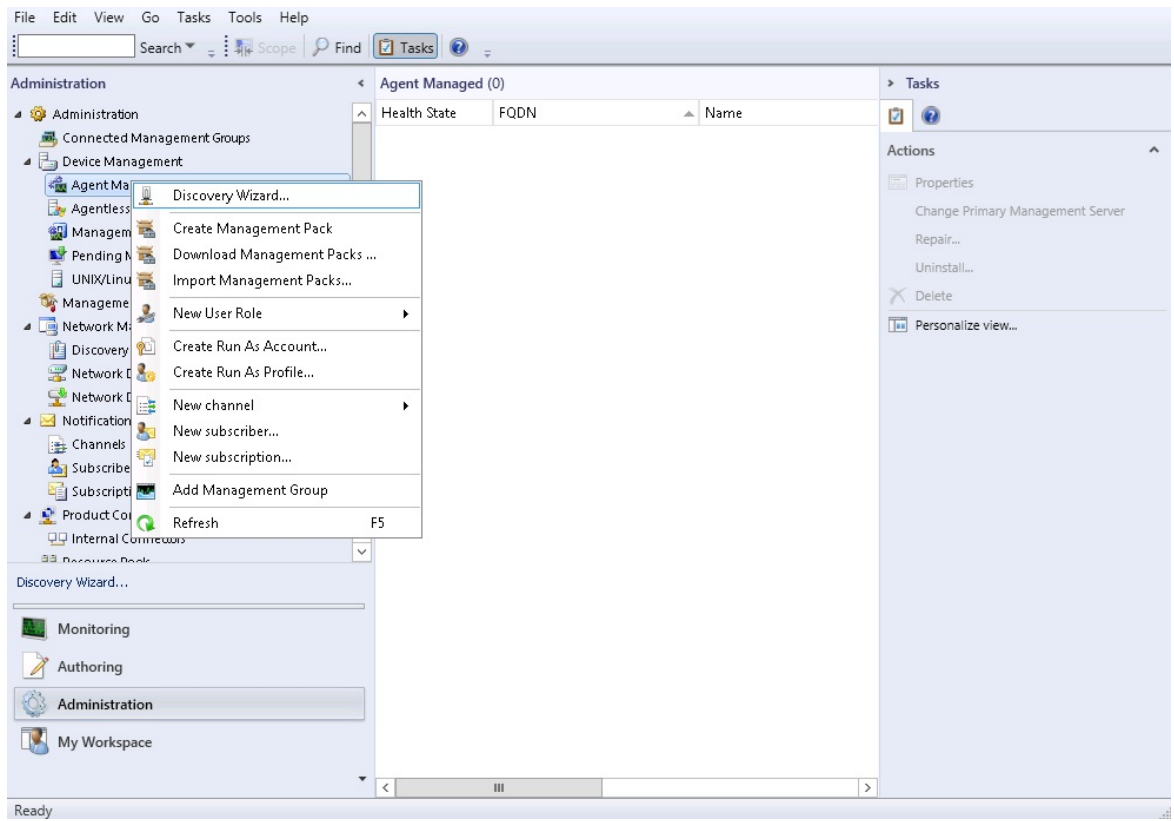

Abbildung 36. Verwenden des Kontextmenüs zur Auswahl des Ermittlungs-Assistenten

Im Menü **Actions (Aktionen)** können Sie auch **Configure computers and devices to manage (Zu verwaltende Computer und Einheiten konfigurieren)** auswählen.

**Anmerkung:** Bei Microsoft System Center Operations Manager 2007 SP1 sieht die Schnittstelle etwas anders aus, wie in der folgenden Abbildung gezeigt.

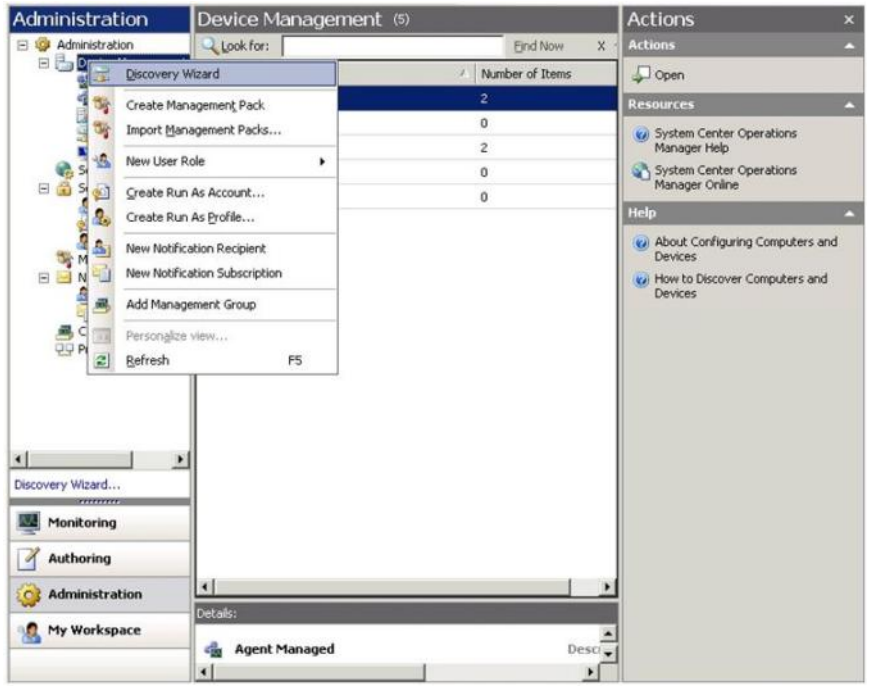

Abbildung 37. Verwenden des Kontextmenüs zur Auswahl des Ermittlungs-Assistenten (SP1)

Schritt 2. Klicken Sie auf **Next (Weiter)**, wenn die Seite Introduction (Einführung) geöffnet wird.

**Anmerkung:** Die Seite Introduction (Einführung) wird nicht angezeigt, wenn der Assistent Computer and Device Management Wizard (Computer- und Einheitenverwaltungs-Assistent) vorher ausgeführt wurde und Sie **Do not show this page again (Diese Seite nicht mehr anzeigen)** ausgewählt haben. Wenn Sie nicht möchten, dass die Einführungsseite erneut angezeigt wird, aktivieren Sie das Kontrollkästchen **Do not show this page again (Diese Seite nicht mehr anzeigen)**, bevor Sie auf **Next (Weiter)** klicken.

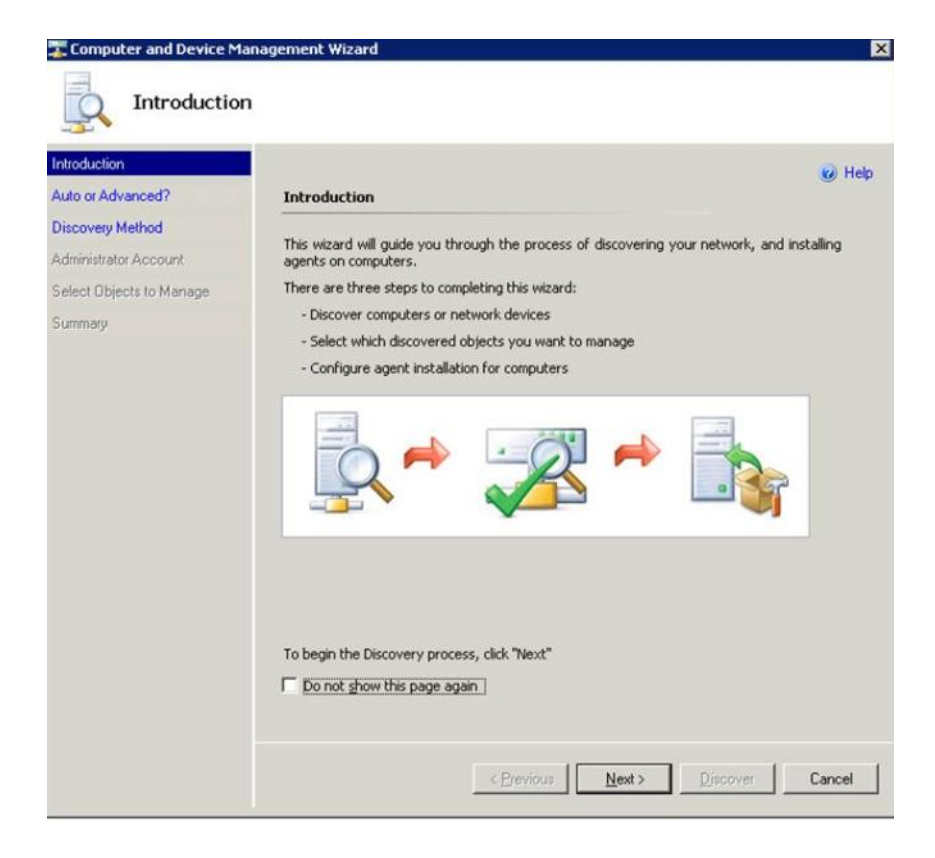

Abbildung 38. Computer- und Einheitenverwaltungs-Assistent – Einführung

Schritt 3. Wählen Sie **Advanced discovery (Erweiterte Ermittlung)** auf der Seite Auto or Advanced (Automatisch oder erweitert) aus.

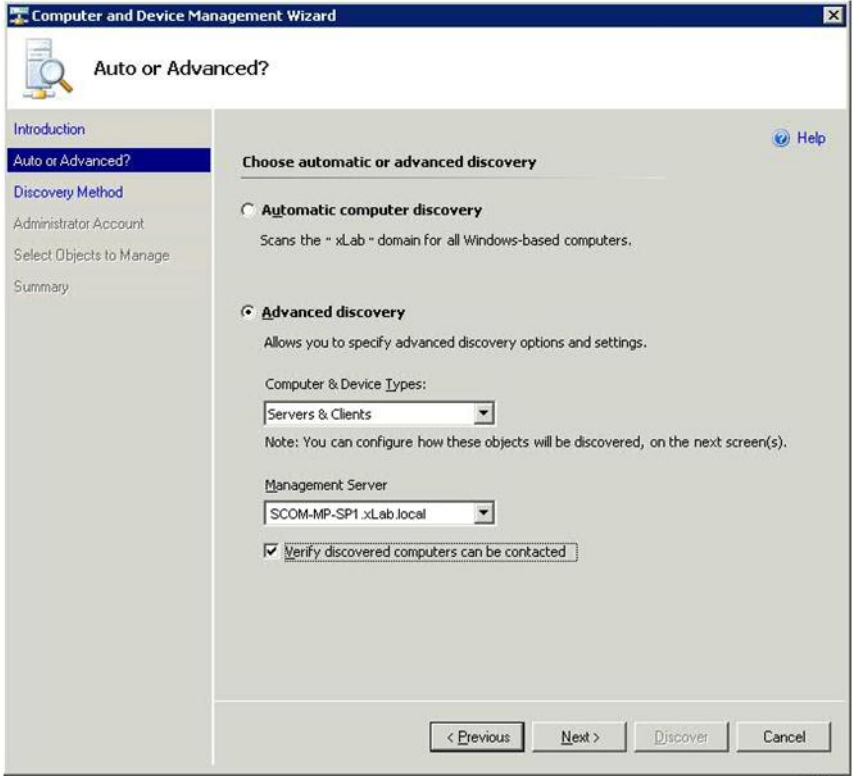

Abbildung 39. Auswählen der automatischen oder erweiterten Ermittlungsmethode

- Schritt 4. Wählen Sie in der Liste **Computer & Device Types (Computer- und Einheitentypen)** die Option **Servers & Clients (Server und Clients)** aus.
- Schritt 5. Wählen Sie in der Liste **Management Server (Verwaltungsserver)** den Verwaltungsserver aus, der zur Ermittlung verwendet werden soll.
- Schritt 6. Aktivieren Sie das Kontrollkästchen **Verify discovered computers can be contacted (Überprüfen, ob ermittelte Computer kontaktiert werden können)**.
- Schritt 7. Klicken Sie auf **Next (Weiter)**, um die Seite Discovery Method (Ermittlungsmethode) aufzurufen.

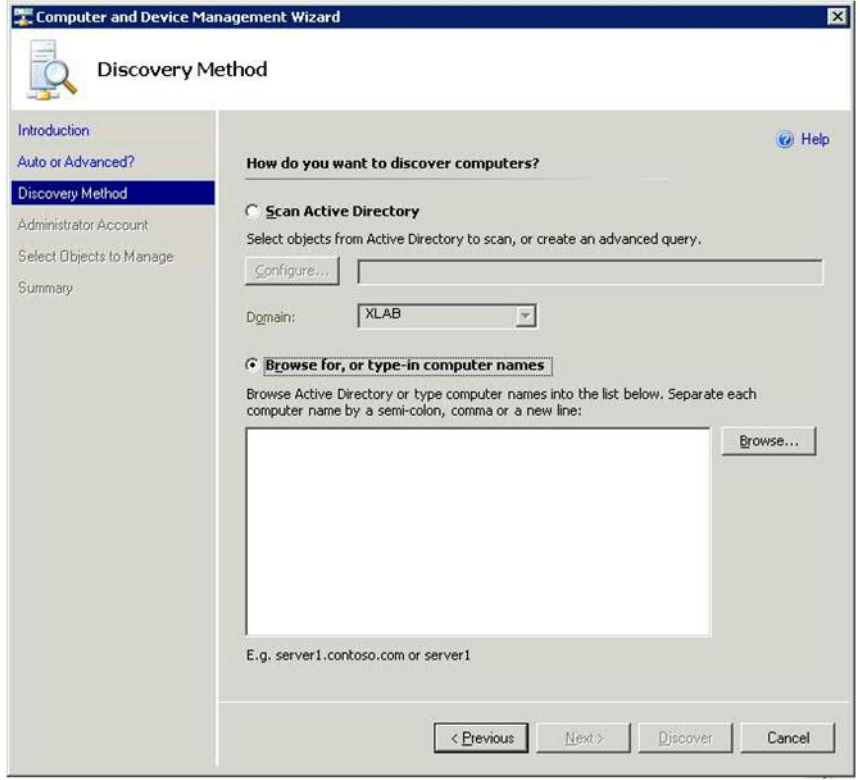

Abbildung 40. Erkennungsmethode

Schritt 8. Klicken Sie auf **Browse for, or type-in computer names (Computernamen suchen oder eingeben)** oder klicken Sie auf **Browse (Durchsuchen)**, um den Computernamen des Lenovo Systems zu suchen oder einzugeben und klicken Sie auf **Next (Weiter)**.

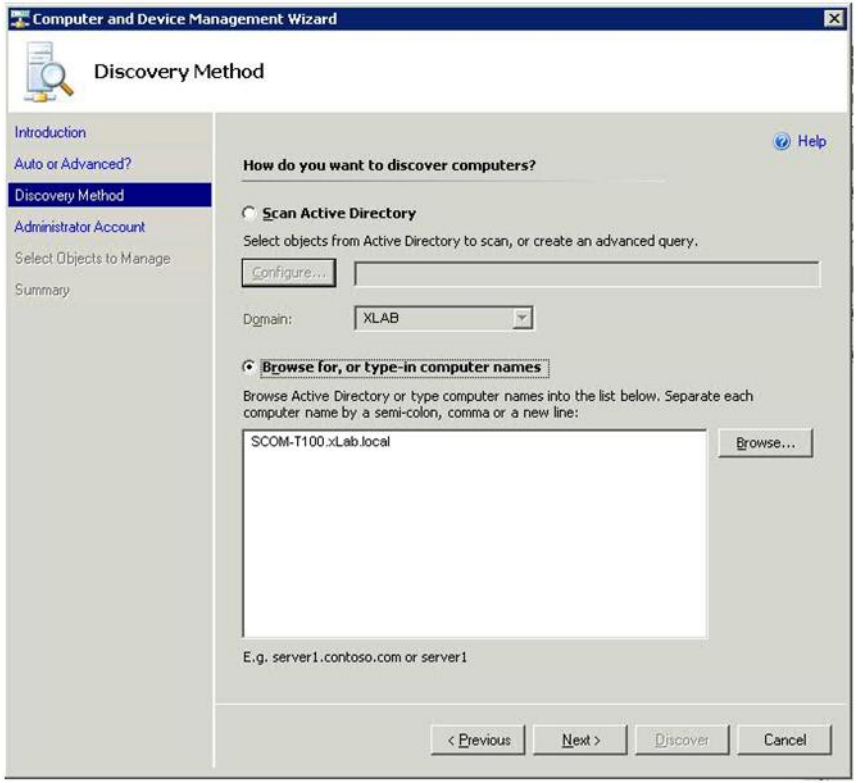

Abbildung 41. Ermittlungsmethode mit Beispielinformationen

- Schritt 9. Wählen Sie auf der Seite Administrator Account (Administratorkonto) eine der folgenden Optionen aus:
	- Klicken Sie auf **Use selected Management Server Action Account (Ausgewähltes Aktionskonto von Verwaltungsserver verwenden)** und anschließend auf **Next (Weiter)**.
	- Klicken Sie auf **Other user account (Anderes Benutzerkonto)** und geben Sie die folgenden Informationen für ein Konto ein, das Teil der Administratorrolle ist:
		- Benutzername
		- Kennwort
		- Domänenname
- Schritt 10. Klicken Sie auf **Discover (Ermitteln)**, um die Seite Discovery Progress (Ermittlungsfortschritt) aufzurufen.

**Achtung:** Wie schnell der Ermittlungsvorgang abgeschlossen ist, hängt von der Anzahl der Computer im Netzwerk und anderen Faktoren ab. Der Discovery (Ermittlungs-Assistent) kann bis zu 4.000 Computer zurückgeben, wenn das Kontrollkästchen **Verify discovered computers can be contacted (Überprüfen, ob ermittelte Computer kontaktiert werden können)** aktiviert ist, oder bis zu 10.000 Computer, wenn das Kontrollkästchen nicht aktiviert ist.

Wenn die Ermittlung abgeschlossen ist, werden die Ermittlungsergebnisse angezeigt und Sie können die zu verwaltenden Objekte auswählen.

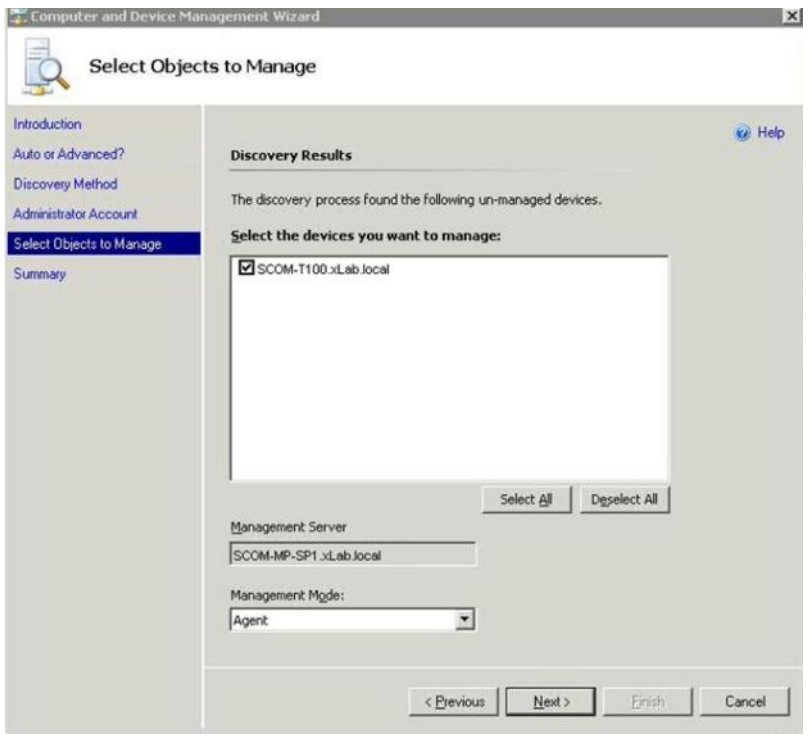

Abbildung 42. Zu verwaltende Objekte auswählen

- Schritt 11. Wählen Sie in der Liste **Select the devices you want to manage (Zu verwaltende Einheiten auswählen)** die zu verwaltenden Einheiten aus, indem Sie eine einzelne Einheit auswählen oder auf **Select All (Alle auswählen)** klicken.Sie können auch auf **Deselect all (Auswahl aufheben)**  klicken, um die Auswahl der zu verwaltenden Einheiten neu zu beginnen.
- Schritt 12. Wählen Sie in der Liste **Management Mode (Verwaltungsmodus)** die Option **Agent** aus und klicken Sie auf **Next (Weiter)**.

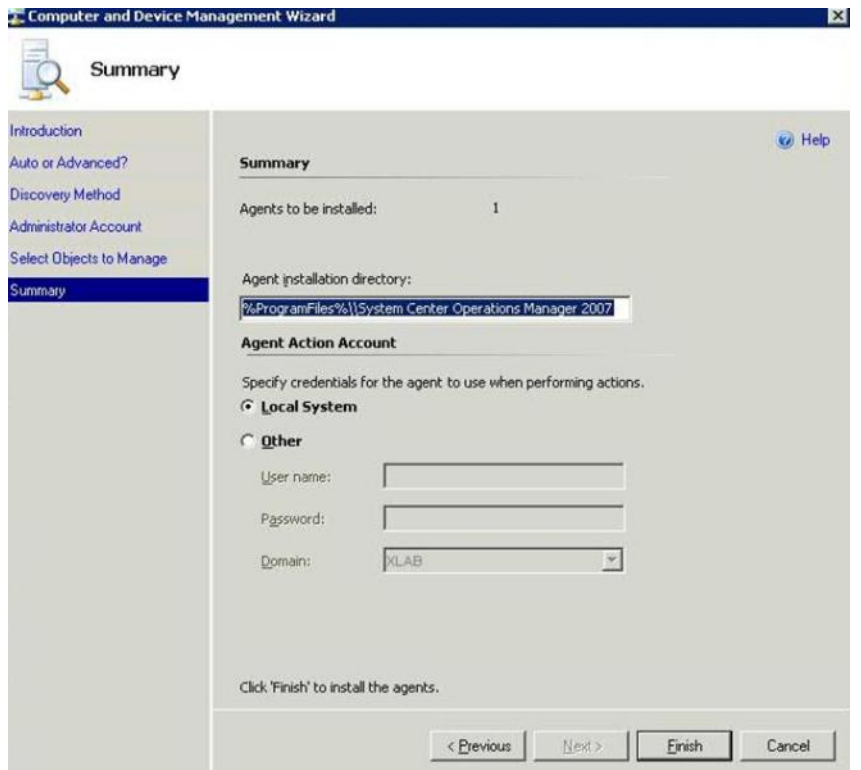

Abbildung 43. Computer- und Einheitenverwaltungs-Assistent – Zusammenfassung

Schritt 13. Klicken Sie auf der Seite Summary (Zusammenfassung) auf **Finish (Fertigstellen)**. Die Seite Agent Management Task Status (Status des Agentverwaltungstasks) wird angezeigt.

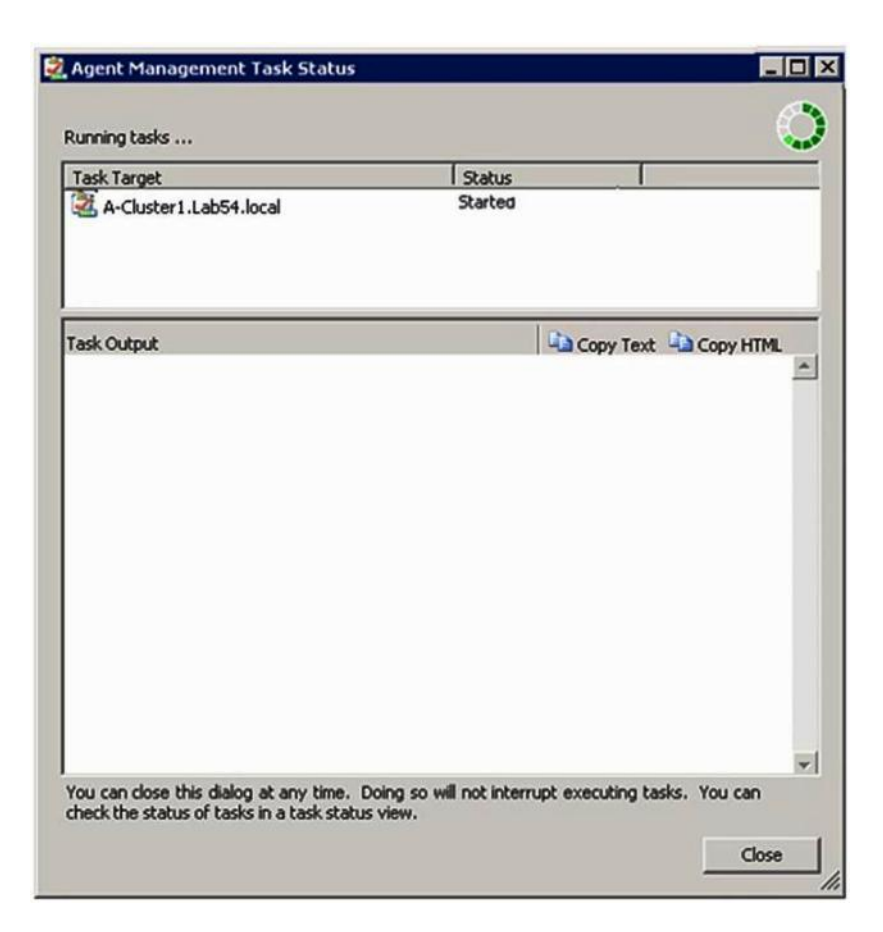

Abbildung 44. Status des Agentverwaltungstasks

Schritt 14. Öffnen Sie die Seite Agent Management Task Status (Status des Agentverwaltungstasks), um den Taskstatus der Agentinstallation anzuzeigen.

**Anmerkung:** Während dieser Task ausgeführt wird, wird eine Anzeige oben rechts auf der Seite angezeigt. Sie können diese Seite jederzeit schließen, ohne den Task zu unterbrechen.

- Schritt 15. Um den Status des Agentverwaltungstasks zu überprüfen und sicherzustellen, dass der Status der ausgewählten Computer von Queued to Success geändert wird, klicken Sie auf **Monitoring (Überwachung)** ➙ **Task Status (Taskstatus)**.
- Schritt 16. Klicken Sie auf der Seite Agent Management Task Status (Status des Agentverwaltungstasks) auf **Close (Schließen)**.

### **Nächste Schritte**

Weitere Informationen zur Verwendung des Discovery (Ermittlungs-Assistenten) finden Sie unter Microsoft [System Center Operations Manager-Website.](https://technet.microsoft.com/library/hh205987.aspx)

# **Informationen zum Lenovo Windows-Computer aktualisieren**

Verwenden Sie diese Funktion, um die aktuellen Lenovo Windows-Systeminformationen in der Operations Manager Console anzuzeigen.

### **Zu dieser Aufgabe**

Diese Aufgabe wird von der Operations Manager Console ausgeführt.

### **Vorgehensweise**

Schritt 1. Navigieren Sie zu **Monitoring (Überwachung)** ➙ **Windows Computers (Windows-Computer)**.

Schritt 2. Klicken Sie im Bereich "Windows Computer Task" (Windows-Computeraufgaben) in der rechten Ecke des Fensters auf **Refresh Lenovo Windows Computer (Lenovo Windows-Computer aktualisieren)**.

# **Bestand anzeigen**

Im folgenden Verfahren wird beschrieben, wie Sie Microsoft System Center Operations Manager verwenden können, um einen vollständigen Bestand der konfigurierten Verwaltungsmodule anzuzeigen.

### **Vorgehensweise**

- Schritt 1. Um BladeCenter und deren Module anzuzeigen, navigieren Sie im Operations Manager Console-Fenster im Bereich Computer and Groups (Computer und Gruppen) zu **Computers and Groups View (Computer und Gruppenansicht)** ➙ **Lenovo Hardware** ➙ **Lenovo BladeCenters and Modules (Lenovo BladeCenters und Module)**.
- Schritt 2. Um die System x-Server, BladeCenter-Bladeserver und andere einzelne Systeme anzuzeigen, die ermittelt wurden, navigieren Sie zu **Computers and Groups View (Computer und Gruppenansicht)** ➙ **Lenovo Hardware** ➙ **Lenovo System x and x86/x64 Blade Servers (Lenovo System x und x86/x64 Bladeserver)**.

# **Status von Systemen, Hardwarekomponenten und anderen Zielen überwachen**

Hardware Management Pack ermittelt und überwacht den Status der folgenden Hardwarekomponenten: Lüfter, Hauptspeicher, Management-Controller, Netzwerkadapter, Netzteile, Prozessoren, Speicher, Temperatursensoren und Spannungssensoren. Hardware Management Pack kann auch den Status der Systemverwaltungssoftware ermitteln und überwachen, wie IBM Systems Director Agent, Intelligent Platform Management Interface (IPMI) Treiber, Lenovo IPMI Mapping Layer und ServeRAID Manager Stufe-1-Agent.

### **Zu dieser Aufgabe**

Die Komponentenermittlung und Statusüberwachung ist abhängig von Firmwareunterstützung, Hardwarekompatibilität und Verwaltungssoftwareunterstützung. Aufgrund dieser Faktoren sind nicht alle Komponenten ermittelbar. Wenn eine Komponente nicht ermittelt wird, kann sie nicht überwacht oder verwaltet werden.

Diese Task wird von der Operations Manager Console ausgeführt.

### **Vorgehensweise**

- Schritt 1. Navigieren Sie im Navigationsbereich zu **Monitoring (Überwachung)** ➙ **Lenovo Hardware**, um die Ordner und Ansichten anzuzeigen, die Hardware Management Pack zur Operations Manager Console hinzufügt.
- Schritt 2. Wählen Sie entweder **Lenovo BladeCenter(s) and Modules (Lenovo BladeCenter und Module)**  oder **Lenovo System x and x86/x64 Blade Servers (Lenovo System x und x86/x64 Bladeserver)** aus.
- Schritt 3. Klicken Sie auf **Active Alerts (Aktive Alerts)**, um anzuzeigen, ob es Warn- oder kritische Alerts für Ihre Hardware gibt.

In der folgenden Abbildung sehen Sie, wie aktive Alerts angezeigt werden können:

| File<br>Fdit<br><b>Actions</b><br>Tools<br>Help<br><b>Views</b><br>G <sub>0</sub><br>Search + + Scope                                                                                                    | $\lvert \mathcal{A}$ Find            | Actions   ke   Show at least 1 week of data | <b>Coverrides</b>                                   |                         |           |  |  |
|----------------------------------------------------------------------------------------------------|--------------------------------------|---------------------------------------------|-----------------------------------------------------|-------------------------|-----------|--|--|
| Monitoring                                                                                                    | Active Alerts (14)                   |                                             |                                                     |                         |           |  |  |
| 日 图 Monitoring                                                                                                    | Look for:<br>Find Now<br>Clear       |                                             |                                                     |                         |           |  |  |
| <b>Active Alerts</b><br>Discovered Inventory                                                                                                    | Path                                 | Source                                      | (A) Name                                            | <b>Resolution State</b> | Created   |  |  |
| Distributed Applications<br>Task Status<br><b>Unix/Linux Servers</b><br>Windows Computers<br>Agentless Exception Monitoring<br>ASP.NET Application<br>ASP.NET Web Service<br>Ūл<br>B <b>Cx</b><br><b>IBM Hardware</b><br>Windows Computers on IBM System x or x8<br>E DA IBM BladeCenter(s) and Modules<br>El Ctt IBM System x and x86/x64 Blade Servers | <b>Severity: Critical (9)</b>        |                                             |                                                     |                         |           |  |  |
|                                                                                                    | v-x64w2k3r2h.L Adaptec, IncS         |                                             | A hardware event related with IBM ServeRAID- New    |                         | 12/1/2010 |  |  |
|                                                                                                    | et v-BCS-blade1.L                    | IBM Director Pla                            | Management Software Missing                         | New                     | 12/1/2010 |  |  |
|                                                                                                    | ele v-zeus.Lab54.lo Adaptec, Inc., S |                                             | A hardware event related with IBM ServeRAID-        | New                     | 12/1/2010 |  |  |
|                                                                                                    | et v-BCS-blade1.L                    | <b>MSSOLSERVER</b>                          | The SQL Server Service Broker or Database Mir       | New                     | 11/30/201 |  |  |
|                                                                                                    | ext v-BCS-blade1.L                   | <b>IBM Director Pla</b>                     | Management Software Failed                          | News                    | 12/1/2010 |  |  |
|                                                                                                    | V-x64w2k3r2h.L MSSOLSERVER           |                                             | An error occurred while the query log table was New |                         | 12/1/2010 |  |  |
|                                                                                                    | V-BCS-blade1.L                       | MSSQLSERVER                                 | The service cannot be started                       | New                     | 11/30/201 |  |  |
| <b>Active Alerts</b>                                                                                                    | V-x64w2k3r2h.L MSSQLSERVER           |                                             | The service cannot be started                       | New                     | 12/1/2010 |  |  |
| Active Alerts for IBM Software for HW II                                                                                                    | et v-BCS-blade1.L MSSOLSERVER        |                                             | An error occurred while the query log table was New |                         | 11/30/201 |  |  |
| All IBM System x and x86/x64 Blade Se<br>IBM System x Enterprise/Scalable Syste<br>കി                                                                                                    | Severity: Warning (5)                |                                             |                                                     |                         |           |  |  |
| IBM System x DataPlex Systems<br>(B) IBM System x Rack-mount Systems<br>IBM Sustem x Tower Systems<br>IBM x86/x64 Blade Servers                                                                                                    | -BCS-blade2.L                        | v-BCS-blade2.L                              | Script or Executable Failed to run                  | New                     | 11/22/201 |  |  |
|                                                                                                    | N v-BCS-blade2.L                     | BMC or IMM                                  | BIOS requires an update for management contr New    |                         | 12/1/2010 |  |  |
|                                                                                                    | V-DX360M3.Lab IBM.500605B00          |                                             | A hardware event related with IBM ServeRAID- New    |                         | 12/4/2010 |  |  |
| <b>26. Task Status</b>                                                                                                    | V-dataplexOld.L BMC or IMM           |                                             | BIOS requires an update for management contr New    |                         | 12/1/2010 |  |  |
| Unclassified IBM System x or x86/x64 B<br>Hardware Components of IBM System x<br>田                                                                                                    | V-BCS-blade1.L v-BCS-blade1.L        |                                             | Script or Executable Failed to run                  | New                     | 11/30/201 |  |  |

Abbildung 45. Beispiel: Aktive Alerts

Schritt 4. Sie können den Status Ihrer Systeme überprüfen, indem Sie eine oder mehrere der folgenden Optionen verwenden:

#### **Windows-Computer auf Lenovo System x oder x86/x64 Bladeservern:**

Zeigt den Status der Windows-Plattform auf jedem System im Ordner **Lenovo Hardware** an.

#### **Lenovo BladeCenter und Module:**

Zeigt Integritätsinformationen von allen Modulen. Wählen Sie diese Ansicht aus, um den Status aller BladeCenter-Gehäuse zu überprüfen, und wählen Sie dann die Ansicht **Lenovo BladeCenter Modules (Lenovo BladeCenter-Module)** aus.

#### **Lenovo System x und x86/x64 Bladeserver:**

Zeigt den Hardwarestatus aller Lenovo Systeme an.

#### **Alle Lenovo System x und x86/x64 Bladeserver:**

Listet die Statusanzeigen in der ersten Spalte des System-Dashboards und die erste Spalte des Hardwarekomponenten-Dashboards auf.

Wählen Sie eine Gruppenansicht aus, um den Status eines Systems in dieser Ansicht zu überprüfen.

#### **Nächste Schritte**

Weitere Informationen zur Verwendung des Integritäts-Explorers zur Analyse kritischer Probleme finden Sie unter ["Integritäts-Explorer zum Identifizieren und Beheben von Problemen verwenden" auf Seite 78.](#page-87-0)

### **Alerts anzeigen**

Das folgende Verfahren enthält Anweisungen und ein Beispiel zur Verwendung von Microsoft System Center Operations Manager zur Anzeige von Alerts, die von ordnungsgemäß konfigurierten Verwaltungsmodulen und Lenovo System x Systemen und BladeCenter Blade Servern gesendet werden.

#### **Zu dieser Aufgabe**

Diese Task wird von der Operations Manager Console ausgeführt.

#### **Vorgehensweise**

• Um BladeCenter-Gehäuse Alerts anzuzeigen, navigieren Sie zu **Monitoring (Überwachung)** ➙ **Lenovo Hardware** ➙ **Lenovo BladeCenters and Modules (Lenovo BladeCenter und Module)** ➙ **Active Alerts (Aktive Alerts)**.

In der Ansicht **Lenovo BladeCenters and Modules (Lenovo BladeCenter und Module)** können Sie die folgenden Komponenten unter dem jeweiligen Gehäuse aufgelistet finden.

- BladeCenter-Blades
- BladeCenter-Gehäuse
- BladeCenter-Kühlungsmodule
- BladeCenter-E/A-Module
- BladeCenter-Verwaltungsmodule
- BladeCenter-Einschubmodule
- BladeCenter-Stromversorgungsmodule
- BladeCenter-Speichermodule

Ein Alert vom BladeCenter erstellt einen weiteren Alert für Lenovo x86/x64 Bladeserver, die möglicherweise von dieser Alert-Bedingung beeinflusst werden, wenn das Windows-Betriebssystem auf einem Lenovo x86/x64 Bladeserver installiert und die Premiumfunktion aktiviert ist.

Die Gruppenansicht **Lenovo Blade OOB-IB Reflection (Lenovo Blade OOB-IB Reflexion)** zeigt den Status der Lenovo x86/x64 Bladeserver auf Basis dieses zusätzlichen Alerts von BladeCenter und Modulen an.

• Um einzelne System x, xSeries, BladeCenter Bladeserver und andere Systeme anzuzeigen, navigieren Sie zu **Monitoring (Überwachung)** ➙ **Lenovo Hardware** ➙ **Lenovo System x and x86/x64 Blade Servers (Lenovo System x und x86/x64 Bladeserver)** ➙ **Active Alerts (Aktive Alerts)**.

Der Lenovo x86/x64 Blade-Alert, der BladeCenter-Gehäuse-Alerts reflektiert, wird in der Ansicht **Active Alerts (Aktive Alerts)** angezeigt, wenn das Windows-Betriebssystem auf Lenovo x86/x64 Bladeservern installiert und die Premiumfunktion aktiviert ist.

Der Lenovo x86/x64 Blade-Alert, der BladeCenter-Gehäuse-Alerts anzeigt, enthält Informationen zur Position der gestörten Komponente im BladeCenter.

- Um Details der gestörten Komponente zu überprüfen, navigieren Sie zu **Monitoring (Überwachung)** ➙ **Lenovo Hardware → Lenovo BladeCenters and Modules (Lenovo BladeCenter und Module) → Active Alerts (Aktive Alerts)**, um die Ansicht **Active Alerts (Aktive Alerts)** für BladeCenter-Gehäuse-Alerts anzuzeigen.
	- Lenovo Hardware Management Pack bietet nur eine eingeschränkte Unterstützung für Tools wie WinEvent.exe, die IBM Systems Director Ereignisse generieren und bestimmte Zielinstanzen nicht vollständig vorschreiben.
	- Unter bestimmten Bedingungen unterstützt das Tool WinEvent.exe die Parameter **event ID** und **event description** nicht ordnungsgemäß. Das kann dazu führen, dass das Tool WinEvent.exe nicht alle Ereignisse zuverlässig anzeigt.
	- Alle WinEvents werden unter einem Überwachungsprogramm gemeldet.
	- Erfolgreich simulierte Ereignisse werden in der Operations Manager Console in den Ansichten **Alerts**  und **Events (Ereignisse)** angezeigt.
	- Überwachte Systeme, auf denen IBM Systems Director Agent 5.1.x installiert ist und die das Tool WinEvent.exe Tool verwenden, können auch nach dem manuellen Löschen der Alerts aus der Ansicht **Health Explorer (Integritäts-Explorer)** das erneute Auftreten von Fehlern verursachen.
	- Um das erneute Auftreten von Ereignissen zu beheben, löschen Sie die IBM\director\cimom\data \health.dat-Datei und alle IBM\director\cimom\data\health.dat\\*.evt-Dateien vom Client-System und starten Sie dann das System neu.
- Um eine Überwachungsansicht zu öffnen, klicken Sie mit der rechten Maustaste auf ein BladeCenter-Gehäuse, einen System x Server, einen BladeCenter Bladeserver oder ein anderes System.

Sie können diese Systeme überwachen, indem Sie eine der folgenden Ansichten verwenden: **Alerts**, **Diagram (Diagramm)**, **Event (Ereignis)** und **State (Status)**.

# **Hardwarefehler suchen und anzeigen**

Sie können Hardwarefehler suchen und anzeigen, indem Sie zu **All Lenovo System x and x86/x64 Blade Servers (Alle Lenovo System x und x86/x64 Bladeserver)** navigieren.

# <span id="page-87-0"></span>**Integritäts-Explorer zum Identifizieren und Beheben von Problemen verwenden**

Im folgenden Verfahren wird beschrieben, wie Sie den Integritäts-Explorer verwenden können, um Fehlerstatus zu identifizieren und zu beheben, die bei der Überwachung von Systemen und Hardwarekomponenten auftreten.

### **Zu dieser Aufgabe**

Wählen Sie eine der folgenden Ansichten aus, um eine schnelle Prüfung der vorhandenen Alerts auf Ihrer Lenovo Hardware auszuführen:

- Aktive Alerts
- Windows-Computer auf Lenovo System x oder x86/x64 Bladeservern
- Alle Lenovo System x und x86/x64 Bladeserver

Der Integritäts-Explorer kann Ihnen bei der Fehlerbehebung von Alerts helfen. Sie können den Integritäts-Explorer verwenden, um von einem überwachten Objekt ausgelöste Alerts, Statusänderungen und andere Probleme anzuzeigen, zu verstehen und Maßnahmen für sie zu ergreifen.

Wenn Sie beispielsweise einen schwerwiegenden Fehler (siehe Abbildung unten) bei der Überwachung Ihres Systems und der Hardwarekomponenten finden, können Sie das folgende Verfahren verwenden, um den Fehler zu identifizieren und zu beheben.

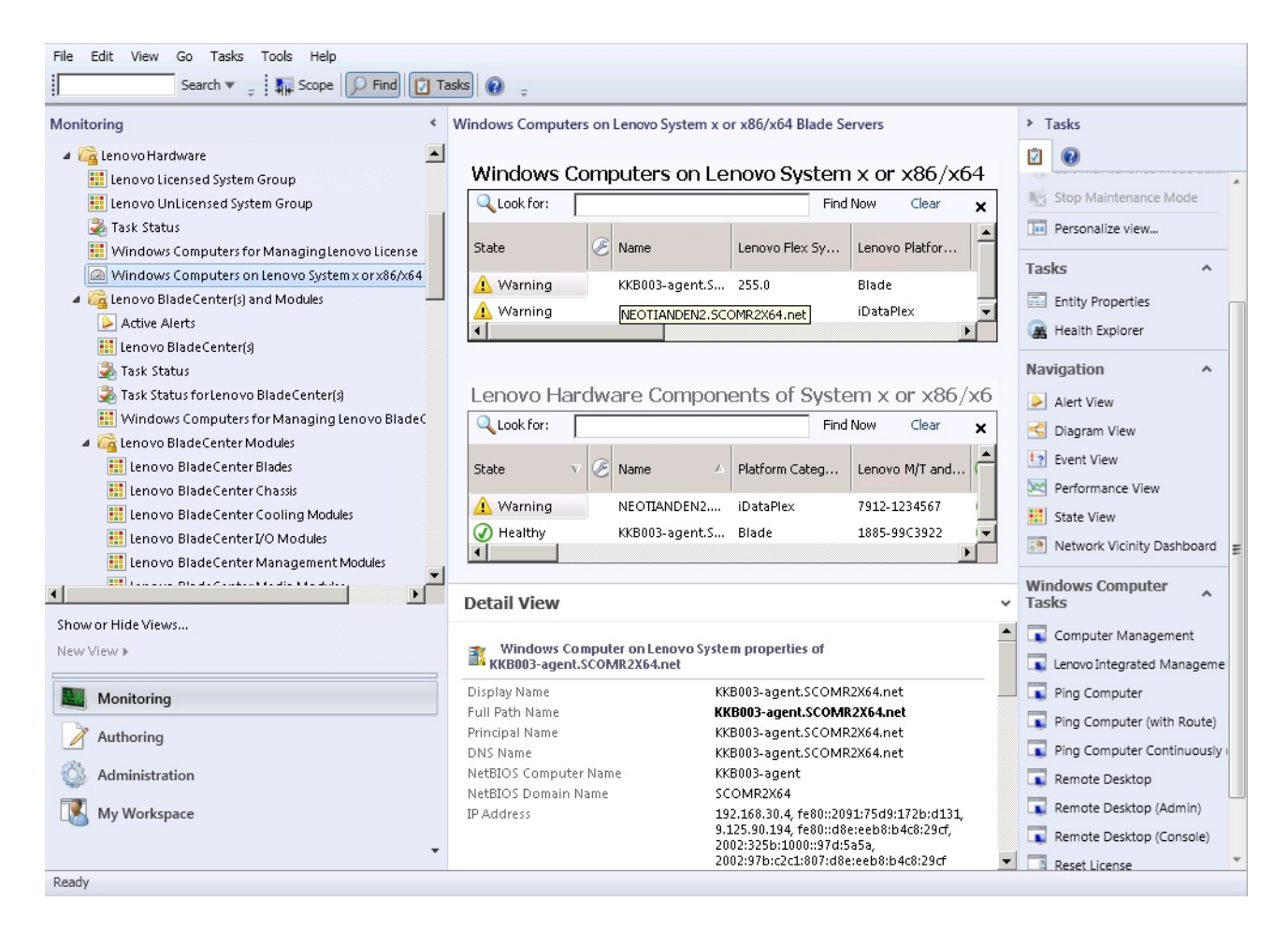

Abbildung 46. Beispiel: Schwerwiegender Fehler, der bei einem verwalteten System auftritt

#### **Vorgehensweise**

Schritt 1. Wenn eine Warnung oder ein kritischer Alert auftritt, öffnen Sie den Health Explorer (Integritäts-Explorer) mit einem Klick auf **All Lenovo System x and x86/x64 Blade Servers (Alle Lenovo System x und x86/x64 Bladeserver)** und klicken Sie anschließend doppelt auf **State (Status)**.

**Anmerkung:** Standardmäßig werden beim Öffnen des Health Explorer (Integritäts-Explorer) alle Überwachungsprogramme mit Fehlern in einer erweiterten Ansicht angezeigt.

Die folgende Abbildung zeigt, wie ein Fehler im Health Explorer (Integritäts-Explorer) angezeigt werden kann:

|                          | Z Lenovo BladeCenter(s) - scom12sp1 - Operations Manager                                            |                                                                                                    | $ \sigma$ $\times$ |
|--------------------------|----------------------------------------------------------------------------------------------------|----------------------------------------------------------------------------------------------------|--------------------|
|                          | <b>Mealth Explorer for SN#YK148077L10G [IBM Bladecenter]</b>                                        |                                                                                                    | $ \Box$ $\times$   |
|                          | O Reset Health No Recalculate Health T Filter Monitors Q Refresh Margareties O Help   2 Overrides . |                                                                                                    |                    |
| M                        | Health monitors for SN#YK148077L10G [IBM Bladecenter]                                               |                                                                                                    |                    |
|                          | Scope is only unhealthy child monitors.<br>$\pmb{\times}$                                           | Knowledge   State Change Events (2)                                                                                                    |                    |
|                          | 4 3 Entity Health - SN#YK148077L10G [IBM Bladecenter] (Object)                                      |                                                                                                    |                    |
|                          | Lenovo BladeCenter Blade Module Health Rollup - SN#YK14807                                          | Summary                                                                                                    |                    |
|                          | Co Entity Health - Blade Bay 10 - Lewis_TCDB024 (Object)                                            | This monitor reqularly checks for the overall health state of a BladeCenter module.                                                                                                    |                    |
|                          | Performance - Blade Bay 10 - Lewis_TCDB024 (Object)                                                 | This monitor reports a module incident that occurred before the system started being monitored. It also<br>determines whether to close the pending alerts associated with the module, or reset the state of the                                                                                    |                    |
|                          | Regular health checkup monitor for Lenovo Blade Center m                                            |                                                                                                    |                    |
|                          | >> Entity Health - Blade Bay 1 - ZZ HS21_99BG820 (Object)                                           | monitors for the module.                                                                                                    |                    |
|                          | Performance - Blade Bay 1 - ZZ_HS21_99BG820 (Object)                                                | Configuration                                                                                                    |                    |
|                          | Requiar health checkup monitor for Lenovo Blade Center m                                            | You can disable this monitor through the Operations Manager's Operations Console. See the "Disable"                                                                                                    |                    |
|                          | Entity Health - Blade Bay 8 - HS21 KKB003 (Object)                                                  | monitors" topic in the Operations Manager's Operations User's Guide for more information.                                                                                                    |                    |
|                          | Performance - Blade Bay 8 - HS21_KKB003 (Object)                                                    | You can also change the interval between the health checkups by overriding the value of the                                                                                                    |                    |
|                          | Requiar health checkup monitor for Lenovo Blade Center m                                            | "IntervalSeconds" parameter of the monitor. See the "Override" topic in the Operations Manager's<br>Operations User's Guide.                                                                                                    |                    |
|                          | Ed Entity Health - Blade Bay 13 - ZZ_HS21XM_G5668 (Object)                                          |                                                                                                    |                    |
|                          | Performance - Blade Bay 13 - ZZ_HS21XM_G5668 (Object)                                               | The BladeCenter event is delivered to this monitor from the AMM (Advanced Management Module) of<br>the BladeCenter via the SNMP (Simple Network Management Protocol) protocol. It also goes through<br>the BladeCenter runtime support of the Hardware Management Pack installed on the management |                    |
|                          | Requiar health checkup monitor for Lenovo Blade Center m                                            |                                                                                                    |                    |
|                          | Lenovo Blade Center Power Module Health Rollup - SN#YK14807                                         | server that was designated to manage the BladeCenter during the Network Device Discovery process.                                                                                                    |                    |
|                          | Entity Health - Power Module Bay 3 - K133476BWUN (Object)                                           | For the proper BladeCenter AMM SNMP settings that are required for the Hardware Management Pack                                                                                                    |                    |
| $\overline{\phantom{0}}$ | 4 Performance - Power Module Bay 3 - K133476BVVUN (Object)                                          | to discover BladeCenter modules and report events, consult the Hardware Management Pack's User's<br>Guide.                                                                                                    |                    |
| s                        | Regular health checkup monitor for Lenovo Blade Center m                                            |                                                                                                    |                    |
|                          | (v) Entity Health - Power Module Bay 2 - K103467RWNN (Object)                                       | Causes                                                                                                    |                    |
|                          | (V) Entity Health - Power Module Bay 4 - K1334774ZHJ (Object)                                       | For, details about the module incident, review other monitors. When no other alert/warning for the<br>module is found, review the events in the Events view. Then open the IBM BladeCenter Web Console                                                                                             |                    |
|                          | (V) Entity Health - Power Module Bay 1 - K133476BWUM (Object)                                       | console task in the Actions view and review existing events. The latest state of this monitor reflects the                                                                                                    |                    |
|                          | Performance - SN#YK148077L10G [IBM Bladecenter] (Object)                                            | severity level of the most recent overall health state of the module.                                                                                                    |                    |
|                          | Regular health checkup monitor for IBM BladeCenter - SN#YK1                                         | Resolutions                                                                                                    |                    |
|                          |                                                                                                    | Review the health checkup report's details about the given module. Contact IBM support (see links<br>below) if the reports or relevant articles do not provide enough information to help you resolve the<br>problem.                                                                              |                    |
|                          | $\blacksquare$<br>$\mathbf{H}$                                                                      | After the problem is resolved, the overall health state of this monitor is automatically restored to the                                                                                                    |                    |
| Ready                    |                                                                                                    |                                                                                                    |                    |

Abbildung 47. Beispiel: Hardwarekomponenten, die einen Fehler beim System verursachen

Verwenden Sie den Health Explorer (Integritäts-Explorer), um das Überwachungsprogramm der ersten Stufe zu identifizieren, das einen Fehler anzeigt. Diese Meldung sollte sich auf eine bestimmte Komponenteninstanz beziehen. In der Abbildung oben wird der Fehler von einem defekten Lüfter verursacht.

Schritt 2. Klicken Sie auf **State Change Events (Statusänderungsereignisse)**, um die aktuellen Statusänderungsereignisse anzuzeigen. Der Ergebnisbereich enthält Details.

> Dort finden Sie auch Details zu den Fehlereigenschaften. Wenn die Premiumfunktion aktiviert ist, zeigt das **BladeCenter Blade Out of Band Health Reflection Rollup (Bladecenter Blade Außerband-Statusreflexionsrollup)** den Komponentenstatus im BladeCenter.

- Schritt 3. Überprüfen Sie die Ordneransicht **Lenovo BladeCenters and Modules (Lenovo BladeCenter und Module)** für eine tiefergehende Analyse, wenn Sie eine Warnung oder einen kritischen Alert im **BladeCenter Blade Out of Band Health Reflection Rollup (Bladecenter Blade Außerband-Statusreflexionsrollup)** sehen.
- Schritt 4. Wenn keine Warnungen oder kritischen Alerts sichtbar sind, können Sie den Health Explorer (Integritäts-Explorer) für die Anzeige weiterer Informationen verwenden, z. B. für den **system\_ name**:
	- a. Wählen Sie in der Ansicht **All Lenovo System x and x86/x64 Blade Servers (Alle Lenovo System x und x86/x64 Bladeserver)** ein Lenovo System aus, das angezeigt werden soll.
	- b. Klicken Sie mit der rechten Maustaste auf den Systemnamen und navigieren Sie anschließend zu **Health Explorer (Integritäts-Explorer)** ➙ **Open (Öffnen)**.

### **Nächste Schritte**

Im Abschnitt ["Wissensseiten zur Problembehebung verwenden" auf Seite 81](#page-90-0) erfahren Sie, wie Sie die IBM Wissensseiten bei der Fehlerbehebung verwenden können.

# <span id="page-90-0"></span>**Wissensseiten zur Problembehebung verwenden**

Wissensseiten enthalten Informationen zu Fehlern, Ereignissen und Komponenten. Dort finden Sie ausführliche Informationen und Hinweise zur Problembehebung für Systeme und Hardwarekomponenten. Wissensseiten werden von IBM Entwicklern geschrieben, um Ihnen dabei zu helfen, Ereignisse, Alerts, Komponenten und weitere Informationen von System x und x86/x64 Bladeservern zu verstehen.

### **Vorgehensweise**

Schritt 1. Mit den folgenden Methoden können Sie auf eine Wissensseite zugreifen:

- Verwenden Sie die Ansicht **Health Explorer/Monitors (Integritäts-Explorer/ Integritätsmonitore)**, um auf die Hardware Management Pack Überwachungsdaten zuzugreifen.
- Verwenden Sie die Ansicht **Events (Ereignisse)** um auf Informationen über ein Ereignis zuzugreifen.
- Schritt 2. Klicken Sie auf die Registerkarte **Knowledge (Wissen)** im rechten Bereich des Health Explorer (Integritäts-Explorer), um weitere Informationen zu einem Fehlerereignis zu erhalten, einschließlich Erläuterungen und erforderlichen Schritte, mit denen Sie den Fehler möglicherweise beheben können. Manche Wissensseiten enthalten Links zu einer anderen Wissensseite, um auf weitere mögliche Ursachen und vorgeschlagene Maßnahmen hinzuweisen. Diese Seiten beschreiben möglicherweise Hardwarekomponenten oder bestimmte Fehler und die entsprechenden Lösungen.
- Schritt 3. Klicken Sie auf den Link **Director Core Services failed or is not started (Director Core Services ist fehlgeschlagen oder wurde nicht gestartet)**. Dieser Link öffnet eine andere Wissensseite (siehe Abbildung unten).

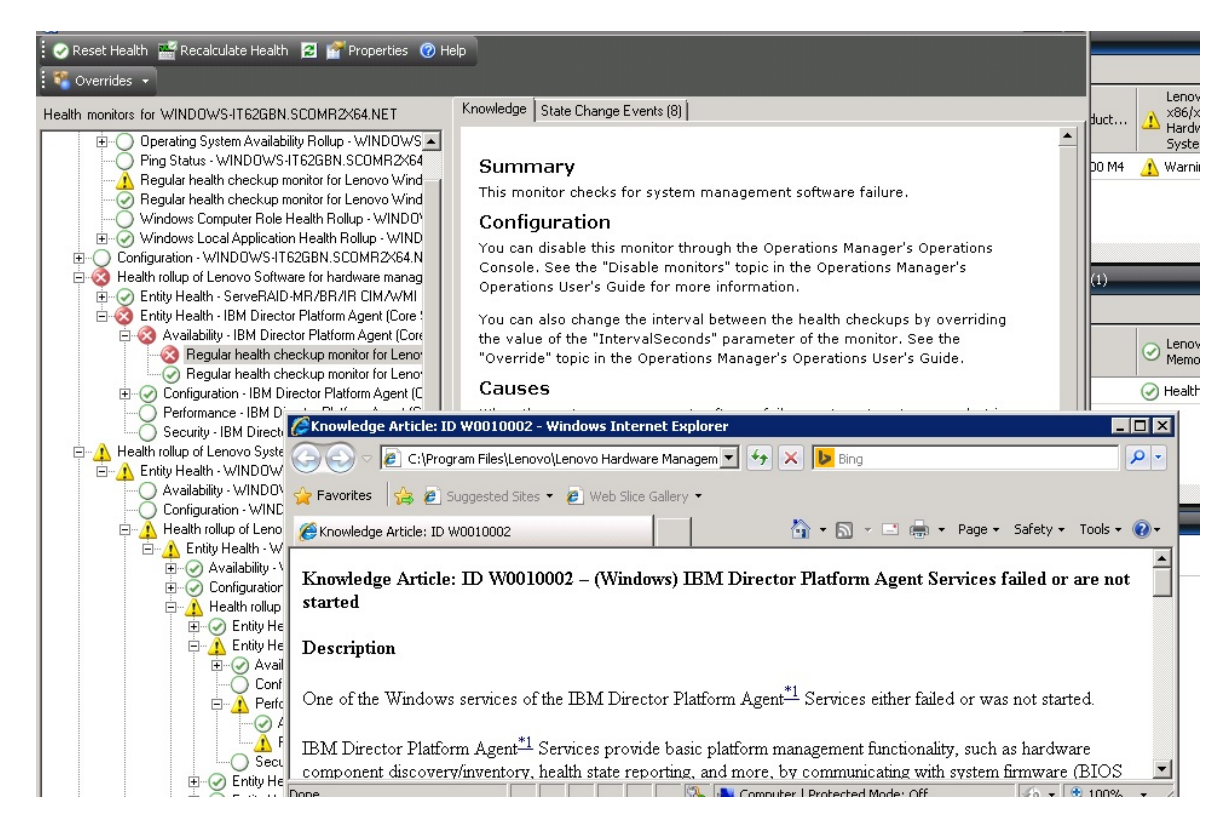

Abbildung 48. Beispiel: Wissensseite, die mit einer anderen Wissensseite verknüpft ist

Schritt 4. Gehen Sie entsprechend den auf den Wissensseiten beschriebenen Verfahren vor, um den Fehler zu beheben, und setzen Sie den Statussensor bei Bedarf zurück.

### **Nächste Schritte**

Der Zugriff auf die Wissensseiten ist auch über die Ansicht **Active Alerts (Aktive Alerts)** möglich.

Klicken Sie doppelt auf einen Alert, um die Alerteigenschaften anzuzeigen. Die Alertbeschreibung wird auf der Registerkarte **General (Allgemein)** angezeigt. Die Registerkarte **Product Knowledge (Produktwissen)**  enthält einen Link zur Wissensseite. Die folgende Abbildung zeigt ein Beispiel für das Fenster Alert Properties (Alerteigenschaften).

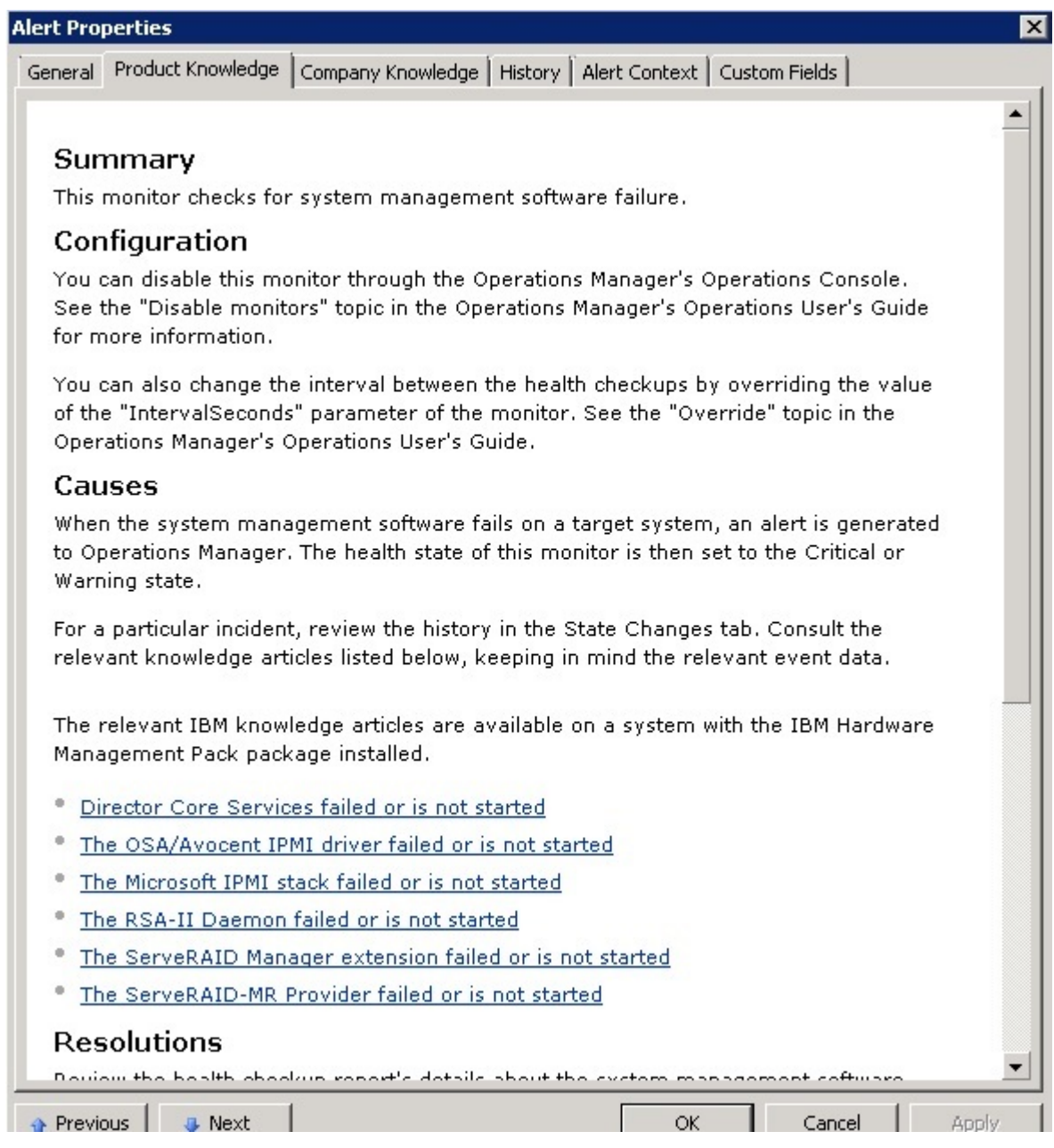

Abbildung 49. Beispiel: Alerteigenschaften

# **Integritätsüberwachung von BMC-basierten System x- und ThinkSystem Servern**

Lenovo Hardware Management Pack verwaltet BMC-basierte System x- und ThinkSystem Server mithilfe des agentenlosen Modus.

Hardware Management Pack bietet den folgenden Funktionsumfang für BMC-basierte Server:

- Ermittlung eines Baseboard Management Controllers (BMC) und die Fähigkeit, ihn dem Host zuzuordnen.
- BMC-Authentifizierung und die Fähigkeit, Informationen über den BMC CIM abzurufen.
- BMC löschen.
- Implementierung der Energieverbrauchssteuerung.

# **BMC-basierten System x- oder ThinkSystem-Server hinzufügen, der von Operations Manager verwaltet wird**

Um einen BMC-basierten System x- oder ThinkSystem-Server mit der Operations Manager Console hinzuzufügen, in der Lenovo Hardware Management Pack installiert ist, müssen Sie die in [BMC-Ermittlung](#page-93-0)  [und -Authentifizierung](#page-93-0) beschriebene Prozedur ausführen.

### <span id="page-93-0"></span>**BMC-Ermittlung und -Authentifizierung**

Lenovo Hardware Management Pack verwendet den Operations Manager Task zur Ermittlung eines BMC-Knotens.

### **Zu dieser Aufgabe**

Diese Task wird von der Operations Manager Console ausgeführt.

### **Vorgehensweise**

Schritt 1. Klicken Sie auf **Windows Computers (Windows-Computer)**.

- Schritt 2. Klicken Sie im Bereich Windows Computer Tasks (Windows-Computeraufgaben) in der rechten Ecke des Fensters auf **Discover/Authenticate BMC (BMC ermitteln/authentifizieren)**. Die Seite BMC Discover/Authenticate (BMC-Ermittlung/Authentifizierung) wird geöffnet
- Schritt 3. Melden Sie sich bei Lenovo XClarity Integrator Unified Service an.

Sie müssen sich bei Lenovo XClarity Integrator Unified Service anmelden, wenn Sie sich zum ersten Mal von dieser SCOM Operations Console eine Verbindung mit Lenovo XClarity Integrator Unified Service herstellen. In der Regel ist Lenovo XClarity Integrator Unified Service auf demselben Server wie System Center Operations Management installiert. Weitere Informationen hierzu finden Sie unter [Lenovo Hardware Management Pack installieren .](#page-26-0)

### **Host**

Dies ist die Adresse des SCOM-Verwaltungsservers, mit dem sich die aktuelle SCOM Operations Console verbindet.

### **Port**

Geben Sie die Portnummer von Lenovo XClarity Integrator Unified Service an, die bei der Installation festgelegt wird. Der Standardwert ist 9500.

### **Kennwort**

Geben Sie das Kennwort von Lenovo XClarity Integrator Unified Service an, das bei der Installation festgelegt wird.

Schritt 4. Wenn in Schritt 3 eine Zertifikatwarnung angezeigt wird, prüfen Sie das Zertifikat sorgfältig und klicken Sie auf **Next (Weiter)**, um den Lenovo XClarity Integrator Unified Service als vertrauenswürdig einzustufen.

**Anmerkung:** Wenn Sie dem Zertifikat nicht vertrauen, wird ein Alert angezeigt, der auf ein Problem mit dem Sicherheitszertifikat der Website hinweist. Klicken Sie auf **Continue to this website (Zu dieser Website wechseln)**, um fortzufahren.

- Schritt 5. Gehen Sie mithilfe der dualen BMC-Ermittlungsliste wie folgt vor, um eine BMC-Ermittlungsliste zu erstellen:
	- 1. Wählen Sie auf der linken Seite eine der folgenden zwei Ermittlungsoptionen aus der Liste aus: **IPv4Address** oder **IPv4Range**.
	- 2. Geben Sie im Feld **IP Address (IP-Adresse)** die IPv4Address oder den IPv4Range ein.
	- 3. Klicken Sie auf **Add (Hinzufügen)**.
	- 4. Klicken Sie auf **Discover (Ermitteln)**.

Es kann einige Minuten dauern, bis alle Integrated Management Modules ermittelt werden und Operations Manager eine Abfrage der ermittelten Daten durchgeführt hat.

Wenn die BMC-Ermittlung abgeschlossen ist, werden die BMC-Knoten im Bereich "Lenovo Integrated Management Module" angezeigt.

- Schritt 6. Klicken Sie auf einen **BMC node (BMC-Knoten)**. Eine entsprechende Taskliste wird auf der rechten Seite angezeigt.
- Schritt 7. Wählen Sie in der Liste **Tasks** die Option **Discover/Authenticate BMC (BMC ermitteln/ authentifizieren)** aus.

Das Dialogfeld BMC Discover/Authenticate (BMC-Ermittlung/Authentifizierung) wird geöffnet

Schritt 8. Wählen Sie auf der geöffneten Seite die BMCs aus, die Sie authentifizieren möchten, und klicken Sie auf **Authenticate (Authentifizieren)**. Geben Sie im Eingabeaufforderungsfenster den Benutzernamen und das Kennwort ein und klicken Sie anschließend auf **Run (Ausführen)**.

**Anmerkung:** Aufgrund einer Einschränkung der BMC-Sicherheitsrichtlinie versucht die BMC-Authentifizierung nur zweimal, User name und Password zu authentifizieren. Nachdem zwei fehlerhaften Versuchen wird der Benutzername für die BMC-Anmeldung gesperrt.

### **Automatische BMC-Ermittlung und -Authentifizierung**

Lenovo Hardware Management Pack kann den BMC Knoten automatisch ermitteln, wenn der Zielhost von SCOM Server verwaltet wird. Diese Funktion ist ab v7.3.0 verfügbar.

### **Zu dieser Aufgabe**

Der BMC-Knoten wird automatisch erkannt und authentifiziert, wenn der Host von SCOM Server verwaltet wird. Der Vorgang ist innerhalb von 4 Stunden abgeschlossen.

#### **Automatische BMC-Erkennung aktivieren/deaktivieren**

Die automatische BMC-Erkennung ist standardmäßig aktiviert. Um die automatische BMC-Erkennung zu deaktivieren, legen Sie in "%SystemDrive%\ProgramData\Lenovo\LXCI\UUS\ global.conf" den Eintrag "IMM\_AUTO\_DISCOVERY = False" fest.

#### **Konfiguration**

Standardmäßig muss dieser Eintrag nicht festgelegt werden.

Wenn der UUS-Anschluss geändert oder die UUS nicht mithilfe des SCOM-Servers auf demselben Server installiert wird, müssen Sie die Werte für "UUSServerIP" und "UUSPort" in "Lenovo.HardwareMgmtPack. AutoOOB.Discovery" überschreiben.

Die standardmäßige Intervalldauer beträgt 4 Stunden (14400 Sekunden). Sie können den Wert bei Bedarf ändern.

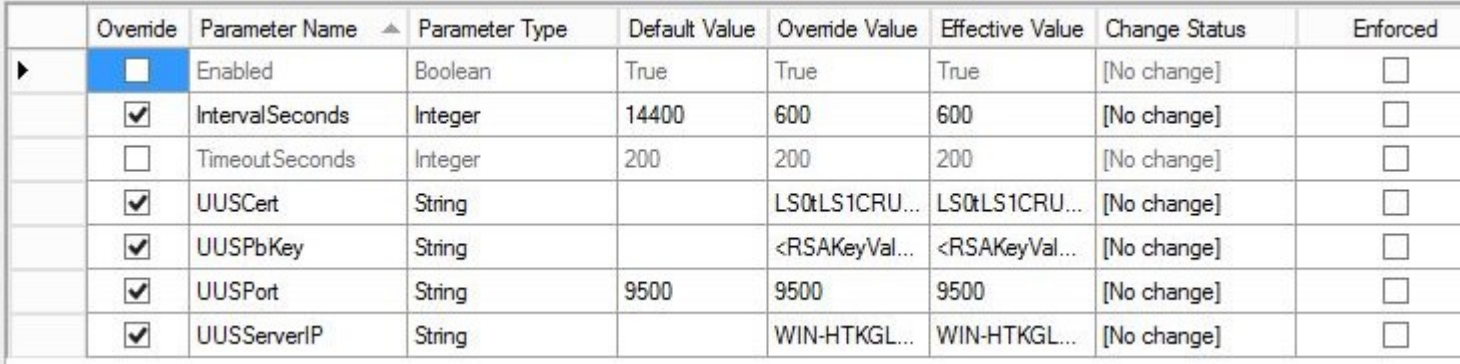

**Anmerkung:** Ändern Sie nicht die Werte für "UUSCert" und "UUSPbKey".

### **Erforderliche Software auf dem Host**

- Windows 2008 oder höher
- PowerShell 3.0 oder höher

### **BMC in SCOM aktualisieren**

Nach der Erkennung und Authentifizierung des BMC müssen Sie die BMC-Daten in SCOM aktualisieren. Lesen Sie die entsprechende Beschreibung im Abschnitt [Informationen zu Lenovo System x und ThinkSystem](http://ralfss30.labs.lenovo.com:8880/help/topic/com.lenovo.lxci_hwmp_scom.doc/hwmpscom_working_refresh_imm_info.html?cp=0_0_3_5_9_0_1) [BMC aktualisieren](http://ralfss30.labs.lenovo.com:8880/help/topic/com.lenovo.lxci_hwmp_scom.doc/hwmpscom_working_refresh_imm_info.html?cp=0_0_3_5_9_0_1).

### **Anmerkungen:**

- Die automatische BMC-Erkennung funktioniert nicht, wenn auf dem Ziel-BMC die LDAP-Authentifizierung verwendet wird und der lokale Account deaktiviert ist.
- Wenn die Sicherheitseinstellung "Force to change password on first access (Kennwort beim ersten Zugriff ändern)" aktiviert ist und "Minimum password change interval (Mindestintervall für Kennwortänderung)" im Ziel-BMC nicht 0 ist, wird die automatische BMC-Erkennung entsprechend der im Ziel-BMC angegebenen Intervalldauer verzögert. Wenn zum Beispiel das Mindestintervall für Kennwortänderungen 24 Stunden beträgt, wird die automatische BMC-Erkennung erst nach 24 Stunden durchgeführt.

### **Informationen zu Lenovo System x und ThinkSystem BMC aktualisieren**

Verwenden Sie die Funktion "Refresh BMC" (BMC aktualisieren), um die aktuellen BMC-Daten in der Operations Manager Console anzuzeigen.

### **Zu dieser Aufgabe**

Um BMC zu aktualisieren, führen Sie einen der folgenden Schritte in der Operations Manager Console durch:

- Navigieren Sie zu **Monitoring (Überwachung)** ➙ **Windows Computers (Windows-Computer)** und klicken Sie anschließend im Bereich "Windows Computer Task" (Windows-Computeraufgaben) in der rechten Ecke des Fensters auf **Refresh BMC (BMC aktualisieren)**.
- Navigieren Sie zu **Monitoring (Überwachung)** ➙ **Lenovo Hardware** ➙ **Lenovo System x and ThinkSystem BMC (Lenovo System x und ThinkSystem BMC)** und klicken Sie dann im Bereich "Windows Computer Task" (Windows-Computeraufgaben) in der rechten Ecke des Fensters auf **Refresh BMC (BMC aktualisieren)**.

# **Funktion zur Energieverbrauchssteuerung für die Hardwareausfallverwaltung verwenden**

Ein ermitteltes System x oder ThinkSystem BMC unterstützt die grundlegende Funktion zur Energieverbrauchssteuerung. Die Funktion zur Energieverbrauchssteuerung unterstützt nur Rack-Server. Die Energieverbrauchsbegrenzung von BladeCenter und Flex System wird mit dem Advanced Management Module (AMM) und dem Chassis Management Module (CMM) integriert.

### **Vorgehensweise**

Schritt 1. Wählen Sie zuerst die BMC-Instanz und anschließend in der Liste **Tasks** die Option **Power Management (Energieverbrauchssteuerung)** aus.Das Dialogfeld Power Capping Management (Verwaltung der Energieverbrauchsbegrenzung) wird angezeigt.

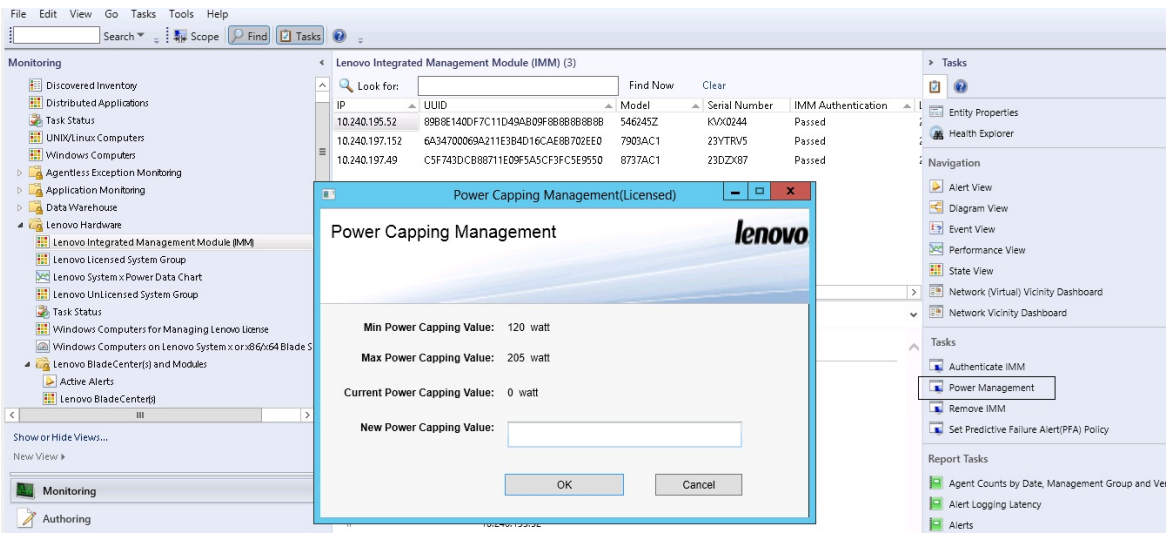

Abbildung 50. Verwaltung der Energieverbrauchsbegrenzung

Schritt 2. Geben Sie einen New Power Capping Value ein und klicken Sie dann auf **OK**, um den neuen Wert zu speichern.

# **Fernsteuerung von BladeCenter x86/x64 Bladeservern**

Diese Funktion ermöglicht Ihnen, das BladeCenter Blade-Modul ferngesteuert einzuschalten, auszuschalten oder das Betriebssystem herunterzufahren. Wenn die Premiumfunktion aktiviert ist, ist diese Aufgabe im Bereich Actions (Aktionen) der Operations Manager Console verfügbar.

# **Remote-Herunterfahren eines Betriebssystems**

Das folgende Verfahren enthält Anweisungen für das ordnungsgemäße Herunterfahren eines Betriebssystems auf dem BladeCenter x86/x64 Blade Modul mithilfe der physischen Position des Blade.

### **Zu dieser Aufgabe**

Diese Task wird von der Operations Manager Console ausgeführt.

### **Vorgehensweise**

Schritt 1. Navigieren Sie zu **Monitoring (Überwachung)** ➙ **Lenovo Hardware** ➙ **Lenovo BladeCenter(s) and Modules (Lenovo BladeCenter und Module)** ➙ **Lenovo BladeCenter Blades**.

- Schritt 2. Wählen Sie in der Ansicht **Lenovo BladeCenter Blades** im Ergebnisbereich der Operations Manager Console einen **Bladeserver** aus.
- Schritt 3. Klicken Sie im Bereich Actions (Aktionen) auf **Lenovo BladeCenter: Shutdown Operating System on this Blade (Lenovo BladeCenter: Betriebssystem auf diesem Blade herunterfahren)**.

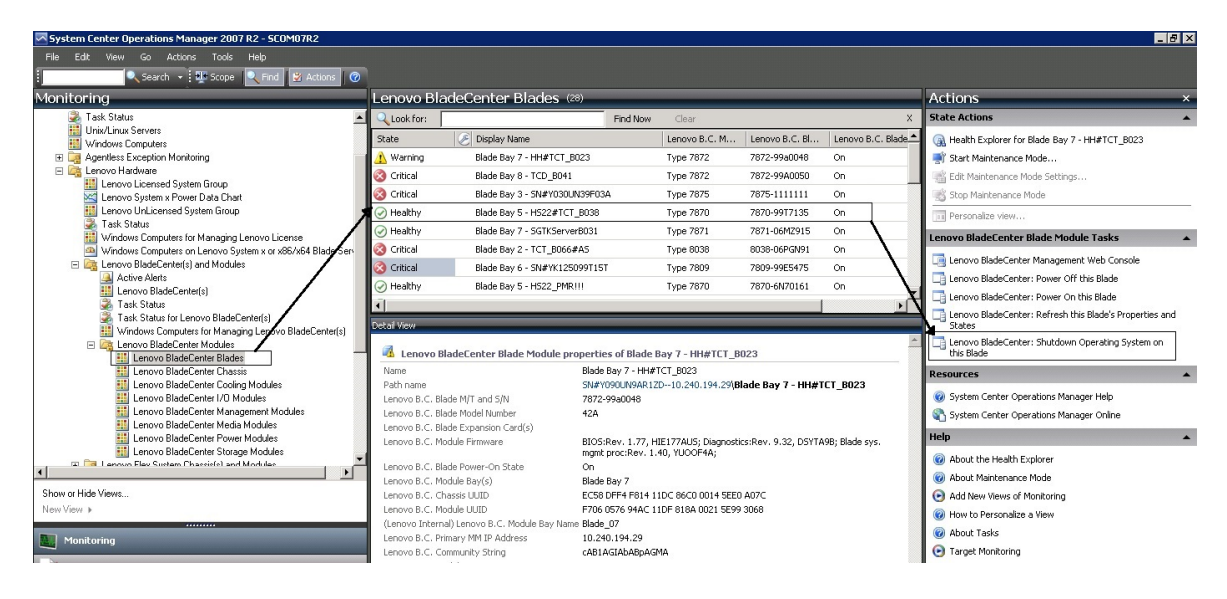

Abbildung 51. Beispiel: Premiumfunktion für Operations Manager Console ist aktiviert

Schritt 4. Überprüfen Sie die Taskziele im (oberen mittleren) Ergebnisbereich der Operations Manager Console.

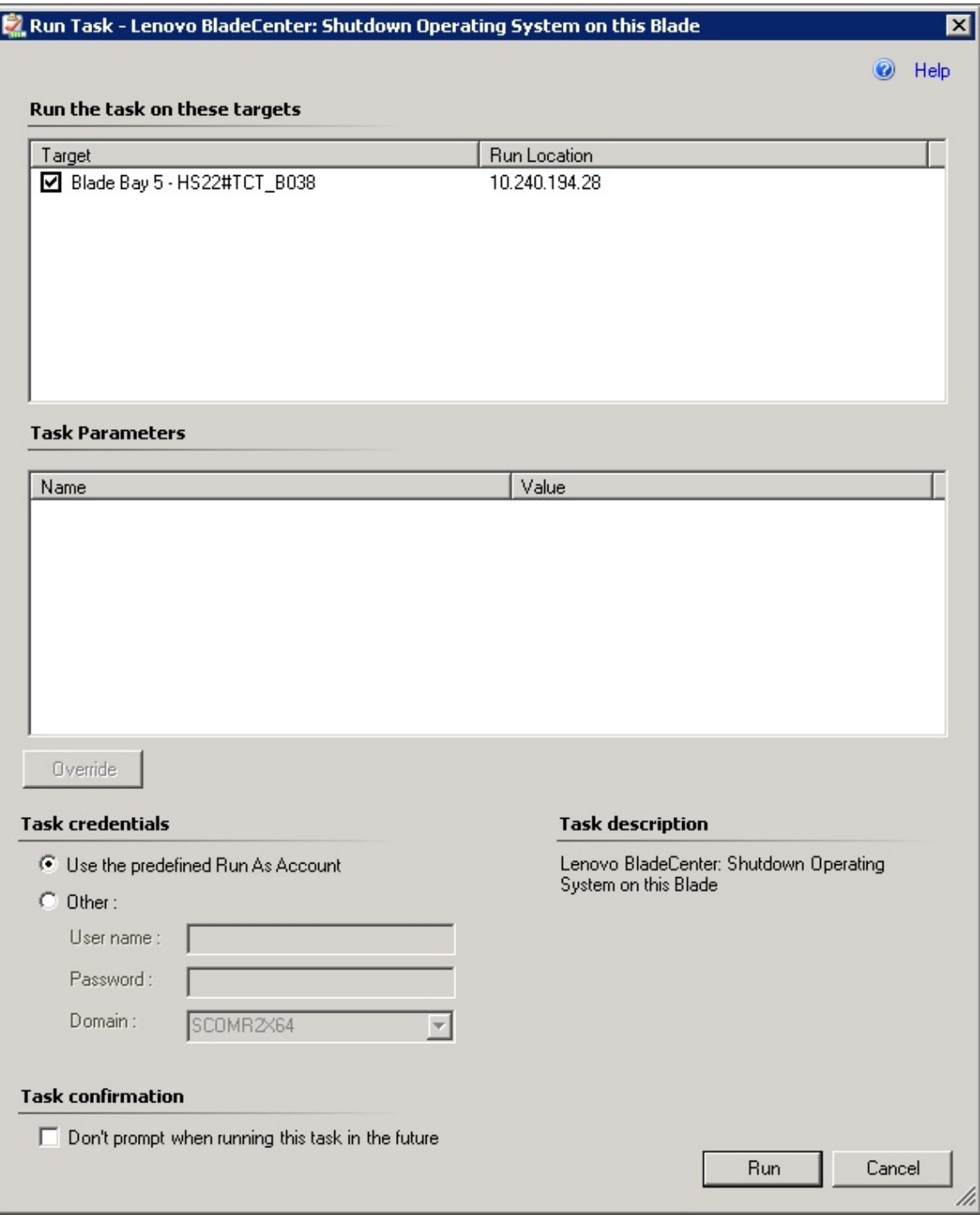

Abbildung 52. Taskstatus für das Herunterfahren des Betriebssystems auf diesem Blade

Schritt 5. Klicken Sie auf **Run (Ausführen)**.

| Task                | Lenovo BladeCenter: Shutdo                                            | <b>Status</b><br><b>Success</b> |  | <b>Task Target</b><br>blade bay 5 - HS22#TCT-B038              |  |
|---------------------|-----------------------------------------------------------------------|---------------------------------|--|----------------------------------------------------------------|--|
| Task Output         |                                                                       |                                 |  | Copy Text 4 Copy HTML                                          |  |
|                     | Lenovo BladeCenter: Shutdown<br><b>Operating System on this Blade</b> |                                 |  | <b>Task Description</b>                                        |  |
| Shahus:             | <b>Success</b>                                                        | 11/10/2014 5:48:33 AM           |  | Lenovo BladeCenter: Shutdown Operating<br>System on this Blade |  |
| Scheduled<br>Time:  |                                                                       |                                 |  |                                                                |  |
| Start Time:         | 11/10/2014 5:48:37 AM                                                 |                                 |  |                                                                |  |
|                     | Submitted By: SCOMR2X64\administrator                                 |                                 |  |                                                                |  |
|                     |                                                                       |                                 |  |                                                                |  |
| Run As:             |                                                                       |                                 |  |                                                                |  |
| Run Location:       |                                                                       |                                 |  |                                                                |  |
| Target:             |                                                                       |                                 |  |                                                                |  |
| Target Type:        | Lenovo BladeCenter Blade<br>Module                                    |                                 |  |                                                                |  |
| Category:           | Operations                                                            |                                 |  |                                                                |  |
| <b>Task Output:</b> |                                                                       |                                 |  |                                                                |  |

Abbildung 53. Taskstatus gibt an, dass der Task zum Herunterfahren zu diesem Blade übermittelt wurde

Das Fenster "Taskstatus" gibt an, dass der Task an das BladeCenter für den Ziel-Bladeserver übermittelt wurde.

- Schritt 6. Klicken Sie auf **Close (Schließen)**.
- Schritt 7. Klicken Sie im Bereich Actions (Aktionen) auf **Lenovo BladeCenter: Refresh this Blades Properties and Status (Lenovo BladeCenter: Eigenschaften und Status dieses Blade aktualisieren)**, um eine sofortige Überprüfung des Energieverbrauchsstatus des Blade durchzuführen.

# **Energieverbrauchsschwellenwert festlegen**

Mit Lenovo Hardware Management Pack für Microsoft System Center Operations Manager können Sie die Energieverbrauchsschwellenwerte für Alerts für die Energieverbrauchsüberwachung anpassen. Das folgende Verfahren enthält Anweisungen und ein Beispiel für das Festlegen und Aufheben der Energieverbrauchsschwellenwert-Funktion.

### **Vorbereitende Schritte**

Das Zielsystem muss Energieverbrauchsüberwachung unterstützen, damit dieser Task ausgeführt werden kann. Dieser Task dient zum Festlegen oder Aufheben eines Warn- oder kritischen Energieverbrauchsschwellenwerts auf einem System. Die aktuellen Schwellenwerte und die MonitoringCapable-Eigenschaft finden Sie in der Detail View (Detailansicht) eines Systems in der **Lenovo Windows System Group (Lenovo Windows-Systemgruppe)**. Wenn Sie für einen bestimmten Schwellenwert keinen Wert oder Null angeben, wird dieser Schwellenwert auf seinen Standardwert zurückgesetzt.

**Anmerkung:** Die Energieverbrauchsschwellenwert-Funktion wird nicht auf Servern unterstützt, die unter [Unterstützte Systeme](#page-14-0) mit "\*\*" gekennzeichnet sind.

#### **Vorgehensweise**

Gehen Sie in der Operations Manager Console wie folgt vor, um den Energieverbrauchsschwellenwert festzulegen.

- Schritt 1. Navigieren Sie zu **Monitoring (Überwachung)** ➙ **Lenovo Hardware** ➙ **Lenovo Windows System Group (Lenovo Windows-Systemgruppe)**.
- Schritt 2. Klicken Sie in der Ansicht **Lenovo Windows System Group (Lenovo Windows-Systemgruppe)**  im mittleren Bereich auf **Server**.
- Schritt 3. Klicken Sie im rechten Bereich auf **Set/Unset Power Threshold (Energieverbrauchsschwellenwert festlegen/aufheben)**.

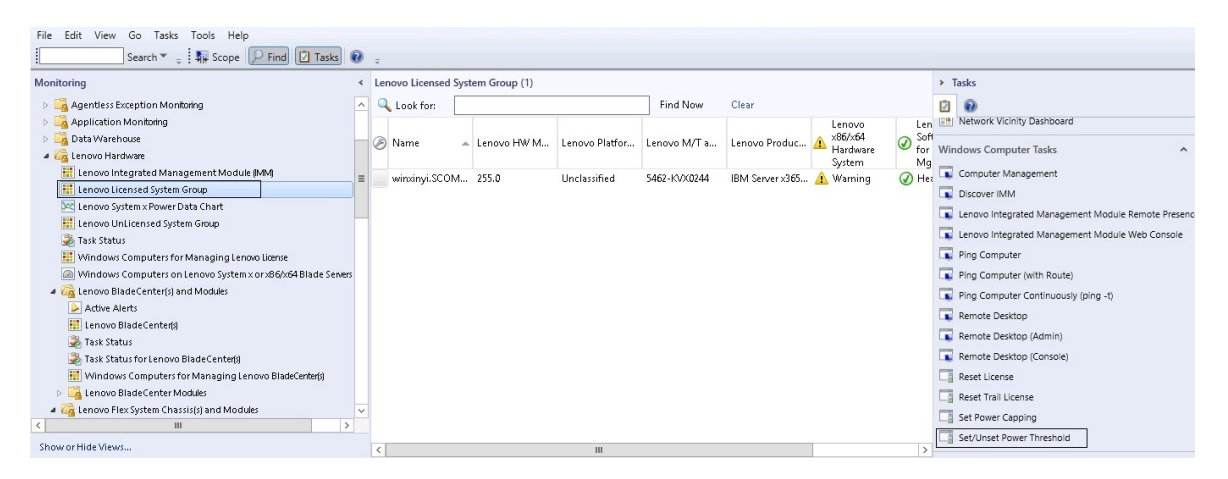

Abbildung 54. Beispiel: Task "Energieverbrauchsschwellenwert festlegen/aufheben"

Schritt 4. Überprüfen Sie, dass die Taskziele im Bereich Run the task on these targets (Task für diese Ziele ausführen) angezeigt werden.

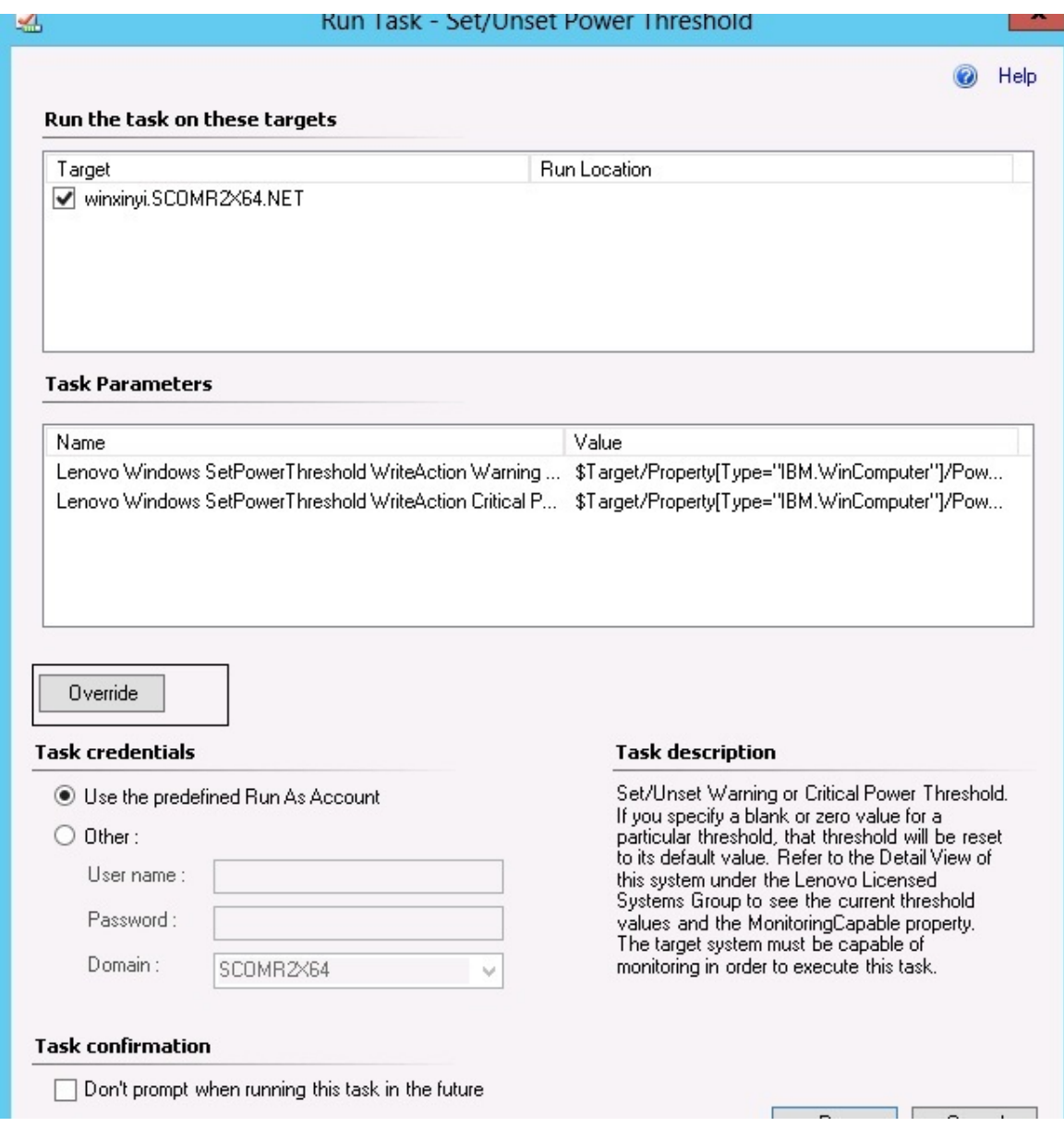

Abbildung 55. Ziel und Taskparameter des Task "Energieverbrauchsschwellenwert festlegen/aufheben"

Schritt 5. Klicken Sie auf **Override (Überschreiben)**, um die Energieverbrauchsschwellenwerte zu überschreiben.

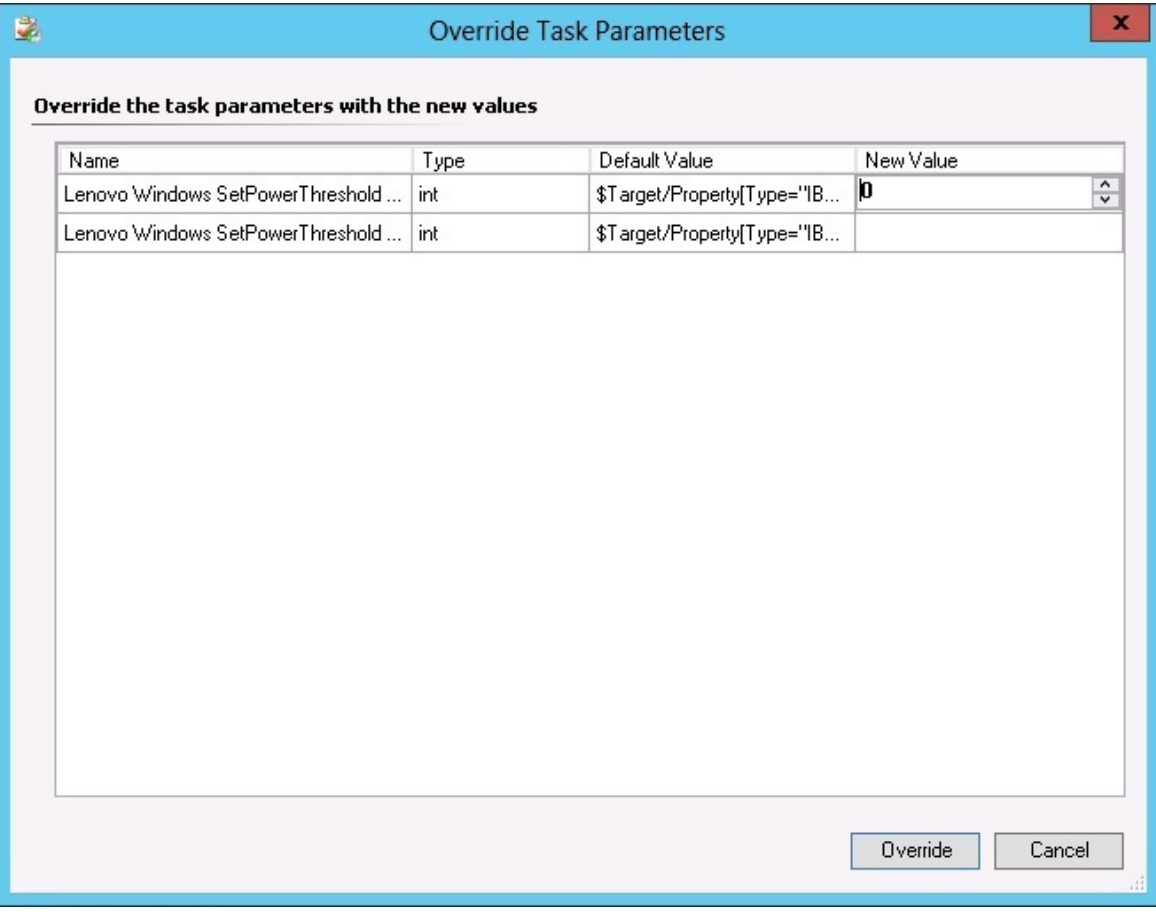

Abbildung 56. Überschreiben der Taskparameter des Task "Energieverbrauchsschwellenwert festlegen/ aufheben"

- Schritt 6. Geben Sie neue Werte für die Parameter des Energieverbrauchsschwellenwerts ein und klicken Sie auf **Override (Überschreiben)**.
- Schritt 7. Überprüfen Sie die Werte, die Sie gerade im Bereich Task Parameters (Taskparameter) festgelegt haben.

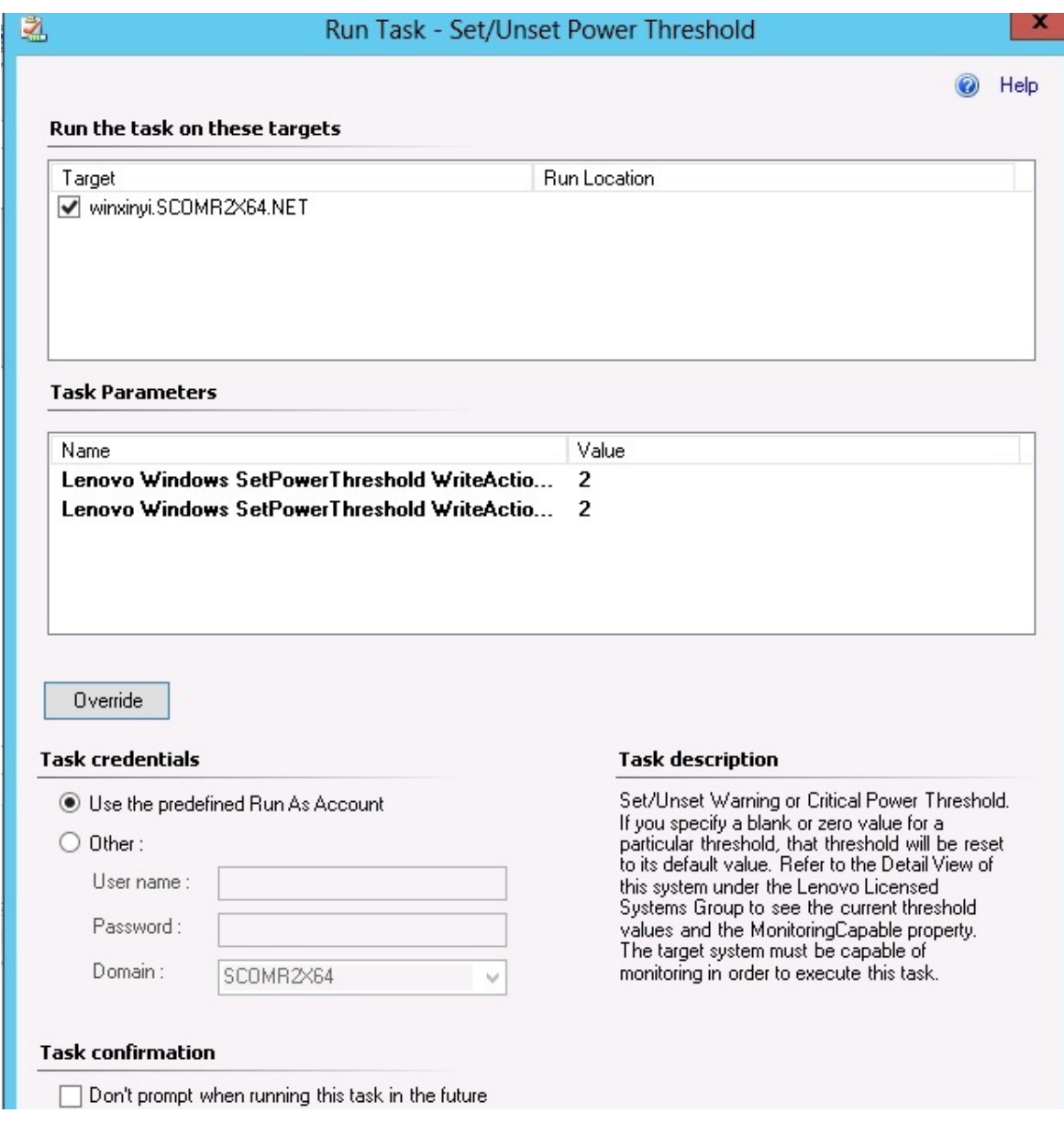

Abbildung 57. Neue Werte der Taskparameter des Task "Energieverbrauchsschwellenwert festlegen/ aufheben"

- Schritt 8. Klicken Sie auf **Override (Überschreiben)**, wenn Sie die Werte erneut ändern möchten.
- Schritt 9. Klicken Sie nach dem Überprüfen der neuen Werte auf **Run (Ausführen)**. Das Fenster "Taskstatus" gibt an, dass der Task an den Zielserver übermittelt wurde.

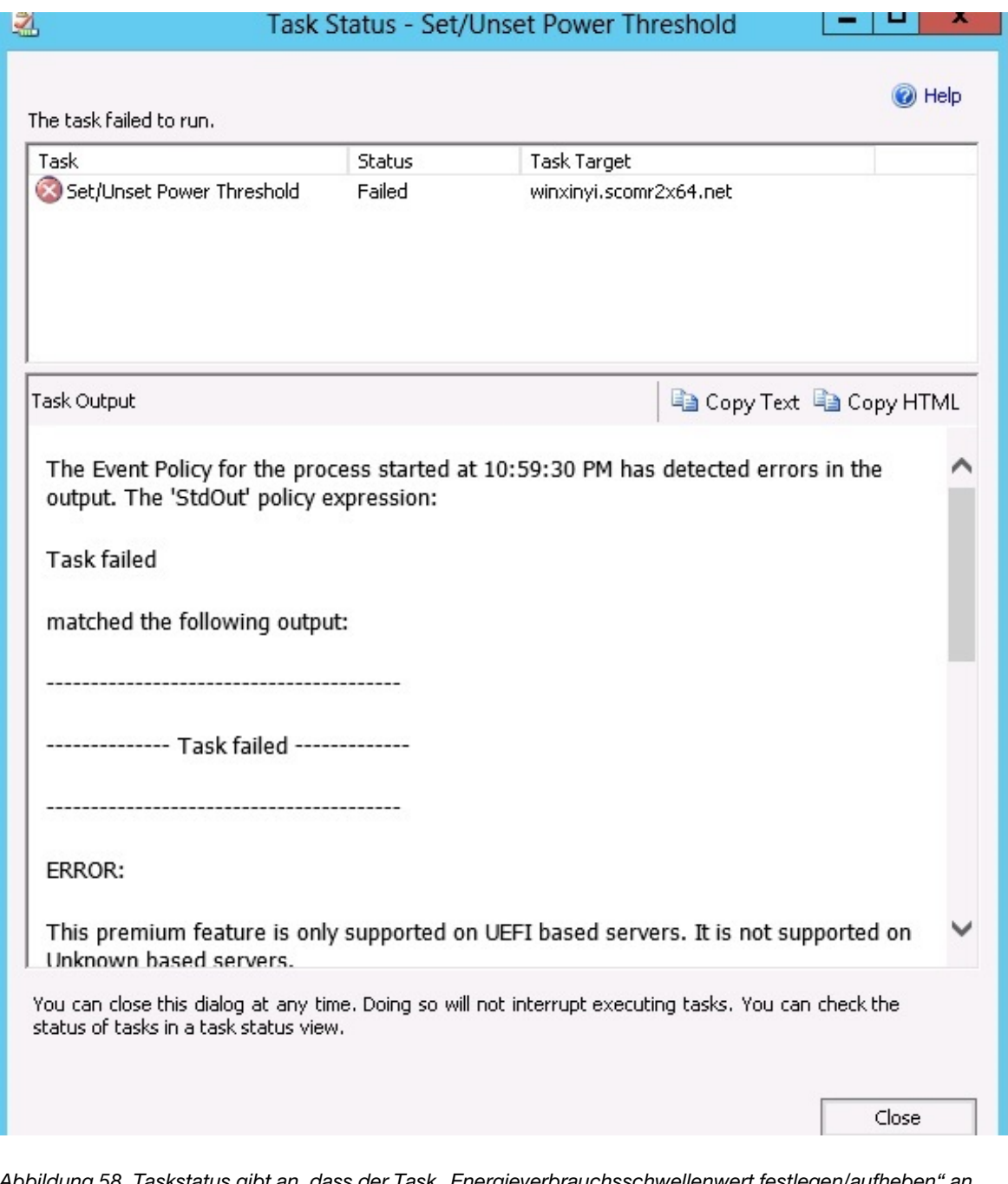

Abbildung 58. Taskstatus gibt an, dass der Task "Energieverbrauchsschwellenwert festlegen/aufheben" an den Zielserver übermittelt wurde

Im Bereich Task Output (Taskausgabe) wird eine Nachricht angezeigt, die angibt, ob der Task erfolgreich war oder fehlgeschlagen ist.

Schritt 10. Klicken Sie auf **Close (Schließen)**.

## **Energieverbrauchsbegrenzung aktivieren und konfigurieren**

Lenovo Hardware Management Pack für Microsoft System Center Operations Manager bietet die Möglichkeit, die eine Begrenzung der maximalen Wattleistung beim Energieverbrauch zu aktivieren und festzulegen. Das folgende Verfahren enthält Anweisungen und ein Beispiel für das Aktivieren und Festlegen der Energieverbrauchsbegrenzung.

### **Vorbereitende Schritte**

Stellen Sie zunächst sicher, dass das Zielsystem die Energieverbrauchsbegrenzung unterstützt. Dieser Task erfordert auch, dass die **User Access Control (Benutzerkontensteuerung)** beim Zielsystem ausgeschaltet wird. Die aktuellen Werte CappingCapable, CappingEnabled, PowerMax, PowerMin und PowerCap eines Systems in der **Lenovo Windows System Group (Lenovo Windows-Systemgruppe)** finden Sie in der Detail View (Detailansicht).

Sie müssen für die Energieverbrauchsbegrenzung Werte für **PowerMin** und **PowerMax** festlegen.

**Anmerkung:** Die Energieverbrauchsbegrenzung-Funktion wird nicht auf Servern unterstützt, die im Abschnitt [Unterstützte Systeme](#page-14-0) mit "\*\*" gekennzeichnet sind.

#### **Vorgehensweise**

Gehen Sie in der Operations Manager Console wie folgt vor, um die Energieverbrauchsbegrenzung zu aktivieren und festzulegen.

- Schritt 1. Navigieren Sie zu **Monitoring (Überwachung)** ➙ **Lenovo Hardware** ➙ **Lenovo Windows System Group (Lenovo Windows-Systemgruppe)**.
- Schritt 2. Klicken Sie in der Ansicht **Lenovo Windows System Group (Lenovo Windows-Systemgruppe)**  im mittleren Bereich auf **Server**.
- Schritt 3. Klicken Sie auf **Set Power Capping (Energieverbrauchsbegrenzung festlegen)**.

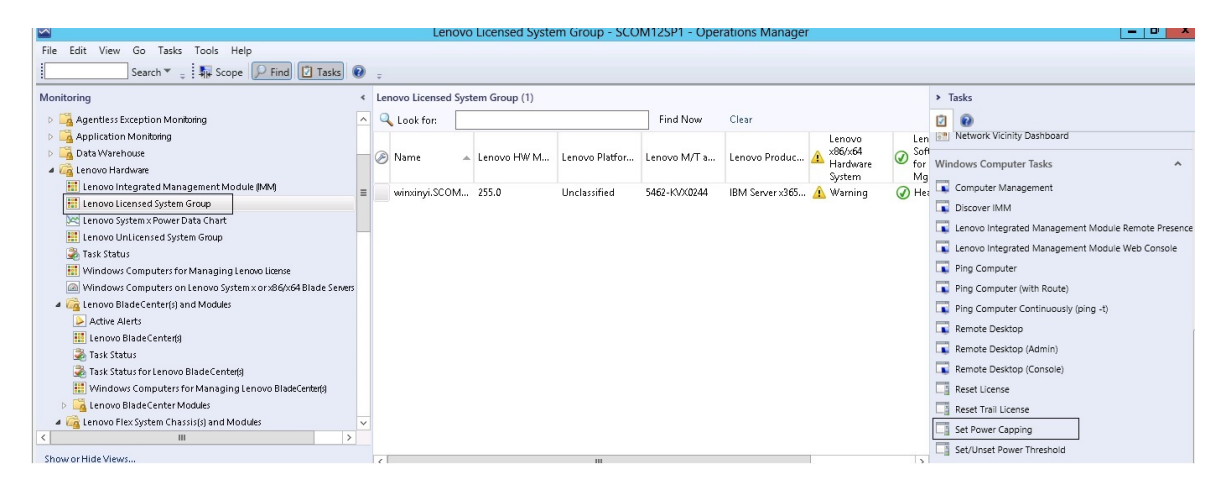

Abbildung 59. Beispiel: Task "Energieverbrauchsbegrenzung festlegen"

Schritt 4. Überprüfen Sie, dass die Taskziele im Bereich Run the task on these targets (Task für diese Ziele ausführen) angezeigt werden.

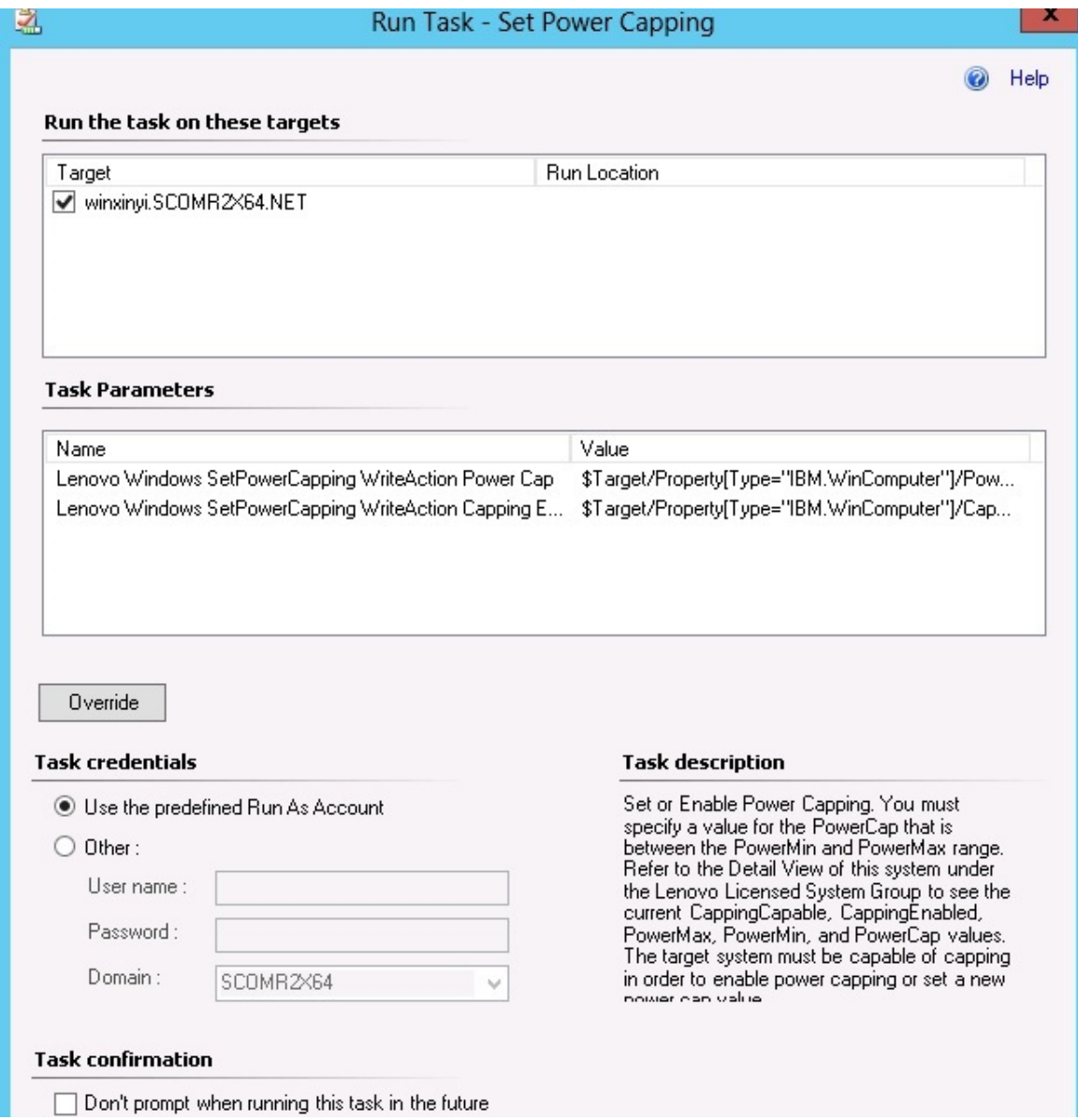

Abbildung 60. Ziel und Taskparameter des Task "Energieverbrauchsbegrenzung festlegen"

Schritt 5. Klicken Sie auf **Override (Überschreiben)**, um die Energieverbrauchsschwellenwerte zu überschreiben.

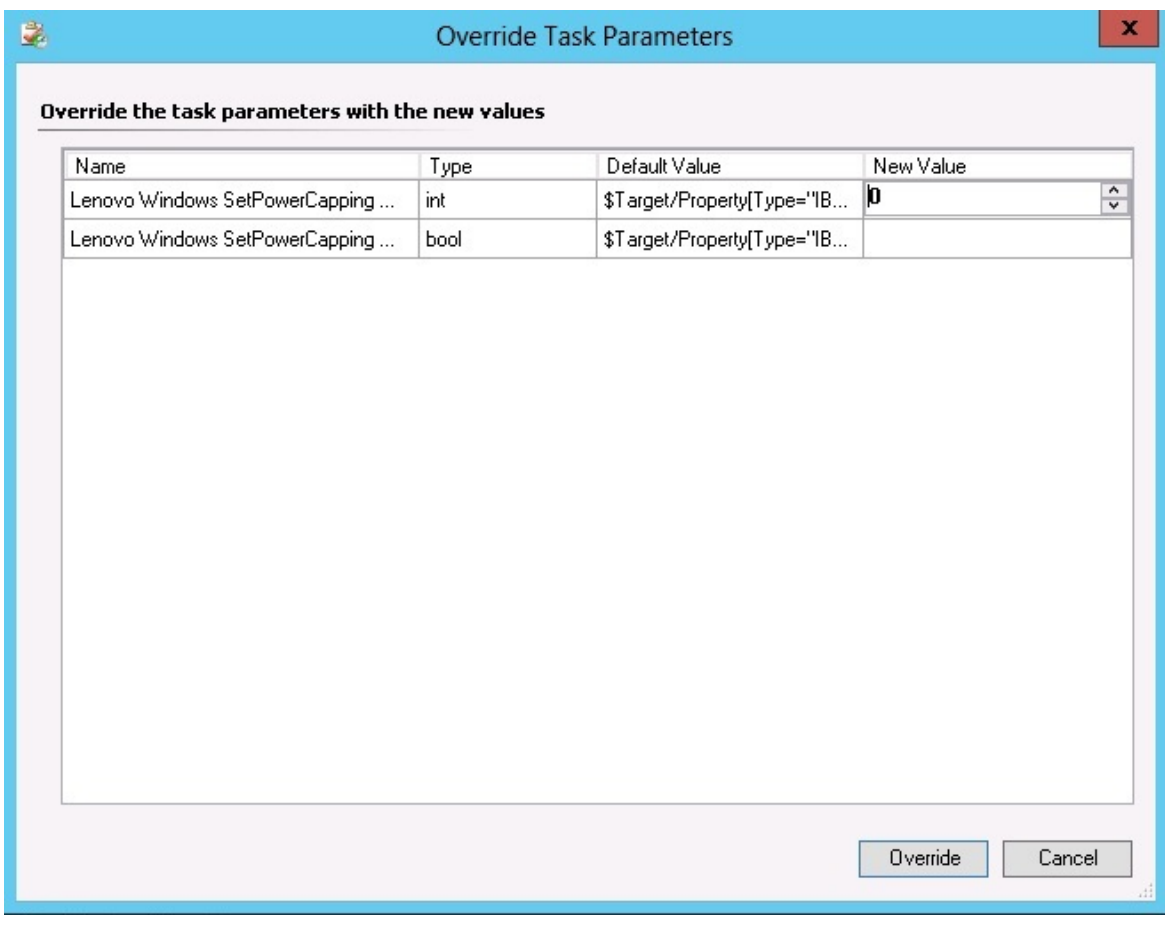

Abbildung 61. Überschreiben der Taskparameter des Task "Energieverbrauchsbegrenzung festlegen"

- Schritt 6. Geben Sie neue Werte für die Parameter der Energieverbrauchsbegrenzung ein und klicken Sie auf **Override (Überschreiben)**.
- Schritt 7. Überprüfen Sie die Werte, die Sie gerade im Bereich Task Parameters (Taskparameter) festgelegt haben.
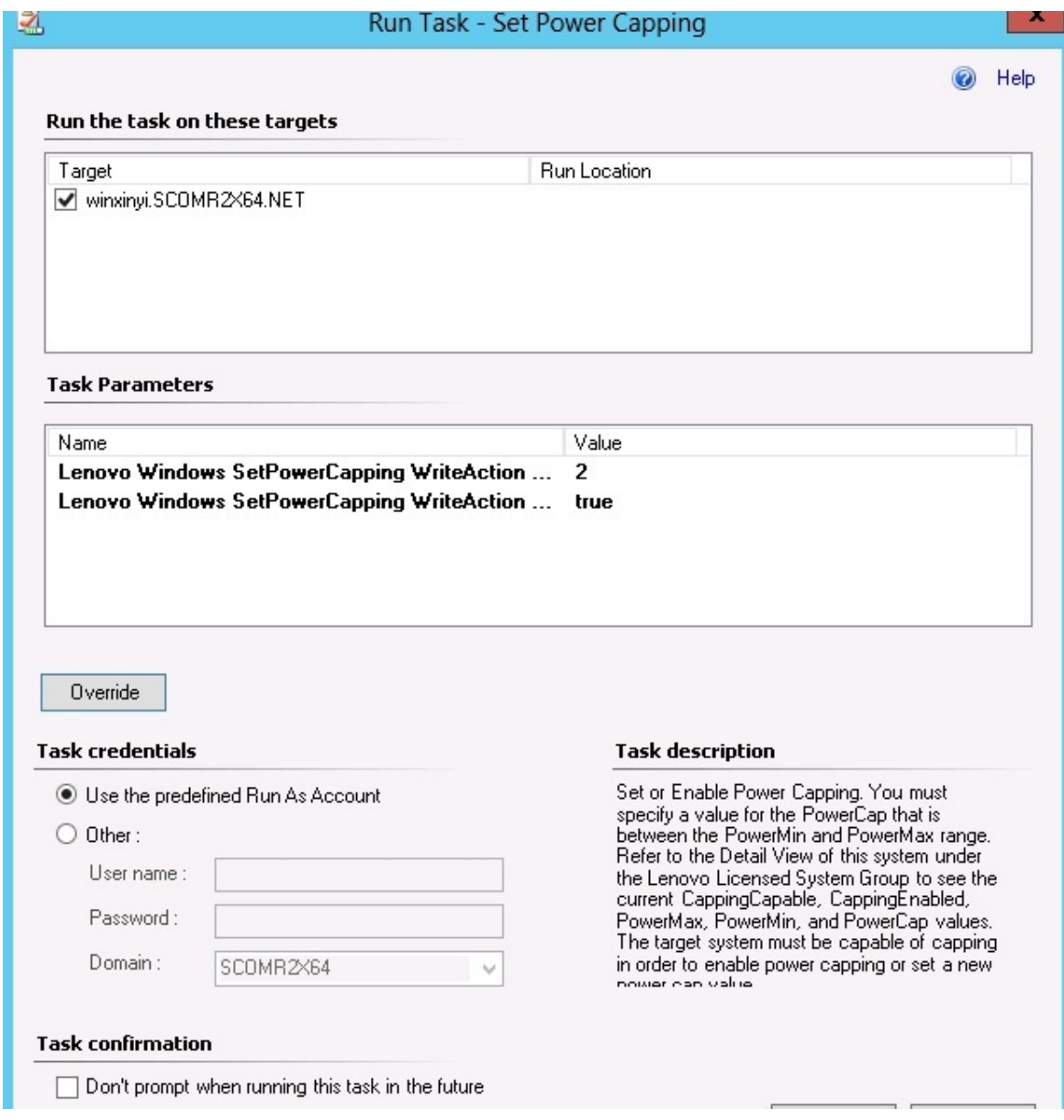

Abbildung 62. Neue Werte der Taskparameter des Task "Energieverbrauchsbegrenzung festlegen"

Schritt 8. Klicken Sie nach dem Eingeben der neuen Werte auf **Run (Ausführen)**. Das Fenster "Taskstatus" gibt an, dass der Task an den Zielserver übermittelt wurde.

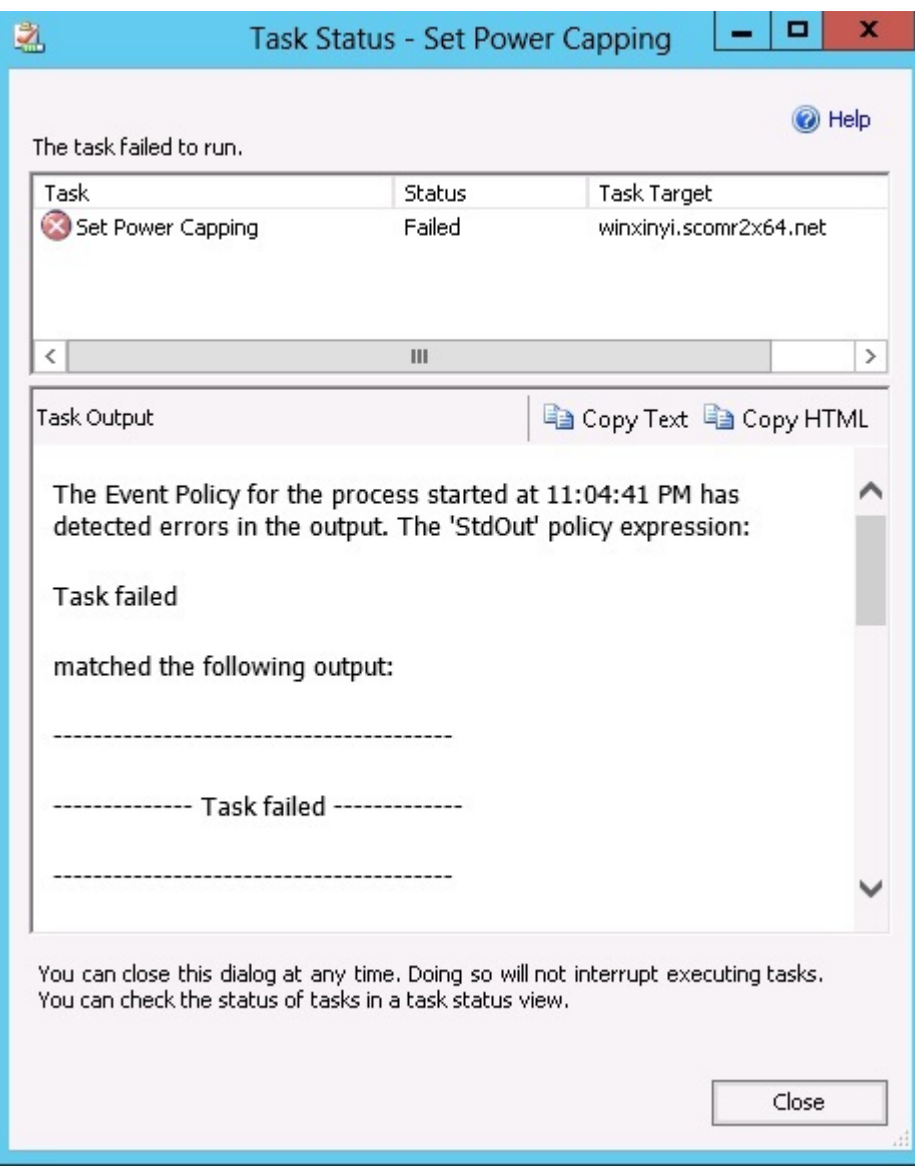

Abbildung 63. Taskstatus gibt an, dass der Task "Energieverbrauchsbegrenzung festlegen" an den Zielserver übermittelt wurde

Im Bereich "Task Output" (Taskausgabe) wird eine Nachricht angezeigt, die angibt, ob der Task erfolgreich war oder fehlgeschlagen ist.

Schritt 9. Klicken Sie auf **Close (Schließen)**.

### **Energieverbrauchsdaten für Client System x Server anzeigen**

Mit der Lenovo System x Energieverbrauchsdatendiagramm-Funktion können Sie die Energieverbrauchsdaten der Client System x Server in einem intuitiven Diagramm anzeigen. Die Energieverbrauchsdatendiagramm-Funktion ist nur auf System x Servern und nicht auf Gehäuse und Flex System verfügbar.

#### **Vorbereitende Schritte**

Bevor Sie das Energieverbrauchsdatendiagramm anzeigen, sollten Sie mindestens einen verwalteten System x Server haben, auf dem das Windows-Betriebssystem installiert ist.

#### **Zu dieser Aufgabe**

**Anmerkung:** Die Energieverbrauchsdaten-Funktion wird nicht auf Servern unterstützt, die im Abschnitt [Unterstützte Systeme](#page-14-0) mit "\*\*" gekennzeichnet sind.

#### **Vorgehensweise**

Gehen Sie in der Operations Manager Console wie folgt vor, um die Energieverbrauchsdaten für Client-Server anzuzeigen.

- Schritt 1. Navigieren Sie zu **Monitoring (Überwachung)** ➙ **Lenovo Hardware** ➙ **Lenovo System x Power Data Chart (Lenovo System x Energieverbrauchsdatendiagramm)**.
- Schritt 2. Aktivieren Sie das Server-Kontrollkästchen.Das Lenovo System x Energieverbrauchsdatendiagramm wird angezeigt.

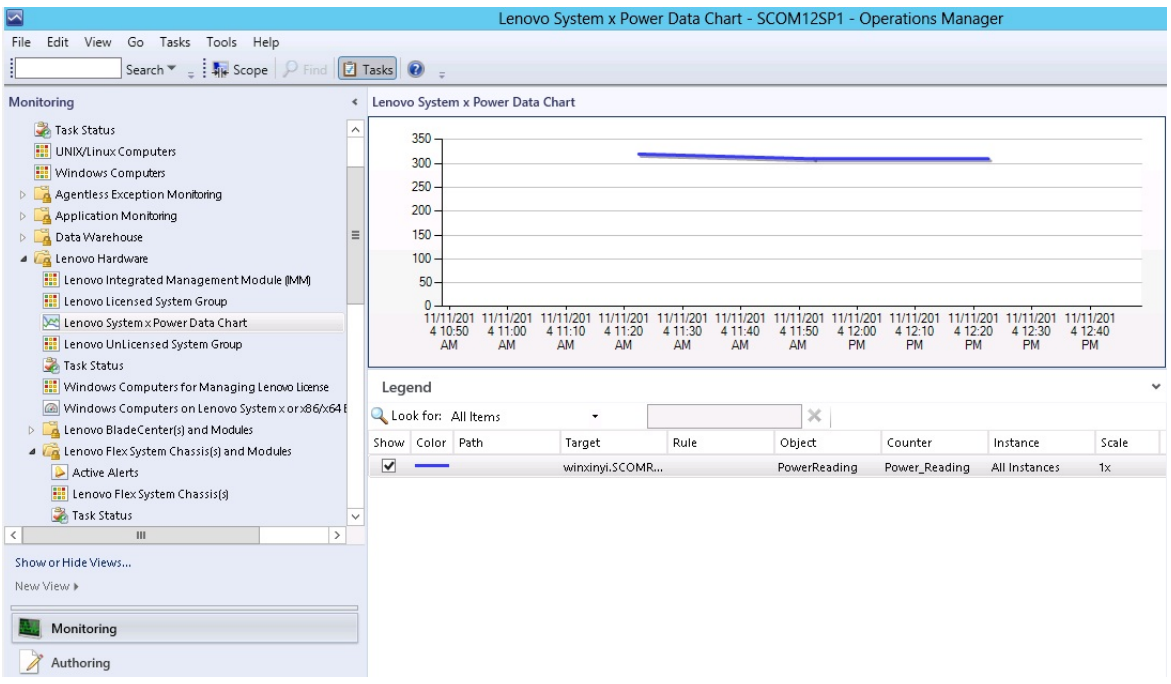

Abbildung 64. Lenovo System x Energieverbrauchsdatendiagramm

Sofern keine Schwankungen beim Energieverbrauch auftreten, wird der Energieverbrauch als gerade Linie angezeigt.

### **Flex System fernsteuern**

Mit der Lenovo Flex System Premiumfunktion zum ferngesteuerten Ein- und Ausschalten können Sie das Flex System ferngesteuert einschalten, ausschalten oder das Betriebssystem herunterfahren. Wenn diese Funktion aktiviert ist, werden die Optionen im Bereich Actions (Aktionen) der Operations Manager Console aufgelistet.

#### **Zu dieser Aufgabe**

Diese Task wird von der Operations Manager Console ausgeführt.

#### **Vorgehensweise**

- Schritt 1. Navigieren Sie zu **Monitoring (Überwachung)** ➙ **Lenovo Hardware** ➙ **Lenovo Flex System Chassis(s) and Modules (Gehäuse und Module des Lenovo Flex Systems)** ➙ **Lenovo Flex System Chassis Modules (Lenovo Flex System-Gehäusemodule)** ➙ **Lenovo Flex System Chassis Compute Nodes (Lenovo Flex System-Gehäuse-Rechenknoten)**.
- Schritt 2. Wählen Sie im Bereich Actions (Aktionen) eine der folgenden Optionen für das ausgewählte Flex System aus:
	- Lenovo Flex Chassis: Power On this Computer Node (Lenovo Flex-Gehäuse: Diesen Rechenknoten einschalten)
	- Lenovo Flex Chassis: Power Off this Computer Node (Lenovo Flex-Gehäuse: Diesen Rechenknoten ausschalten)
	- Lenovo Flex Chassis: Shutdown Operating System on this Computer Node (Lenovo Flex-Gehäuse: Betriebssystem auf diesem Rechenknoten herunterfahren)

Die folgende Abbildung zeigt ein Beispiel mit ferngesteuerten Energieoptionen bei Lenovo Flex System-Gehäuse-Rechenknoten.

| Go Actions Tools<br>Edit<br>Help<br>View                                                          |                                  |                                                                                                    |                                                                                                    |                           |                                                      |
|---------------------------------------------------------------------------------------------------|----------------------------------|----------------------------------------------------------------------------------------------------|----------------------------------------------------------------------------------------------------|---------------------------|------------------------------------------------------|
| Search - IL Scope<br>Q. Find                                                                      | Actions (                        |                                                                                                    |                                                                                                    |                           |                                                      |
| Monitoring                                                                                        |                                  | Lenovo Flex System Chassis Compute Nodes (15)                                                                                           |                                                                                                    |                           | <b>Actions</b>                                       |
| Lenovo BladeCenter I/O Modules                                                                    | Look for:                        |                                                                                                    | Find Now<br>Clear                                                                                                    | $\mathsf{x}$              | <b>State Actions</b>                                 |
| Lenovo BladeCenter Management Module<br><b>HI Lenovo BladeCenter Media Modules</b>                | State                            | Æ<br>Display Name                                                                                                    |                                                                                                    | Lenovo Flex System Module | M Health Explorer for 10.240.194.22 Node             |
| [11] Lenovo BladeCenter Power Modules                                                             | C Healthy                        | 10.240.194.22 Node Bay 10 - <part 9.10="" bay="" node="" of=""></part>                                                                  |                                                                                                    |                           | Bay 10 - < Part of Node Bay 9,10>                    |
| <b>HI Lenovo BladeCenter Storage Modules</b>                                                      | O Healthy                        | 10.240.194.22 Node Bay 12 - < Part of Node Bay 11,12>                                                                                   |                                                                                                    |                           | Start Maintenance Mode                               |
| El Ca Lenovo Flex System Chassis(s) and Modules<br>Active Alerts                                  | n Healthy                        | 10.240.194.22_Node Bay 2 - <part 1,2="" bay="" node="" of=""></part>                                                                    |                                                                                                    |                           | Edit Maintenance Mode Settings                       |
| <b>Ell</b> Lenovo Flex System Chassisfs)                                                          | A Healthy                        | 10.240.194.22 Node Bay 4 - <part 3,4="" bay="" node="" of=""></part>                                                                    |                                                                                                    |                           | Stop Maintenance Mode                                |
| Task Status                                                                                       | O Healthy                        | 10.240.194.22 Node Bay 6 - < Part of Node Bay 5,6>                                                                                      |                                                                                                    |                           | Personalize view                                     |
| Task Status for Lenovo Flex System Chassis(s)<br>Windows Computers for Managing Lenovo Fle        | O Healthy                        | 10.240.194.22 Node Bay 8 - < Part of Node Bay 7,8>                                                                                      |                                                                                                    |                           | Lenovo Flex System Chassis Compute ▲                 |
| El <b>Ext</b> Lenovo Flex System Chassis Modules                                                  | A Healthy                        | 10.240.194.22_Node Bay 11,12 - Node 11 (FSSC-CPU-ITE)                                                                                   |                                                                                                    | Flex System x440 Compute  | Lenovo Flex Chassis: Power Off this                  |
| Lenovo Flex System Chassis Compute Nor                                                            | O Healthy                        | Node Bay 9,10 - Node 09                                                                                                    |                                                                                                    | Flex System x440 Compute  | Computer Node                                        |
| Lenovo Flex System Chassis Cooling Modu<br>Lenovo Flex System Chassis FanMux Mod                  | A Healthy                        | 10.240.194.22 Node Bay 3.4 - Node 03                                                                                                    |                                                                                                    | Flex System x440 Compute  | Lenovo Flex Chassis: Power On this<br>Computer Node  |
| Lenovo Flex System Chassis FSM                                                                    | A Healthy                        | 10.240.194.22 Node Bay 9,10 - Node 09                                                                                                   |                                                                                                    | Flex System x440 Compute  | Lenovo Flex Chassis: Refresh this Node's             |
| A<br>Lenovo Flex System Chassis I/O Modules                                                       | A Healthy                        | 10.240.194.22 Node Bay 13 - Node 13                                                                                                    |                                                                                                    | Flex System Manager Comp  | Properties and States                                |
| m<br>Lenovo Flex System Chassis Management<br>ឝ<br>Lenovo Flex System Chassis Power Modul         | A Healthy                        | 10.240.194.22 Node Bay 14 - Node 14 (TCTB074)                                                                                           |                                                                                                    | Flex System x240 Compute  | Lenovo Flex Chassis: Shutdown Operating              |
| 疆<br>Lenovo Flex System Chassis RearLED Mo                                                        | A Healthy                        |                                                                                                    |                                                                                                    |                           | System on this Computer Node                         |
| <b>ED</b> Lenovo Flex System Chassis Storages                                                     |                                  | 10.240.194.22 Node Bay 1,2 - Node 01                                                                                                    |                                                                                                    | Flex System x440 Compute  | Lenovo Flex System Chassis Management<br>Web Console |
| E E Lenovo SCVMM-Managed Licensed Hosts (PRO \<br>El Ca Lenovo System x and x86/x64 Blade Servers | ⊙ Healthy                        | 10.240.194.22 Node Bay 5,6 - Node 05                                                                                                    |                                                                                                    | Flex System x440 Compute  | <b>Resources</b>                                     |
| Active Alerts                                                                                     | A Healthy                        | 10.240.194.22 Node Bay 7.8 - Node 07                                                                                                    |                                                                                                    | Flex System x440 Compute  |                                                      |
| Active Alerts for Lenovo Software for HW Mgn                                                      |                                  |                                                                                                    |                                                                                                    |                           | System Center Operations Manager Help                |
| All Lenovo System x and x86/x64 Blade Serve<br>Lenovo Flex Sustem x86/x64 Compute Nodes<br>D      | $\left  \cdot \right $           |                                                                                                    |                                                                                                    |                           | System Center Operations Manager<br>Online           |
| Lenovo System x Enterprise/Scalable Systems<br>Œ                                                  | Detail View                      |                                                                                                    |                                                                                                    |                           | Help                                                 |
| Lenovo System x iDataPlex Systems<br>Ð                                                            |                                  | Lenovo Flex System Chassis Compute Node properties of 10.240.194.22 Node Bay 10 - <part of<="" td=""><td></td><td></td><td></td></part> |                                                                                                    |                           |                                                      |
| Ŧ<br>Lenovo System x Rack-mount Systems<br>P.<br>Lenovo System x Tower Systems                    | Node Bay 9,10>                   |                                                                                                    |                                                                                                    |                           | a) About the Health Explorer                         |
| Lenovo x86/x64 Blade OOB-IB Reflection Gro                                                        | Name<br>Path name                |                                                                                                    | 10.240.194.22_Node Bay 10 - <part 9,10="" bay="" node="" of=""><br/>10.240.194.22 Node Bay 10 - <part bay<="" node="" of="" td=""><td></td><td>About Maintenance Mode</td></part></part> |                           | About Maintenance Mode                               |
| <b>ALL CALCULAR LOCATION COULD</b><br>$\blacktriangleright$                                       |                                  |                                                                                                    | 9.10 >                                                                                                    |                           | Add New Views of Monitoring                          |
| Show or Hide Views                                                                                |                                  | Lenovo Flex System Blade Expansion Card(s)                                                                                              |                                                                                                    |                           | a) How to Personalize a View                         |
| New View »                                                                                        |                                  | Lenovo Flex System Module Firmware                                                                                                    |                                                                                                    |                           | about Tasks                                          |
|                                                                                                   |                                  | Lenovo Flex System Blade Power-On State<br>Lenovo Flex System Module Description                                                        |                                                                                                    |                           | Target Monitoring                                    |
| Monitoring                                                                                        |                                  | Lenovo Flex System Module PartNumber                                                                                                    |                                                                                                    |                           | Adjust Monitoring with Overrides                     |
|                                                                                                   |                                  | Lenovo Flex System Module FRUNumber                                                                                                    |                                                                                                    |                           | Diagnostics and Recoveries                           |
| Authoring                                                                                         |                                  | Lenovo Flex System Module FRU S/N                                                                                                    |                                                                                                    |                           | a About the Command Shell                            |
| $\sim$ $\sim$                                                                                     | Lenovo Flex System Module Bay(s) |                                                                                                    | Node Bay 10                                                                                                    |                           |                                                      |
| Ready                                                                                             |                                  |                                                                                                    |                                                                                                    |                           |                                                      |

Abbildung 65. Beispiel: Ferngesteuerte Energieoptionen bei Lenovo Flex System-Gehäuse-Rechenknoten

Schritt 3. Um die Option zum Einschalten zu verwenden, wählen Sie in der Liste **Lenovo Flex System Chassis Compute Node Task (Lenovo Flex System-Gehäuse-Rechenknoten-Task)** rechts unten im Fenster **Lenovo Flex Chassis: Power on this Computer Node (Lenovo Flex-Gehäuse: Diesen Rechenknoten einschalten)** aus.

Das Fenster "Run Task (Task ausführen) – Lenovo Flex Chassis: Power On this Computer Node (Lenovo Flex-Gehäuse: Diesen Rechenknoten einschalten)" wird angezeigt. Standardmäßig sind Zielserver und Account ausgewählt.

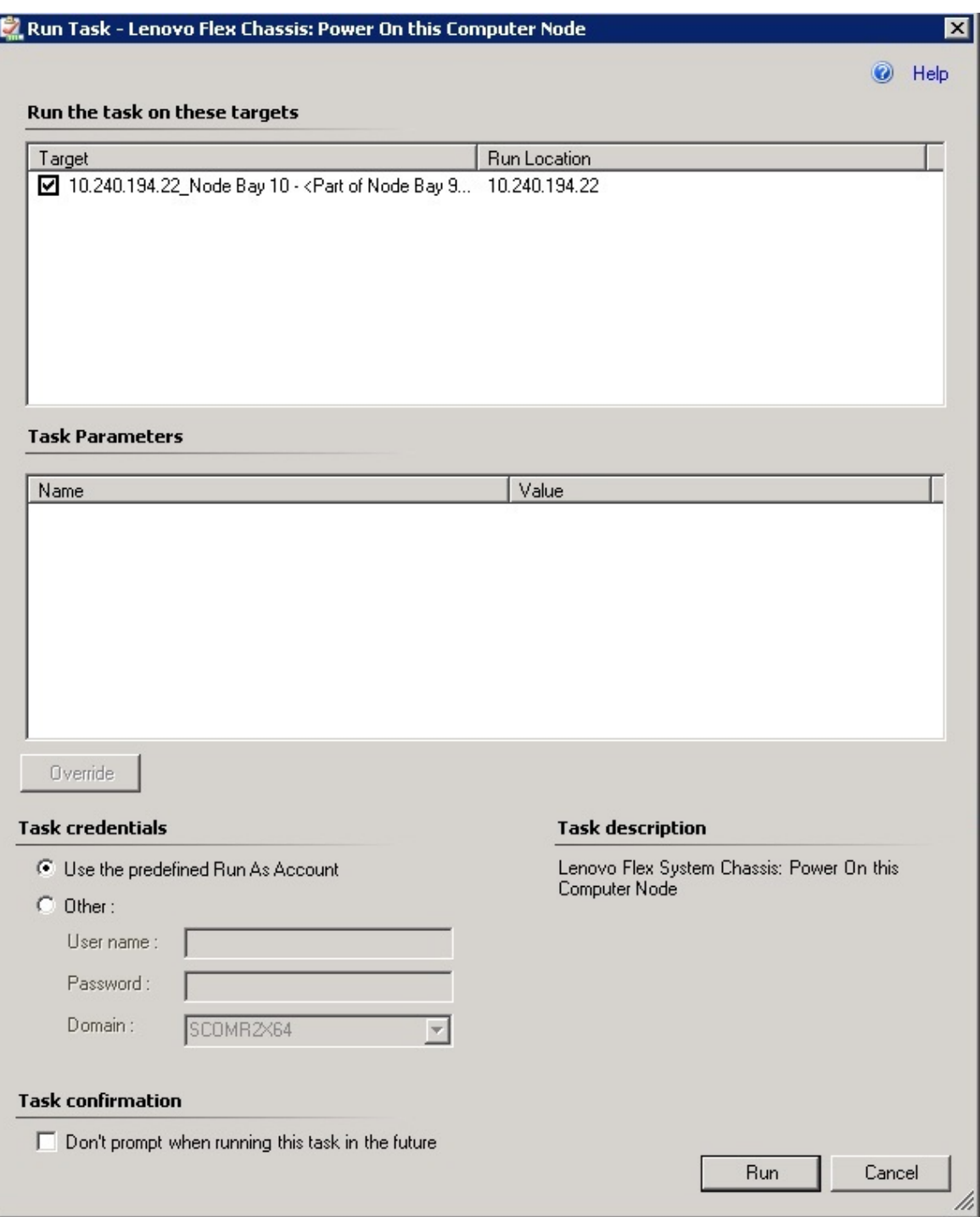

Abbildung 66. Task ausführen – Lenovo Flex System-Gehäuse: Diesen Rechenknoten einschalten

Schritt 4. Klicken Sie auf **Run (Ausführen)**, um den Task zu starten.

Wenn der Task zum Einschalten beendet ist, wird der Taskstatus angezeigt.

| Task               | CLenovo Flex Chassis: Power                | <b>Status</b><br><b>Success</b> |                                           | Task Target<br>10.240.194.22_node bay 10 - <part< th=""></part<> |  |  |  |  |
|--------------------|--------------------------------------------|---------------------------------|-------------------------------------------|------------------------------------------------------------------|--|--|--|--|
|                    |                                            |                                 |                                           |                                                                  |  |  |  |  |
| Task Output        |                                            |                                 |                                           | Copy Text 4 Copy HTML                                            |  |  |  |  |
| this Computer Node | Lenovo Flex Chassis: Power On              |                                 |                                           | <b>Task Description</b>                                          |  |  |  |  |
| Status:            | <b>Success</b>                             |                                 | Lenovo Flex System Chassis: Power On this |                                                                  |  |  |  |  |
| Scheduled<br>Time: | 11/23/2014 3:02:51 PM                      |                                 |                                           | Computer Node                                                    |  |  |  |  |
| Start Time:        | 11/23/2014 3:02:55 PM                      |                                 |                                           |                                                                  |  |  |  |  |
| Submitted          | SCOMR2X64\administrator                    |                                 |                                           |                                                                  |  |  |  |  |
| By:                |                                            |                                 |                                           |                                                                  |  |  |  |  |
| Run As:            |                                            |                                 |                                           |                                                                  |  |  |  |  |
| Run.<br>Location:  |                                            |                                 |                                           |                                                                  |  |  |  |  |
| Target:            |                                            |                                 |                                           |                                                                  |  |  |  |  |
| Target<br>Type:    | Lenovo Flex System Chassis<br>Compute Node |                                 |                                           |                                                                  |  |  |  |  |

Abbildung 67. Taskstatus für ferngesteuertes Einschalten

Schritt 5. Klicken Sie auf Close (Schließen), um das Fenster "Taskstatus" zu schließen.

## **Lenovo Flex System-Gehäuse-Webkonsole starten**

Wenn die Premiumfunktion zum Starten der Lenovo Flex System-Gehäuse-Webkonsole aktiviert ist, steht dieser Task im Bereich Actions (Aktionen) in der Operations Manager Console zur Verfügung. Mit dieser Funktion können Sie die Webkonsole des Lenovo Flex System-Gehäuse über Links in der Operations Manager Console starten.

#### **Zu dieser Aufgabe**

Diese Task wird von der Operations Manager Console ausgeführt.

#### **Vorgehensweise**

Schritt 1. Navigieren Sie zu **Monitoring (Überwachung)** ➙ **Lenovo Flex System Chassis(s) and Modules (Gehäuse und Module des Lenovo Flex Systems)** ➙ **Lenovo Flex System Chassis(s) (Lenovo Flex System-Gehäuse)**.

- Schritt 2. Klicken Sie auf **Target Flex System Chassis (Ziel-Flex System-Gehäuse)**.
- Schritt 3. Klicken Sie im Bereich Node Tasks (Knotentasks) in der unteren rechten Ecke des Fensters auf **Lenovo Flex System Chassis Management Web Console (Lenovo Flex System-Gehäuseverwaltungs-Webkonsole)**.

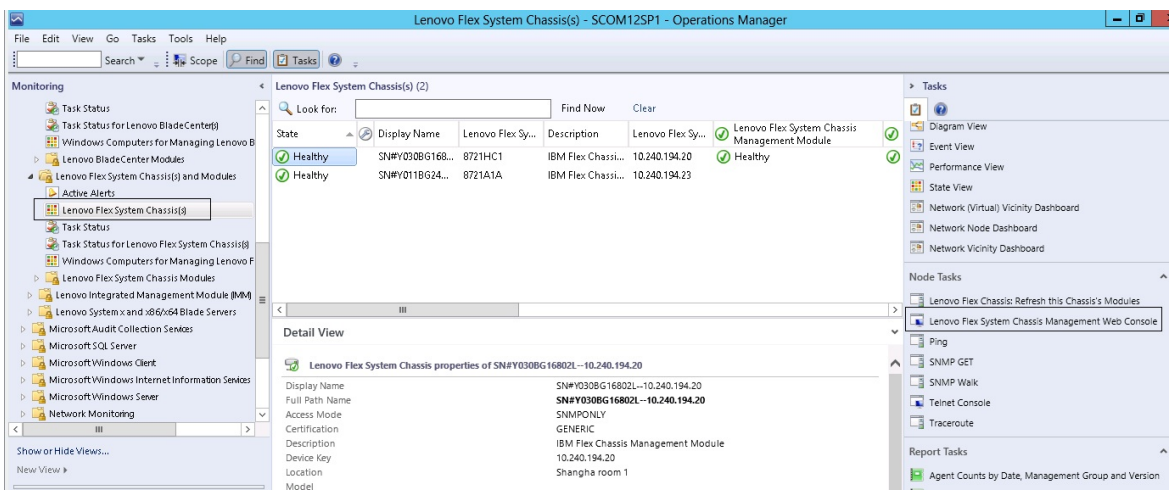

Abbildung 68. Beispiel: Starten der Lenovo Flex System-Gehäuse-Webkonsole

Schritt 4. Klicken Sie auf **Continue to this website (Zu dieser Website wechseln)** und vertrauen Sie der Website.

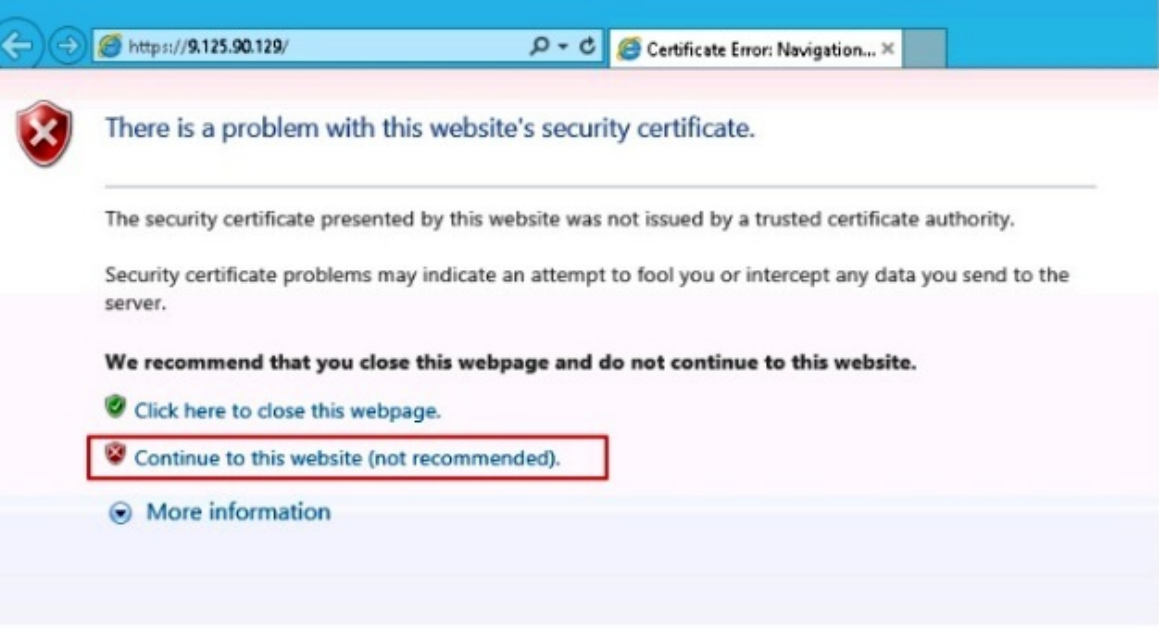

Abbildung 69. Zertifikatfehler beim Öffnen der Lenovo Flex System-Gehäuse-Webkonsole

Wenn die Flex System-Gehäuse-Webseite von Ihrem Browser als nicht vertrauenswürdig eingestuft wird und die CMM-Konfiguration korrekt ist, verschwindet diese Seite und die CMM-Webkonsole wird in Ihrem Standardbrowser geöffnet.

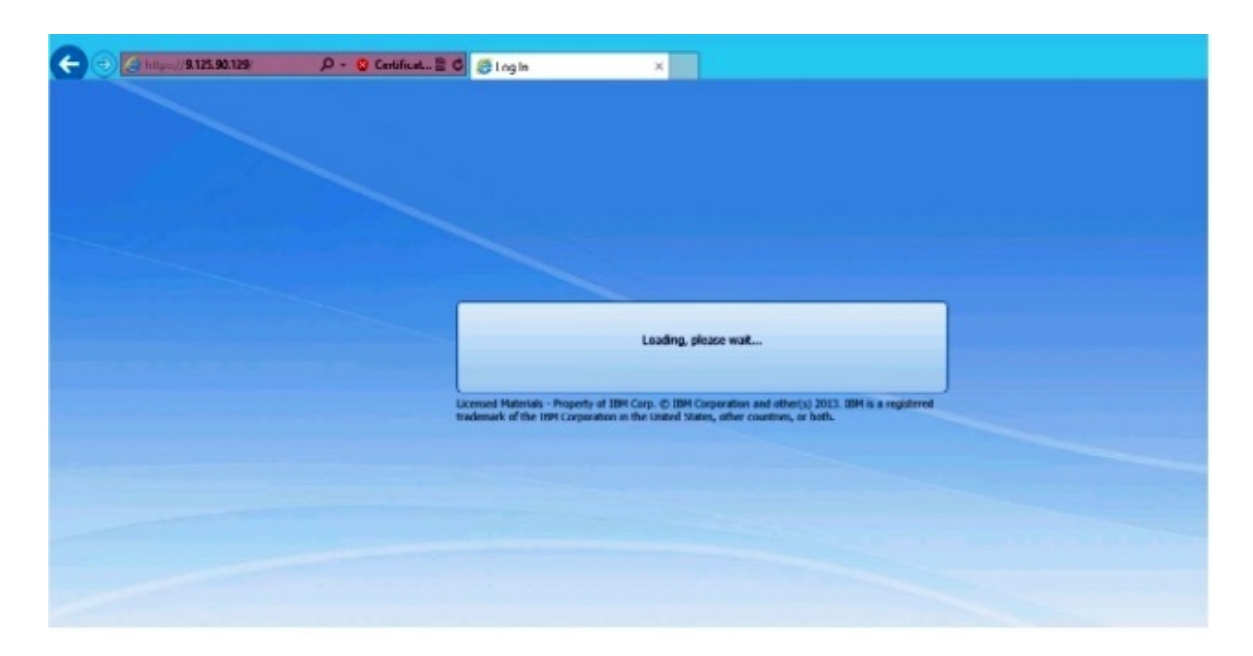

Abbildung 70. Laden der CMM-Webkonsole

Wenn die CMM-Webkonsole erfolgreich geladen wurde, wird das folgende Fenster angezeigt.

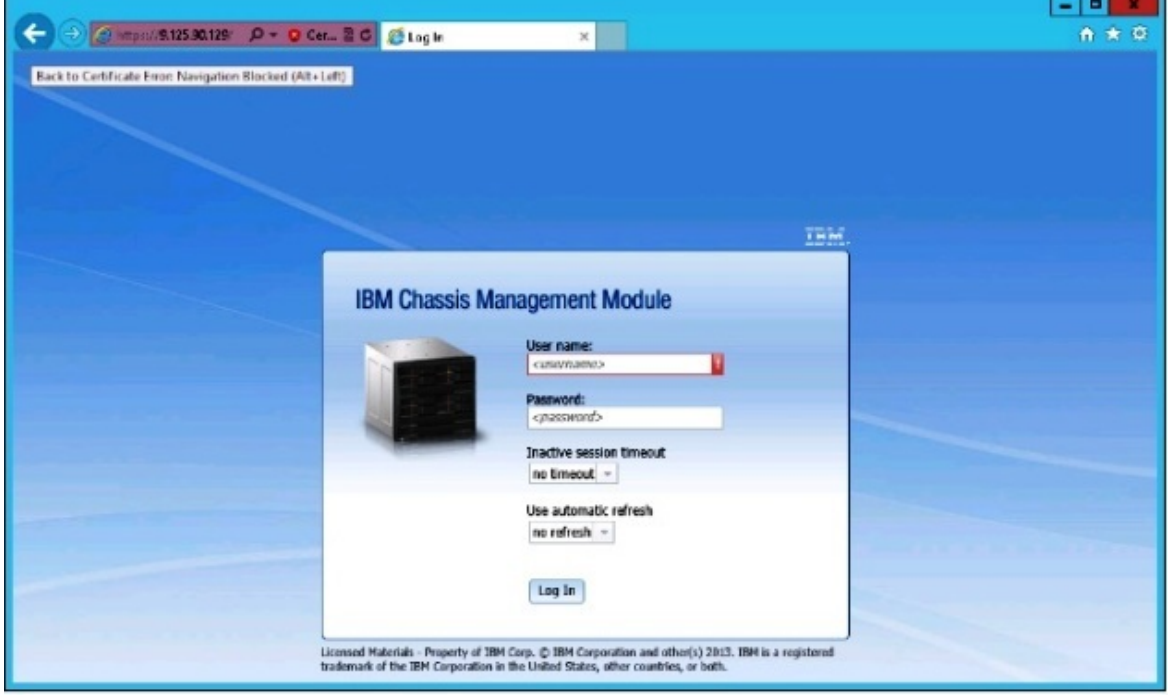

Abbildung 71. CMM-Webkonsole

Schritt 5. Gehen Sie wie folgt vor, um sich an der CMM-Konsole anzumelden:

- Geben Sie User name und Password ein.
- Wählen Sie auf der Liste **Inactive session timeout interval (Zeitlimitintervall bei inaktiven Sitzungen)** einen Wert aus oder verwenden Sie den Standardwert no timeout.
- Wählen Sie auf der Liste **Select an automatic refresh (Automatische Aktualisierung auswählen)** einen Aktualisierungswert aus oder verwenden Sie den Standardwert no refresh
- Klicken Sie auf **Log In (Anmelden)**.

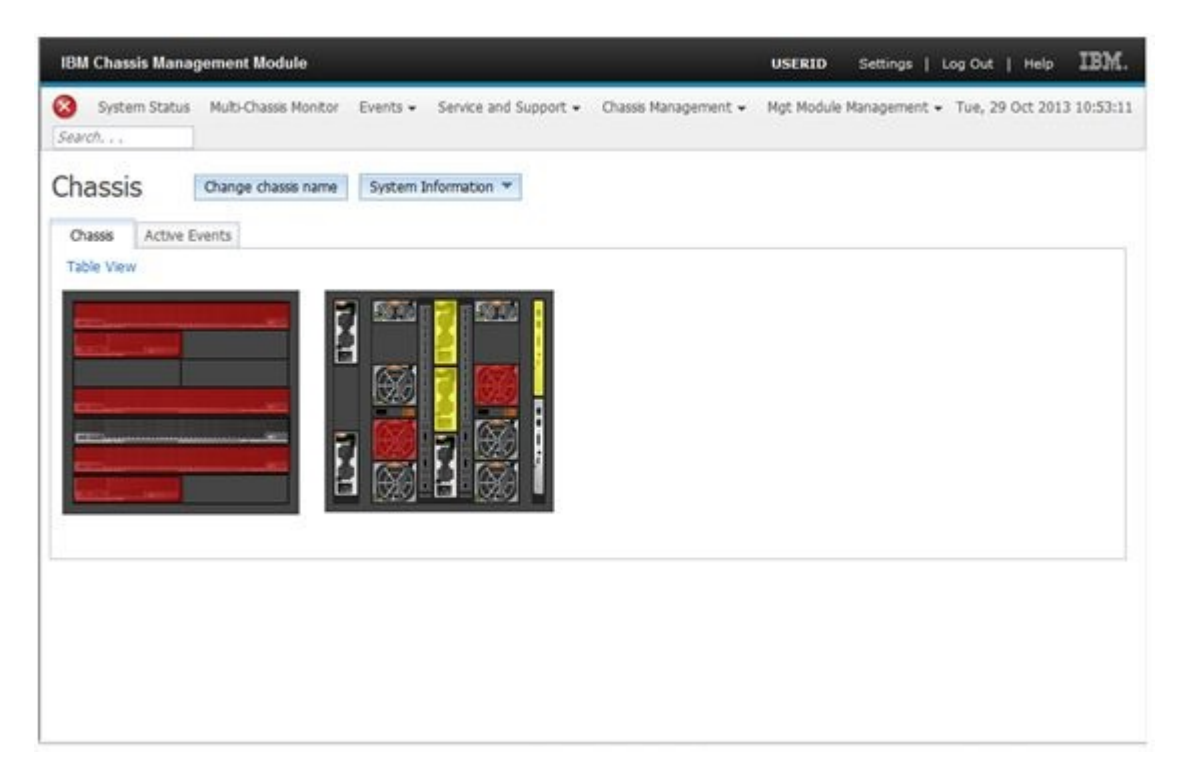

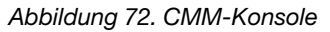

# **Lenovo Flex System-Gehäuse Flex System Manager ermitteln**

Wenn die Premiumfunktion zur Ermittlung eines Flex System Manager (FSM) aktiviert ist, ist der Task **Discovering a Lenovo Flex System Chassis FSM (Lenovo Flex System-Gehäuse FSM ermitteln)** im Navigationsbereich der Operations Manager Console verfügbar. Mit dieser Funktion können Sie ein FSM-System in der Operations Manager Console ermitteln und verwalten.

#### **Zu dieser Aufgabe**

Diese Task wird von der Operations Manager Console ausgeführt.

#### **Vorgehensweise**

Schritt 1. Navigieren Sie zu **Monitoring (Überwachung)** ➙ **Lenovo Flex System Chassis Modules (Lenovo Flex System-Gehäusemodule)** ➙ **Lenovo Flex System Chassis FSM (Lenovo Flex System-Gehäuse FSM)**.

Im Ergebnisbereich wird eine Liste aller Lenovo Flex System-Gehäuse FSMs angezeigt.

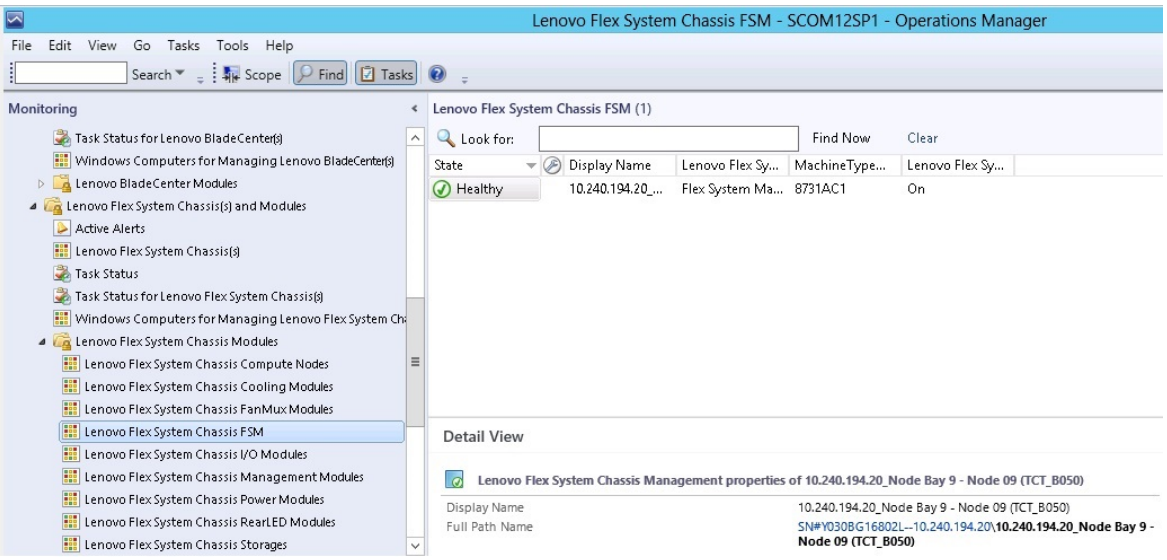

Abbildung 73. Beispiel: Lenovo Flex System-Gehäuse FSM

- Schritt 2. Überprüfen Sie, ob der Ziel-FSM in der Liste ist.Wenn der Ziel-FSM nicht in der Liste enthalten ist, prüfen Sie folgendermaßen, ob das Flex System-Gehäuse ermittelt wurde, das den FSM enthält.
	- a. Navigieren Sie zu **Monitoring (Überwachung)** ➙ **Lenovo Flex System Chassis(s) and Modules (Gehäuse und Module des Lenovo Flex Systems)** ➙ **Lenovo Flex System Chassis(s) (Lenovo Flex System-Gehäuse)** ➙ **Lenovo Flex System Chassis (Lenovo Flex System-Gehäuse)**.

Der Ergebnisbereich zeigt die Lenovo Flex System-Gehäuse und ihren Status an.

b. Wählen Sie im Bereich Actions (Aktionen) ein **Lenovo Flex System Chassis (Lenovo Flex System-Gehäuse)** aus und führen Sie den Knotentask aus: **Lenovo Flex Chassis: Refresh this Chassis's Modules (Lenovo Flex-Gehäuse: Module dieses Gehäuses aktualisieren)**  Das Ziel-FSM-System wird ermittelt und in der Lenovo Flex System-Gehäuse FSM-Liste angezeigt.

| $\triangleright$                                                                                                    |                                | Lenovo Flex System Chassis(s) - SCOM12SP1 - Operations Manager          |                |                               |                                |                                              |                                                     | l a<br>۰ |
|----------------------------------------------------------------------------------------------------|--------------------------------|-------------------------------------------------------------------------|----------------|-------------------------------|--------------------------------|----------------------------------------------|-----------------------------------------------------|----------|
| Edit<br>Go Tasks Tools Help<br>View<br>File                                                                                          |                                |                                                                         |                |                               |                                |                                              |                                                     |          |
| Search $\overline{\bullet}$ . $\overline{\bullet}$ $\overline{\bullet}$ Scope $\overline{)$ Find $\overline{)}$ Tasks $\overline{)}$ |                                |                                                                         |                |                               |                                |                                              |                                                     |          |
| Monitoring                                                                                                    |                                | Lenovo Flex System Chassis(s) (2)                                       |                |                               |                                |                                              | > Tasks                                             |          |
| Task Status for Lenovo Blade Center(s)                                                                                               | <b>Q</b> Look for:<br>$\wedge$ |                                                                         |                | Find Now                      | Clear                          |                                              | Ø<br>$\boldsymbol{\Omega}$                          |          |
| Windows Computers for Managing Lenovo BladeCenteris                                                                                  | State                          | (B) Display Name                                                        | Lenovo Flex Sy | Description                   | Lenovo Flex Sy                 | Lenovo Flex System Chas<br>Management Module | Diagram View                                        |          |
| <b>Extensive BladeCenter Modules</b>                                                                                                 | Healthy                        | SN#V030BG168                                                            | 8721HC1        | IBM Flex Chassi 10.240.194.20 |                                | A Healthy                                    | <b>Event View</b>                                   |          |
| 4 <b>Ex System Chassisfs</b> and Modules<br>Active Alerts                                                                            | A Healthy                      | SN#Y011BG24                                                             | 8721A1A        | IBM Flex Chassi 10.240.194.23 |                                |                                              | Performance View                                    |          |
| Lenovo Flex System Chassis(s)                                                                                                    |                                |                                                                         |                |                               |                                |                                              | <b>Hill</b> State View                              |          |
| Task Status                                                                                                    |                                |                                                                         |                |                               |                                |                                              | Network (Virtual) Vicinity Dashboard                |          |
| Task Status for Lenovo Flex System Chassis(s)                                                                                        |                                |                                                                         |                |                               |                                |                                              | <b>Network Node Dashboard</b>                       |          |
| Windows Computers for Managing Lenovo Flex System Chi                                                                                |                                |                                                                         |                |                               |                                |                                              | Network Vicinity Dashboard                          |          |
| 4 <b>A</b> Lenovo Flex System Chassis Modules                                                                                        |                                |                                                                         |                |                               |                                |                                              |                                                     |          |
| Lenovo Flex System Chassis Compute Nodes                                                                                             |                                |                                                                         |                |                               |                                |                                              | Node Tasks                                          |          |
| Lenovo Flex System Chassis Cooling Modules                                                                                           |                                |                                                                         |                |                               |                                |                                              | Lenovo Flex Chassis: Refresh this Chassis's Modules |          |
| Lenovo Flex System Chassis FanMux Modules                                                                                            |                                | Ш                                                                       |                |                               |                                | $\rightarrow$                                | Lenovo Flex System Chassis Management Web Console   |          |
| <b>Ell</b> Lenovo Flex System Chassis FSM                                                                                            | <b>Detail View</b>             |                                                                         |                |                               |                                | $\checkmark$                                 |                                                     |          |
| Lenovo Flex System Chassis I/O Modules                                                                                               |                                |                                                                         |                |                               |                                |                                              | LE Ping                                             |          |
| Lenovo Flex System Chassis Management Modules                                                                                        | 52                             | Lenovo Flex System Chassis properties of SN#Y030BG16802L--10.240.194.20 |                |                               |                                |                                              | A <b>E</b> SNMP GET                                 |          |
| <b>Ell</b> Lenovo Flex System Chassis Power Modules                                                                                  | Display Name                   |                                                                         |                |                               | SN#Y030BG16802L--10.240.194.20 |                                              | SNMP Walk                                           |          |
| <b>EE</b> Lenovo Flex System Chassis RearLED Modules                                                                                 | Full Path Name                 |                                                                         |                |                               | SN#Y030BG16802L--10.240.194.20 |                                              | Telnet Console                                      |          |
| <b>Hill</b> Lenovo Flex System Chassis Storages                                                                                      | Access Mode                    |                                                                         |                | SNMPONLY                      |                                |                                              | $\Box$ Traceroute                                   |          |
| $\hat{~}$<br>ш                                                                                                    | Certification                  |                                                                         |                | GENERIC                       |                                |                                              |                                                     |          |

Abbildung 74. Aktualisieren des Gehäusemoduls

# **Flex System Manager-Webkonsole starten**

Wenn die Premiumfunktion zum Starten der Flex System Manager-Webkonsole aktiviert ist, steht dieser Task in der Operations Manager Console zur Verfügung. Mit dieser Funktion können Sie die Webkonsole des Flex System-Gehäuse Flex System Manager (FSM) über Links in der Operations Manager Console starten.

#### **Zu dieser Aufgabe**

Diese Task wird von der Operations Manager Console ausgeführt.

#### **Vorgehensweise**

- Schritt 1. Navigieren Sie zu **Monitoring (Überwachung)** ➙ **Lenovo Flex System Chassis Modules (Lenovo Flex System-Gehäusemodule)** ➙ **Lenovo Flex System Chassis FSM (Lenovo Flex System-Gehäuse FSM)**.
- Schritt 2. Wählen Sie im Ergebnisbereich das Ziel **Lenovo Flex System Chassis FSM (Lenovo Flex System-Gehäuse FSM)** und anschließend in der Liste **Tasks** im Bereich Actions (Aktionen) die Option **Set FSM IP Address (FSM IP-Adresse festlegen)** aus.

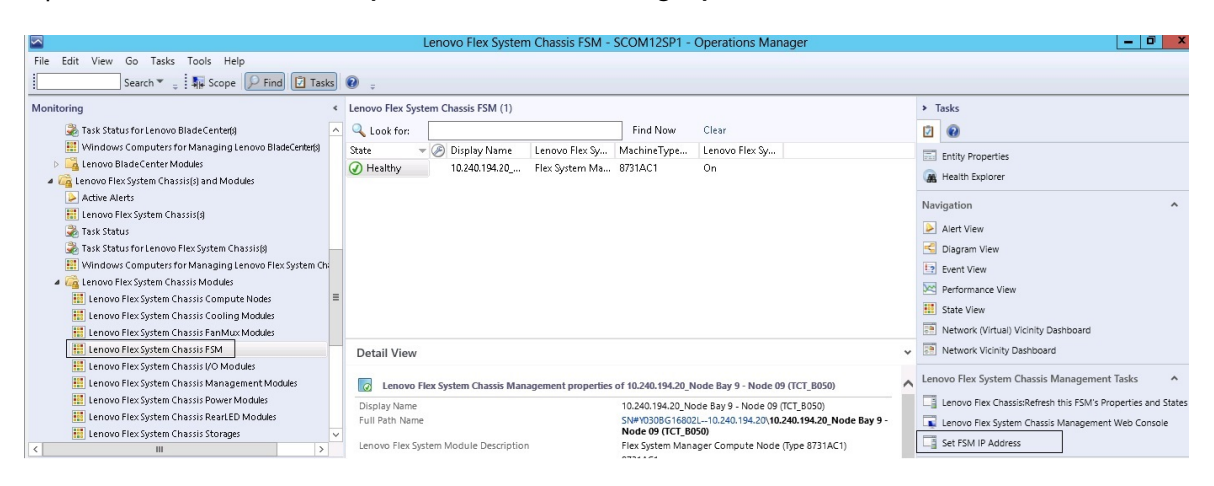

Abbildung 75. Beispiel: Festlegen der FSM IP-Adresse in der SCOM-Konsole

Schritt 3. Klicken Sie im Fenster Run Task – Set FSM IP Address (Task ausführen – FSM IP-Adresse festlegen) auf **Override (Überschreiben)**.

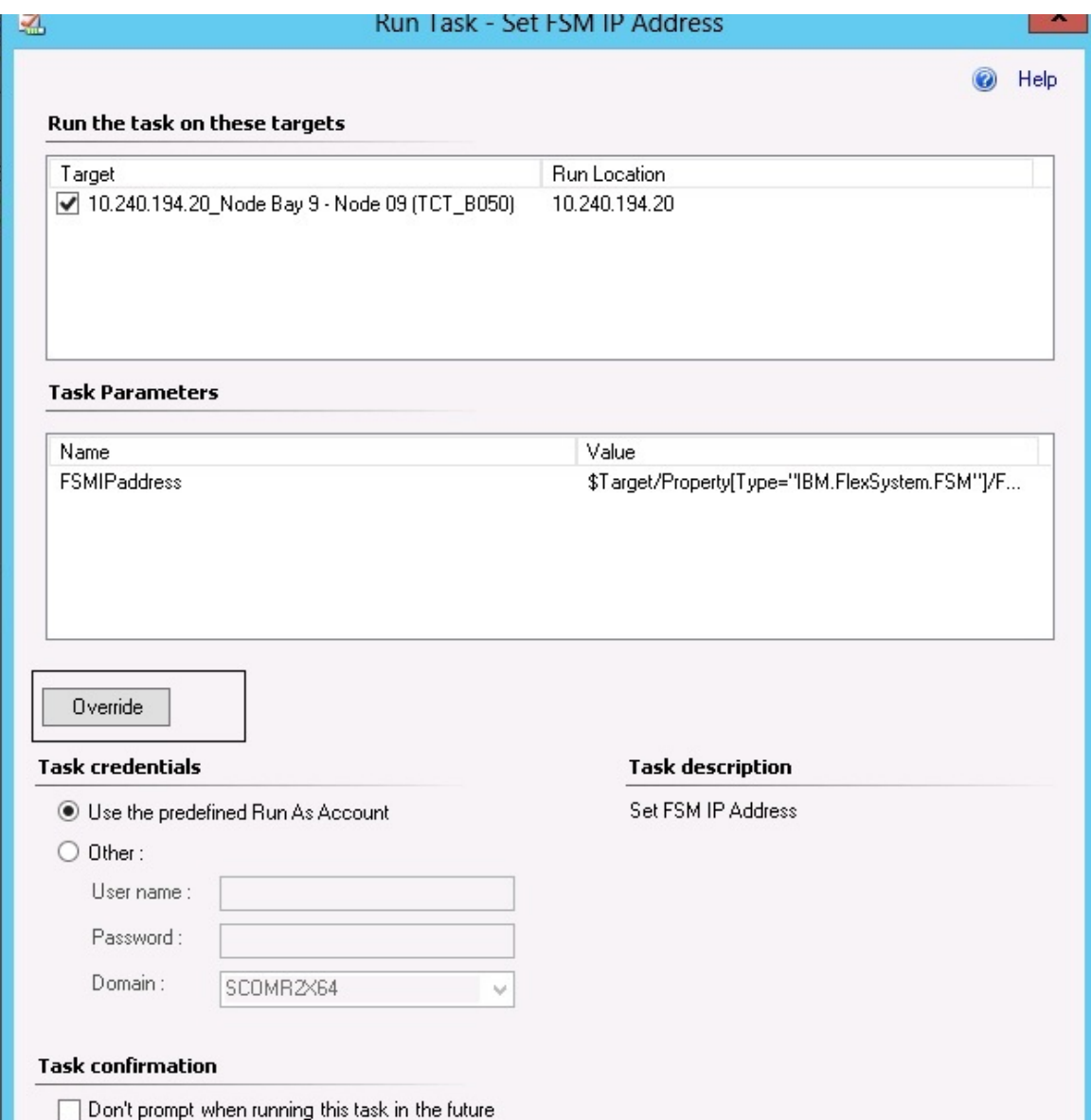

Abbildung 76. Fenster "Task ausführen - FSM IP-Adresse festlegen"

Die Seite "Override Task Parameters" (Taskparameter überschreiben) wird angezeigt.

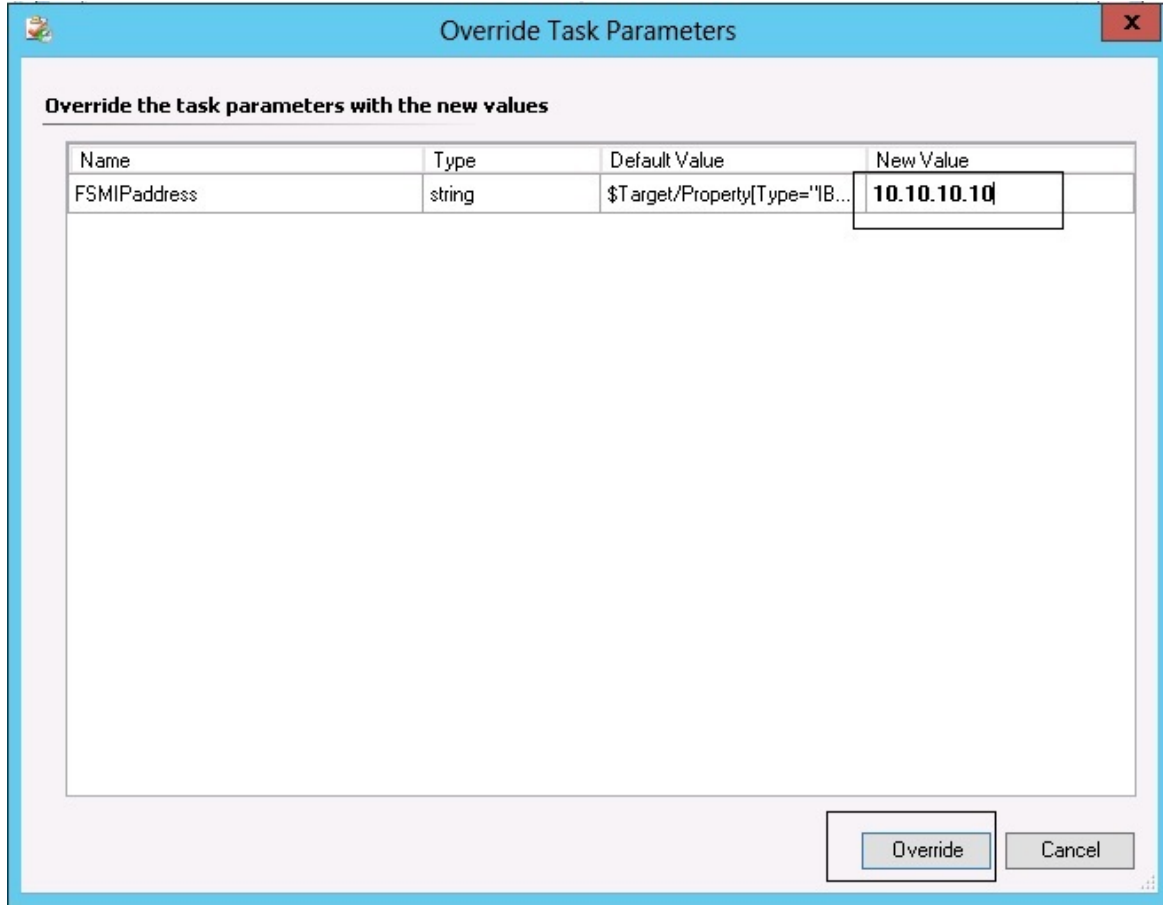

Abbildung 77. Beispiel: Überschreiben der FSM IP-Adresse

- Schritt 4. Geben Sie im Feld **New Value (Neuer Wert)** die korrekte IP-Adresse des Ziel-FSM ein und klicken Sie auf **Override (Überschreiben)**.Sie können die FSM IP-Adresse in der Flex System-Gehäuse Webkonsole abrufen.
- Schritt 5. Klicken Sie im Fenster Task Set FSM IP Address (Task FSM IP-Adresse festlegen) auf **Run (Ausführen)**.

Das Fenster Set FSM IP Address (FSM IP-Adresse festlegen) wird angezeigt und gibt den Taskstatus an.

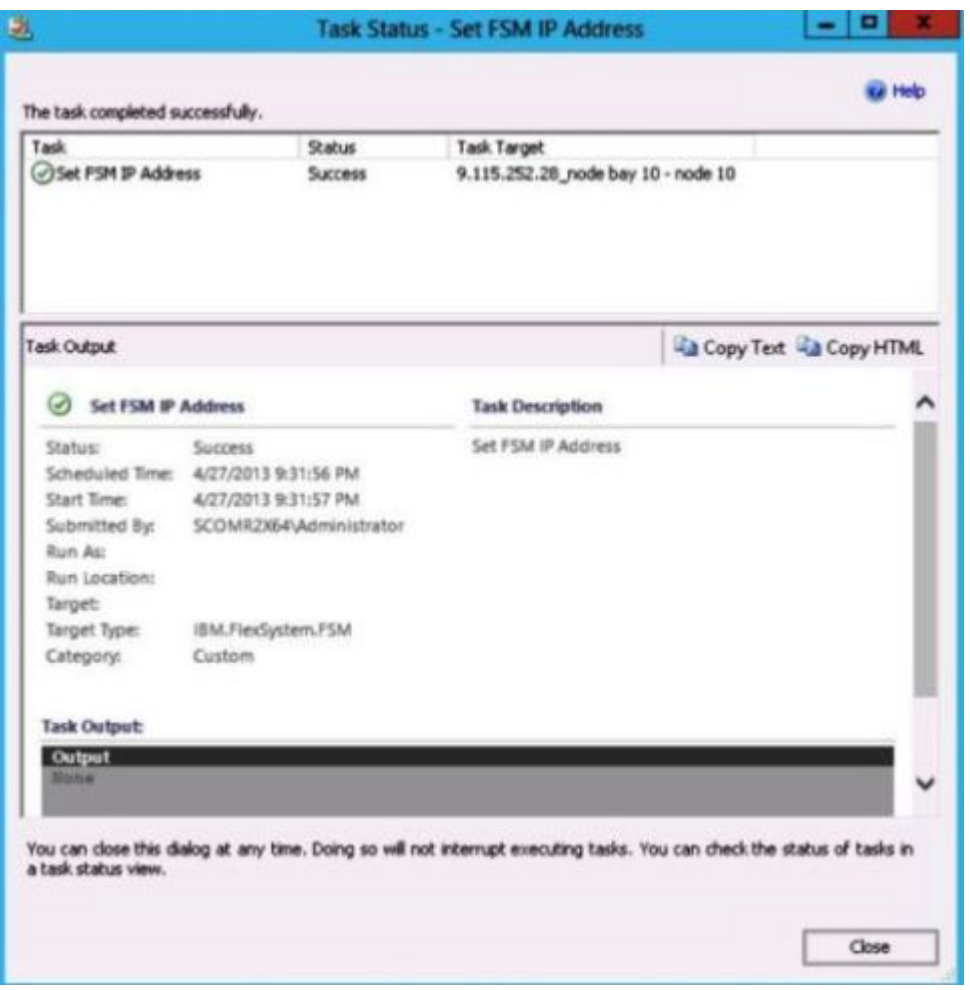

Abbildung 78. Taskstatus von "FSM IP-Adresse festlegen" gibt an, dass der Task erfolgreich abgeschlossenen wurde

Schritt 6. Klicken Sie auf **Close (Schließen)**.

| $\overline{\phantom{0}}$                                                                        |                                                                                                   | Lenovo Flex System Chassis FSM - SCOM12SP1 - Operations Manager                                            | $\Box$<br>۰                                                        |
|-------------------------------------------------------------------------------------------------|---------------------------------------------------------------------------------------------------|----------------------------------------------------------------------------------------------------|--------------------------------------------------------------------|
| Edit View Go<br>Tasks Tools Help<br>File                                                        |                                                                                                   |                                                                                                    |                                                                    |
| Search v _ The Scope $\boxed{\circ}$ Find $\boxed{7}$ Tasks $\boxed{Q}$                         |                                                                                                   |                                                                                                    |                                                                    |
| Monitoring                                                                                      | Lenovo Flex System Chassis FSM (1)                                                                |                                                                                                    | $\triangleright$ Tasks                                             |
| $\sim$<br>Task Status for Lenovo BladeCenters                                                   | <b>Q</b> Look for:                                                                                | Find Now<br>Clear                                                                                          | 2 ◎                                                                |
| Windows Computers for Managing Lenovo BladeCenter(s)                                            | Display Name<br>Lenovo Flex Sy<br>State                                                           | MachineType<br>Lenovo Flex Sv                                                                              | Entity Properties                                                  |
| <b>D</b> Lenovo BladeCenter Modules<br>4 <b>A</b> Lenovo Flex System Chassis[s] and Modules     | O Healthy<br>10.240.194.20<br>Flex System Ma 8731AC1                                              | On                                                                                                    | <b>M</b> Health Explorer                                           |
| Active Alerts                                                                                   |                                                                                                   |                                                                                                    | $\sim$                                                             |
| <b>Ell</b> Lenovo Flex System Chassis(s)                                                        |                                                                                                   |                                                                                                    | Navigation                                                         |
| Task Status                                                                                     |                                                                                                   |                                                                                                    | Alert View                                                         |
| Task Status for Lenovo Flex System Chassis(s)                                                   |                                                                                                   |                                                                                                    | Diagram View                                                       |
| Windows Computers for Managing Lenovo Flex System Chi<br>4 G Lenovo Flex System Chassis Modules |                                                                                                   |                                                                                                    | Event View                                                         |
| Ħ<br>Lenovo Flex System Chassis Compute Nodes                                                   |                                                                                                   |                                                                                                    | Performance View                                                   |
| Lenovo Flex System Chassis Cooling Modules                                                      |                                                                                                   |                                                                                                    | State View                                                         |
| Lenovo Flex System Chassis FanMux Modules                                                       |                                                                                                   |                                                                                                    | Ra Network (Virtual) Vicinity Dashboard                            |
| <b>ET Lenovo Flex System Chassis FSM</b>                                                        | <b>Detail View</b>                                                                                |                                                                                                    | <b>Retwork Vicinity Dashboard</b><br>$\overline{\phantom{a}}$      |
| Lenovo Flex System Chassis I/O Modules<br>肩                                                     |                                                                                                   |                                                                                                    | Lenovo Flex System Chassis Management Tasks<br>$\hat{\phantom{a}}$ |
| Lenovo Flex System Chassis Management Modules<br>Lenovo Flex System Chassis Power Modules       | Lenovo Flex System Chassis Management properties of 10.240.194.20 Node Bay 9 - Node 09 (TCT B050) |                                                                                                    | Lenovo Flex Chassis: Refresh this FSM's Properties and States      |
| Lenovo Flex System Chassis RearLED Modules                                                      | Display Name<br>Full Path Name                                                                    | 10.240.194.20 Node Bay 9 - Node 09 (TCT B050)<br>SN#Y030BG16802L--10.240.194.20\10.240.194.20_Node Bay 9 - | Lenovo Flex System Chassis Management Web Console                  |
| Lenovo Flex System Chassis Storages                                                             |                                                                                                   | Node 09 (TCT_B050)                                                                                         |                                                                    |
| $\rightarrow$<br>III                                                                            | Lenovo Flex System Module Description                                                             | Flex System Manager Compute Node (Type 8731AC1)<br>8731AC1                                                 | Set FSM IP Address                                                 |

Abbildung 79. Beispiel: Starten der FSM-Webkonsole von der SCOM-Konsole

Schritt 7. Wählen Sie im Bereich Actions (Aktionen) die Option **Lenovo Flex System Chassis Management Web Console (Lenovo Flex System-Gehäuseverwaltungs-Webkonsole)** aus.

Operations Manager öffnet die FSM-Webkonsole in Ihrem Standardbrowser.

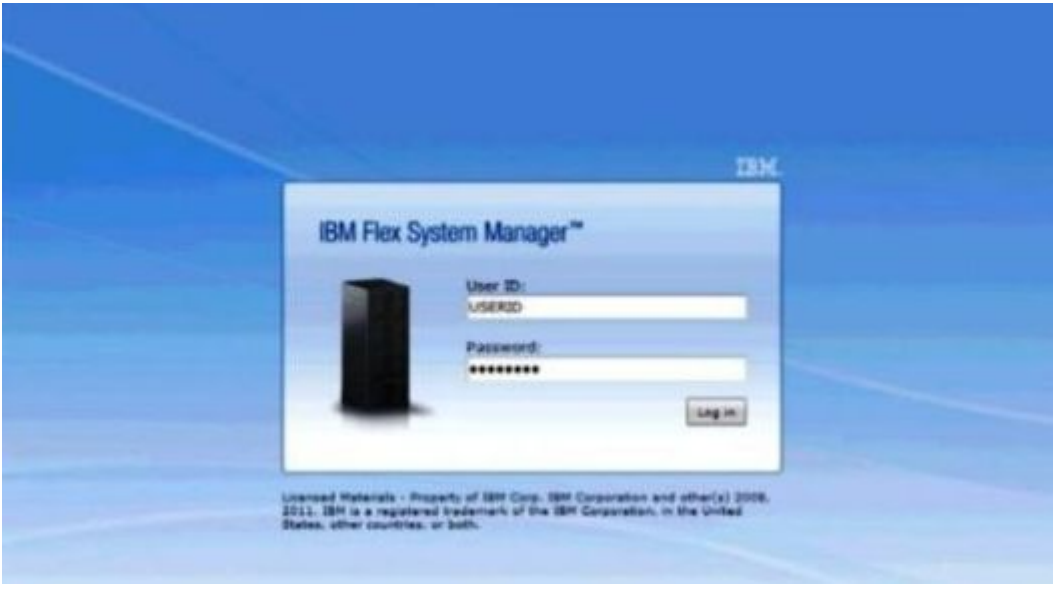

Abbildung 80. Protokoll der Lenovo Flex System Manager-Webkonsole in Fenster

### **Status von ThinkServer-Servern überwachen**

Lenovo Hardware Management Pack bietet eine integrierte Methode für die Statusüberwachung von ThinkServer-Servern mit Lenovo XClarity Administrator.

Für die Überwachung von ThinkServer-Servern mit Hardware Management Pack müssen die folgenden Anforderungen erfüllt sein:

- 1. Die ThinkServer-Server müssen durch Lenovo XClarity Administrator verwaltet werden..
- 2. Sie müssen Lenovo XClarity Administrator mit der Operations Manager Console integrieren (registrieren) (siehe [Lenovo XClarity Administrator registrieren\)](#page-122-0).
- 3. Nach der Integration von Lenovo XClarity Administrator müssen Sie eine Windows-Computerermittlung für die ThinkServer-Server mithilfe des SCOM-Ermittlungs-Assistenten ausführen, um die vollständige Überwachung zu aktivieren.

Nachdem die Registrierung abgeschlossen ist und die ThinkServer-Server ermittelt wurden, navigieren Sie zu **Monitoring (Überwachung)** ➙ **Lenovo Hardware** ➙ **Lenovo ThinkServer BMC (Lenovo ThinkServer BMC)** in der Operations Manager Console, um die ThinkServer-Server anzuzeigen, die durch Lenovo XClarity Administrator verwaltet werden.

**Anmerkung:** Die Registrierung ermittelt auch IMMs, die durch Lenovo XClarity Administrator verwaltet werden. Weitere Informationen zur Überwachung eines IMM finden Sie unter [Integritätsüberwachung von](#page-92-0)  [BMC-basierten System x- und ThinkSystem Servern](#page-92-0).

## <span id="page-122-0"></span>**Lenovo XClarity Administrator registrieren**

Sie müssen Lenovo XClarity Administrator beim Lenovo Hardware Management Pack registrieren, um ThinkServer Server zu überwachen, die von Lenovo XClarity Administrator verwaltet werden.

#### **Vorgehensweise**

Gehen Sie wie folgt vor, um Lenovo XClarity Administrator zu registrieren.

- Schritt 1. Navigieren Sie in der Operations Manager Console zu **Monitoring (Überwachung)** ➙ **Windows Computers (Windows-Computer)**.
- Schritt 2. Klicken Sie auf die Registerkarte **LXCA Register (LXCA registrieren)**, die sich unter **Windows Computer Task (Windows-Computeraufgaben)** im rechten Bereich befindet. Die LXCA-Verwaltungsseite wird angezeigt.
- Schritt 3. Klicken Sie auf **Register (Registrieren)**, um mit der Lenovo XClarity Administrator-Registrierung zu beginnen. Die Registrierungsseite von Lenovo XClarity Administrator wird angezeigt.
- Schritt 4. Geben Sie IP-Adresse, Benutzername, Kennwort und Port für Lenovo XClarity Administrator ein und klicken Sie anschließend auf **OK**.
- Schritt 5. Wenn die Seite "View Certificate" (Zertifikat anzeigen) angezeigt wird, klicken Sie auf Trust this **certificate (Diesem Zertifikat vertrauen)**, um zu bestätigen, dass Lenovo XClarity Administrator vertrauenswürdig ist.

In Lenovo XClarity Administrator wird ein neuer Account erstellt und für die Kommunikation zwischen dieser Anwendung und Lenovo XClarity Administrator verwendet. Sie können jedoch auch festlegen, dass kein neuer Account erstellt wird, insbesondere wenn Lenovo XClarity Administrator das LDAP-Protokoll verwendet wird und der lokale Account deaktiviert ist.

Nachdem die Registrierung abgeschlossen ist, wird Lenovo XClarity Administrator auf der LXCA-Verwaltungsseite angezeigt.

#### **Anmerkungen:**

- Wenn Sie auswählen, einen neuen Account zu erstellen, stellen Sie sicher, dass der angegebene Lenovo XClarity Administrator-Benutzeraccount über Supervisor-Berechtigungen verfügt und die Rollen "Ixcoperator, lxc-fw-admin, lxc-hw-admin, lxc-os-admin" in Lenovo XClarity Administrator ausübt.
- Wenn Sie eine Lenovo XClarity Administrator-Instanz mithilfe einer früheren Version von Hardware Management Pack registrieren, laden Sie das Serverzertifikat für die Lenovo XClarity Administrator-Instanz manuell herunter und importieren Sie es in Hardware Management Pack, indem Sie auf **Manage trusted certificates (Vertrauenswürdige Zertifikate verwalten)** ➙ **Add (Hinzufügen)** klicken. Wenn das Serverzertifikat nicht zu Hardware Management Pack hinzugefügt wird, wird keine Verbindung zwischen Hardware Management Pack und Lenovo XClarity Administrator hergestellt.

#### **Andere Lenovo XClarity Administrator-Registrierungsvorgänge**

Nach Abschluss der Registrierung können Sie die folgenden Aktionen ausführen:

- Heben Sie die Registrierung von Lenovo XClarity Administrator durch Klicken auf **Unregister (Registrierung aufheben)** auf.
- Verwalten Sie vertrauenswürdige Zertifikate, indem Sie **Manage trusted certificates (Vertrauenswürdige Zertifikate verwalten)** klicken.

# **Lenovo XClarity Administrator-Serverzertifikat herunterladen**

Sie können eine Kopie des aktuellen Lenovo XClarity Administrator-Serverzertifikats im PEM-Format auf das lokale System herunterladen.

#### **Vorgehensweise**

Gehen Sie wie folgt vor, um das Serverzertifikat herunterzuladen:

Schritt 1. Melden Sie sich bei Lenovo XClarity Administrator an.

Schritt 2. Navigieren Sie in der Lenovo XClarity Administrator-Menüleiste zu **Administration (Verwaltung)**  ➙ **Security (Sicherheit)**, um die Sicherheitsseite anzuzeigen.

- Schritt 3. Klicken Sie im Abschnitt für die Zertifikatsverwaltung auf **Server Certificate (Serverzertifikat)**. Die Seite "Server Certificate" (Serverzertifikat) wird angezeigt.
- Schritt 4. Wechseln Sie auf die Registerkarte **Download Certificate (Zertifikat herunterladen)**.
- Schritt 5. Klicken Sie auf Download Certificate (Zertifikat herunterladen). Das Dialogfeld "Server Certificate" (Serverzertifikat) wird angezeigt.
- Schritt 6. Klicken Sie auf **Save to pem (Als PEM sichern)**, um das Serverzertifikat als PEM-Datei auf dem lokalen System zu speichern.

**Anmerkung:** Das DER-Format wird nicht unterstützt.

### **Vertrauenswürdige Zertifikate verwalten**

Hardware Management Pack bietet eine integrierte Methode für die Verwaltung von vertrauenswürdigen Lenovo XClarity Administrator-Zertifikaten.

#### **Vorgehensweise**

Klicken Sie auf der Hardware Management Pack-Verwaltungsseite auf **Manage trusted certificates (Vertrauenswürdige Zertifikate verwalten)**, um die Seite **Trusted Certificates (Vertrauenswürdige Zertifikate)** anzuzeigen. Über diese Seite können Sie die folgenden Aktionen ausführen:

- Fügen Sie manuell ein vertrauenswürdiges Lenovo XClarity Administrator-Zertifikat hinzu, indem Sie auf **Add (Hinzufügen)** klicken.
- Zeigen Sie detaillierte Informationen zu einem vertrauenswürdigen Zertifikat durch Klicken auf **View (Ansicht)** an.
- Löschen Sie ein vertrauenswürdiges Zertifikat durch Klicken auf **Delete (Löschen)**.
- Aktualisieren Sie die vertrauenswürdigen Zertifikate durch Klicken auf **Refresh (Aktualisieren)**.
- Kehren Sie zur Hardware Management Pack-Verwaltungsseite zurück, indem Sie auf **LXCA Registration (LXCA-Registrierung)** klicken.

# <span id="page-126-1"></span>**Kapitel 6. Fehlerbehebung**

Die Themen in diesem Abschnitt enthält Informationen, die Ihnen bei der Fehlerbehebung von Problemen helfen, die Sie möglicherweise mit Lenovo Hardware Management Pack haben. Die empfohlenen Aktionen beginnen häufig damit, dass Sie überprüfen, ob Sie bestimmte Tasks ausgeführt haben. Die Symptome eines Problems bieten häufig einen Anhaltspunkt für das zugrundeliegende Problem.

### **Fehler, die vom IBM Power CIM Provider zurückgegeben wurden, beheben**

In diesem Abschnitt wird beschrieben, wie Fehler, die vom IBM Power CIM Provider zurückgegeben werden, behoben werden.

Es gibt zwei mögliche Gründe, warum **Capping Capable (Begrenzung möglich)** als False gemeldet wird:

- Die Systemfirmware meldet, dass eine Plattform- oder Firmwareunterkomponente power capping (Energieverbrauchsbegrenzung) nicht unterstützt.
- Der Systemtyp unterstützt die Funktion power capping (Energieverbrauchsbegrenzung) nicht.

Weitere Informationen zur Stromverbrauchssteuerung finden Sie unter [IBM Systems Director Active Energy](http://www-01.ibm.com/support/knowledgecenter/SSAV7B_633/com.ibm.director.aem.helps.doc/frb0_main.html) [Manager V4.4.3-Onlinedokumentation.](http://www-01.ibm.com/support/knowledgecenter/SSAV7B_633/com.ibm.director.aem.helps.doc/frb0_main.html)

## **Fehlerbehebung der Installation des IBM Power CIM Provider**

In den Themen in diesem Abschnitt wird beschrieben, wie Fehler bei der Installation des IBM Power CIM Provider behoben werden. Der erste Schritt bei der Fehlerbehebung der Installation des IBM Power CIM Provider ist, zu überprüfen, ob die Installation erfolgreich abgeschlossen wurde.

Weitere Informationen hierzu finden Sie unter "Überprüfen, ob die IBM Power CIM Provider-Installation [erfolgreich beendet wurde" auf Seite 117.](#page-126-0)

## <span id="page-126-0"></span>**Überprüfen, ob die IBM Power CIM Provider-Installation erfolgreich beendet wurde**

Im folgenden Verfahren wird beschrieben, wie Sie überprüfen, ob eine Installation des IBM Power CIM Provider erfolgreich abgeschlossen wurde.

#### **Zu dieser Aufgabe**

Führen Sie die folgenden Schritte über ein Administrator-Befehlsfenster aus.

#### **Vorgehensweise**

Schritt 1. Führen Sie die folgenden Befehle aus:

a. cimprovider -l -m IBMPowerCIM

Das Ergebnis dieses Befehls sollten eine Zeile mit dem Providernamen sein, beispielsweise IBMPowerCIM, und den Status OK haben.

- b. cimcli ei -n root/ibmsd IBMPSG\_AveragePowerUsageValue
- c. cimcli ei -n root/ibmsd IBMPSG\_AveragePowerUsageSensor
- d. cimcli ei -n root/ibmsd IBMPSG\_PowerCappingInformation
- Schritt 2. Überprüfen Sie die Ausgabe, die generiert wird, wenn diese Befehle ausgeführt werden. Die Ausgabe sollte entsprechenden Zahlen für die Sensormesswerte und geringe Schwellenwerte sowie Pmin/Pmax für die Klasse PowerCappingInformation angeben. Wenn der Befehl teilweise fehlgeschlagen ist, wurde der Befehl zum Generieren entsprechender Zahlen nicht erfolgreich ausgeführt, weswegen das Ausführen des Befehls fehlgeschlagen ist.
- Schritt 3. Sollte einer der Befehle für die Überprüfung der IBM Power CIM Provider-Installation fehlschlagen oder falsche Werte zurückgeben, siehe ["Eine fehlgeschlagene IBM Power CIM Provider-](#page-127-0)[Installation beheben" auf Seite 118.](#page-127-0)

## <span id="page-127-0"></span>**Eine fehlgeschlagene IBM Power CIM Provider-Installation beheben**

Im folgenden Verfahren wird beschrieben, wie Sie eine fehlgeschlagene IBM Power CIM Provider-Installation beheben.

#### **Zu dieser Aufgabe**

Sollte einer der Befehle für die Überprüfung der IBM Power CIM Provider-Installation fehlschlagen oder falsche Werte zurückgeben, gehen Sie wie folgt vor:

#### **Vorgehensweise**

Schritt 1. Überprüfen Sie, ob der Registrierungsschlüssel vorhanden und die entsprechenden Werten enthält.

Der Schlüssel befindet sich unter HKLM\SOFTWARE\IBM\Systems Management Integrations\IBM Power CIM Provider. Er sollte einen **REG\_SZ**-Parameter mit der Bezeichnung Path enthalten, in dem das Installationsverzeichnis des Providers aufgeführt ist. Dieses Verzeichnis sollte beschreibbar sein.

**Anmerkung:** Auf 64-Bit-Rechnern befindet sich dieser Schlüssel unter: HKLM\SOFTWARE \Wow6432Node\IBM\Systems Management Integrations\IBM Power CIM Provider.

- Schritt 2. Öffnen Sie im Installationsverzeichnis die IBMPowerCIMRegistration.mof-Datei und überprüfen Sie, dass die Location-Zeile den richtigen Pfad enthält: \IBMPowerCIM. Der Standardinstallationspfad ist %ProgramFiles%\IBM\IBM Power CIM Provider.
- Schritt 3. Sie haben folgende Auswahlmöglichkeiten:
	- Stoppen Sie hier auf, wenn es keine Fehlerberichte oder ungültigen Werte gibt, nachdem Sie überprüft haben, dass die Positionszeile den richtigen Pfad enthält.
	- Schließen Sie die Schritte 4 bis 8 ab, wenn der Provider weiterhin Fehler oder falsche Werte anzeigt.
- Schritt 4. Überprüfen Sie die Protokolldateien, die sich im Installationsverzeichnis befinden. Die Datei mit dem Namen RegIBMPowerCIM.log zeigt die Ergebnisse der Scripts zur Registrierung (und Aufhebung der Registrierung) an, die während der Windows Installer-Installation und den Prozessen zur Deinstallation ausgeführt werden. Wenn ein Fehler beim Ausführen dieser Installationsscripts aufgetreten ist, werden die Ergebnisse dieses Fehlers in der Datei RegIBMPowerCIM.log angezeigt.

Dort kann es zwei mögliche Ursachen geben:

- Response length = 256Die häufigsten Ursachen für diesen Fehler sind, dass der SMBIOS Typ 38 nicht auf dem System erkannt wird. Dies liegt daran, dass die Firmware des Systems SMBIOS Typ 38 nicht unterstützt oder die IPMI-Bibliotheken ihn nicht ordnungsgemäß erkennen. Versuchen Sie, den CIM-Server neu zu starten (wie im Folgenden beschrieben) oder versuchen Sie, den Computer neu zu starten.
- cmdComplete = falseEine andere häufige Ursache für diesen Fehler ist, dass der Registrierungsschlüsselpfad falsch ist.
- Schritt 5. Installieren Sie den IBM Power CIM Provider erneut, indem Sie das bereitgestellte Installationsprogramm verwenden und die folgenden Schritte ausführen.
	- a. Entfernen Sie den IBM Power CIM Provider, indem Sie **Uninstall (Deinstallieren)** in **Add/ Remove Programs (Programme hinzufügen/entfernen)** (Windows 2003) oder **Programs and Features (Programme und Funktionen)** (Windows 2008 und höher) auswählen.
	- b. Warten Sie einige Minuten, bis der Director CIM-Server wmicimserver wieder online geht.
	- c. Installieren Sie IBM Power CIM Provider mithilfe der bereitgestellten Installationsdatei erneut.
- Schritt 6. Um IBM Power CIM Provider erneut manuell beim Director CIM-Server zu registrieren, geben Sie die folgenden Befehle über ein Administrator-Befehlsfenster ein:
	- a. cimprovider -r -m IBMPowerCIM
	- b. net stop wmicimserver
	- c. taskkill /F /IM wmicpa.exe
	- d. net start wmicimserver
	- e. mofcomp IBMPowerCIM.mof (aus dem Providerinstallationsverzeichnis)
	- f. mofcomp IBMPowerCIMRegistration.mof (aus dem Providerinstallationsverzeichnis)
	- Für beste Ergebnisse warten Sie einige Minuten zwischen dem net start wmicimserver-Befehl und dem mofcomp-Befehl.

**Anmerkung:** wmicimserver kann gelegentlich eine Minute benötigen, um ordnungsgemäß auf die neu geladenen Provider zu reagieren.

- Schritt 7. Stellen Sie sicher, dass die Firmware des Server SMBIOS Typ 38 unterstützt. Wenn dies nicht der Fall ist, aktualisieren Sie auf eine Firmwareversion, die ihn unterstützt. Computer mit einem Unified Extensible Firmware Interface sollten keine Fehler verursachen.
- Schritt 8. Im Registrierungsschlüsselpfad HKLM\SOFTWARE\[Wow6432Node]\IBM\Systems Management Integrations\IBM Power CIM Provider:
	- a. Fügen Sie eine **REG\_SZ** mit der Bezeichnung Debug hinzu und legen Sie den Wert auf 1 fest.
	- b. Deinstallieren Sie den IBM Power CIM Provider wie oben beschrieben und installieren Sie ihn erneut. Die Protokolle sind jetzt ausführlicher, wodurch Sie möglicherweise weitere Einblicke in das Problem erhalten.

Schritt 9. Starten Sie den Server erneut.

### Ein Gehäuse in "Netzwerkgeräten mit ausstehender Verwaltung" unter **Windows Server 2012 entfernen**

Im folgenden Verfahren wird erklärt, wie das Problem behoben wird, wenn ein BladeCenter oder ein Flex System-Gehäuse erkannt, aber nicht in der Ansicht **Network Devices Pending Management (Netzwerkgeräten mit ausstehender Verwaltung)** angezeigt wird.

#### **Zu dieser Aufgabe**

Wenn eines der BladeCenter- oder Flex System-Gehäuse in der Ansicht **Network Devices Pending Management (Netzwerkgeräten mit ausstehender Verwaltung)** angezeigt wird, führen Sie die folgenden Schritte aus.

#### **Vorgehensweise**

Schritt 1. Öffnen Sie die Firewalleinstellungen und verwenden Sie die ein- und ausgehenden Regeln für das Starten mit dem Operations Manager auf einem Windows-Rechner, der zu dem/den Verwaltungsserver(n) gehört.Einige Regeln sind möglicherweise standardmäßig deaktiviert.

Schritt 2. Aktivieren Sie die entsprechenden Regeln und führen Sie die Ermittlungsregeln anschließend erneut aus oder warten Sie, bis sie als geplante Task im Operations Manager Console ausgeführt werden.

Die Netzwerkeinheit, die Sie erkannt haben, wird jetzt in der Ansicht **Network Devices (Netzwerkeinheiten)** aufgelistet und ist nicht mehr in der Ansicht **Network Devices Pending Management (Netzwerkgeräten mit ausstehender Verwaltung)** zu sehen.

# **Die fehlerhafte Task des Öffnens einer IMM-/AMM/CMM-Webkonsole auf einer SCOM-Konsole mithilfe von Windows Server 2012 beheben**

Wenn Sie versuchen, die Task **Lenovo IMM/AMM/CMM Web Console (Lenovo IMM/AMM/CMM-Webkonsole)** auf einer Systems Center Operations Manager-Konsole auszuführen, die sich auf einem verwalteten System befindet, auf dem Windows Server 2012 mit dem SSL-Server für die aktivierte Webkonsole ausgeführt wird, und diese fehlschlägt, führen Sie die folgenden Verfahren durch, um dieses Problem zu beheben. Dies ist ein Windows Server 2012-Internet Explorer Sicherheitskonfigurationsproblem.

#### **Zu dieser Aufgabe**

Im folgenden Verfahren wird beschrieben, wie Sie die Sicherheitskonfiguration von Internet Explorer (IE) so ändern, dass IE die Webkonsole öffnen kann.

#### **Vorgehensweise**

- Schritt 1. Wenn auf Ihrem Server Windows Server 2012 ausgeführt wird, klicken Sie auf **Server Manager (Server-Manager)** und anschließend auf **Configure this local server (Lokalen Server konfigurieren)**, um die Seite Local Server configuration (Lokale Serverkonfiguration) aufzurufen.
- Schritt 2. Klicken Sie im Eigenschaftenbereich neben den verstärkten Sicherheitskonfiguration für Internet Explorer auf **On (Ein)**, um das Dialogfenster Internet Explorer Enhanced Security Configuration (Verstärkte Sicherheitskonfiguration für Internet Explorer) zu öffnen.
- Schritt 3. Um die verstärkte Konfiguration für Internet Explorer zu verwenden, wenn Mitglieder der lokalen Administratorengruppe als Administratoren angemeldet sind, klicken Sie auf **Off (Aus)**. So können Sie die verstärkte Konfiguration für Internet Explorer verwenden, wenn auch Mitglieder der lokalen Administratorengruppe als Administratoren angemeldet sind.
- Schritt 4. Klicken Sie auf **OK**, um die Änderungen anzuwenden.

# **Anhang A. Funktionen zur barrierefreien Bedienung**

Funktionen zur barrierefreien Bedienung helfen Benutzern mit körperlichen Behinderungen wie etwa mit eingeschränkter Beweglichkeit oder eingeschränktem Sehvermögen dabei, Softwareprodukte erfolgreich einzusetzen.

Lenovo möchte Produkte anbieten, die Zugriff für alle, unabhängig von Alter oder Fähigkeit, ermöglichen.

Lenovo Hardware Management Pack unterstützt die Funktionen zur barrierefreien Bedienung der Systemverwaltungssoftware, in der es integriert ist. Finden Sie in der Dokumentation der Systemverwaltungssoftware spezifische Angaben zu Funktionen zur barrierefreien Bedienung und Tastaturnavigation.

Die Themensammlung zu Lenovo Hardware Management Pack und die verwandten Veröffentlichungen sind für den Lenovo-Home Page Reader mit Eingabehilfen versehen. Sie können alle Funktionen über die Tastatur anstatt über die Maus ausführen.

Sie können die Veröffentlichungen für Lenovo Hardware Management Pack im Adobe PDF-Format (Portable Document Format) mit Adobe Acrobat Reader anzeigen. Sie können über die Lenovo Hardware Management Pack-Download-Websites auf die PDFs zugreifen.

#### **Lenovo und behindertengerechte Bedienung**

Weitere Informationen darüber, wie sich Lenovo für barrierefreie Bedienung einsetzt, finden Sie auf der Website des [Lenovo Accessibility-Website](http://www.lenovo.com/lenovo/us/en/accessibility/) unter .

# <span id="page-132-0"></span>**Anhang B. Bewährte Verfahren**

Die Themen in diesem Abschnitt bieten vorgeschlagene Methoden für das Abschließen von Tasks.

## **Bewährtes Verfahren: Die Ursache eines Fehlers bestimmen**

Verwenden Sie das folgende Diagnoseverfahren, um Probleme zu identifizieren und zu beheben, die möglicherweise in einer verwalteten Umgebung auftreten.

#### **Zu dieser Aufgabe**

Diese Task wird von der Operations Manager Console ausgeführt.

#### **Vorgehensweise**

- Schritt 1. Klicken Sie auf **Monitoring (Überwachung)**, um den Überwachungs-Navigationsbereich zu öffnen.
- Schritt 2. Um den Status all Ihrer verwalteten Systeme schnell anzuzeigen, die Windows-Betriebssysteme haben, klicken Sie auf **Lenovo Hardware** ➙ **Windows Computers on Lenovo System x or x86/ x64 Blade Servers (Windows Computer auf Lenovo System x- oder x86/x64-Blade-Servern)**.
- Schritt 3. Überprüfen Sie die Status der Systeme, die im oberen Ergebnisbereich angezeigt werden. Alle neu erkannten Objekte sind standardmäßig in einem fehlerfreien Zustand. Die Task zur Überwachung des Zustands aktualisiert den Status eines Objekts in regelmäßigen Abständen, entsprechend der Standardintervalleinstellung. Sie können die Überwachungshäufigkeit konfigurieren, indem Sie die Parameter **override-controlled** verwenden. Weitere Informationen über den Parameter **overridecontrolled** finden Sie in der Microsoft System Center Operations Manager-Dokumentation.
- Schritt 4. Wählen Sie ein System aus, das den Status Critical oder Warning anzeigt.

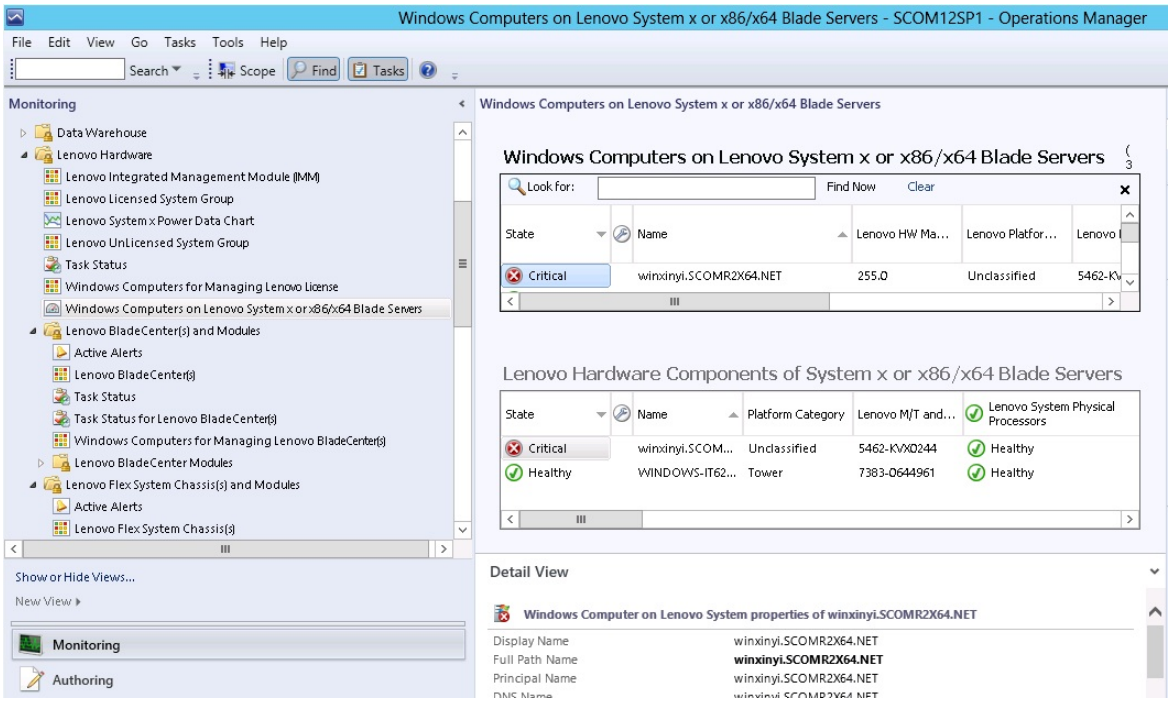

Abbildung 81. Beispiel zum Auswählen eines Systems mit einem kritischen Zustand

Schritt 5. Überprüfen Sie, ob der Fehler von der Hardware oder Software verursacht wird.

• **Hardwarebezogene Fehler**: Überprüfen Sie den Bereich Lenovo-Hardwarekomponenten von System x oder x86-/x64 Blade-Server, um das System auszuwählen. Blättern Sie nach rechts, um alle Komponentenstatus und Daten anzuzeigen. Sie können diese Ansicht personalisieren.

Dieser Bereich enthält Statusansichten auf Grundlage der Klasse der Hardwarekomponentenbasis. Der Zweck dieser Ansicht ist, Zugriff auf detaillierte Eigenschaften jeder Komponenteninstanz zu ermöglichen. Suchen Sie nach zusätzliche Systeminformationen in der Detailansicht.

• **Softwarebezogene Fehler**: Überprüfen Sie den Bereich Windows-Computer auf System x oder x86/x64 Blade-Servern. Dieser Bereich enthält Statusansichten und Informationen auf einer Pro-Softwarekomponentenklasse-Basis. Wählen Sie ein System aus, das entweder den Integritätsstatus Critical oder Warning anzeigt.

Der Zweck dieser Ansichten ist, Zugriff auf detaillierte Eigenschaften jeder Komponenteninstanz zu ermöglichen. Die Detail View (Detailansicht) zeigt alle Instanzen der Systemsoftware mit einem Integritätstatus für jeden der vier Integritätsaspekte an.

- Schritt 6. Um weitere Informationen und Details zu einem Fehler zu erhalten, rufen Sie die Hardwareinformationen des gewünschten BladeCenter-Moduls oder der gewünschten Hardwaresystemkomponente auf, indem Sie **Lenovo BladeCenter Modules (Lenovo BladeCenter-Module)** klicken.
- Schritt 7. Wenn Sie bereits wissen, dass zum Beispiel eine Netzteilkomponente fehlgeschlagen ist, wählen Sie die zugehörige Ansicht **Lenovo BladeCenter Power Modules (Lenovo BladeCenter Stromversorgungsmodule)**, um den Fehler am Netzteil zu bestimmen.
- Schritt 8. Klicken Sie auf ein Stromversorgungsmodul mit dem Status **Critical (Kritisch)** und überprüfen Sie die zugeordneten Daten.
- Schritt 9. Lesen Sie die Informationen und Daten, die im Bereich Detail View (Detailansicht) dargestellt werden. Überprüfen Sie alle Instanzen des Modultyps und jeden der vier Integritätsaspekte.
- Schritt 10. Klicken Sie mit der rechten Maustaste auf das ausgewählte Modul und anschließend auf **Open (Öffnen)** ➙ **Health Explorer (Integritäts-Explorer)**.
- Schritt 11. Wählen Sie den Alert und überprüfen Sie die Informationen auf die Seite State Change Events (Statusänderungsereignisse).
- Schritt 12. Abhängig vom Typ des Alerts erhalten Sie weitere Informationen durch Klicken auf **View Alert (Alert anzeigen)**.
- Schritt 13. Klicken Sie auf die Registerkarte **Knowledge (Wissen)**, um die Knowledge Page (Wissensseite) und einen oder mehrere Wissensartikel zu Ihrem Alert zu lesen.

**Wichtig:** Zusätzlich zu den für jedes Objekt verfügbaren Integritätsinformationen sind möglicherweise weitere Informationen von anderen Objekte verfügbar, die die verschiedenen Perspektiven der Integrität beleuchten. Beispielsweise zeigt ein Blade, das in-band durch den Plattformagenten überwacht wird, einen Integritätsstatus, das BladeCenter-Chassis Management Module zeigt aber auch einen Integritätsstatus für das Blade.

Andere BladeCenter-Gehäusemodule wirken sich möglicherweise auf die Blade-Integrität aus, wie ein Netzteil, das den Bladeserver mit Strom versorgt. Ebenso kann der Zustand eines Blade aus Perspektive des Managementmoduls den Zustand und andere Informationen über das Betriebssystem, das auf dem Blade ausgeführt wird, enthalten.

Beispielsweise hat der folgende BladeCenter Simple Network Management Protocol(SNMP)-Alert ein Ereignisbeschreibungsfeld 1.3.6.1.4.1.2.6.158.3.1.1.8 und eine Ereignis-ID 1.3.6.1.4.1.2.6.158.3.1.1.14. Wandeln Sie den Dezimal-Ereignis-ID-Wert in eine Hexadezimalzahl um, um die Nachricht im Handbuch mit den Nachrichten des erweiterten Managementmoduls zu suchen.

| Reset Health Recalculate Health 2 Properties & Help                                                                 |                                                                                        |                      |                                |                                            |  |  |
|----------------------------------------------------------------------------------------------------|----------------------------------------------------------------------------------------|----------------------|--------------------------------|--------------------------------------------|--|--|
| US Overrides -                                                                                                    |                                                                                        |                      |                                |                                            |  |  |
| Health monitors for SN#YK178089C1WK--9.125.90.215                                                                   | Knowledge State Change Events [2]                                                      |                      |                                |                                            |  |  |
| E N Entity Health - SN#YK178089C1WK--9.125.90.215 [Entity]<br>$\overline{ }$                                        | Time                                                                                   | 1 From               | To<br><b>Operational State</b> |                                            |  |  |
| Co Availability - SN#YK178089C1WK - 9.125.90.215 (Entity)<br>田                                                      | 2/17/2009 3:47 PM                                                                      | $\bullet$            | A                              |                                            |  |  |
| Configuration - SN#YK178089C1WK--9.125.90.215 [Entity]<br>田                                                         |                                                                                        | $\circ$              | $\odot$                        |                                            |  |  |
| E - R Lenovo BladeCenter Blade Module Health Rollup - SN#YK179089                                                   | 2/17/2009 3:18 PM                                                                      |                      |                                |                                            |  |  |
| Entity Health - Blade Bay 4 - < Empty> (Entity)<br>田<br>C Entity Health - Blade Bay 9 - 1090KE141 (Entity)          |                                                                                        |                      |                                |                                            |  |  |
| ⊞<br>Entity Health - Blade Bay 10 - SN#YK105076D1GZ (Entity)<br>田                                                   |                                                                                        |                      |                                |                                            |  |  |
| D Entity Health - Blade Bay 13 - SN#YK109078K11G (Entity)<br>Đ                                                      |                                                                                        |                      |                                |                                            |  |  |
| Entity Health - Blade Bay 2 - SN#YK10A873K052 (Entity)<br>由                                                         |                                                                                        |                      |                                |                                            |  |  |
| (v) Entity Health - Blade Bay 14 - < Emply> [Entity]<br>曲                                                           |                                                                                        |                      |                                |                                            |  |  |
| E - A Entity Health - Blade Bay 3 - SN#YK30968AG04C (Entity)                                                        |                                                                                        |                      |                                |                                            |  |  |
| Ei-A Availability - Blade Bay 3 - SN#YK30968AG04C (Entity)                                                          | <b>Details</b>                                                                         |                      |                                |                                            |  |  |
| Alert monitor for Leniovo BladeCenter blade CPU critical                                                            | LOMINIDICY STRING                                                                      |                      | CHO LANSIAD/ADDAVISION         |                                            |  |  |
| N Alert monitor for Lenovo BladeCenter blade installation                                                           | ErrorCode                                                                              |                      | Success                        |                                            |  |  |
| Alert monitor for Leniovo BladeCenter blade OS hung fa                                                              |                                                                                        |                      |                                |                                            |  |  |
| Alert monitor for Lenoyo BladeCenter blade POST failur<br>Alest monitor for Leniovo BladeCenter blade power den:    | <b>Object Identifier</b><br>1.3.6.1.6.3.1.1.4.3.0                                      | Syntax Value<br>Oid: | 1.3.6.1.4.1.2.6.158.3          |                                            |  |  |
| Alert monitor for Leniovo BladeCenter blade power dent                                                              |                                                                                        | åb.                  |                                |                                            |  |  |
| Alest monitor for Leniovo BladeCenter blade power fault                                                             | 1.3.6.1.3.1057.1                                                                       | Address              | 9.125.90.215                   |                                            |  |  |
| Alest monitor for Lenovo BladeCenter blade power fault                                                              | 1.3.6.1.4.1.2.6.158.3.1.1.19 Octobs                                                    |                      |                                |                                            |  |  |
| Alert monitor for Leniovo BladeCenter blade power jump                                                              | 1.3.6.1.4.1.2.6.158.3.1.1.18 Octets                                                    |                      | BBS24XA                        |                                            |  |  |
| Alest monitor for Lenoyo BladeCenter blade powered of                                                               | 1.3.6.1.4.1.2.6.158.3.1.1.17 Octets                                                    |                      | 9.125.90.215                   |                                            |  |  |
| Alert monitor for Lenovo BladeCenter blade powered of                                                               | 1.3.6.1.4.1.2.6.158.3.1.1.16 Gauge 32 0                                                |                      |                                |                                            |  |  |
| Alert monitor for Leniovo BladeCenter blade system bos"                                                             | 1.3.6.1.4.1.2.6.158.3.1.1.15 Octets                                                    |                      | Blade 03                       |                                            |  |  |
| Alest monitor for Leniovo BladeCenter blade system bod                                                              | 1.3.6.1.4.1.2.6.158.3.1.1.14 Gauge 32 234897411<br>1.3.6.1.4.1.2.6.158.3.1.1.13 Ochets |                      |                                |                                            |  |  |
| E Configuration - Blade Bay 3 - SN#YK30968AG04C (Entity)                                                            |                                                                                        |                      |                                |                                            |  |  |
| C Performance - Blade Bay 3 - SN#YK30968AG04C (Entity)<br>ra.                                                       | 1.3.6.1.4.1.2.6.158.3.1.1.12 Octobs                                                    |                      |                                |                                            |  |  |
| Security - Blade Bay 3 - SN#YK30968AG04C (Entity)                                                                   | 1.3.6.1.4.1.2.6.158.3.1.1.11 Octets                                                    |                      | No Location Configured         |                                            |  |  |
| El A Entity Health - Blade Bay 6 - SN#YK10A0758F7U (Entity)                                                         | 1.3.6.1.4.1.2.6.158.3.1.1.10 Octets<br>1.3.6.1.4.1.2.6.158.3.1.1.9 Octobs              |                      | No Contact Configured          |                                            |  |  |
| E Availability - Blade Bay 6 - SN#YK10A0758F7U (Entity)<br>Alert monitor for Leniovo BladeCenter blade CPU critical | 1.3.6.1.4.1.2.6.158.3.1.1.8 Octots                                                     |                      | Blade 3 removed                |                                            |  |  |
| Alert monitor for Leniovo BladeCenter blade installation                                                            | 1.3.6.1.4.1.2.6.158.3.1.1.7 Integer                                                    |                      | ÷                              |                                            |  |  |
| Aleit monitor for Leniovo BladeCenter blade OS hung fa                                                              | 1.3.6.1.4.1.2.6.158.3.1.1.6 Integer                                                    |                      | 34                             |                                            |  |  |
| Alest monitor for Lenovo BladeCenter blade POST failu-                                                              | 1.3.6.1.4.1.2.6.158.3.1.1.5 Octobs                                                     |                      | 99C3887                        |                                            |  |  |
| Alert monitor for Leniovo BladeCenter blade power deni                                                              | 1.3.6.1.4.1.2.6.158.3.1.1.4 Octobs                                                     |                      |                                | 3ECB952CBC7311DD831300145EE1CB0A           |  |  |
| Aleit monitor for Leniovo BladeCenter blade power deni                                                              | 1.3.6.1.4.1.2.6.158.3.1.1.3 Octobs                                                     |                      | SN#YK178069C1WK                |                                            |  |  |
| Aleit monitor for Leniovo BladeCenter blade power fault<br>Э                                                        | 1.3.6.1.4.1.2.6.158.3.1.1.2 Octobs                                                     |                      |                                | BladeCenber Advanced Management Module     |  |  |
| Alert monitor for Leniovo BladeCenter blade power fault                                                             | 1.3.6.1.4.1.2.6.198.3.1.1.1 Octobs                                                     |                      |                                | Date(m/d/y)=02/17/09, Time(honos)=07:47:03 |  |  |
| Alest monitor for Lenovo BladeCenter blade power jump. <sup>94</sup><br>⋻                                           | 1.3.6.1.6.3.1.1.4.1.0                                                                  | Oid:                 | 1.3.6.1.4.1.2.6.158.3.0.34     |                                            |  |  |
| $\left  \cdot \right $                                                                                              | 1.3.6.1.2.1.1.3.0                                                                      | Timeticks 211597     |                                |                                            |  |  |

Abbildung 82. System x Windows Management Instrumentation(WMI)-Ereignis

Bei einem System x-WMI-Ereignis enthält der Bereich Details die Ereignis-ID und eine Beschreibung.

| Overrides -                                                                                                    | Knowledge   State Change Events (2)                                                                                                    |                                                                                                    |                                                                                                    |                                                                           |  |  |  |
|----------------------------------------------------------------------------------------------------|----------------------------------------------------------------------------------------------------|----------------------------------------------------------------------------------------------------|----------------------------------------------------------------------------------------------------|---------------------------------------------------------------------------|--|--|--|
| Health monitors for x3755-ridgeback.scom.com (HW Base Node-1)<br>Entity Health - x3755-ridgeback.scom.com (HW Base Node-1) (Entity)                                                                                                    | From                                                                                                    |                                                                                                    |                                                                                                    |                                                                           |  |  |  |
| E Availability - x3755-ridgeback.scom.com (HW Base Node-1) (Entity)<br>E Configuration - x3755-ridgeback.scom.com (HW Base Node-1) (Entity)<br>Alert monitor for events generated by winevent - x3755-ridgeback.                                                                                                    | Time<br>2/17/2009 6:31 PM                                                                                                    | ۰                                                                                                    | To<br>e.                                                                                                    | <b>Operational State</b>                                                  |  |  |  |
|                                                                                                    | 2/17/2009 3:18 PM                                                                                                    | $\circ$                                                                                                    | ⊙                                                                                                    |                                                                           |  |  |  |
| Alert monitor for IBM system lease expiration - x3755-ridgeback.scc<br>Alert monitor for IBM system memory addition or removal - x3755-ric<br>Alert monitor for IBM system processor addition or removal - x3755-<br>Alert monitor for IBM system warranty expiration - x3755-ridgeback.<br>allest monitor for non-hot-pluggable IBM power supply addition or re-<br>E C Configuration health rollup of IBM hardware components - x3755 ra-<br>(2) Performance - x3755-ridgeback.scom.com (HW Base Node-1) (Entity) |                                                                                                    |                                                                                                    |                                                                                                    |                                                                           |  |  |  |
| Security - x3755-ridgeback.scom.com (HW Base Node-1) (Entity)                                                                                                    | Details                                                                                                    |                                                                                                    |                                                                                                    |                                                                           |  |  |  |
|                                                                                                    | Context:                                                                                                    |                                                                                                    |                                                                                                    |                                                                           |  |  |  |
|                                                                                                    | Date and Time:<br>Property Name<br><b>CLASS</b><br>DERIVATION<br>DYNASTY<br>GENUS<br>PROPERTY COUNT<br>SUPERCLASS<br>AlertingElementFormat<br>AlertType                    | 2/17/2009 6:31:28 PM<br><b>Property Value</b><br>IBMPSG_ProcessorEvent<br>19MPSG_OtherEvent, IBM_AlertIndication, CIM_AlertIndication, CIM_ProcessIndication, M<br>SystemClass<br>$\overline{2}$<br>29<br>IBMPSG_OtherEvent<br>$\Omega$ |                                                                                                    |                                                                           |  |  |  |
|                                                                                                    | Description                                                                                                    | This is a Test Event sent from WinEvent. The Indication<br>Class is 18MP5G ProcessorEvent.                                                                                                    |                                                                                                    |                                                                           |  |  |  |
|                                                                                                    | EventCategory                                                                                                    | Other                                                                                                    |                                                                                                    |                                                                           |  |  |  |
|                                                                                                    | EventID                                                                                                    | 10/3755-                                                                                                    |                                                                                                    | RIDGEBACKlyoot\bmsd:IBMPSG_ProcessorEvent.CreationClassName="IBMPSG_WinEv |  |  |  |
|                                                                                                    | EventTime<br>PerceivedSeverity<br>ProbableCause<br>ProviderName<br>SystemCreationClassName CIM_AlertIndication<br>SystemName<br>TIME CREATED<br>Trending<br>UniqueSystemID | ĸ                                                                                                    | 02/18/2009 02:31:24<br>Director   Agent   WinEventProvider<br>X3755-RIDGEBACK<br>128793402844375000<br>7f2b108c7c084988 |                                                                           |  |  |  |
|                                                                                                    | $\blacktriangleleft$                                                                                                    |                                                                                                    |                                                                                                    | ٠                                                                         |  |  |  |

Abbildung 83. Beispiel für ausführliche Informationen auf der Registerkarte "Statusänderungsereignisse"

## **Bewährtes Verfahren: Alle BladeCenters erneut erkennen**

Die BladeCenter-Überwachung gibt eine Warnung aus, wenn die gleiche Version von Lenovo Hardware Management Pack gelöscht und erneut importiert wird.

#### **Zu dieser Aufgabe**

Diese Task wird von der Operations Manager Console ausgeführt.

#### **Vorgehensweise**

- Schritt 1. Klicken Sie auf Administration (Verwaltung) → Device Management (Einheitenverwaltung) → **Network Devices (Netzwerkeinheiten)**.
- Schritt 2. Notieren Sie sich die IP-Adressen, die in Network Devices view (Netzwerkeinheiten-Ansicht) des Ergebnisbereichs angezeigt werden.Sie werden diese Informationen später für die Erkennungsnetzwerkeinheiten-Informationen benötigen.
- Schritt 3. Wählen Sie die **IP Address (IP-Adresse)** des BladeCenter, den Sie erneut erkennen möchten, im Bereich Actions (Aktionen) und wählen Sie **Delete (Löschen)** aus.
- Schritt 4. Mithilfe der notierten IP-Adresse, um den Umfang der Netzwerkeinheiten einzuschränken, befolgen Sie die Anweisungen in "Ein BladeCenter in Microsoft System Center Operations [Manager 2007 ermitteln" auf Seite 29](#page-38-0), um das BladeCenter erneut zu erkennen.

### **Bewährtes Verfahren: Einen umbenannten Servers erneut erkennen**

Wenn ein Windows-Server umbenannt wird, ist der Windows-Serverinstanzeintrag, der von Operations Manager überwacht wird, ausgeblendet. Dies ist ein Zeichen dafür, dass der Windows-Server nicht mehr von der Operations Manager überwacht wird.

#### **Zu dieser Aufgabe**

Diese Task wird von der Operations Manager Console ausgeführt.

Um einen umbenannten Server erneut zu erkennen und zu überwachen, löschen Sie zuerst den ursprünglichen Servernamen aus der Liste **Operations Manager Agent Managed server (Mit Operations Manager Agent verwalteter Server)** und erkennen Sie den umbenannten Server mithilfe des folgenden Verfahrens erneut.

#### **Vorgehensweise**

Schritt 1. Klicken Sie auf Administration (Verwaltung) → Device Management (Einheitenverwaltung) → **Agent Managed (Mit Agents verwaltet)**.

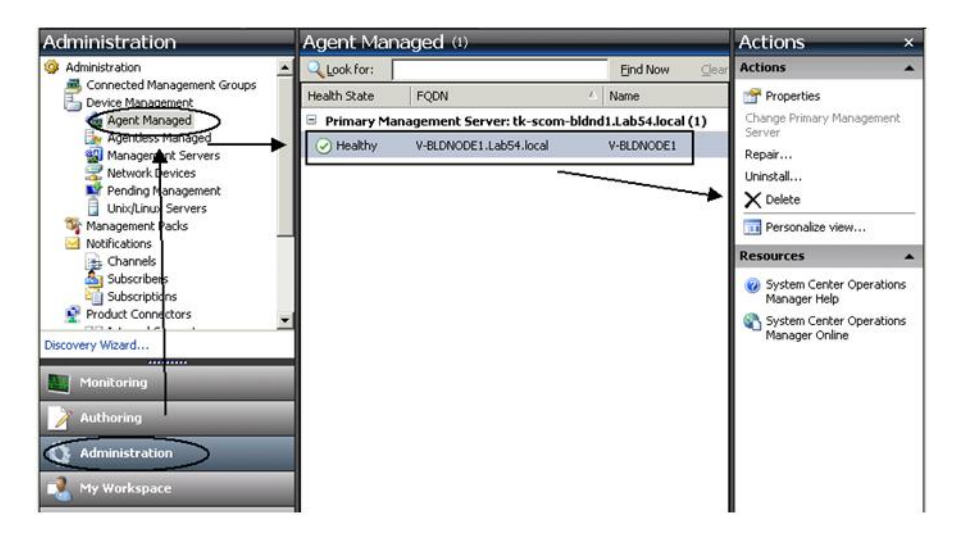

Abbildung 84. Einen umbenannten Server löschen

- Schritt 2. Wählen Sie den ursprünglichen Namen in der Ansicht Agent Managed (Mit Agents verwaltet) des Ergebnisbereichs aus.Dieser Eintrag hat den ursprünglichen Namen, bevor er umbenannt wurde.
- Schritt 3. Wählen Sie **Delete (Löschen)** im Bereich Actions (Aktionen) auf der rechten Seite der Operations Manager Console.

Diese Aktion entfernt den umbenannten Server aus der Ansicht.

Schritt 4. Fügen Sie den neuen Servernamen hinzu, indem Sie die Anweisungen in "System hinzufügen, das [von Operations Manager verwaltet wird" auf Seite 63](#page-72-0) befolgen.

# <span id="page-138-0"></span>**Anhang C. Systemfirewalleinstellungen**

Dieser Abschnitt enthält Informationen zum Festlegen von Firewallausnahmen.

Diese Tabelle ist eine Referenz zur Bestimmung, welche Ports für die angegebenen Lenovo XClarity Integrator-Produkte verwendet werden.

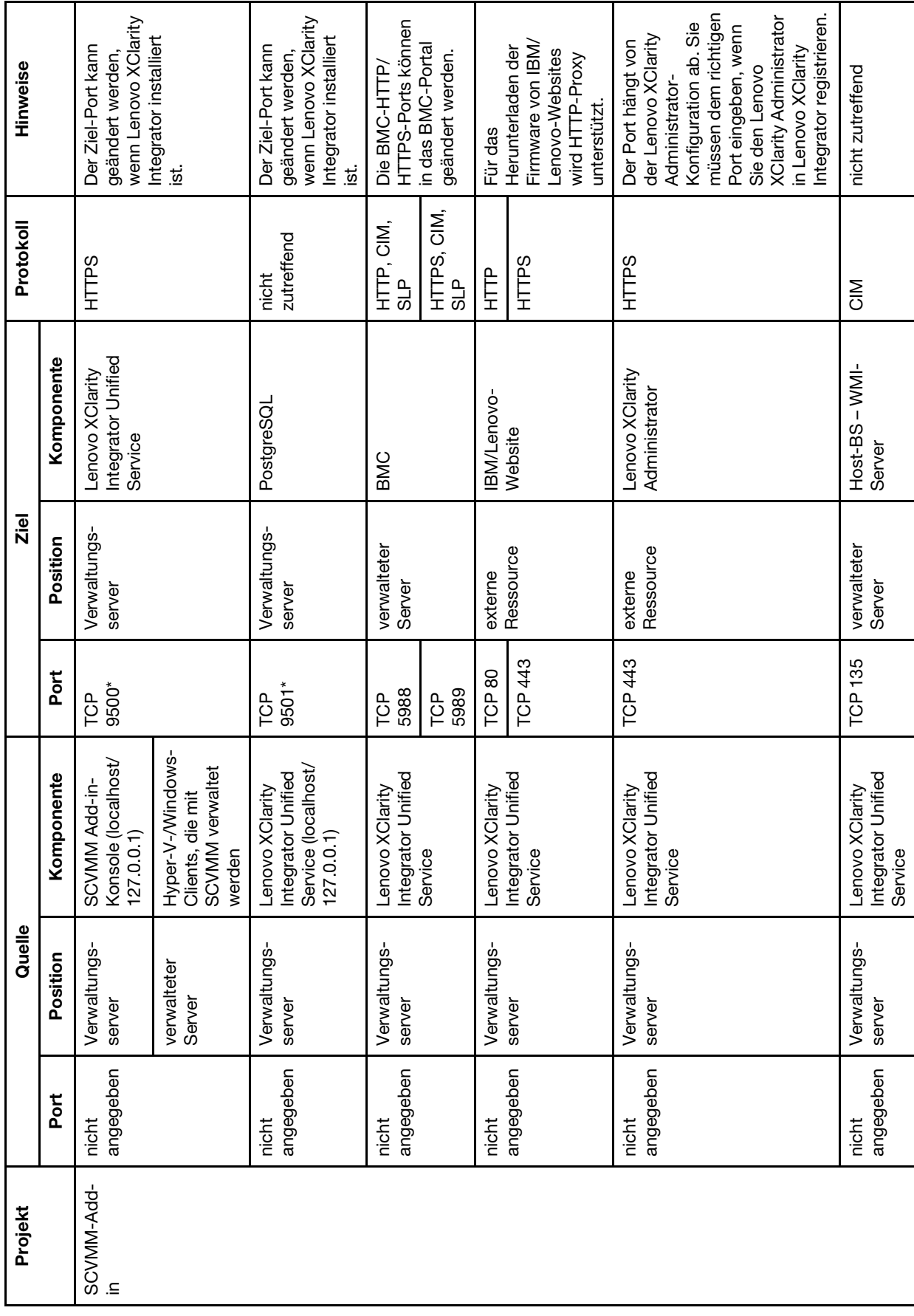

Tabelle 13. Von Lenovo XClarity Integrator-Produkten verwendete Ports. Tabelle 13. Von **Lenovo XClarity Integrator**-Produkten verwendete Ports.

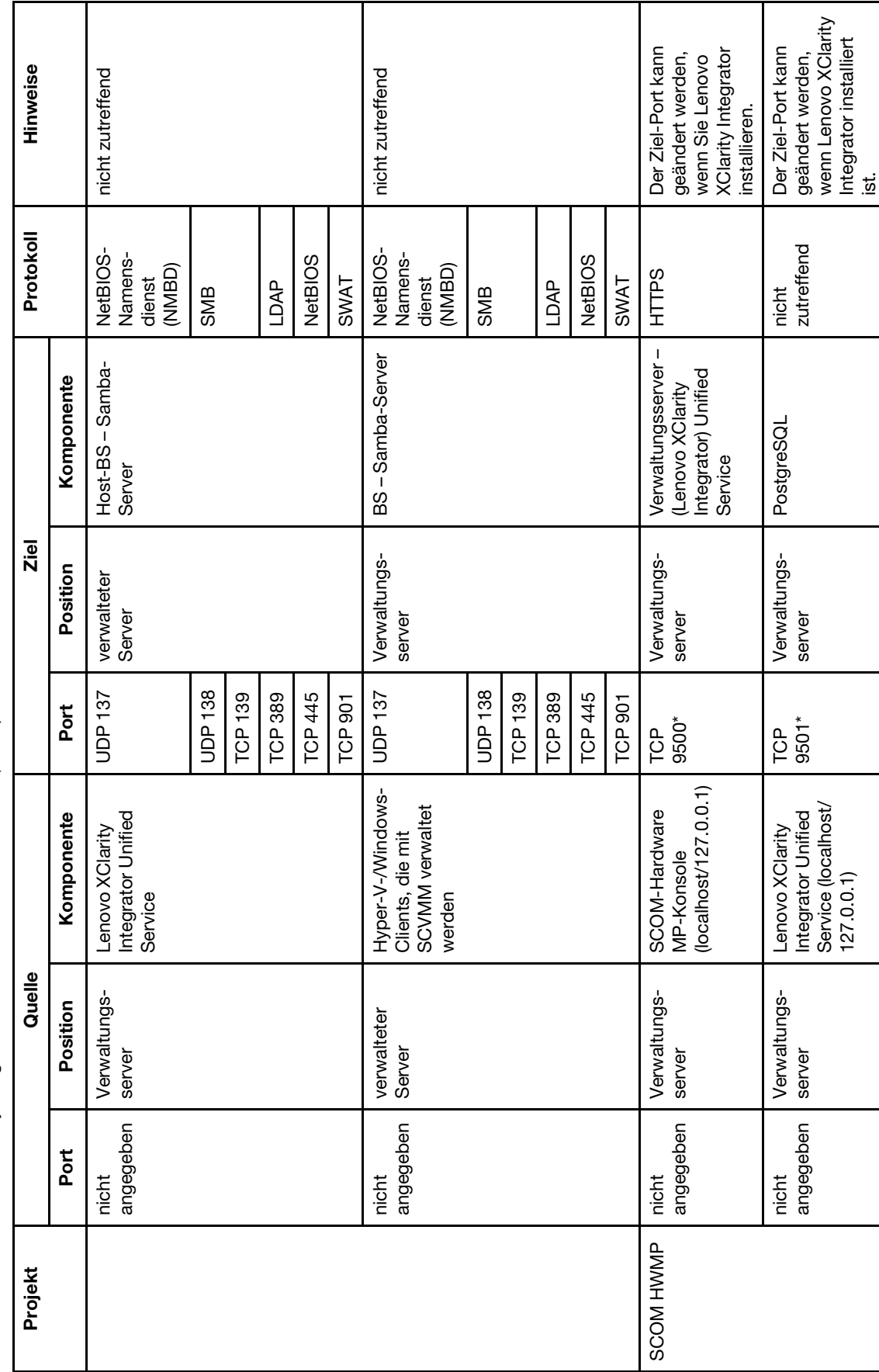

Tabelle 13. Von Lenovo XClarity Integrator-Produkten verwendete Ports. (Forts.) Tabelle 13. Von Lenovo XClarity Integrator-Produkten verwendete Ports. (Forts.)

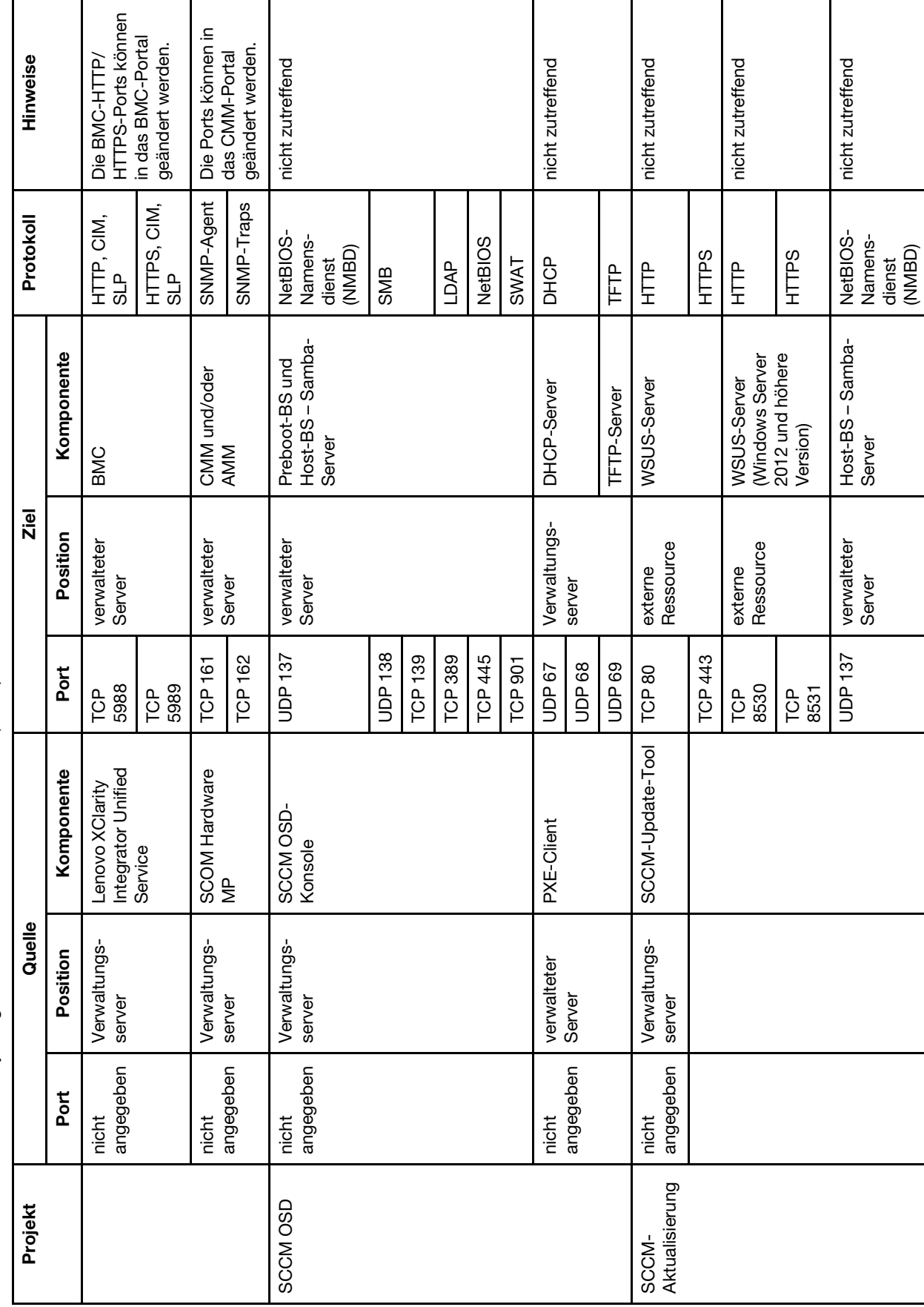

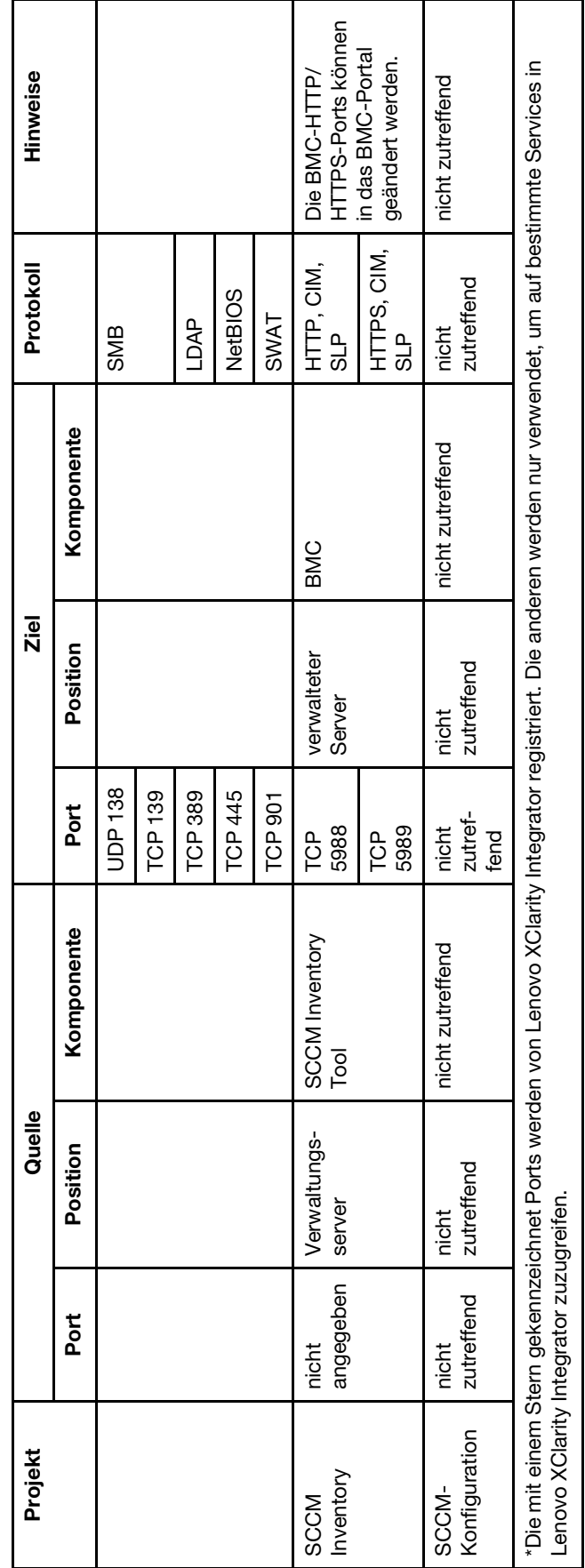

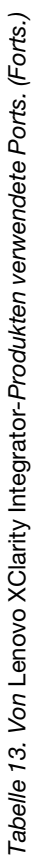
## **Anhang D. Hinweise**

Möglicherweise bietet Lenovo die in dieser Dokumentation beschriebenen Produkte, Services oder Funktionen in anderen Ländern nicht an. Informationen über die gegenwärtig im jeweiligen Land verfügbaren Produkte und Services sind beim Lenovo Ansprechpartner erhältlich.

Hinweise auf Lenovo Lizenzprogramme oder andere Lenovo Produkte bedeuten nicht, dass nur Programme, Produkte oder Services von Lenovo verwendet werden können. Anstelle der Lenovo Produkte, Programme oder Services können auch andere, ihnen äquivalente Produkte, Programme oder Services verwendet werden, solange diese keine gewerblichen oder anderen Schutzrechte von Lenovo verletzen. Die Verantwortung für den Betrieb von Fremdprodukten, Fremdprogrammen und Fremdservices liegt beim Kunden.

Für in diesem Handbuch beschriebene Erzeugnisse und Verfahren kann es Lenovo Patente oder Patentanmeldungen geben. Mit der Auslieferung dieser Dokumentation ist keine Lizenzierung dieser Patente verbunden. Lizenzanfragen sind schriftlich an die nachstehende Adresse zu richten. Anfragen an diese Adresse müssen auf Englisch formuliert werden.

Lenovo (United States), Inc. 1009 Think Place - Building One Morrisville, NC 27560  $U.S.A$ Attention: Lenovo Director of Licensing

Lenovo stellt diese Veröffentlichung in der vorliegenden Form (auf "as-is"-Basis) zur Verfügung und übernimmt keine Garantie für die Handelsüblichkeit, die Verwendungsfähigkeit für einen bestimmten Zweck und die Freiheit der Rechte Dritter. Einige Rechtsordnungen erlauben keine Garantieausschlüsse bei bestimmten Transaktionen, sodass dieser Hinweis möglicherweise nicht zutreffend ist.

Trotz sorgfältiger Bearbeitung können technische Ungenauigkeiten oder Druckfehler in dieser Veröffentlichung nicht ausgeschlossen werden. Die Angaben in diesem Handbuch werden in regelmäßigen Zeitabständen aktualisiert. Lenovo kann jederzeit Verbesserungen und/oder Änderungen an den in dieser Veröffentlichung beschriebenen Produkten und/oder Programmen vornehmen.

Die in diesem Dokument beschriebenen Produkte sind nicht zur Verwendung bei Implantationen oder anderen lebenserhaltenden Anwendungen, bei denen ein Nichtfunktionieren zu Verletzungen oder zum Tode führen könnte, vorgesehen. Die Informationen in diesem Dokument beeinflussen oder ändern nicht die Lenovo Produktspezifikationen oder Garantien. Keine Passagen in dieser Dokumentation stellen eine ausdrückliche oder stillschweigende Lizenz oder Anspruchsgrundlage bezüglich der gewerblichen Schutzrechte von Lenovo oder von anderen Firmen dar. Alle Informationen in dieser Dokumentation beziehen sich auf eine bestimmte Betriebsumgebung und dienen zur Veranschaulichung. In anderen Betriebsumgebungen werden möglicherweise andere Ergebnisse erzielt.

Werden an Lenovo Informationen eingesandt, können diese beliebig verwendet werden, ohne dass eine Verpflichtung gegenüber dem Einsender entsteht.

Verweise in diesen Informationen auf Websites anderer Anbieter dienen lediglich als Benutzerinformationen und stellen keinerlei Billigung des Inhalts dieser Websites dar. Das über diese Websites verfügbare Material ist nicht Bestandteil des Materials für dieses Lenovo Produkt. Die Verwendung dieser Websites geschieht auf eigene Verantwortung.

Alle in diesem Dokument enthaltenen Leistungsdaten stammen aus einer kontrollierten Umgebung. Die Ergebnisse, die in anderen Betriebsumgebungen erzielt werden, können daher erheblich von den hier

erzielten Ergebnissen abweichen. Einige Daten stammen möglicherweise von Systemen, deren Entwicklung noch nicht abgeschlossen ist. Eine Gewährleistung, dass diese Daten auch in allgemein verfügbaren Systemen erzielt werden, kann nicht gegeben werden. Darüber hinaus wurden einige Daten unter Umständen durch Extrapolation berechnet. Die tatsächlichen Ergebnisse können davon abweichen. Benutzer dieses Dokuments sollten überprüfen, welche Daten für ihre jeweilige Umgebung maßgeblich sind.

## **Marken**

Lenovo, das Lenovo Logo, Flex System, System x und NeXtScale System sind Marken von Lenovo in den Vereinigten Staaten und anderen Ländern.

Intel und Intel Xeon sind Marken der Intel Corporation in den USA und/oder anderen Ländern.

Internet Explorer, Microsoft und Windows sind Marken der Microsoft Group.

Linux ist eine eingetragene Marke von Linus Torvalds.

Andere Namen von Unternehmen, Produkten oder Services können Marken oder Servicemarken anderer Unternehmen sein.

## **Wichtige Anmerkungen**

Die Prozessorgeschwindigkeit bezieht sich auf die interne Taktgeschwindigkeit des Mikroprozessors. Das Leistungsverhalten der Anwendung ist außerdem von anderen Faktoren abhängig.

Bei Angaben in Bezug auf Hauptspeicher, realen/virtuellen Speicher oder Kanalvolumen steht die Abkürzung KB für 1.024 Bytes, MB für 1.048.576 Bytes und GB für 1.073.741.824 Bytes.

Bei Angaben zur Kapazität von Festplattenlaufwerken oder zu Übertragungsgeschwindigkeiten steht MB für 1.000.000 Bytes und GB für 1.000.000.000 Bytes. Die gesamte für den Benutzer verfügbare Speicherkapazität kann je nach Betriebsumgebung variieren.

Gegenstand und Umfang der Leistungen bestimmen sich ausschließlich nach den jeweiligen Verträgen. Eine eventuelle Unterstützung für Produkte anderer Hersteller erfolgt durch Drittanbieter, nicht durch Lenovo.

Manche Software kann sich von der im Einzelhandel erhältlichen Version (falls verfügbar) unterscheiden und enthält möglicherweise keine Benutzerhandbücher bzw. nicht alle Programmfunktionen.

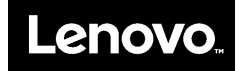